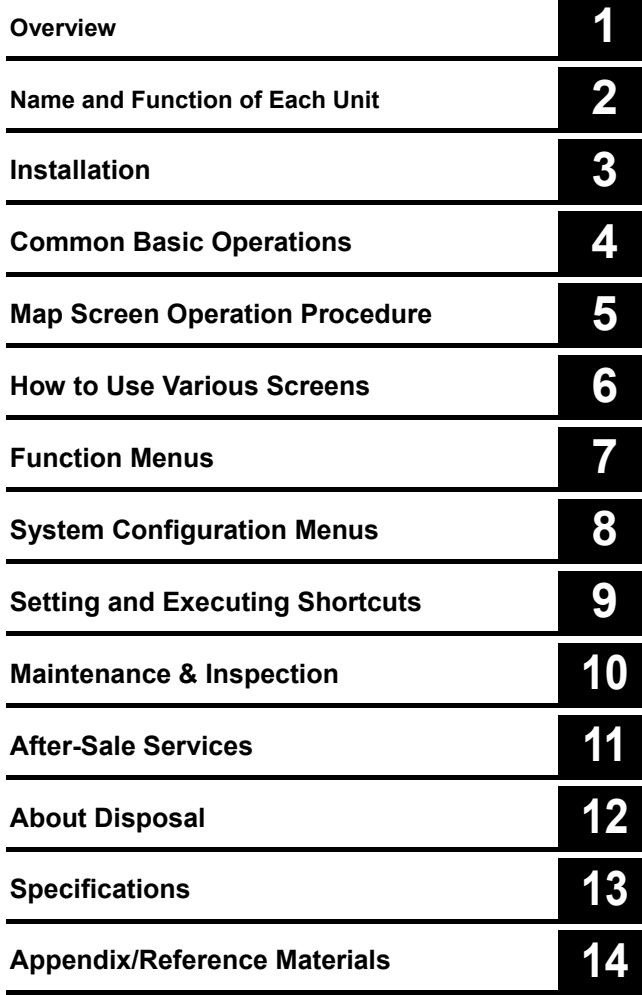

**JLZ-1000** 

## **Color Plotter**

**Instruction Manual** 

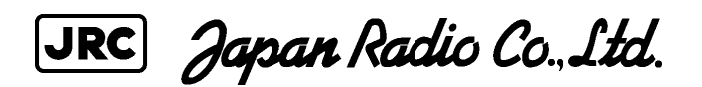

## **Safety Cautions**

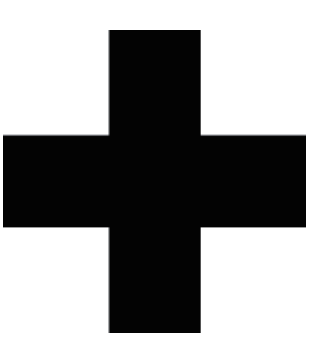

# **Cautions for High Voltage**

High voltages, ranging from several hundreds to tens of thousands of volts, are used in electronic apparatus, such as radio and radar instruments. These voltages are totally harmless in most operations. However, touching a component inside the unit is very dangerous. (Any person other than authorized service engineers should not maintain, inspect, or adjust the unit.) High voltages on the order of tens of thousand volts are most likely to cause instant deaths from electrical shocks. At times, even voltages on the order of several hundred volts could lead to electrocution. To defend against electrical shock hazards, don't put your hand into the inside of apparatus.

When you put in a hand unavoidably in case of urgent, it is strongly suggested to turn off the power switch and allow the capacitors, etc. to discharge with a wire having its one end positively grounded to remove residual charges. Before you put your hand into the inside of apparatus, make sure that internal parts are no longer charged. Extra protection is ensured by wearing dry cotton gloves at this time. Another important precaution to observe is to keep one hand in your pocket at a time, instead of using both hands at the same time. It is also important to select a secure footing to work on, as the secondary effects of electrical shock hazards can be more serious. In the event of electrical shocks, disinfect the burnt site completely and obtain medical care immediately.

## **Precautions for Rescue of Victim of Electric Shock**

When a victim of electric shock is found, turn off the power source and ground the circuit immediately. If this is impossible, move the victim away from the unit as quick as possible without touching him or her with bare hands. He or she can safely be moved if an insulating material such as dry wood plate or cloth is used.

It is necessary to perform first aid immediately.

Breathing may stop if current flows through the respiration center of brain due to electric shock. If the electric shock is not large, breathing can be restored by artificial respiration. A victim of electric shock looks pale and his or her pulse may become very weak or stop, resulting in unconsciousness and rigidity at worst.

## **Emergency Measures**

# **Method of First-Aid Treatment**

## $\mathbf{\triangle}$  Precautions for First-Aid Treatments

Apply artificial respiration to the person who collapsed, minimizing moving as much as possible avoiding risks. Once started, artificial respiration should be continued rhythmically.

- (1) Refrain from touching the patient carelessly as a resultof the accident; the first-aider could suffer from electrical shocks by himself or herself.
- (2) Turn off the power calmly and certainly, and move the patient apart from the cable gently.
- (3) Call or send for a physician or ambulance immediately, or ask someone to call doctor.
- (4) Lay the patient on the back, loosening the necktie, clothes, belts and so on.
- (5) (a) Feel the patient's pulse.
	- (b) Check the heartbeat by bringing your ear close to the patient's heart.
	- (c) Check for respiration by bringing your face or the back of your hand to the patient's face.
	- (d) Check the size of patient's pupils.
- (6) Opening the patient's mouth, remove artificial teeth, cigarettes, chewing gum, etc. if any. With the patient's mouth open, stretch the tongue and insert a towel or the like into the mouth to prevent the tongue from being withdrawn into the throat. (If the patient clenches the teeth so tight that the mouth won't open, use a screwdriver or the like to force the mouth open and then insert a towel or the like into the mouth.)
- (7) Wipe off the mouth to prevent foaming mucus and saliva from accumulating.

#### Flow of Cardiopulmonary Resuscitation (CPR)

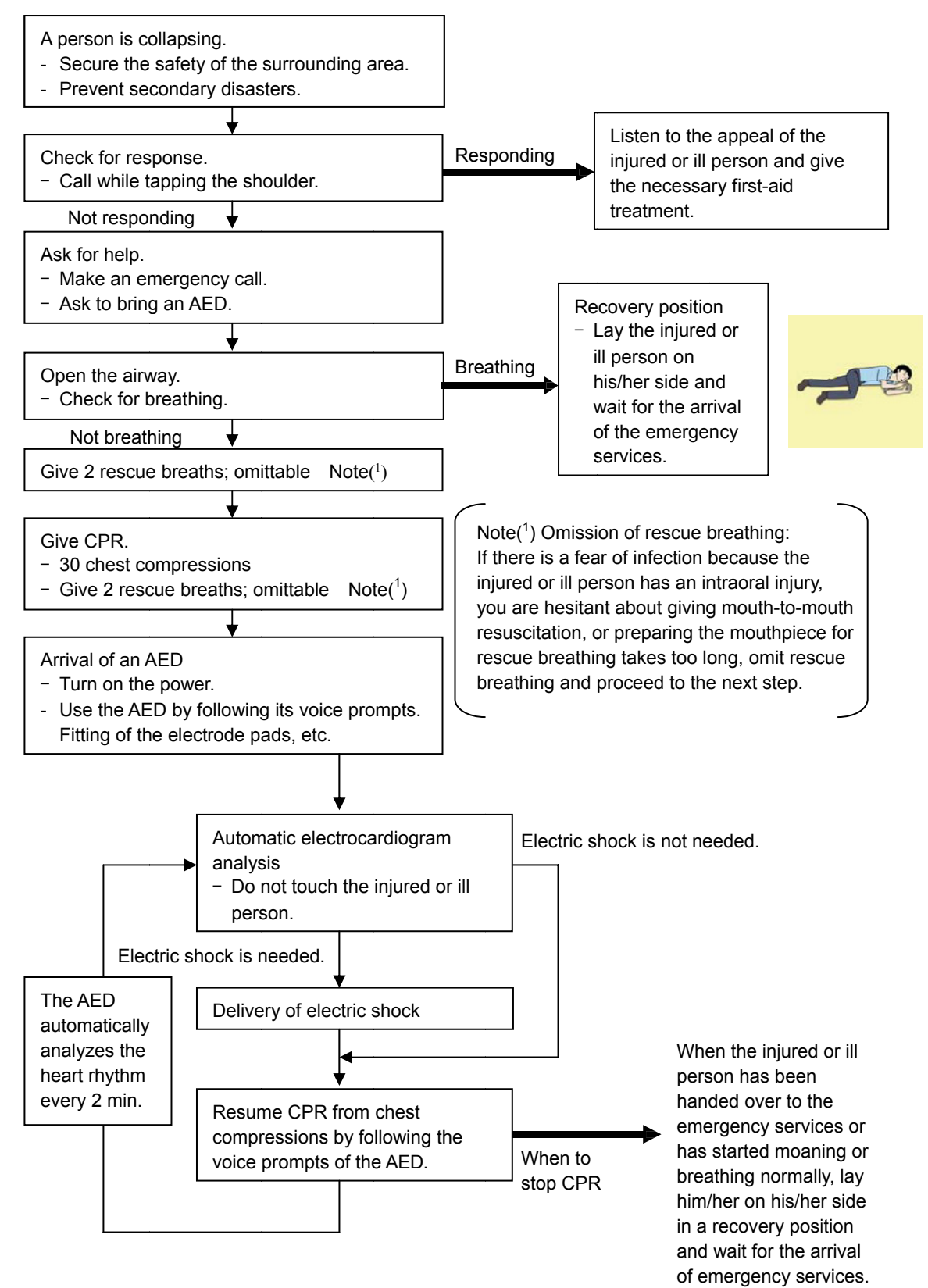

### **Specific Procedures for Cardiopulmonary Resuscitation (CPR)**

#### 1. Check the scene for safety to prevent secondary disasters

- a) Do not touch the injured or ill person in panic when an accident has occurred. (Doing so may cause electric shock to the first-aiders.)
- b) Do not panic and be sure to turn off the power. Then, gently move the injured or ill person to a safe place away from the electrical circuit.

#### 2. Check for responsiveness

- a) Tap the shoulder of the injured or ill and shout in the ear saying, "Are you OK?"
- b) If the person opens his/her eyes or there is some response or gesture, determine it as "responding." But, if there is no response or gesture, determine it as "not responding."

#### 3. If responding

a) Give first-aid treatment.

#### 4. If not responding

- a) Ask for help loudly. Ask somebody to make an emergency call and bring an AED.
	- Somebody has collapsed. Please help.
	- Please call an ambulance.
	- Please bring an AED.
	- If there is nobody to help, call an ambulance yourself.

#### 5. Open the airway

a) Touch the forehead with one hand. Lift the chin with the two fingers of the middle finger and forefinger of the other hand and push down on the forehead as you lift the jaw to bring the chin forward to open the airway. If neck injury is suspected, open the airway by lifting the lower jaw.

#### 6. Check for breathing

a) After opening the airway, check quickly for breathing for no more than 10 seconds. Put your cheek down by the mouth and nose area of the

injured or ill person, look at his/her chest and abdomen, and check the following three points.

- Look to see if the chest and abdomen are rising and falling.
- Listen for breathing.
- Feel for breath against your cheek.

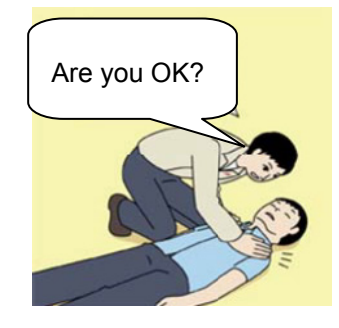

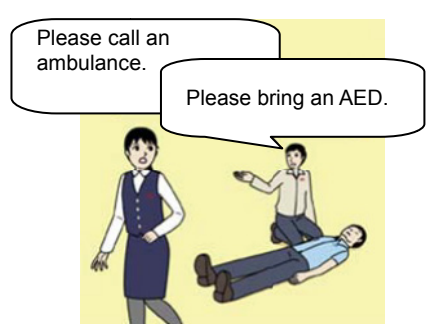

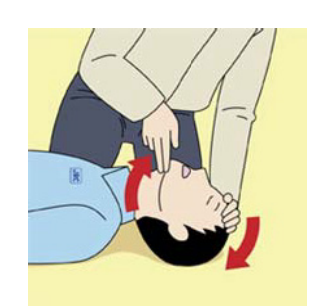

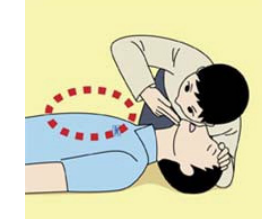

- b) If the injured or ill person is breathing, place him/her in the recovery position and wait for the arrival of the emergency services.
	- • Position the injured or ill person on his/her side, maintain a clear and open airway by pushing the head backward while positioning their mouth downward. To maintain proper blood circulation, roll him/her gently to position them in the recovery position in the opposite direction every 30 minutes.

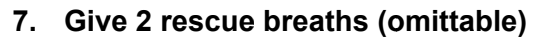

- a) If opening the airway does not cause the injured or ill person to begin to breathe normally, give rescue breaths.
- b) If there is a fear of infection because the injured or ill person has an intraoral injury, you are hesitant about giving mouth-to-mouth resuscitation, or getting and preparing the mouthpiece for rescue breathing takes too long, omit rescue breathing and perform chest compressions.
- c) When performing rescue breathing, it is recommended to use a mouthpiece for rescue breathing and other protective devices to prevent infections.
- d) While maintaining an open airway, pinch the person's nose shut with your thumb and forefinger of the hand used to push down the f forehead. your thumb and forefinger of the hand used to push down the<br>forehead.<br>e) Open your mouth widely to completely cover the mouth of the injured or ill person so that no air

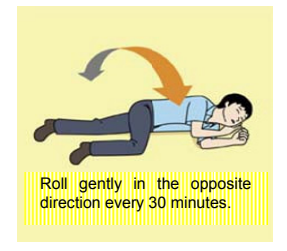

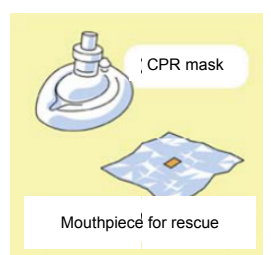

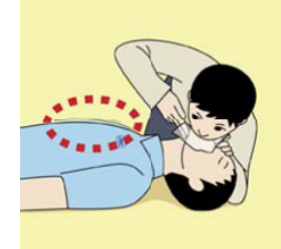

will escape. Give rescue breathing twice in about 1 second and check if the chest rises.

#### 8. Cardiopulmonary resuscitation (CPR) (combination of chest compressions and **rescue breaths)**

- a) Chest compressions
	- 1) ) Position of chest compr ressions
		- Position the heel of one hand in the center of the chest, approximately between the nipples, and place your other hand on top of the one that is in position.

v

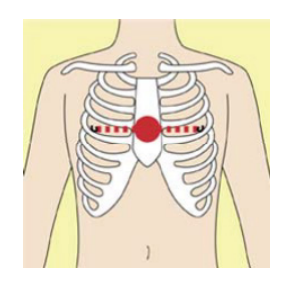

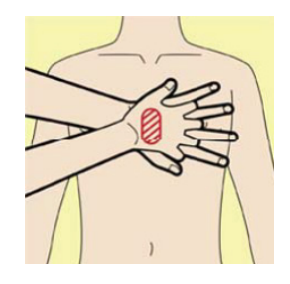

- 
- for the arrival of emergency services. for the arrival of emergency services.<br>**Arrival and preparation of an AED**<br>a) Place the AED at an easy-to-use position. If

#### 10. Arrival and preparation of an AED

- there are multiple first-aiders, continue CPR until the AED becomes ready.
- b) Turn on the power to the AED unit.

may have to push the power on button, or the AED automatically turns on when you open the c cover.

c) Follow the voice prompts of the AED.

#### 11. Attach the electrode pads to the injured or ill person's bare chest

- a) Remove all clothing from the chest, abdomen, and arms.
- b) Open the package of electrode pads, peel the pads off and securely place them on the chest of the injured or ill person, with the adhesive side facing the chest. If the pads are not securely attached to the chest,

vi

## e emergency s services

b) When the injured or ill person has started moaning or breathing normally, lay him/her on his/her side in a recovery position and wait

- 1) After performing 30 chest compressions, give 2 rescue
	- breaths. If rescue breathing is omitted, perform only chest compressions.
	- 2) Continuously perform the combination of 30 chest compressions and 2 rescue breaths without interruption.
- 3) If there are two or more first-aiders, alternate with each other approximately every two minutes (five cycles of compressions and ventilations at a ratio of 30:2) without interruption.

#### **9. When to stop cardiopulmonary resuscitation (CPR)**

- a) When the injured or ill person has been handed over to the
- 

- 
- Depending on the model of the AED, you

#### 2) Perform chest compressions

• Perform uninterrupted chest compressions of 30 at the rate of about 100 times per minute. While locking your elbows positioning yourself vertically above your hands.

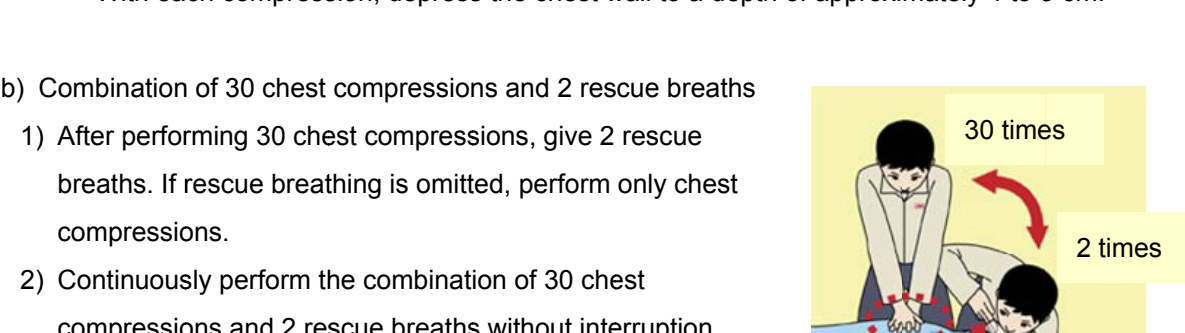

Compress with these parts (the heels of both hands).

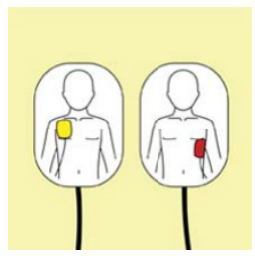

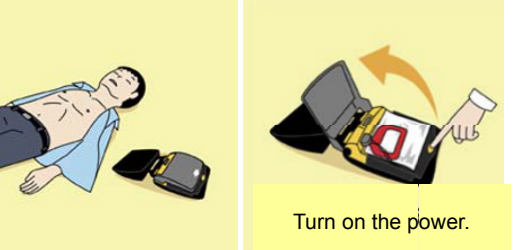

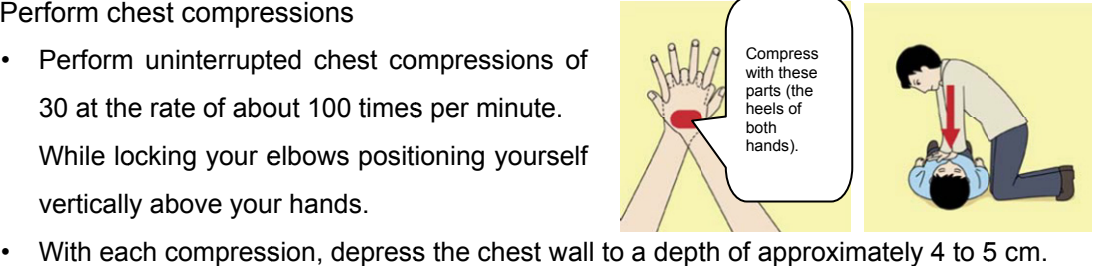

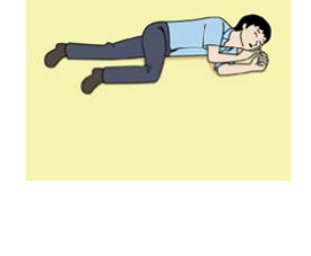

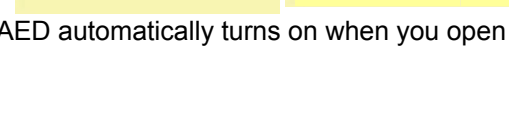

the AED may not function. Paste the pads exactly at the positions indicated on the pads, If the chest is wet with water, wipe dry with a dry towel and the like, and then paste the pads. If there is a pacemaker or implantable cardioverter defibrillator (ICD), paste the pads at least 3cm away from them. If a medical patch or plaster is present, peel it off and then paste the pads. If the injured or ill person's chest hair is thick,

paste the pads on the chest hair once, peel them off to remove the chest hair, and then paste n new pads.

- c) Some AED models require to connect a connector by following voice prompts.
- d) The electrode pads for small children should not be used for children over the age of 8 and for a adults.

#### 12. Electrocardiogram analysis

- a) The AED automatically analyzes electrocardiograms. Follow the voice prompts of the AED and ensure that nobody is touching the injured or ill person while you are operating the AED.
- b) On some AED models, you may need to push a button to analyze the heart rhythm.

#### 13. Electric shock (defibrillation)

- a) If the AED determines that electric shock is needed, the voice If the AED determines that electric shock is needed, the voice<br>prompt saying, "Shock is needed" is issued and charging starts automatically.
- b) When charging is completed, the voice prompt saying, "Press the shock button" is issued and the shock button flashes.
- c) The first-aider must get away from the injured or ill person, make sure that no one is touching him/her, and then press the shock button.
- d) When electric shock is delivered, the body of the injured or ill person may jerk.

#### 14. Resume cardiopulmonary resuscitation (CPR).

Resume CPR consisting of 30 chest compressions and 2 rescue breaths by following the voice prompts of the AED.

#### 15. Automatic electrocardiogram analysis

- a) When 2 minutes have elapsed since you resumed cardiopulmonary resuscitation (CPR), the AED automatically analyzes the electrocardiogram. s<br>ed cardiopulm
- b) If you suspended CPR by following voice prompts and AED voice prompt informs you that shock is needed, give electric shock again by following the voice prompts. If AED voice prompt informs you that no shock is needed, immediately resume CPR.

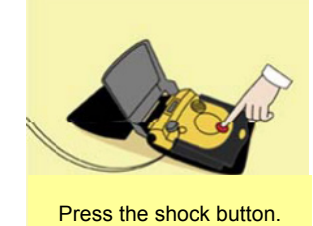

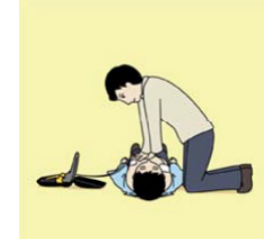

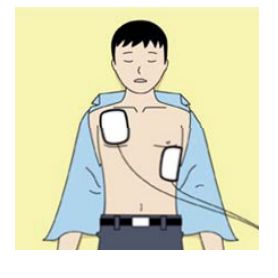

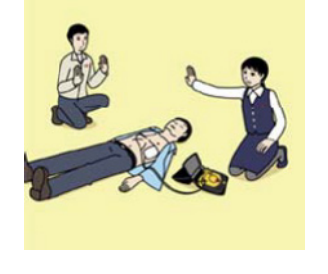

#### 16. When to stop CPR (Keep the electrode pads on.)

- a) When the injured or ill person has been handed over to the emergency services
- b) When the injured or ill person has started moaning or breathing normally, lay him/her on his/her side in a recovery position and wait for the arrival of emergency services.

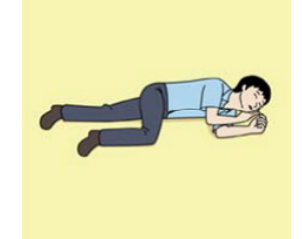

## **Contents**

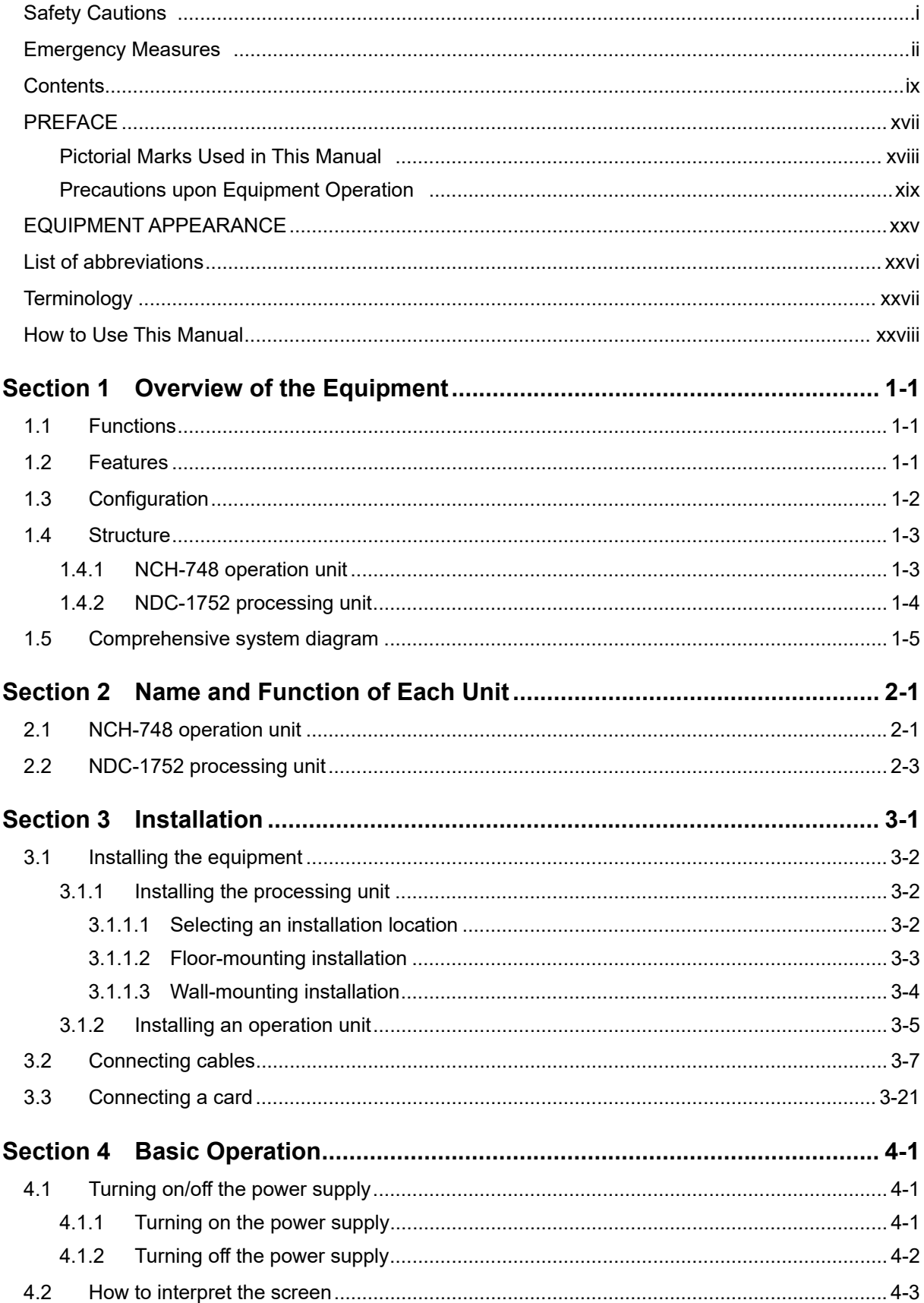

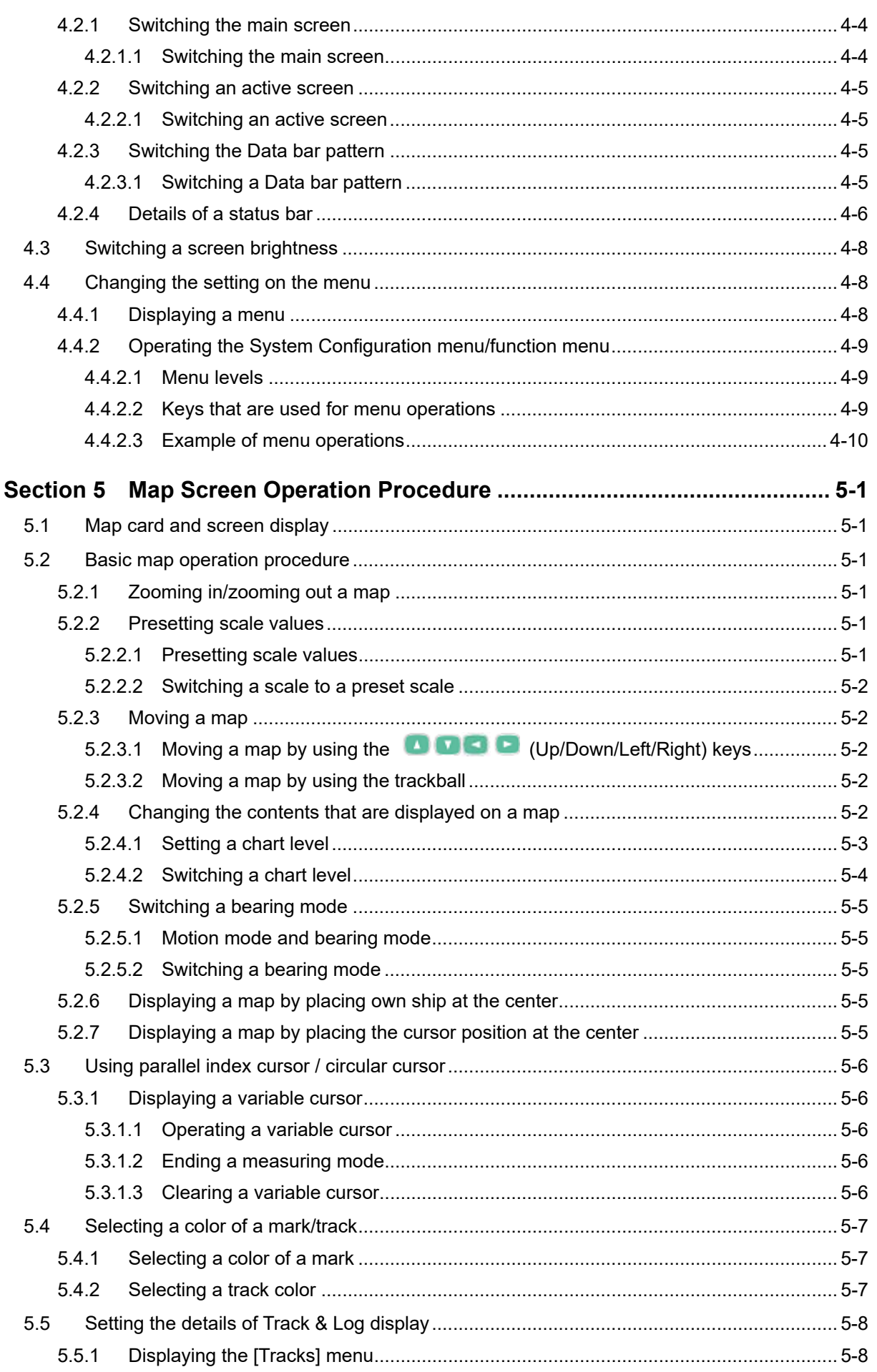

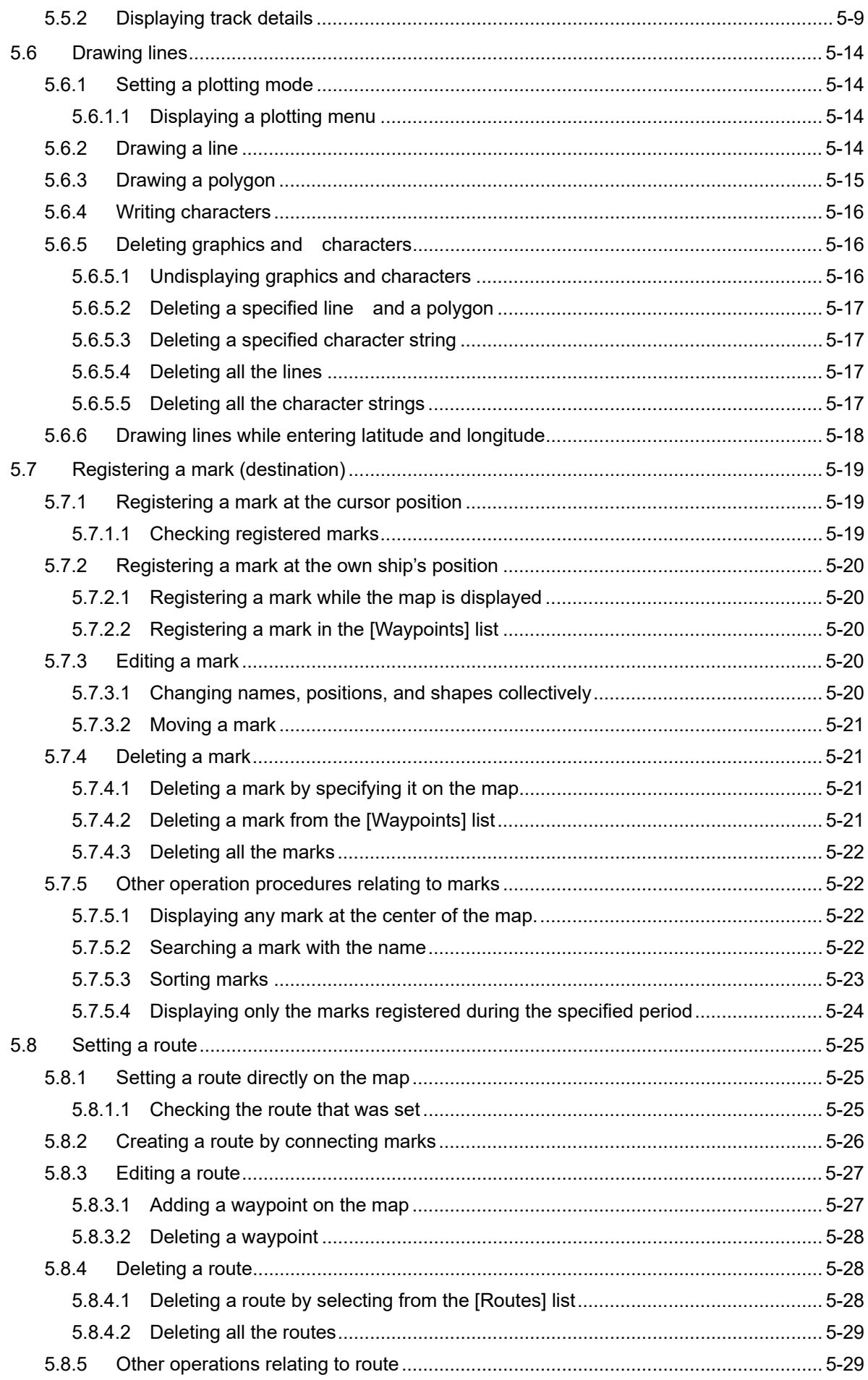

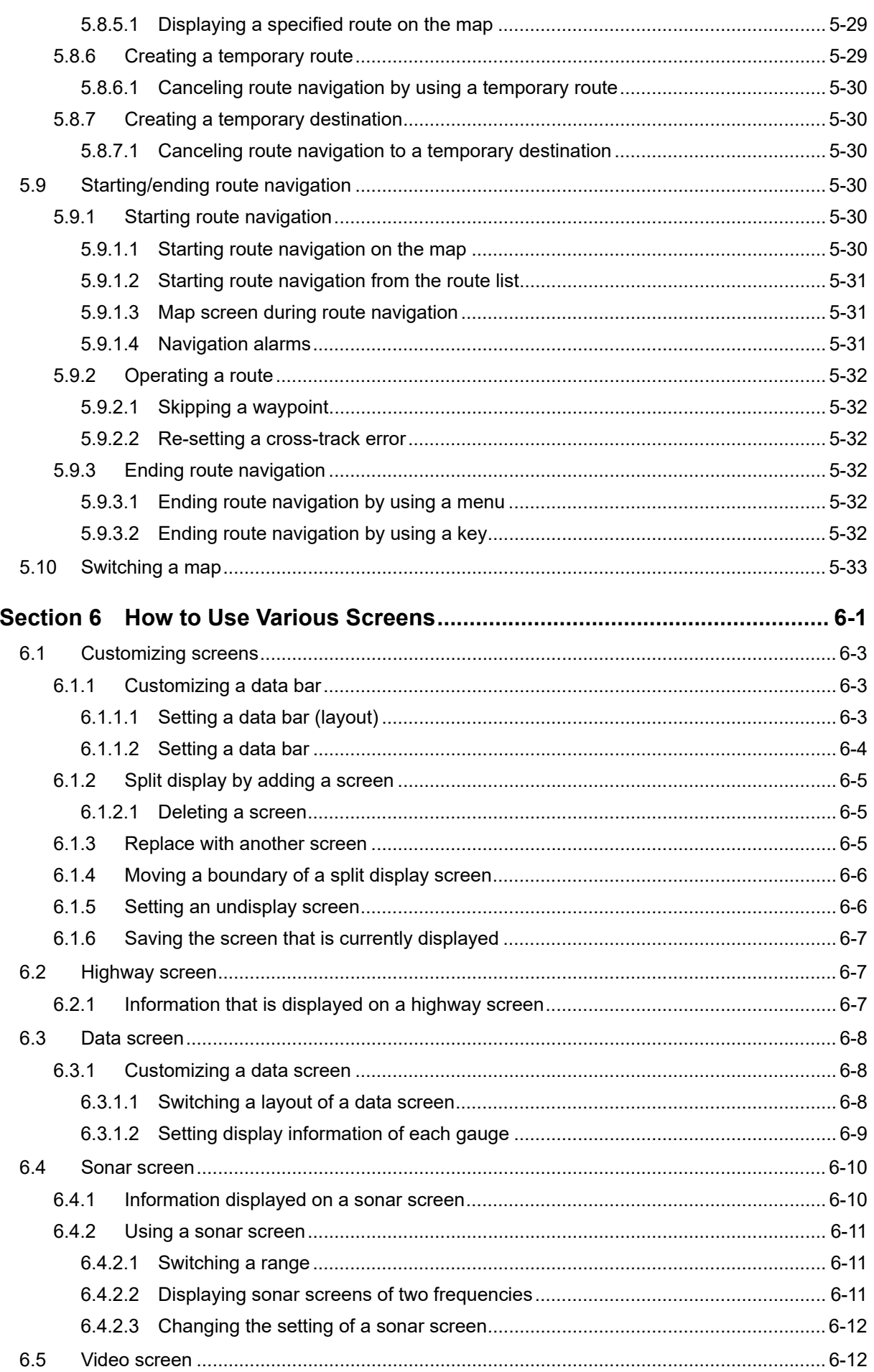

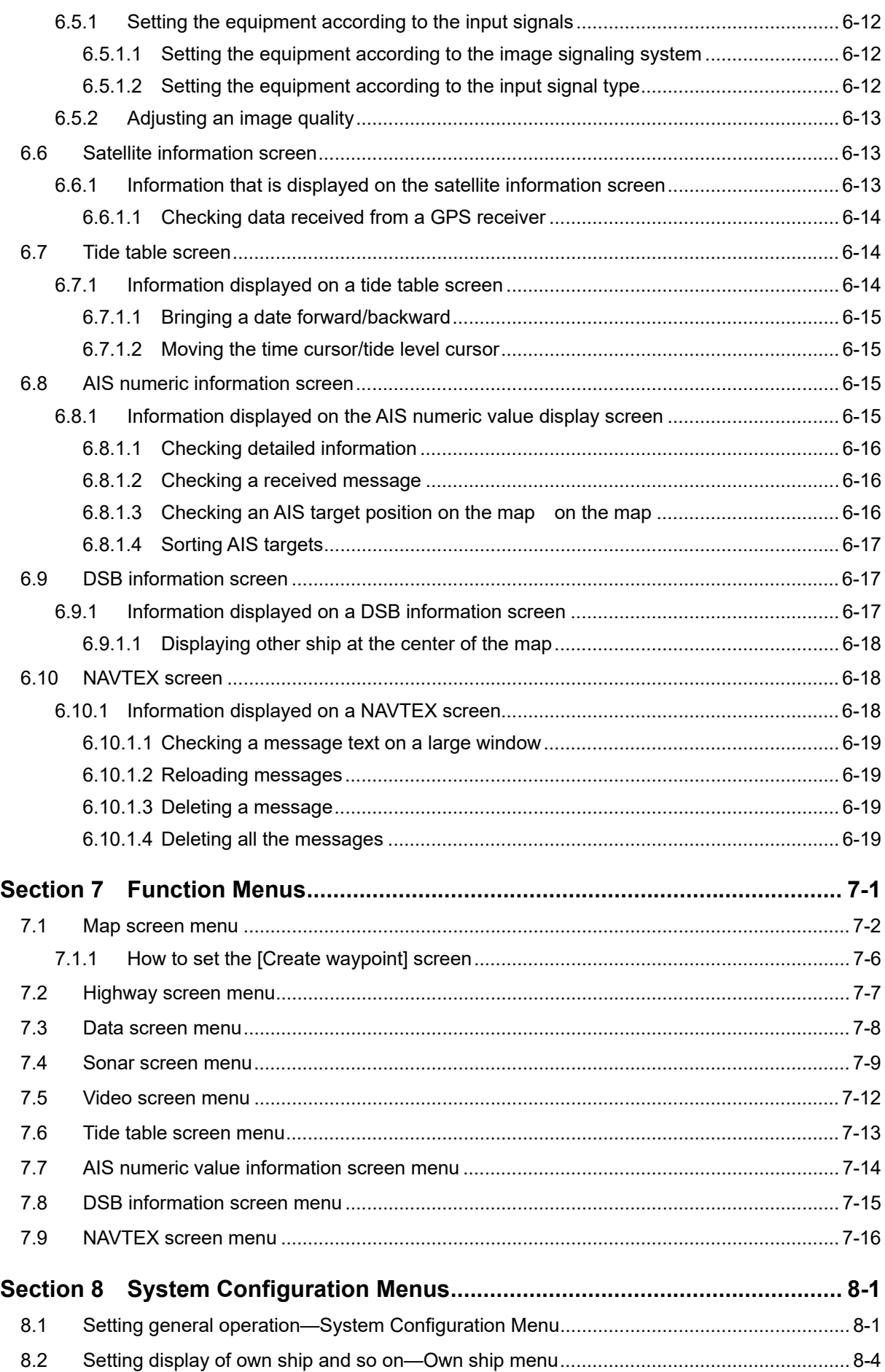

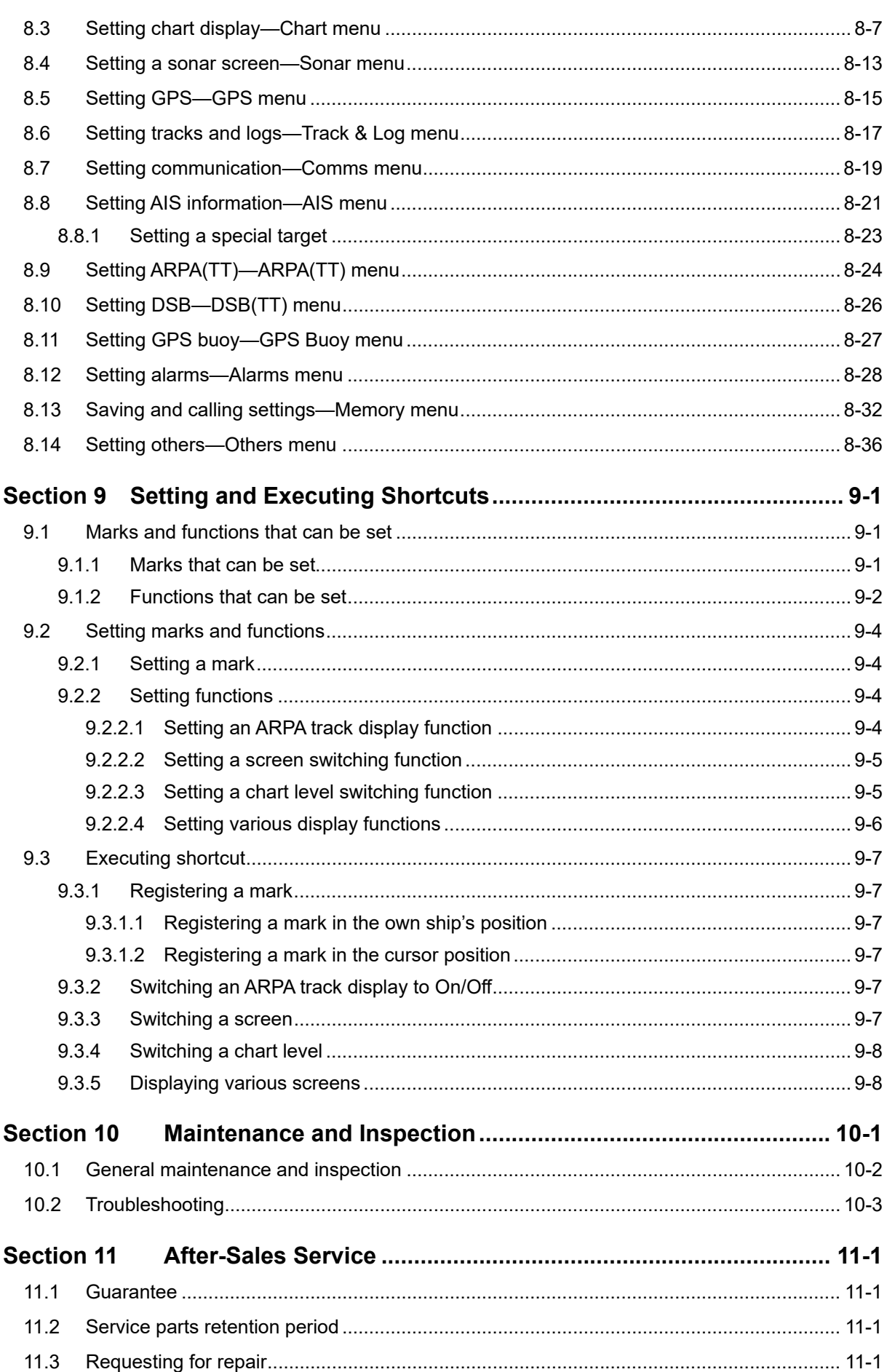

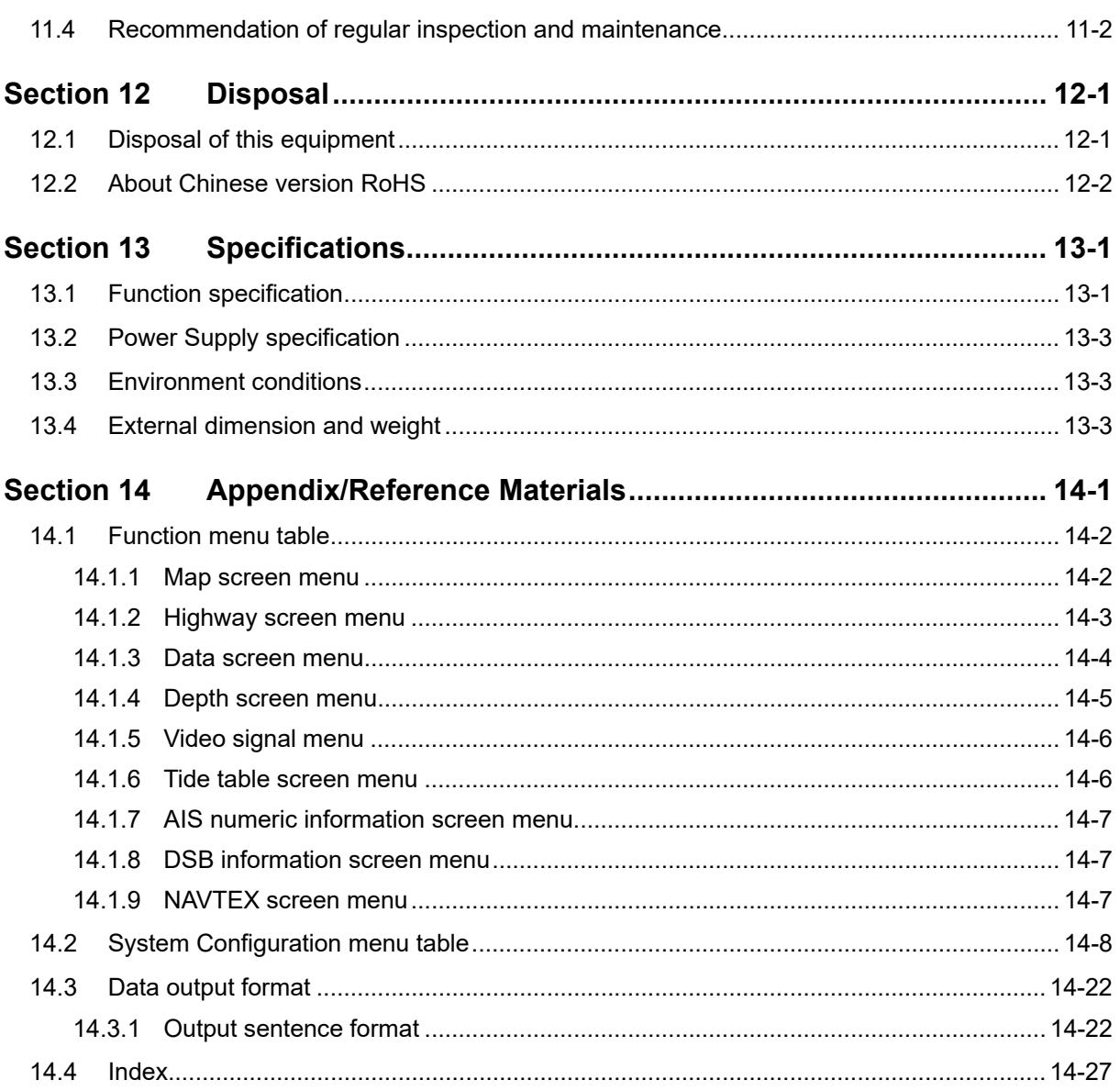

## **PREFACE**

Thank you for purchasing the JLZ-1000 color plotter.

When connected to a GPS/DGPS receiver and a GPS navigation system, this color plotter can plot tracks of own ship continuously along with latitude/longitude lines and scale lines.

- Before using this equipment, please read this manual carefully to ensure proper use.
- Store this instruction manual carefully for future reference.

Please use this manual to clarify any questions arising or investigate any failures that occur while using this equipment.

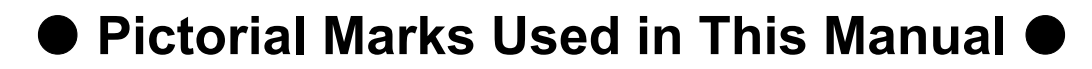

### Meanings of Pictorial Marks

Pictorial marks are used in this instruction manual and on the product to ensure correct handling of the product and defend you and others' safety and assets. Their meanings are explained below. Fully understand

these meanings before starting to read the manual.

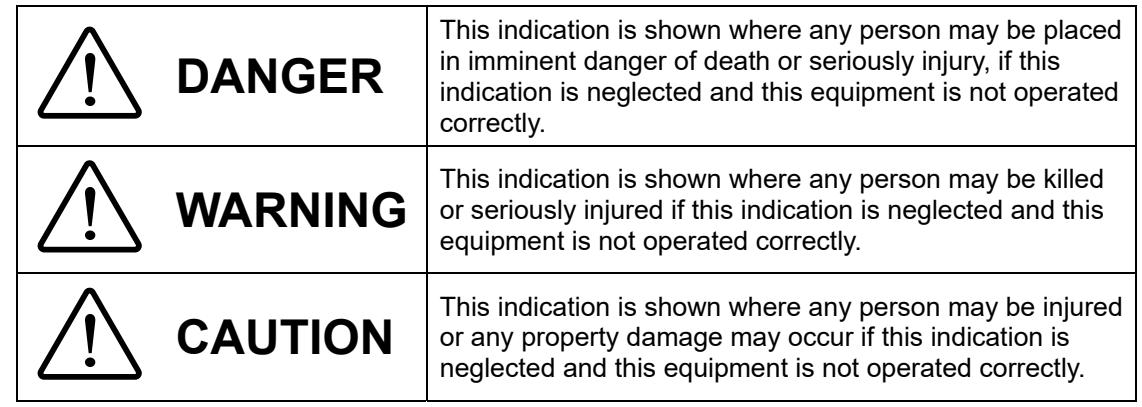

#### **Examples of Pictorial Indication**

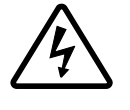

The  $\triangle$  mark represents CAUTION (including DANGER and WARNING).

Detailed contents of CAUTION ("Electric Shock" in the example on the left) is shown in the mark.

Electric Shock

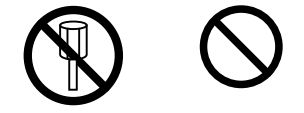

The  $\odot$  mark represents prohibition. Detailed contents of the prohibited action ("Disassembling Prohibited" in the example on the left) is shown in the mark.

Disassembling Prohibited

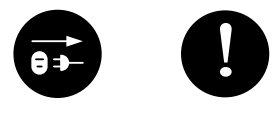

The  $\bullet$  mark represents instruction. Detailed contents of the instruction ("Disconnect the power plug" in the example on the left) is shown in the mark.

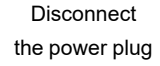

#### **Warning Label**

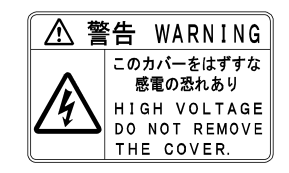

A warning label is attached at the top of the cover of the processing unit. Do not try to remove, break or modify the label.

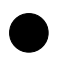

## **Precautions upon Equipment Operation**

# **DANGER**

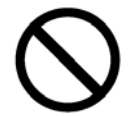

Never remove the cover of this equipment. Touching the high-voltage section inside will cause an electric shock.

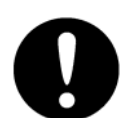

Always turn off the power supply switch and disconnect the circuit breaker before implementing inspection, maintenance, part replacement, or for care and cleaning of this equipment.

Otherwise, an electric shock, fire, or malfunction may occur.

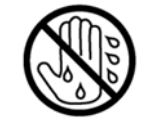

Do not touch the equipment with hands or gloves wet with water.

Otherwise, an electric shock or a malfunction may occur.

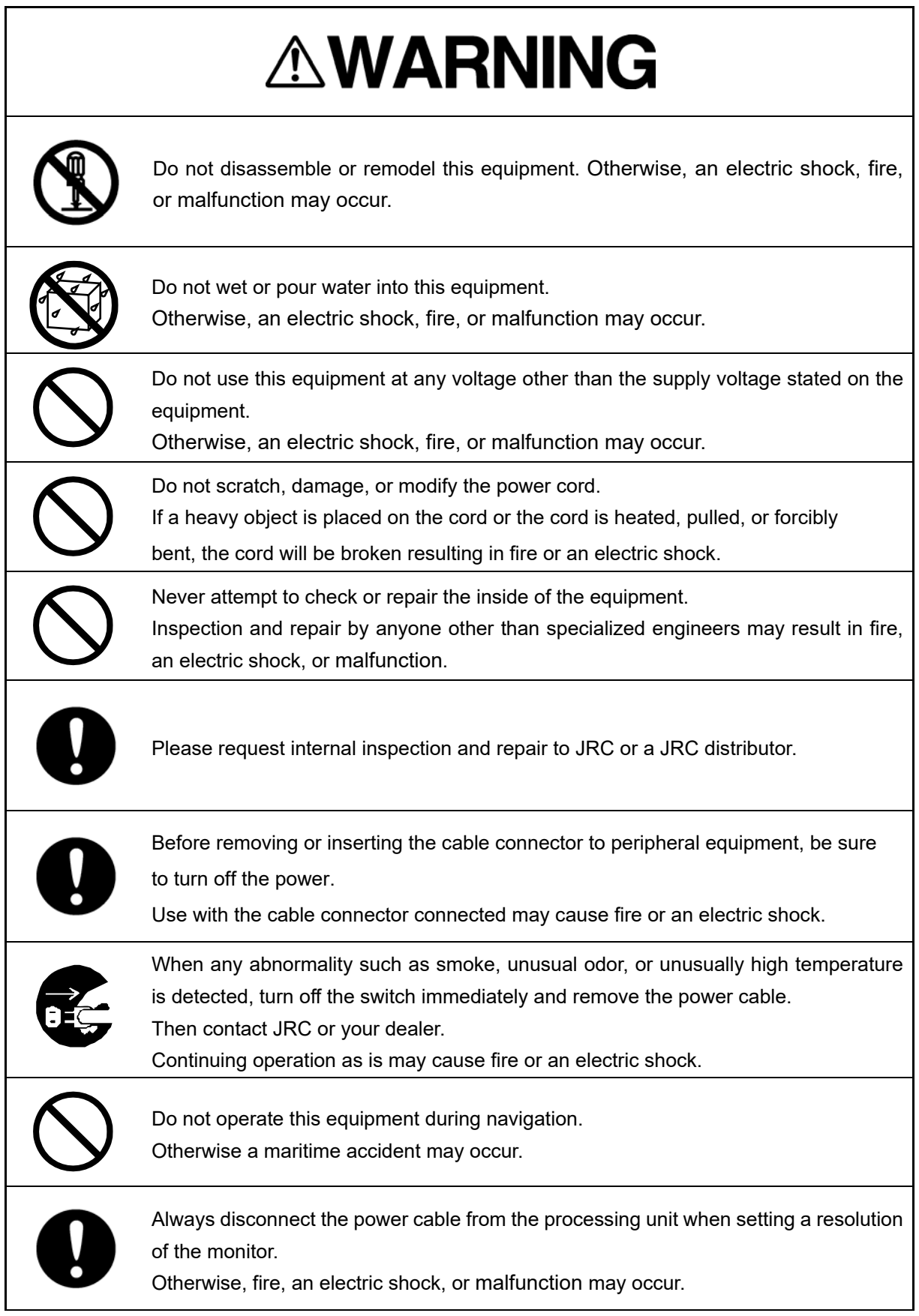

# **AWARNING**

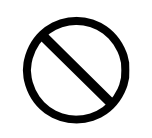

When an SD card of the new pec chart is inserted and the map setting is set to new pec, new pec data is displayed.

Do not insert or remove the SD card while the equipment is used. Otherwise, a failure, a malfunction, or an injury may be caused.

When extended contour data is recorded in the chart data, detailed contour lines can be displayed.

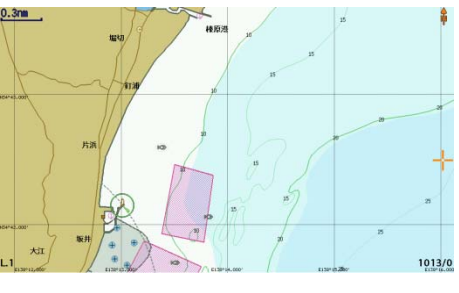

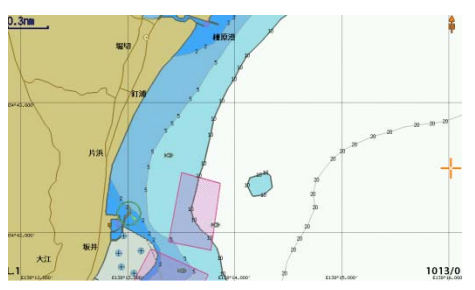

Extended contour line ON Extended contour line OFF

On the normal new pec chart line, 10m and 5m are clearly color coded. However, when the extended contour line display is set to On, they are no longer color coded. When the chart is used for navigation guideline, it is very dangerous to use the chart by setting the "extended contour line ON" as shallow water depths are not clearly color coded. Do not set the extended contour line display to ON except for the judgement of approximate undulation of the sea floor for fishing and so on. An incorrect use may cause serious accident. Utmost care is necessary.

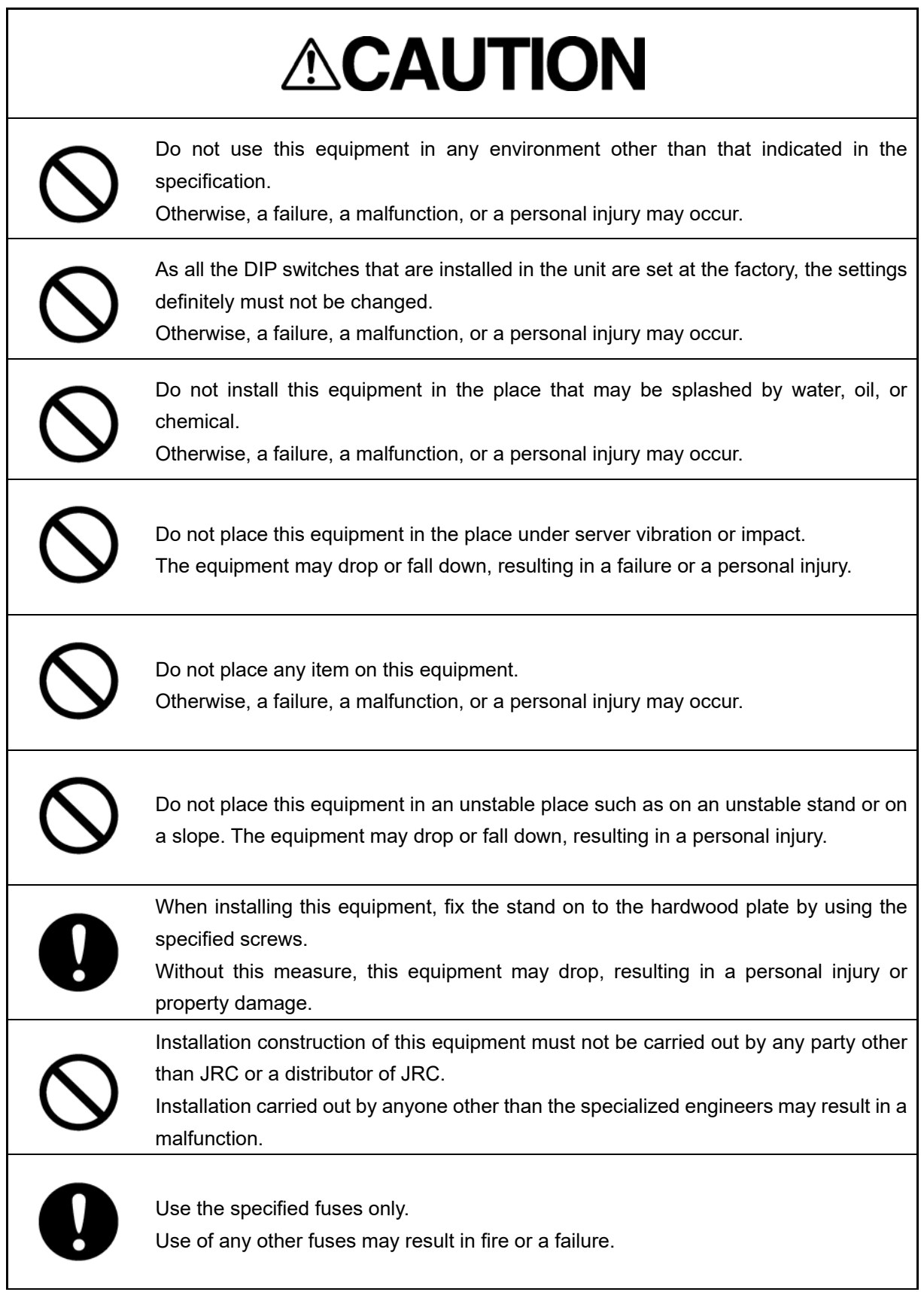

# **ACAUTION**

This equipment is intended for use as an aid to navigation only.

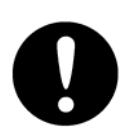

- fulfill the purpose of navigation.
- Use a formal chart for navigational judgments.
- This equipment does not automatically make judgements on position information. Such judgements must always be made by the operator of the ship.

• The information that is displayed by using through this equipment may not directly

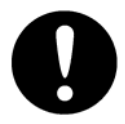

If an incorrect value is entered, the latitude and longitude of the own ship's position or the cursor position are not converted to a time difference or LOP correctly. This may result in incorrect position confirmation, causing an accident. Always check that correct values are input. Check also that the converted values are correct.

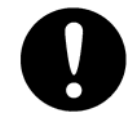

When a latitude or a longitude is corrected, the own ship's positon or the numeric value is displayed, by shifting from the actual position. To prevent any accident, check the surrounding of the ship and operate the ship, by keeping this shift in mind.

#### **SD card and USB memory stick**

# **AWARNING**

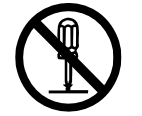

Do not attempt to disassemble or tamper with this equipment. Otherwise, fire, an electric shock, or a failure may occur.

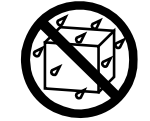

Do not wet an SD card or a USB memory stick with water, and so on. Otherwise, fire, an electric shock, or a failure may occur.

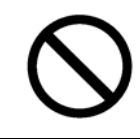

Do not place a heavy item on an SD card or a USB memory stick or apply a strong impact.

Otherwise, a failure may occur.

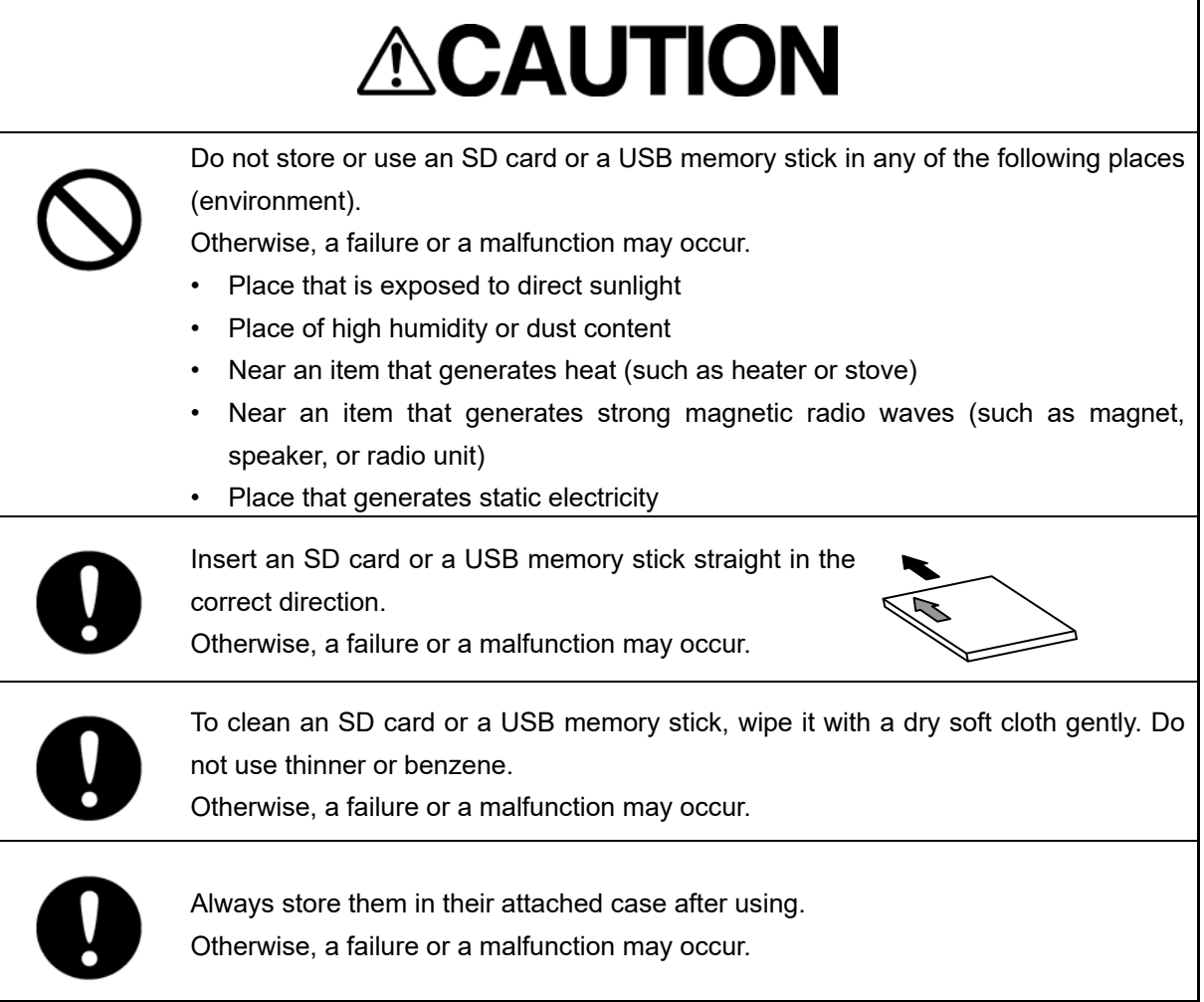

## **EQUIPMENT APPEARANCE**

Operation Unit

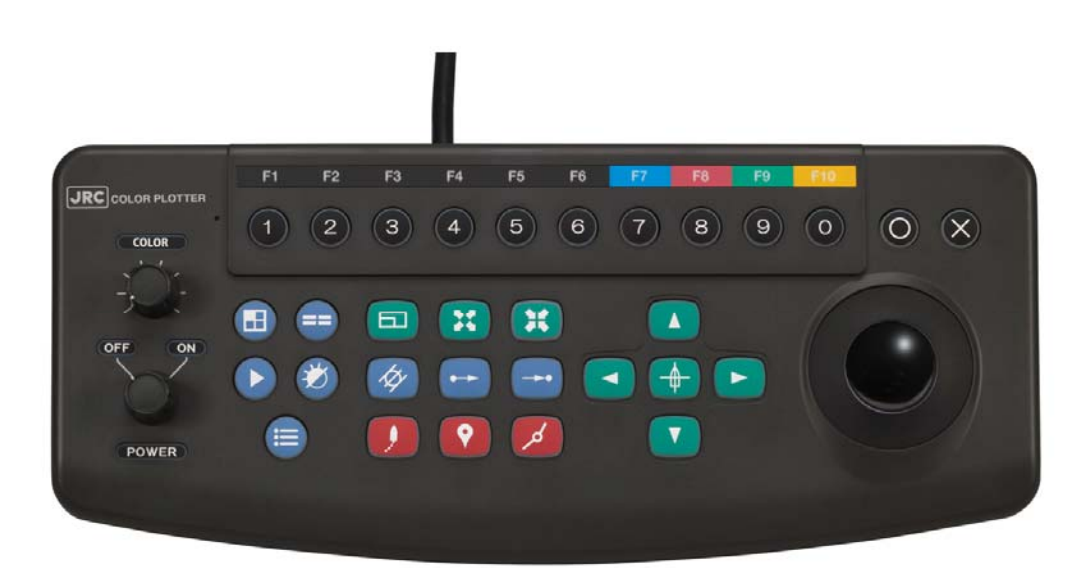

Processing Unit

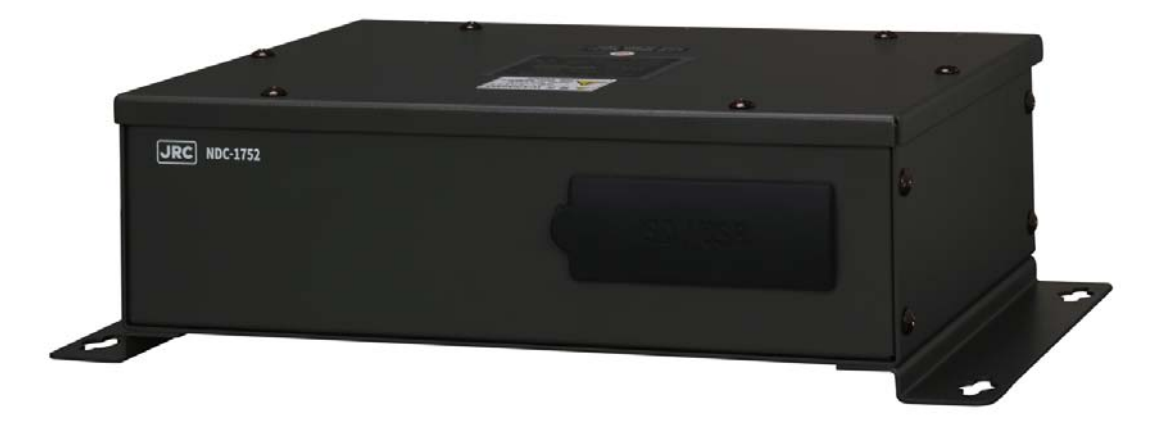

## **List of abbreviations**

This section describes the main abbreviations that are used for this equipment and related general nautical terms.

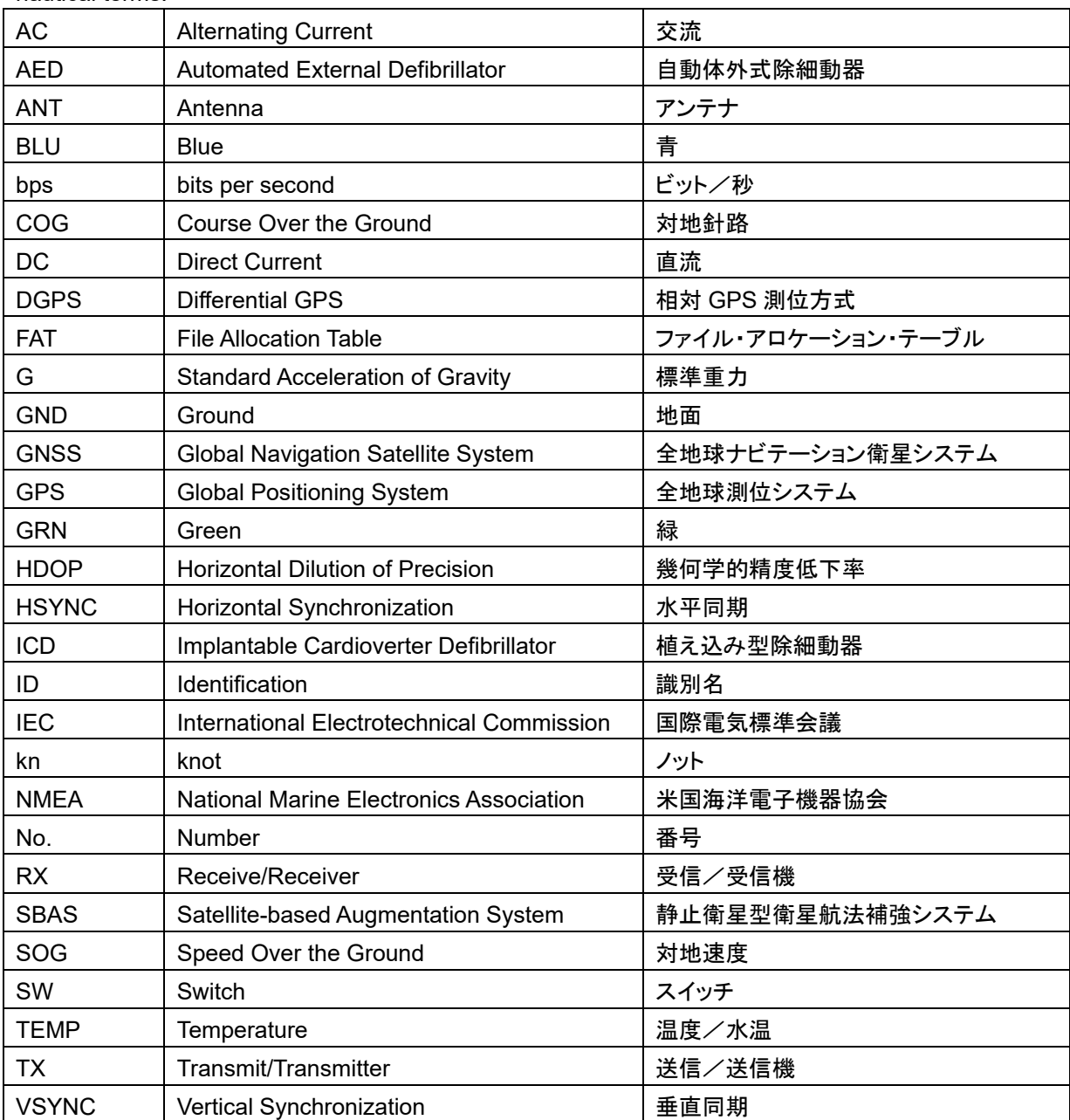

## **Terminology**

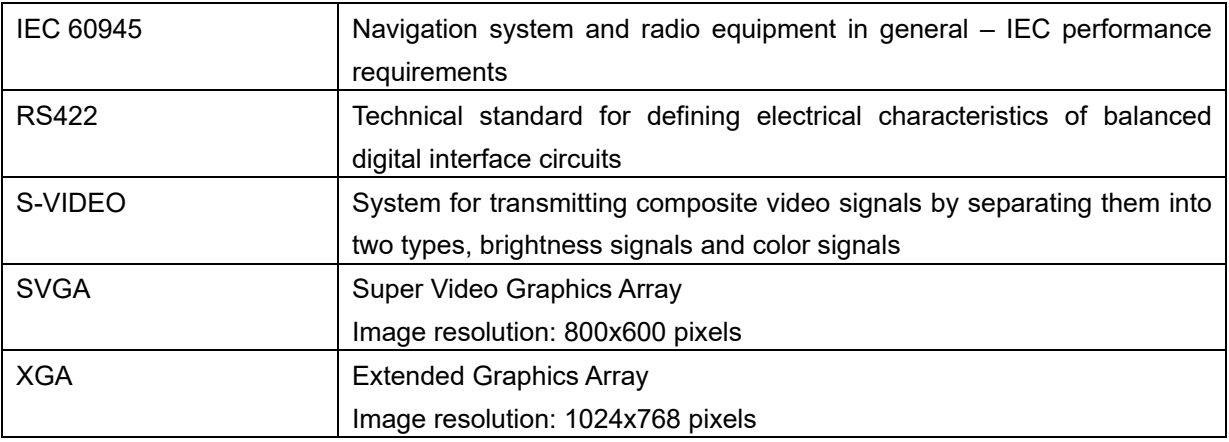

This section describes the main terms used for this equipment.

## **How to Use This Manual**

#### **Structure of this manual**

This manual is structured as shown below.

Be sure to read the "Safety Cautions", "Emergency Measures", "Preface", "Pictorial Marks Used in This Manual", and "Precautions upon Equipment Operation" items. Read the other items for necessary sections as required.

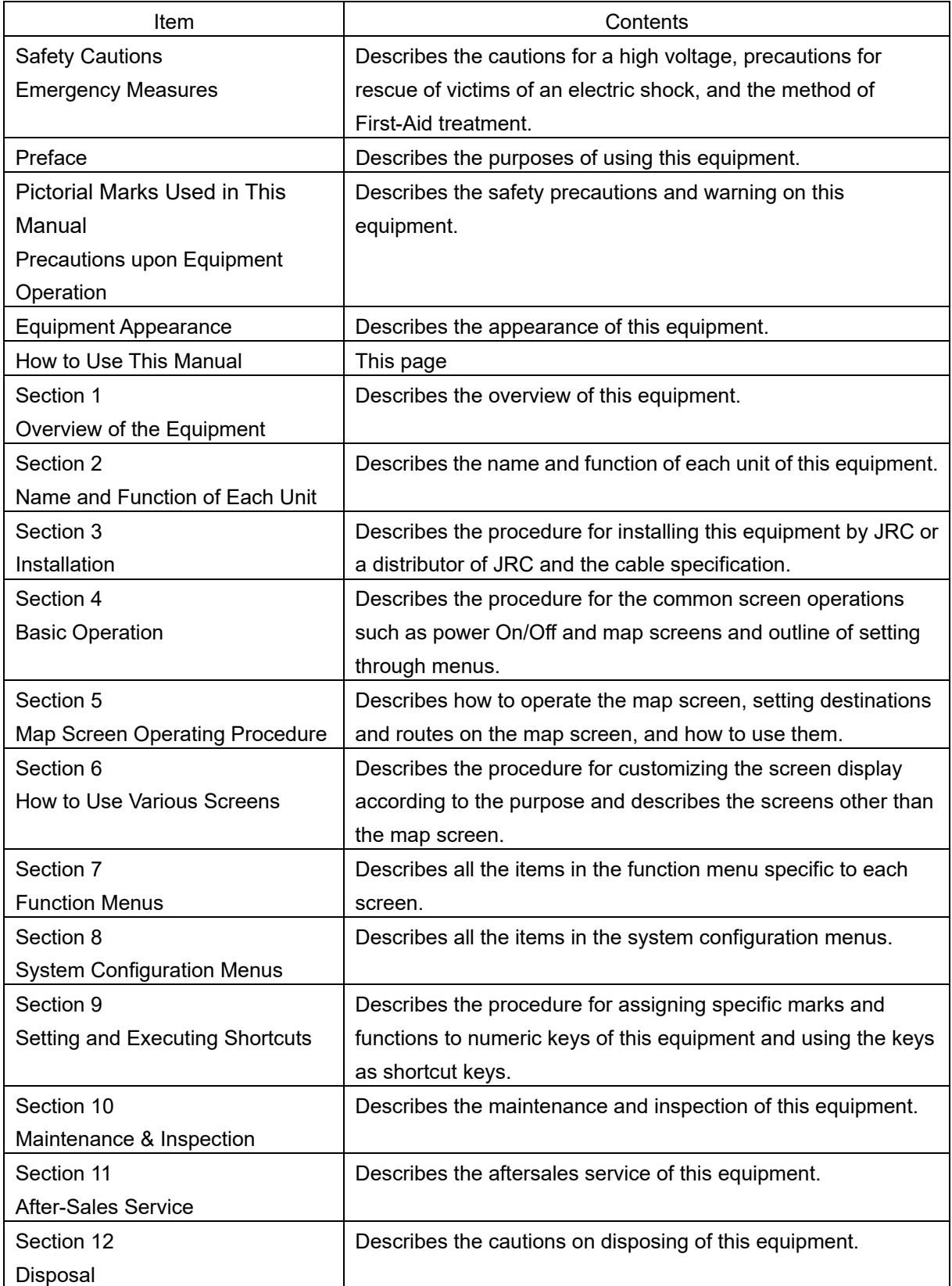

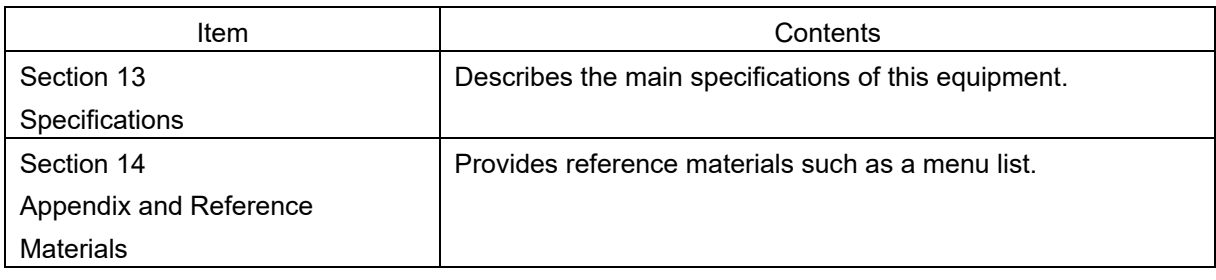

#### **Notations**

Keys and switches of the operation unit are represented as shown below.

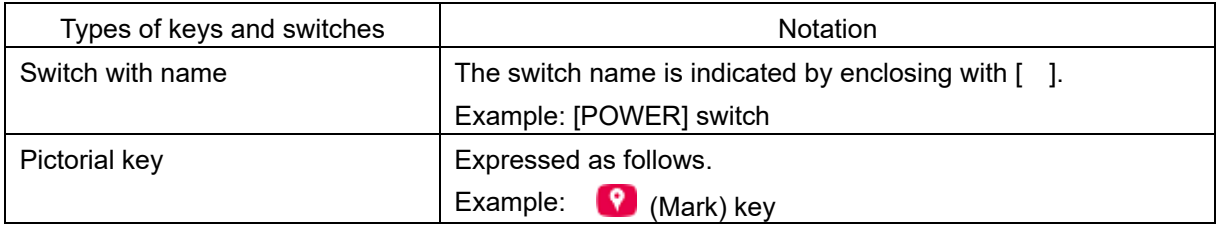

The buttons and menu items that are displayed on screens are represented as shown below.

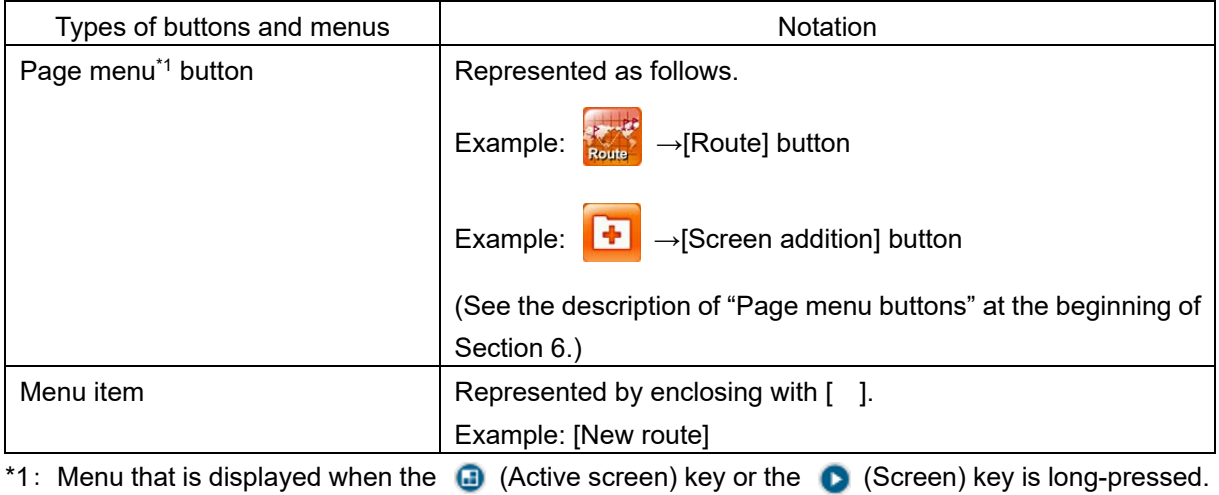

# **Section 1 Overview of the Equipment**

### **1.1 Functions**

- By connecting with the GPS/DGPS receiver or GPS navigation system, this equipment continuously plots the tracks of own ship in color together with latitude and longitude lines, and scales.
- This equipment can display and erase tracks by changing the color of the tracks freely. This function is very useful as it enables users to identify the movements of operations intuitively.
- This equipment records destinations and passing points (using marks such as dangerous position, shoal, fish reef position, and so on) and displays them in color.
- This equipment can automatically display the distance and bearing from the current position that changes constantly.
- This equipment can freely expand, reduce, and move a display sea area, thereby being useful for various applications.

## **1.2 Features**

This equipment has the following features.

#### **High speed and accurate display of electronic reference chart "NAVIONICS®+"**

NAVIONICS<sup>®</sup>+ covers the entire world area, by replacing the SD card in each area, this equipment is capable of accurate display of resolution XGA at high speed, under which users do not feel any stress.

#### **Variety of additional functions and displays**

The equipment is capable of a variety of displays with its variety of additional functions. As the display is in a separate configuration, the size can be selected.

#### **Capable of displaying up to four split screens**

- Analogue meter display of engine fuel information by connecting NMEA2000
- Simple display (water depth value and image) by connecting a transducer
- Highway (CDI) display by specifying a destination
- Display of monitored images by connecting an external camera (CCTV: 2 inputs/S-Video: 1 input)

#### **Displaying character information**

AIS and NAVTEX display

#### **Merging old operability and new operability:**

This equipment enables operation and display switching of the new functions while using the layout of the popular current keys.

- Color switching by using the display color switch and single-touch mark input
- Operation with left and right button clicking sensations in addition to the cursor movement by the trackball
- Allowing allocation of any operations to the function keys

## **1.3 Configuration**

#### **Standard configuration**

#### **NCM-971 Control unit**

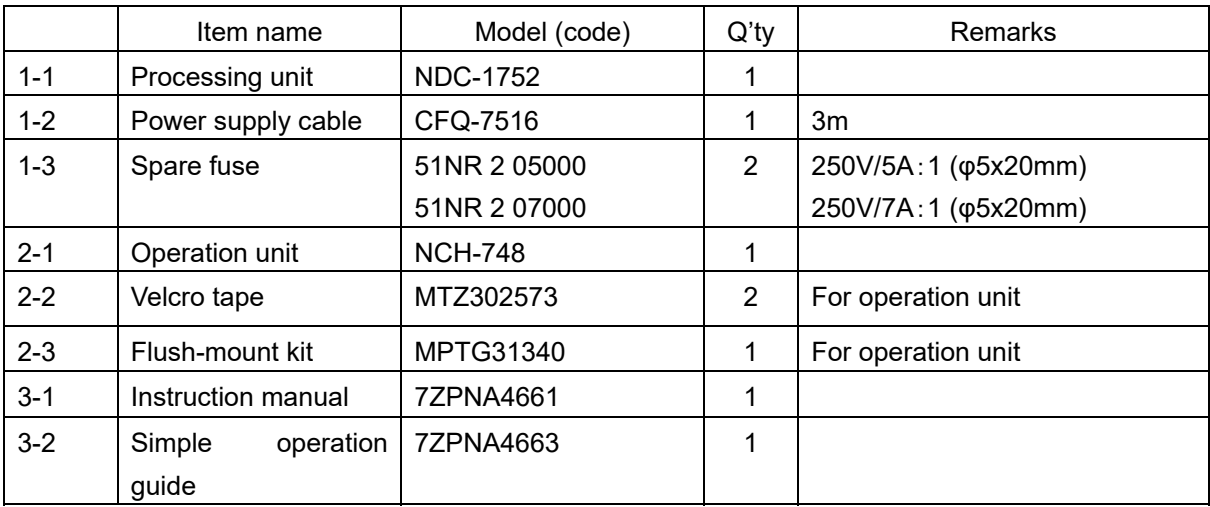

#### **NWZ-157-J/NWZ-211 Display unit**

For the components and optional items, check with the Instruction Manual that is included in the product.

#### **Options**

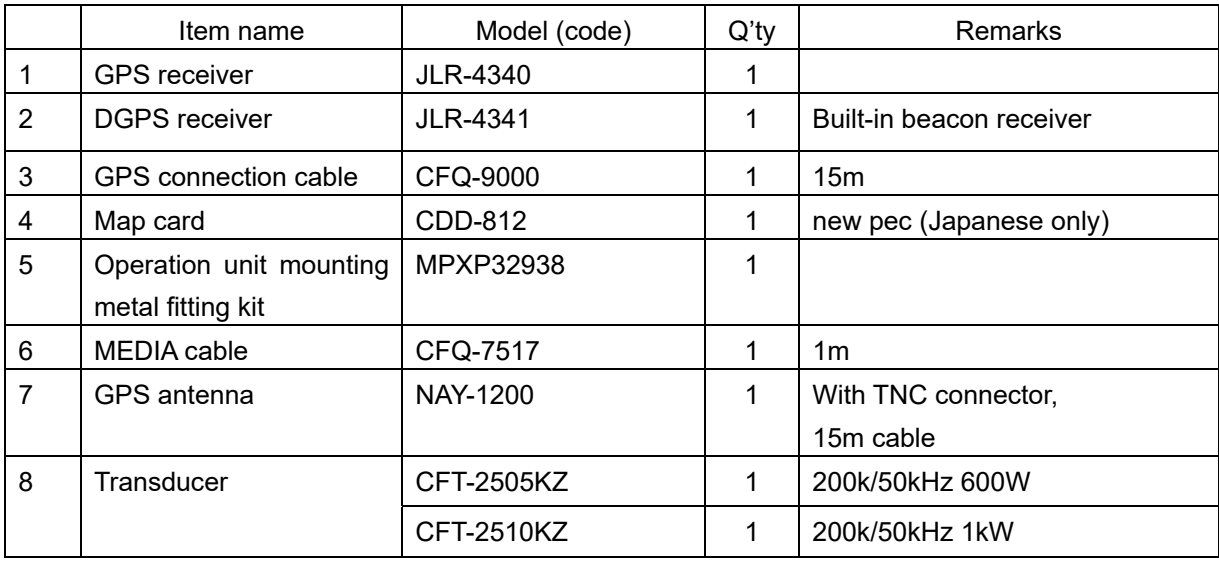

## **1.4 Structure**

### **1.4.1 NCH-748 operation unit**

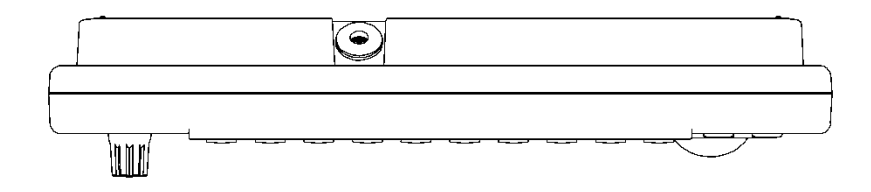

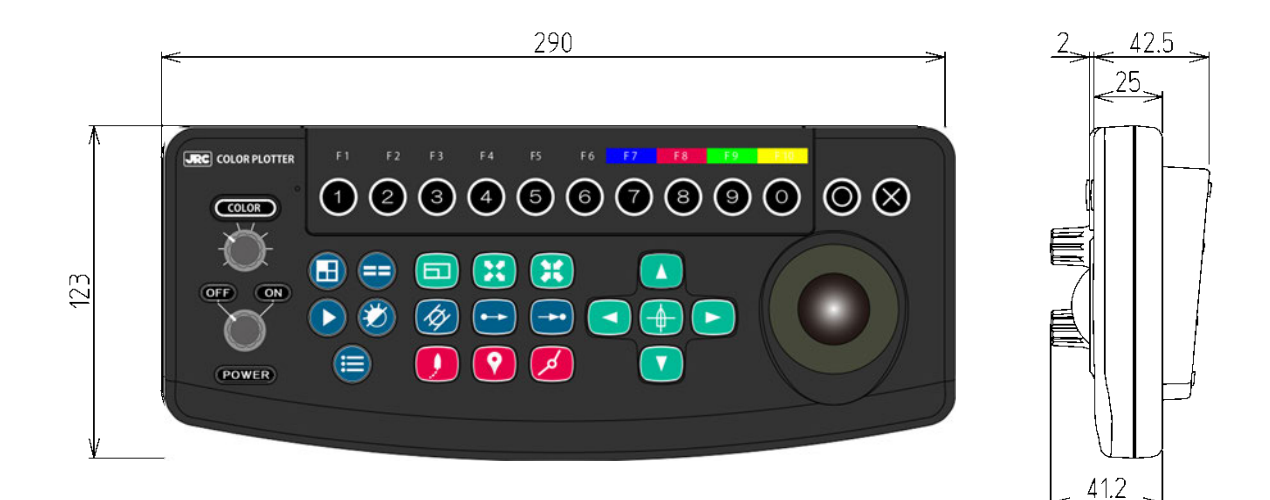

Size: 290 x 123 x 42.5 mm Weight: About 1.1 kg

6  $\circledcirc$  $\circ$  $\circledcirc$  $^{\circ}$  $\circledcirc$  $\bigoplus$ ECT)  $\circledcirc$  $\circledcirc$ 150 **EXECUT** \*1 ╬ ╬  $^{\circ}$  $^{\circ}$  $22.5$ 320

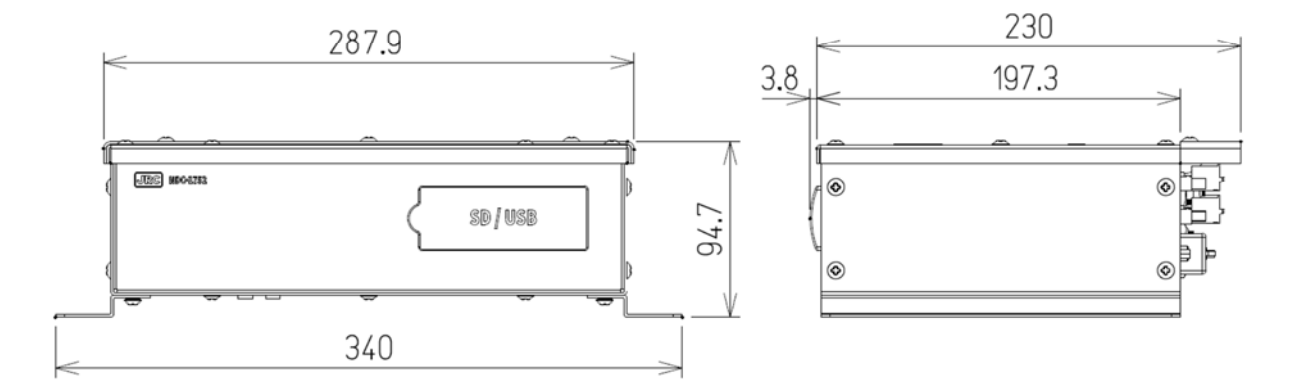

Size: 340 x 233.8 x 94.7 mm Weight: About 2.2 kg

\*1 Warning nameplate

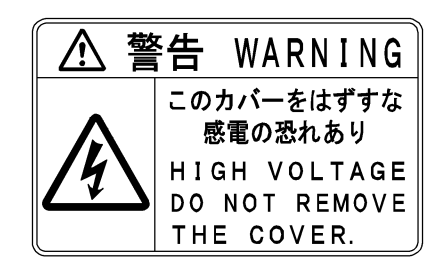

**1.4.2 NDC-1752 processing unit**
# **1.5 Comprehensive system diagram**

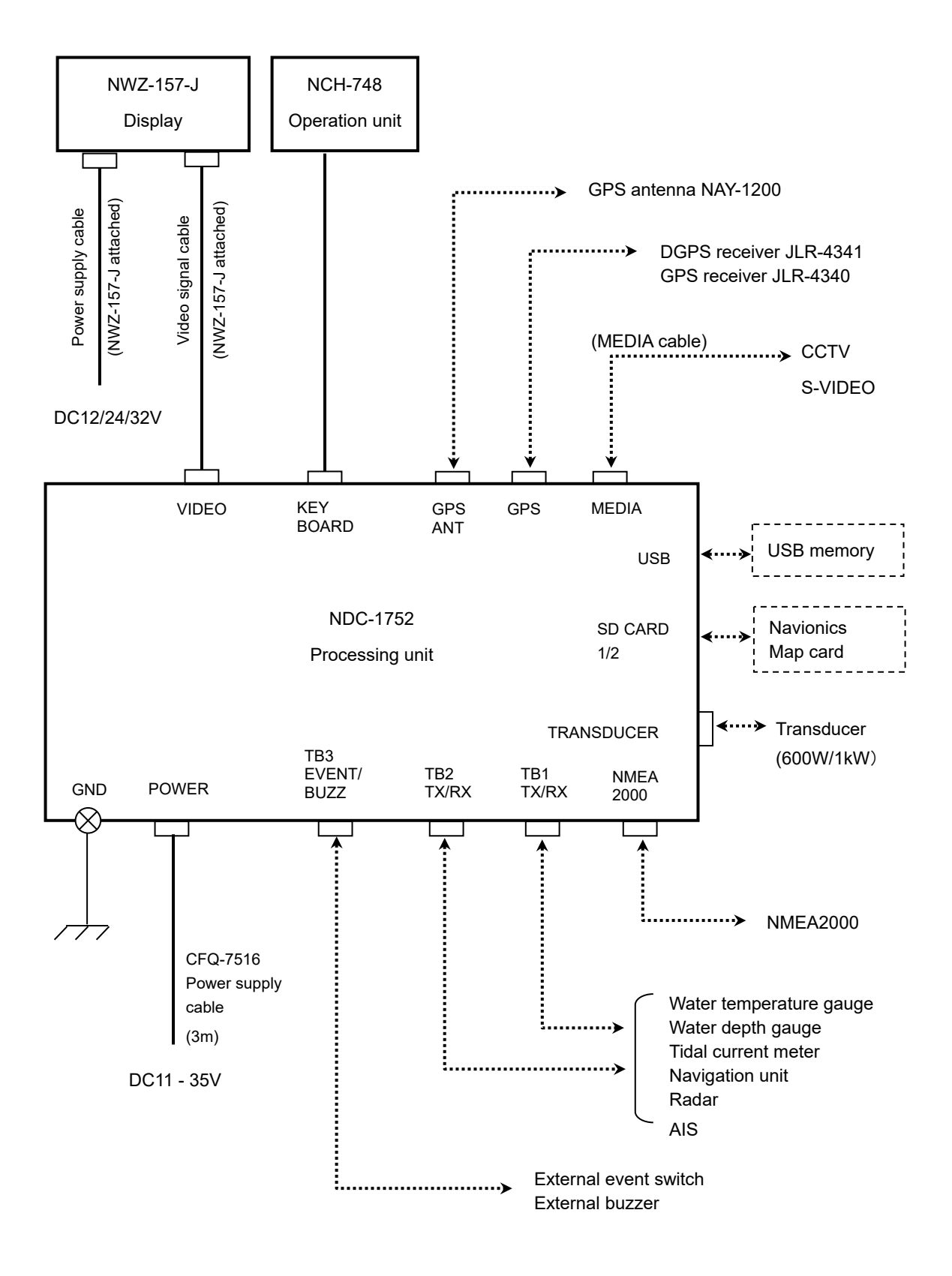

# **Section 2 Name and Function of Each Unit**

# **2.1 NCH-748 operation unit**

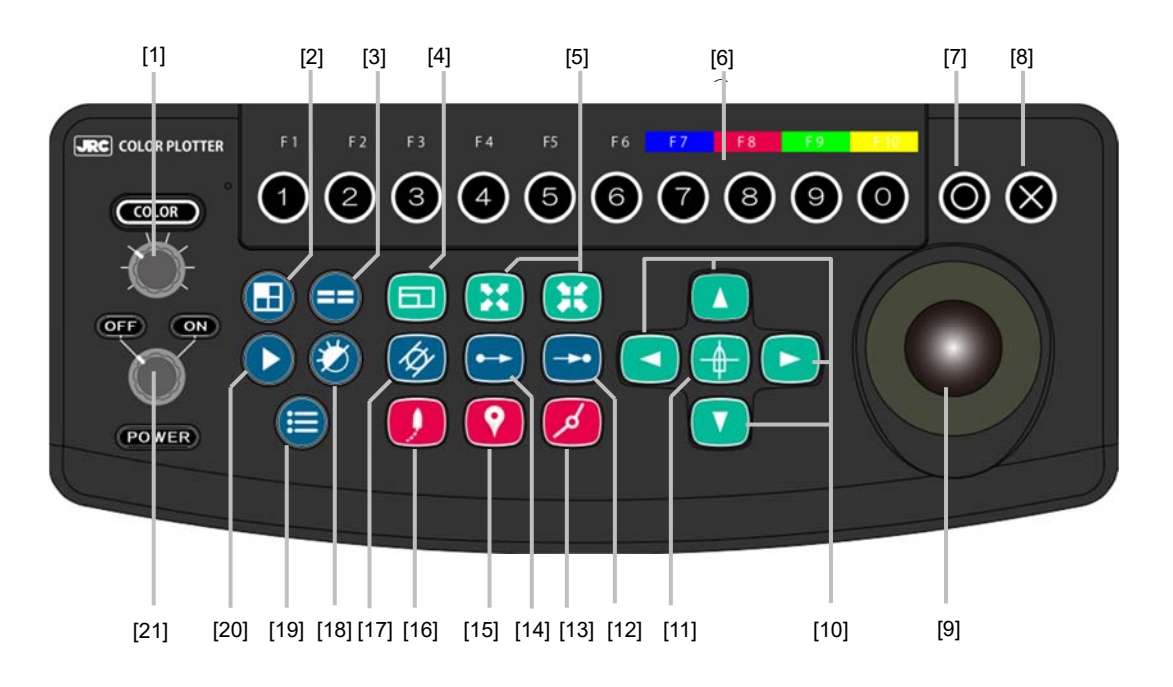

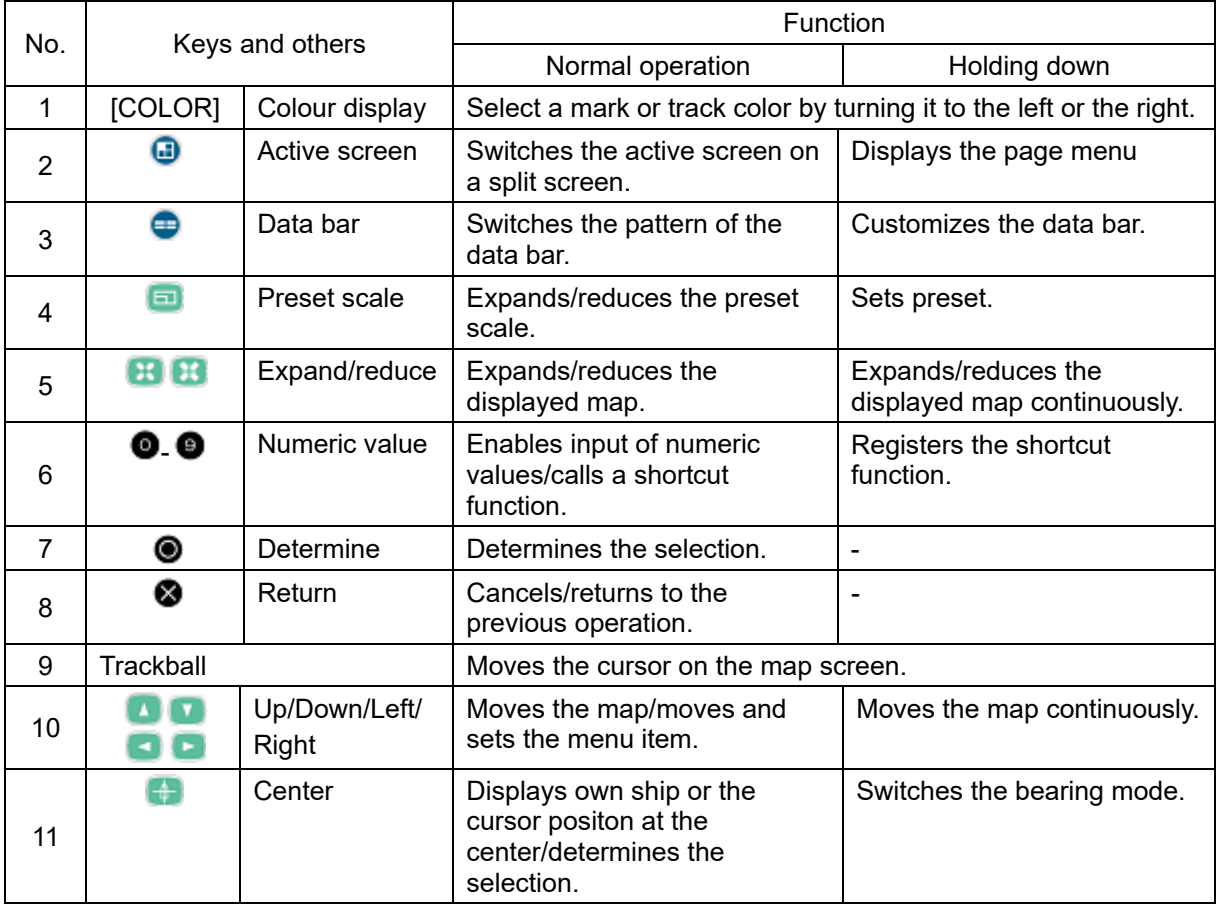

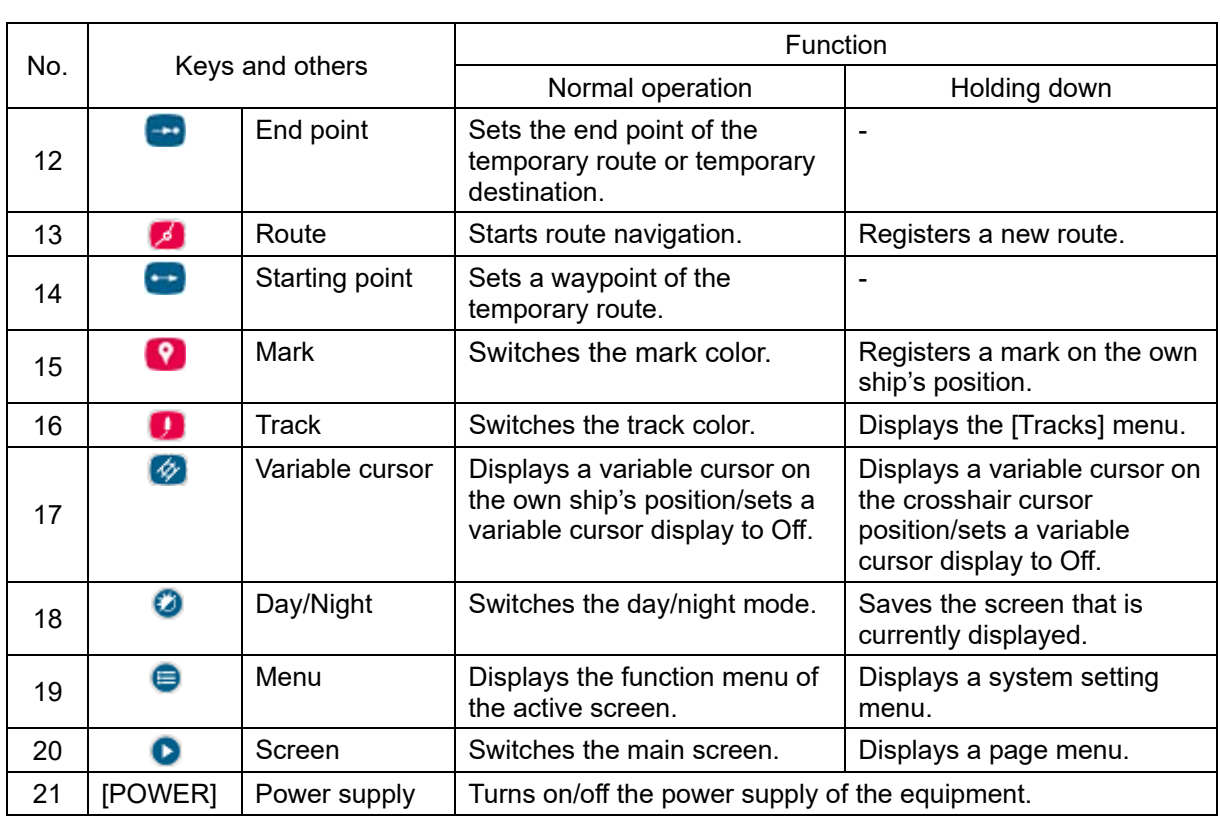

# **2.2 NDC-1752 processing unit**

**Front** 

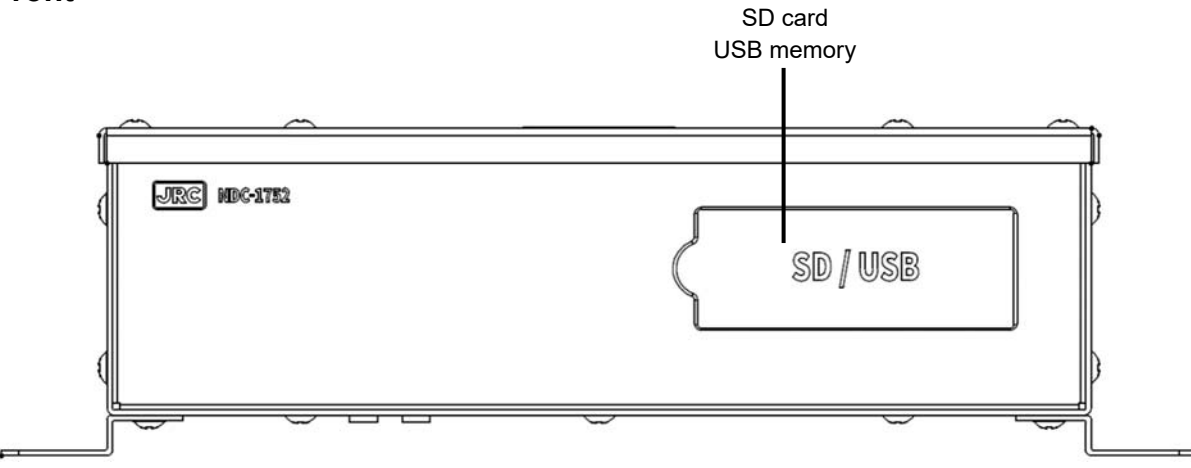

**Back** 

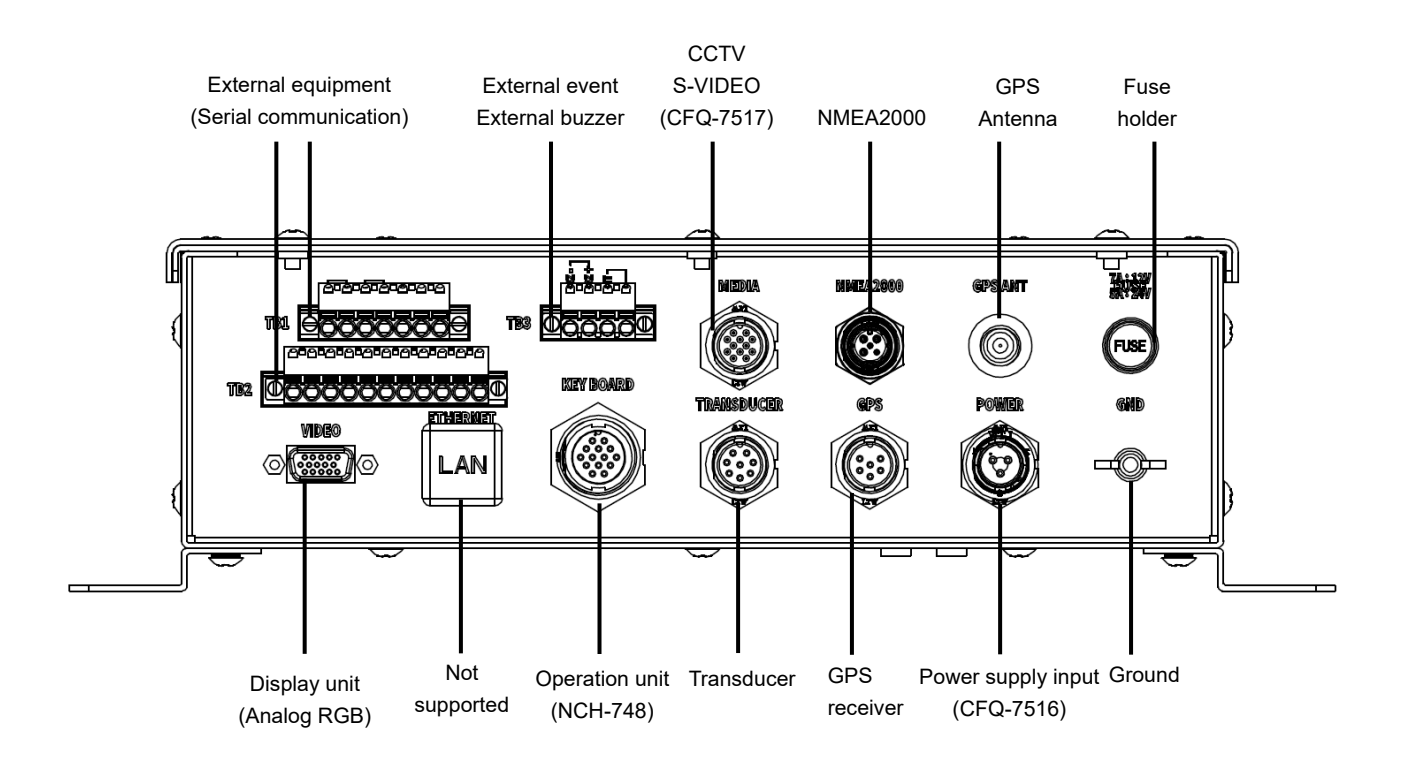

# **Section 3 Installation**

# **ACAUTION**

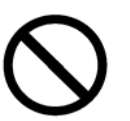

This equipment must not be installed by any party other than JRC and agents of JRC.

Installation that is carried out by anyone other than specialized maintenance staff may result in an operation fault.

# **3.1 Installing the equipment**

# **3.1.1 Installing the processing unit**

# **3.1.1.1 Selecting an installation location**

For floor-mounting installation, it is recommended to install in the following area.

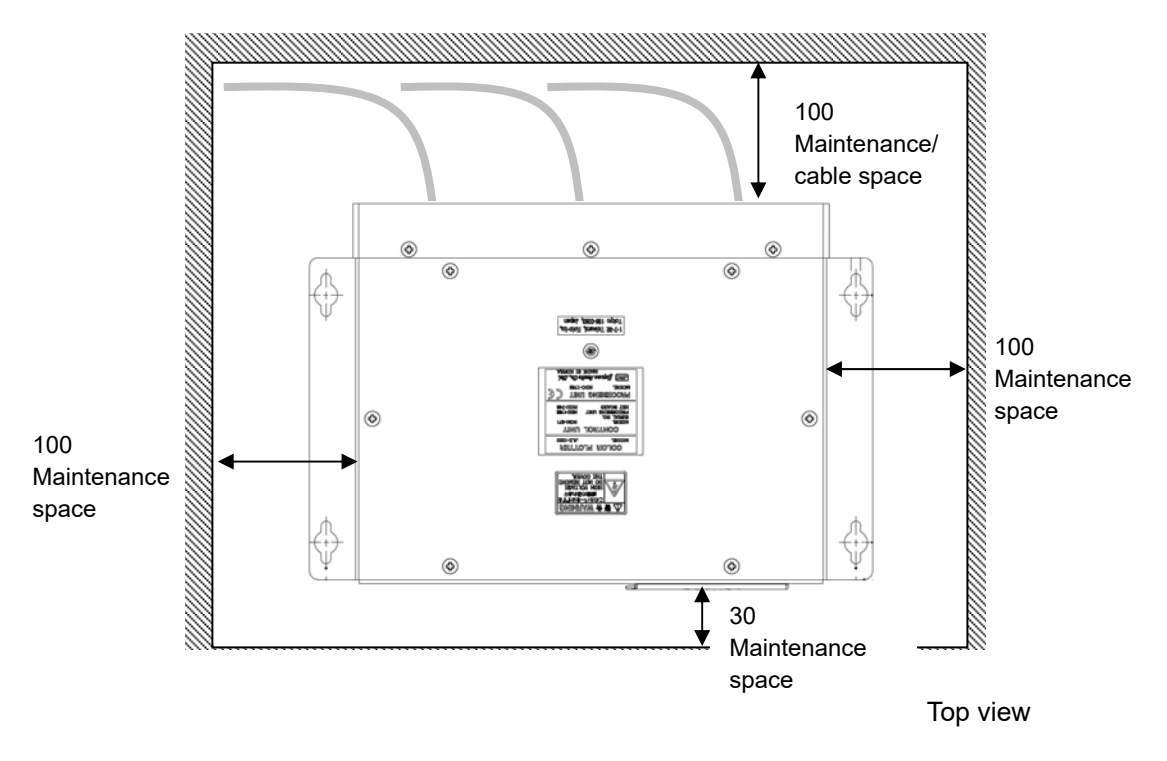

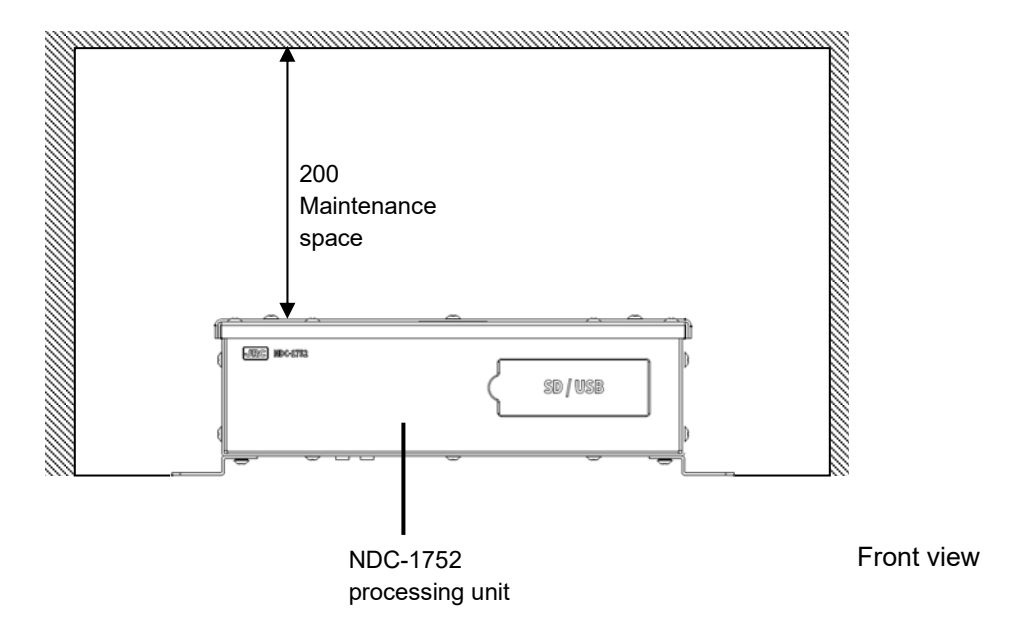

Unit: mm

# **3.1.1.2 Floor-mounting installation**

Fix the equipment according to the following procedure.

# **1 Make screw holes on the area where the equipment is to be installed.**

# **2 Fix the equipment by using screws.**

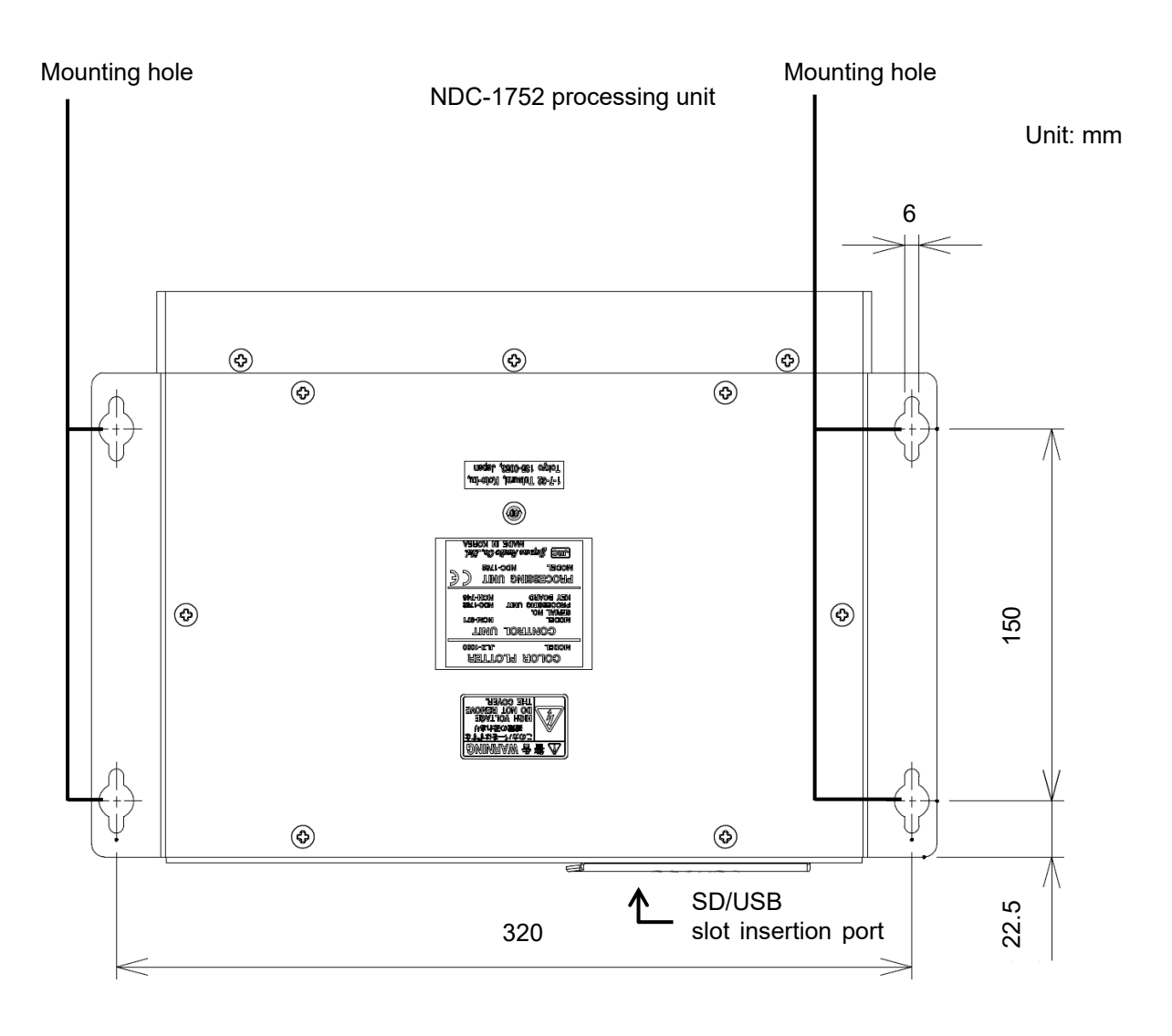

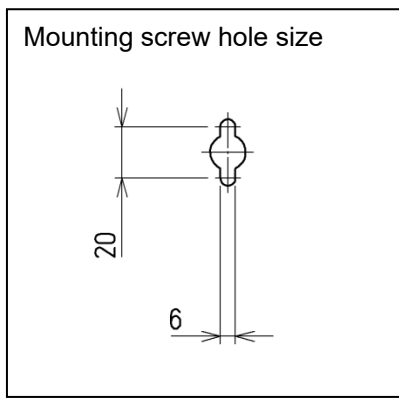

# **3.1.1.3 Wall-mounting installation**

For wall-mounting installation, it is recommended to mount the SD/USB slot facing the ceiling.

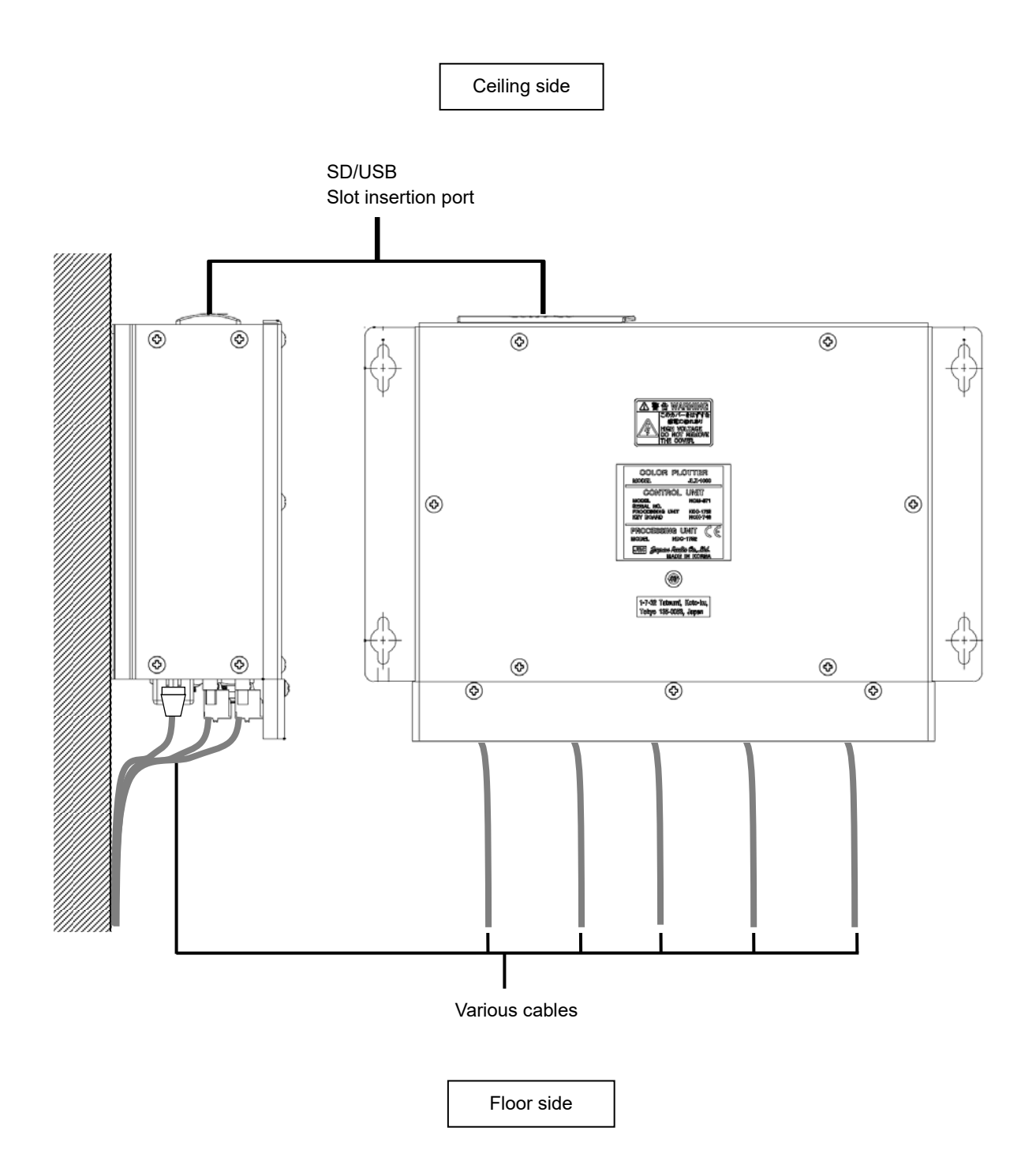

# **3.1.2 Installing an operation unit**

Fix the equipment according to the following procedure.

- **1 Attach one side of the Velcro tape on the equipment.**
- **2 Attach the Velcro tape of the opposite side, matching the Velcro tape on the equipment.**
- **3 Remove the paper from the Velcro tapes and attach the equipment on the structure of the ship.**

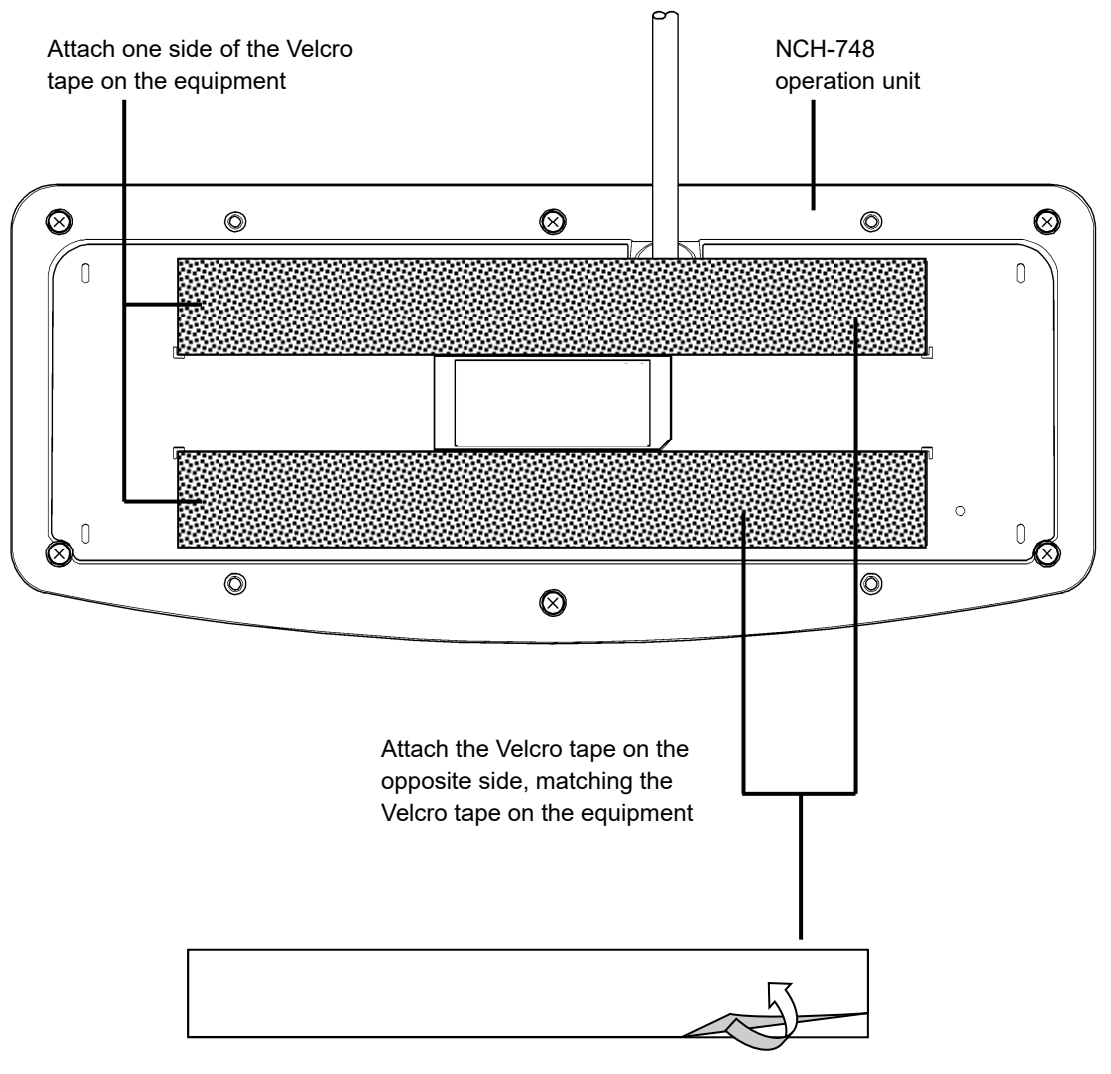

Remove the paper from the Velcro tapes and attach the equipment on the structure of the ship.

# **Flush-mounting installation**

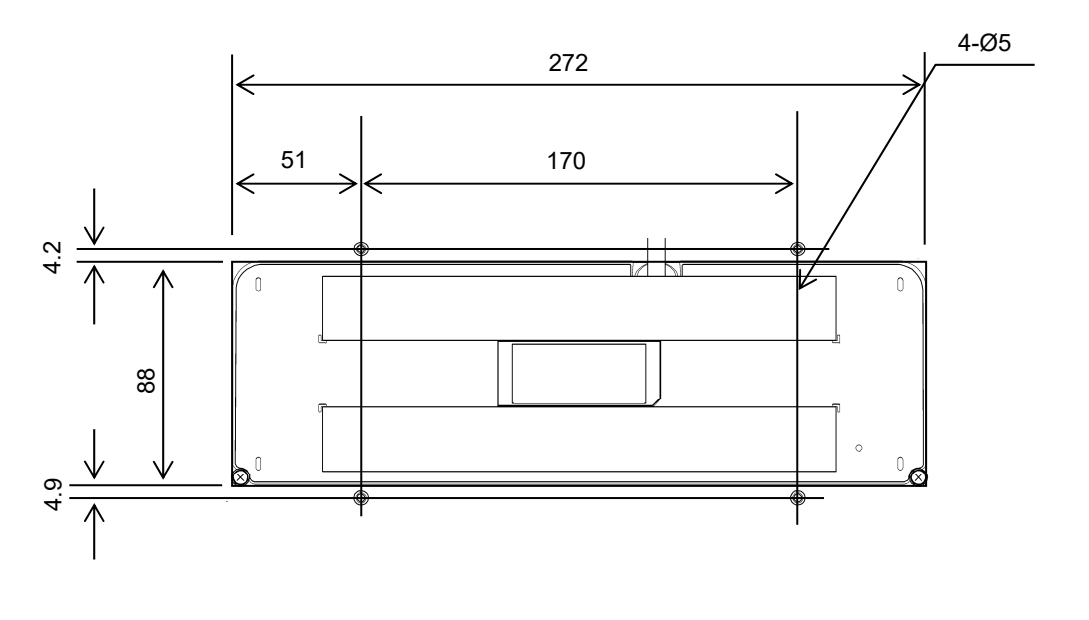

Unit: mm

# **3.2 Connecting cables**

# **Connecting a power supply cable**

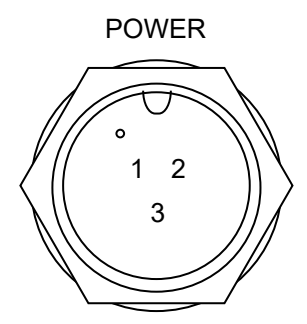

 $\begin{array}{c} \hline 1 & 2 \\ \hline \end{array}$  Power supply cable: CFQ-7516 (attached)

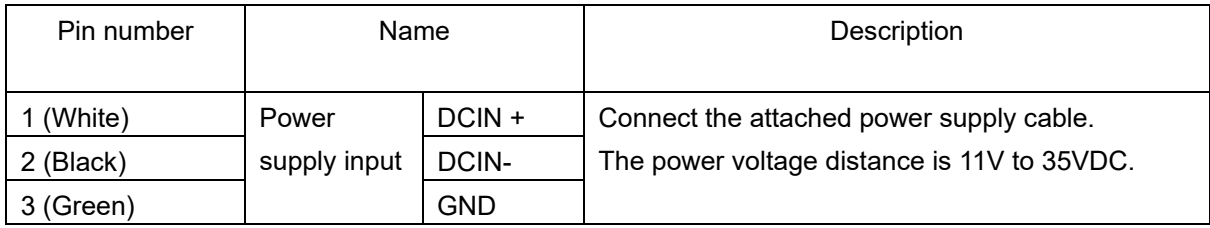

In this equipment, overvoltage protection functions at the input voltage distance from 35VDC to 36VDC and the power supply is turned off.

When the input voltage returns to the operating voltage distance, the overvoltage production is reset and this equipment restarts.

#### **Note**

When 40VDC or more is applied to the input pin, this equiment may be damanged.

# **Appearance of the connection cable**

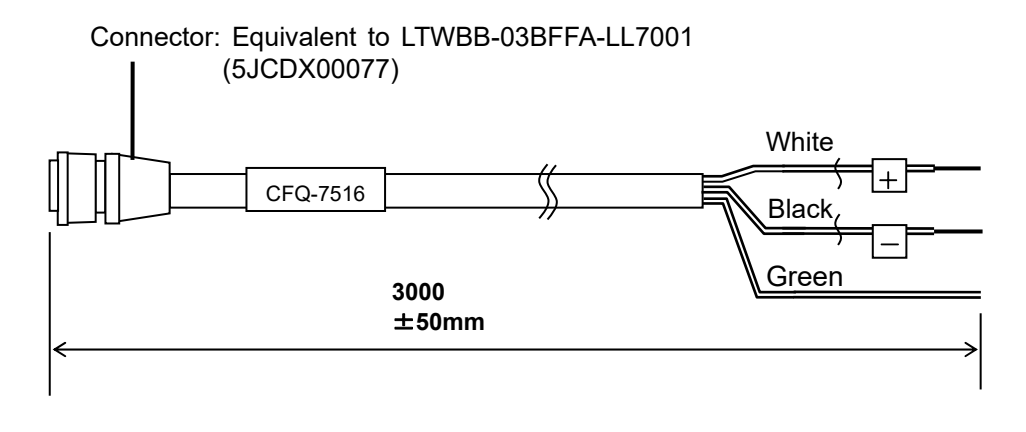

Connector diameter:  $\phi$ 20mm or less Cable diameter:  $\phi$ 8mm or less

# **Connecting GND**

GND

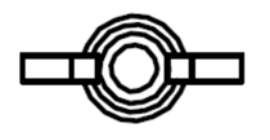

 Thumbscrew for fixing a full ground wire Size: M4 screw

• The processing unit must be connected to the ground of the ship's structure for the continuous stable operation.

Connect to the ground of the ship's structure from the fixing thumbscrew.

- Connect by mounting a crimped terminal suitable for the cable.
- The following cable is recommended.

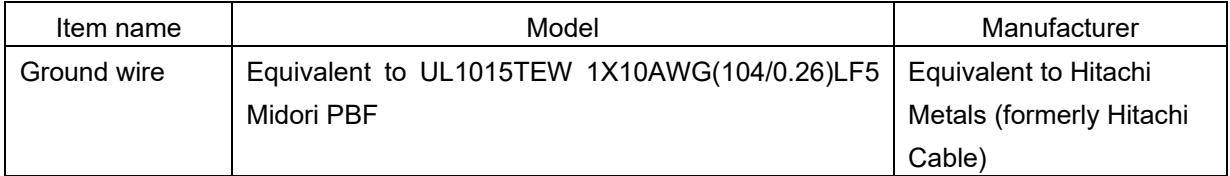

# **Connecting a keyboard cable**

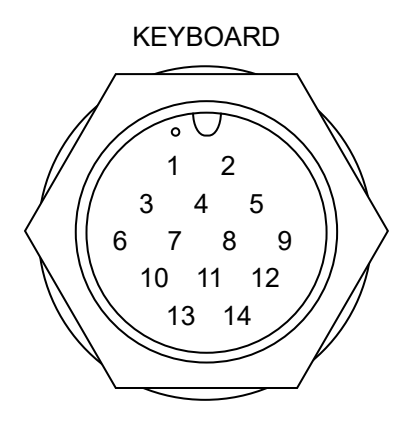

 $\begin{array}{c|c} 6 & 7 & 8 & 9 \end{array}$   $\begin{array}{c} \end{array}$  Keyboard cable: Install in NCH-748

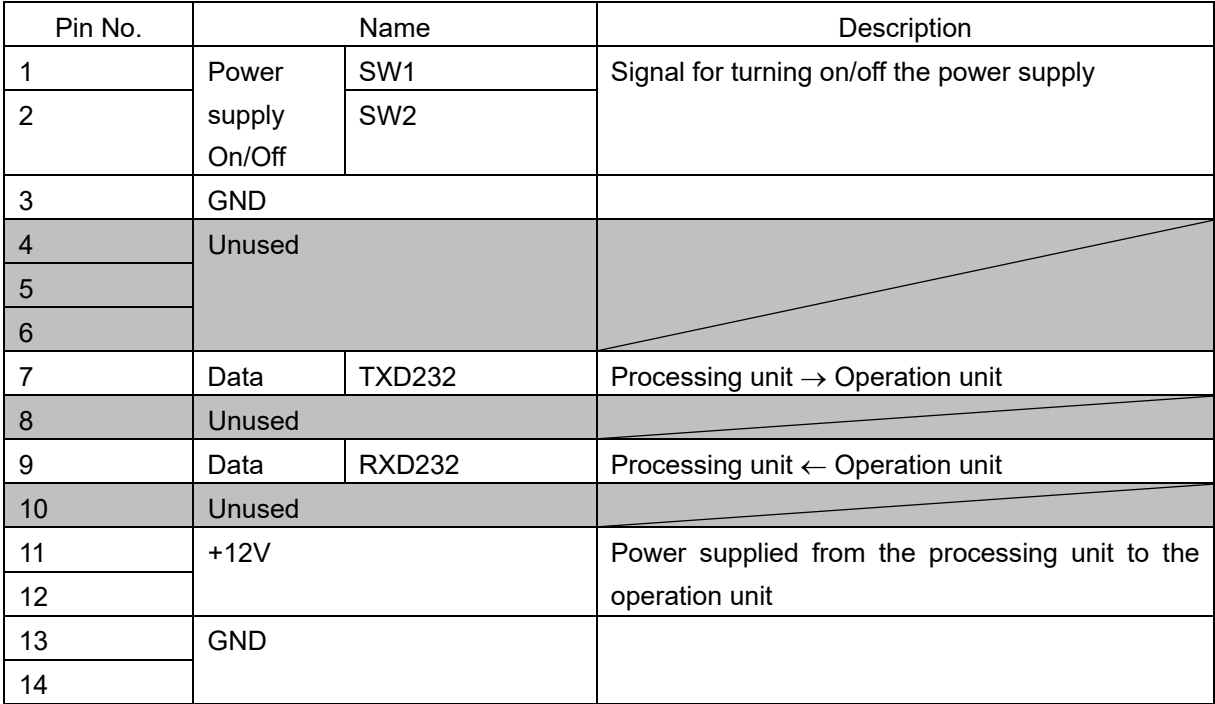

# **Appearance of connection cable**

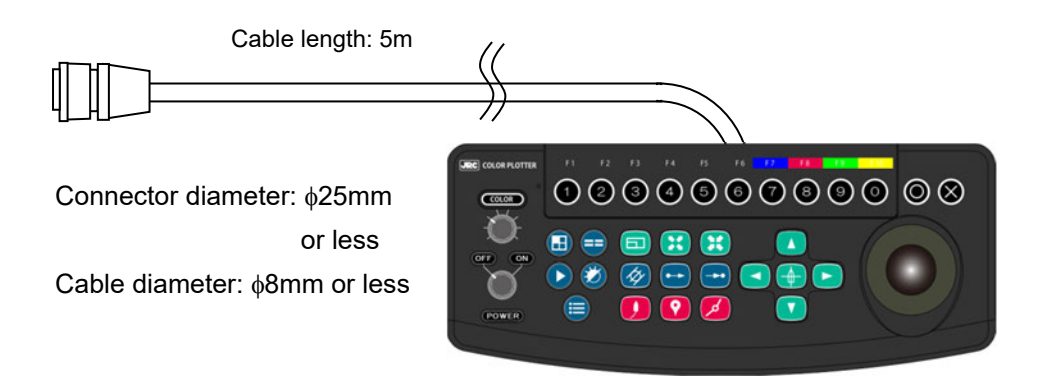

3-9 Section 3 Installation

# **Connecting a video signal cable**

 VIDEO 5 4 3 2 1 10 9 8 7 6 15 14 13 12 11

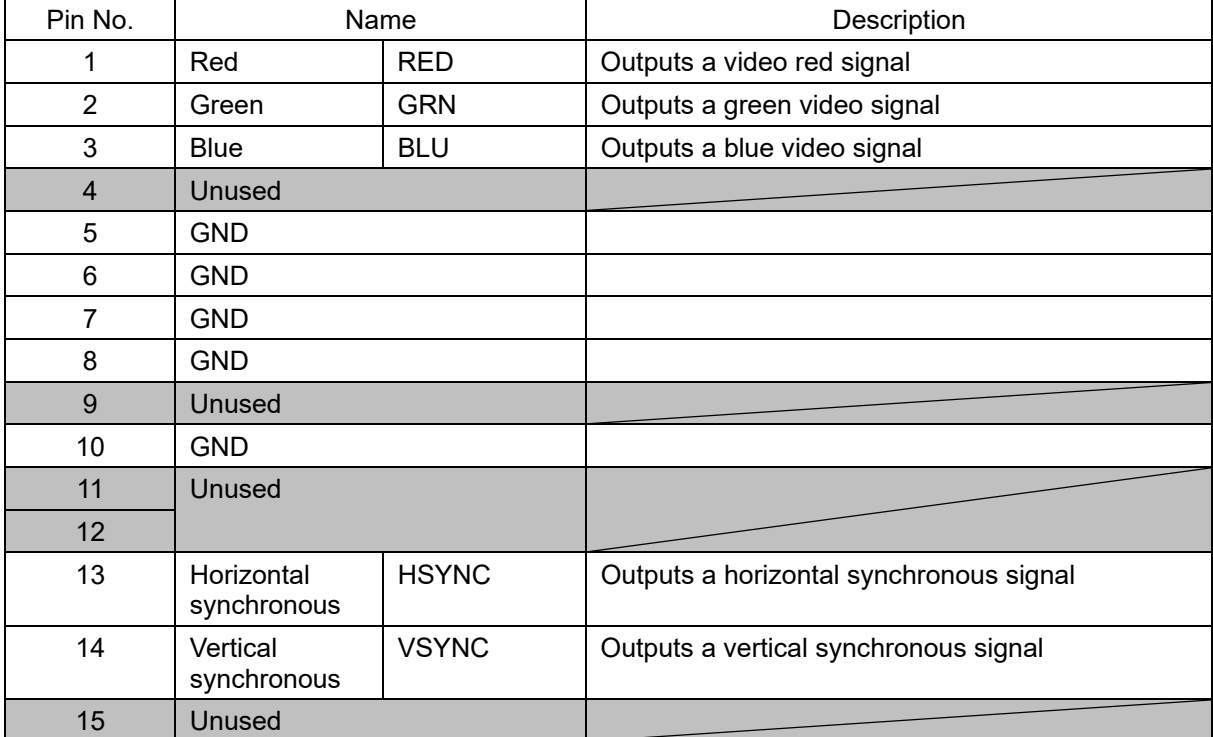

Fix a video signal cable by firmly tightening both sides of the connector.

#### **Note**

If the cable moves due to vibrations, the connector and cable are stressed. Since this may result in disconnection of the cable, firmly fix the cable with a clamping band.

At the factory delivery, the monitor resolution is set to XGA (1024 x 768 pixel). When changing the resolution to SVGA (800 x 600 pixel), refer to the following page.

# **Monitor resolution setting procedure**

#### **Note**

Before changing the resolution, remove the power supply cable from the processing unit.

**1 Open the cover of the processing unit (remove six screws from the top the cover).** 

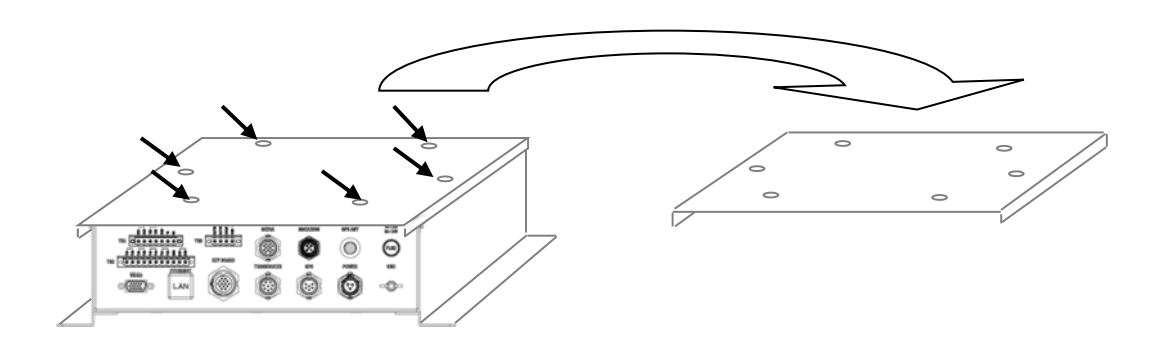

**2 Set as follows according to the resolution of the monitor to be connected.** 

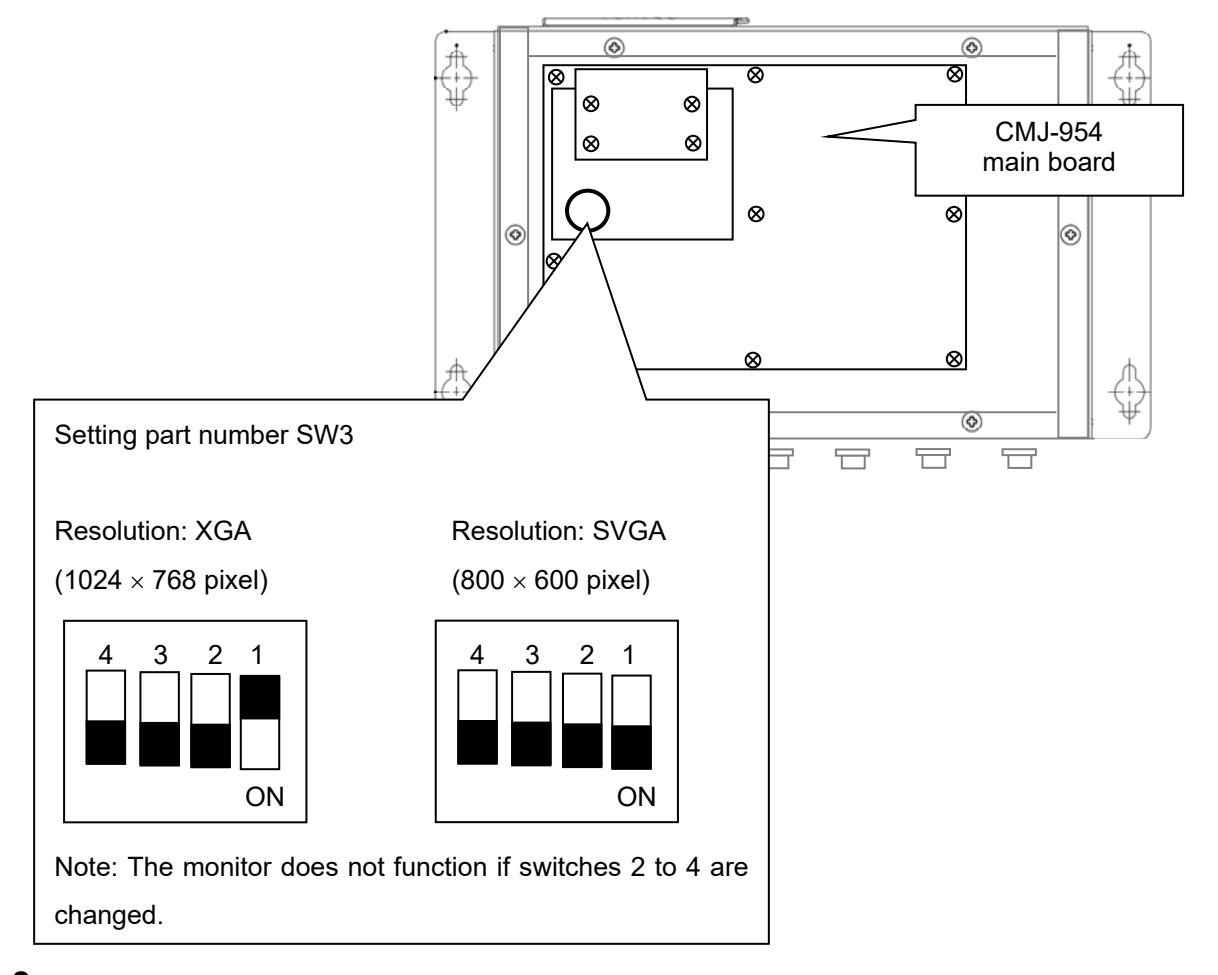

**3 Fix the cover of the processing unit with screws.** 

# **Connecting a GPS receiver**

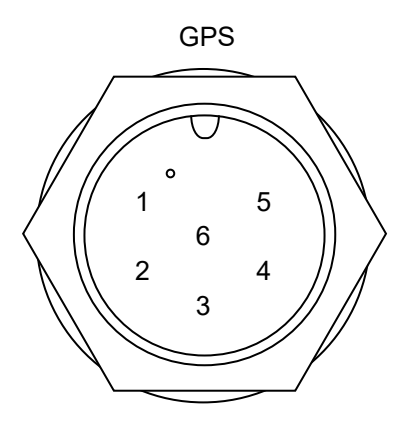

 $\begin{array}{ccc} 1 & 5 \end{array}$  DGPS/GPS sensor: JLR-4341/4340 (optional)  $\begin{array}{c|c} | & | \end{array}$  GPS connection cable: CFQ-9000 (optional)

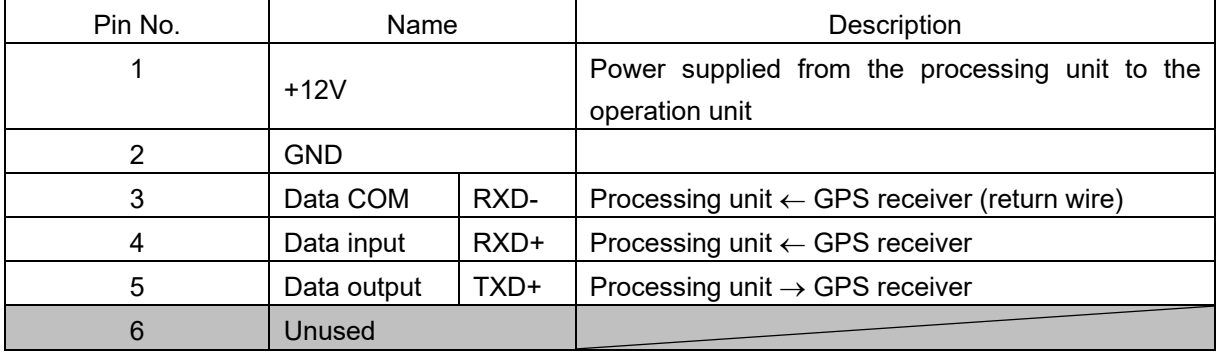

The input ports of this connector (pins 3 and 4) can be used as general-purpose input ports unless position information such as GPS is input.

See the item, "GPS", of Section 8.7 "Setting Communication – Communication Menu".

This equipment supports up to 3 ports (GPS/TB1/TB2) for serial input. When inputting four or more types of data, group them into one on the external equipment side.

For the input sentence, refer to "13.1 Functional specification : NMEA0183 input sentence".

# **Connecting external equipment**

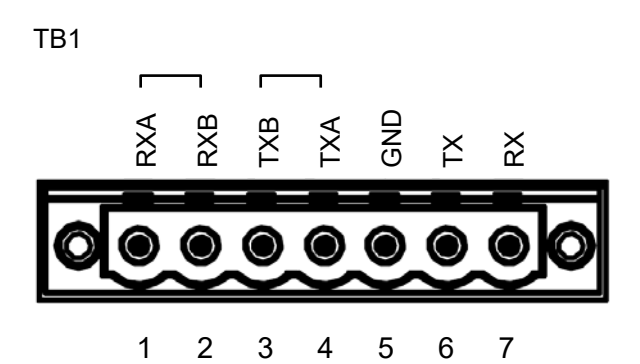

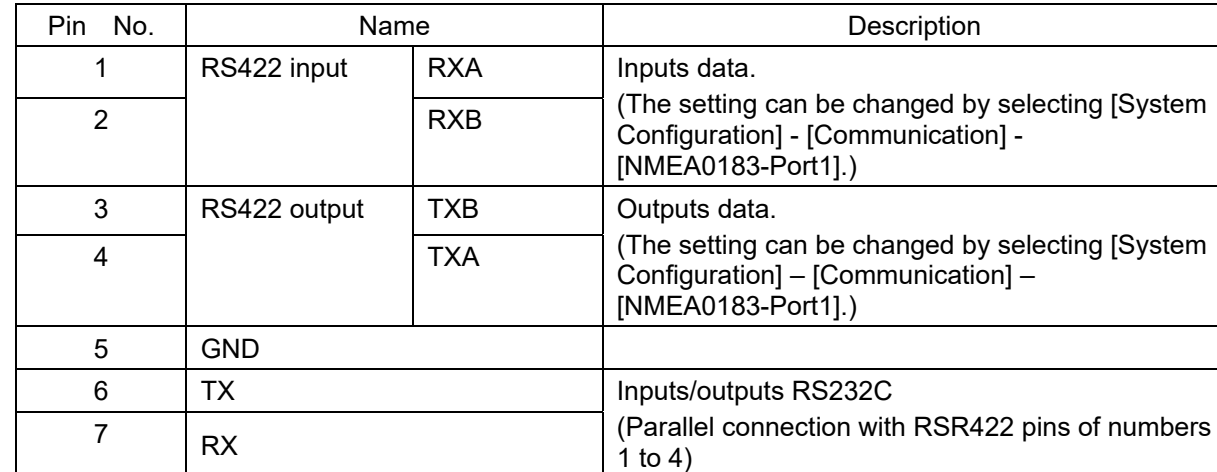

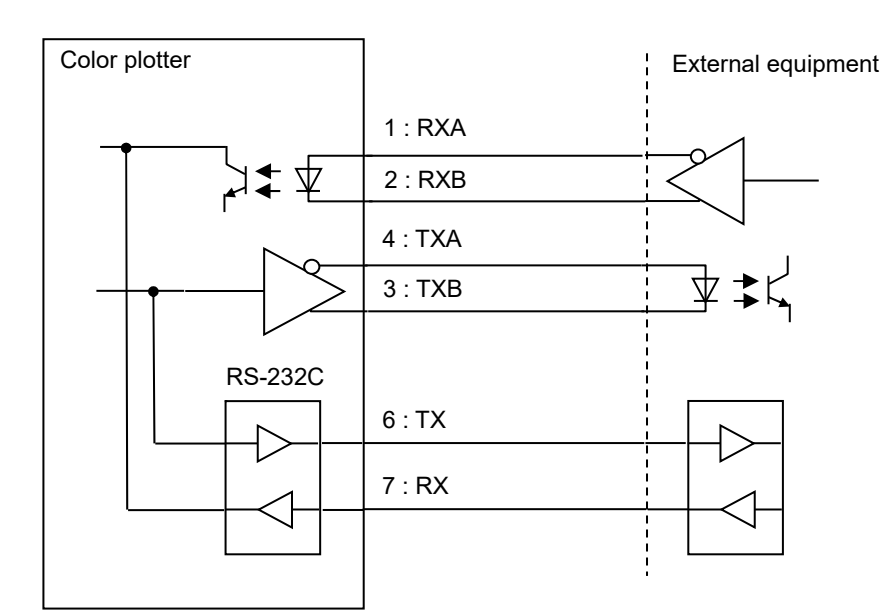

This equipment supports up to 3 ports (GPS/TB1/TB2) for serial input. When inputting four or more types of data, group them into one on the external equipment side.

For the input sentence, refer to "13.1 Functional specification : NMEA0183 input sentence".

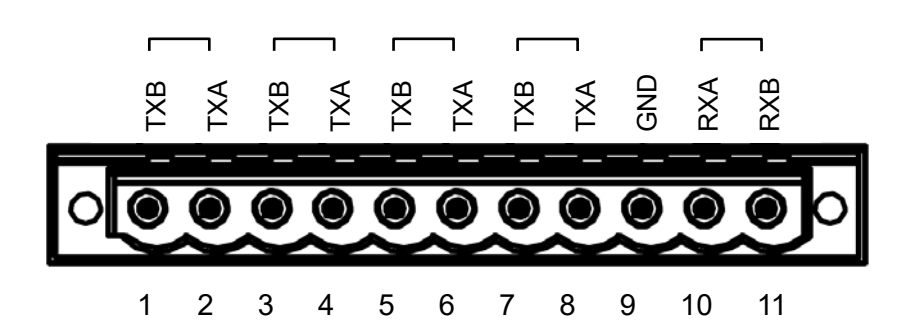

TB2

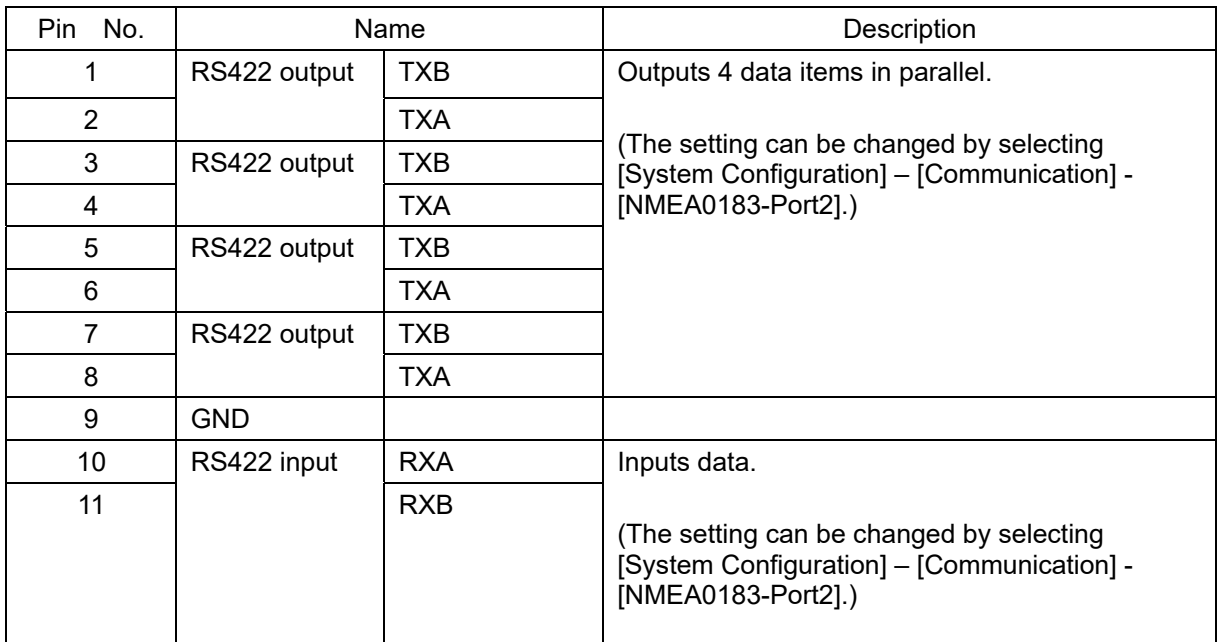

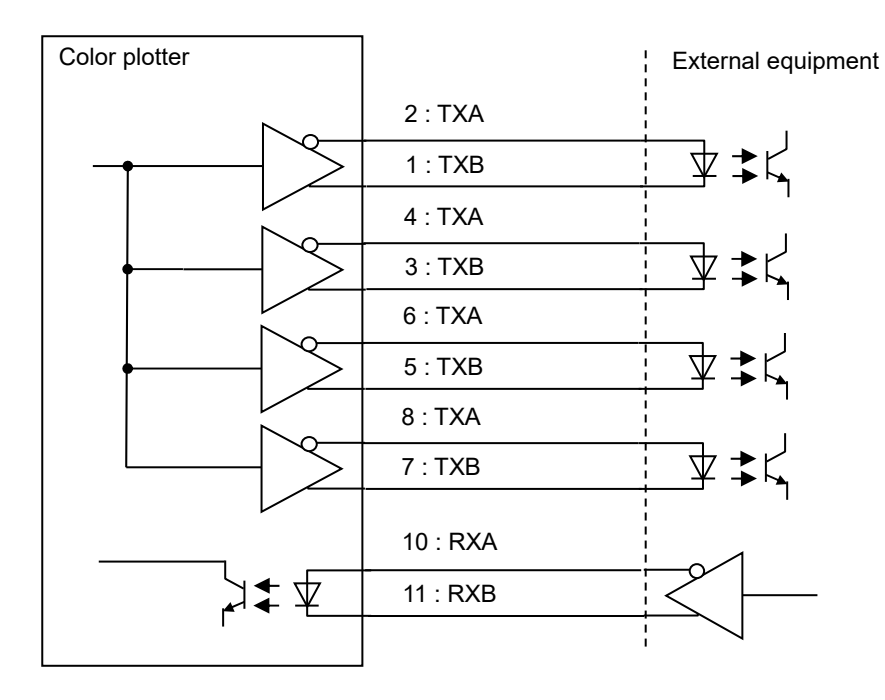

This equipment supports up to 3 ports (GPS/TB1/TB2) for serial input. When inputting four or more types of data, group them into one on the external equipment side.

For the input sentence, refer to "13.1 Functional specification : NMEA0183 input sentence".

# **Connecting an external event/external buzzer (log pulse)**

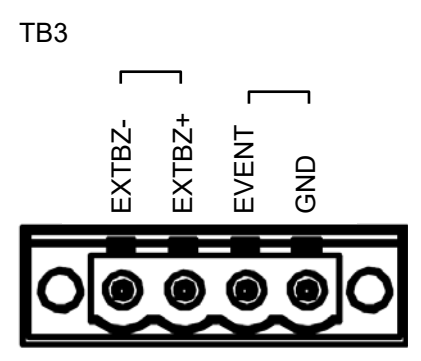

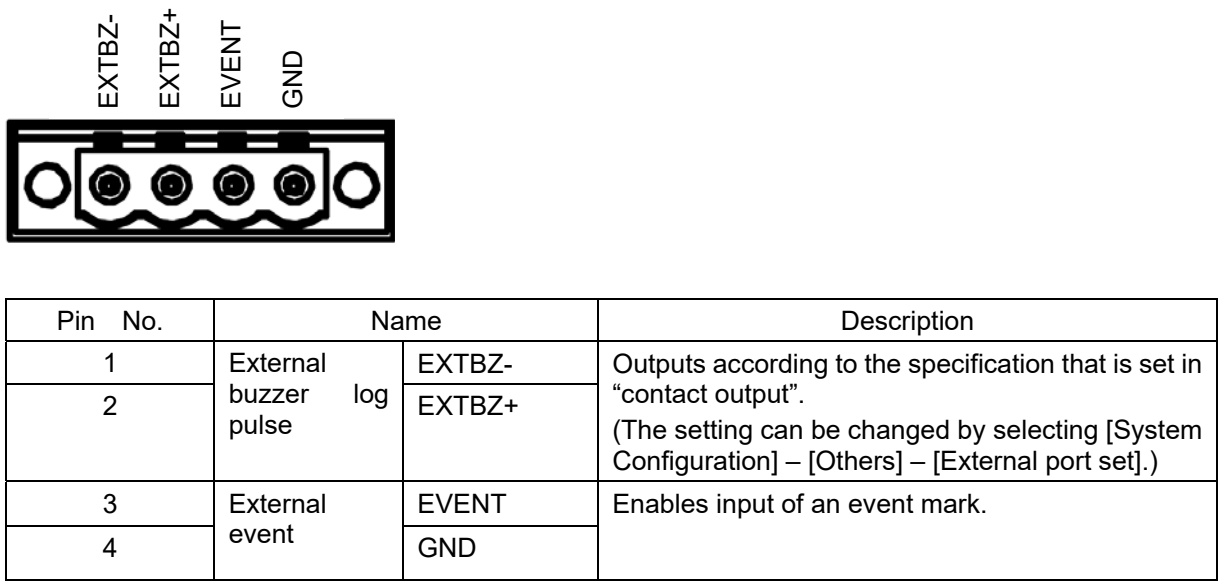

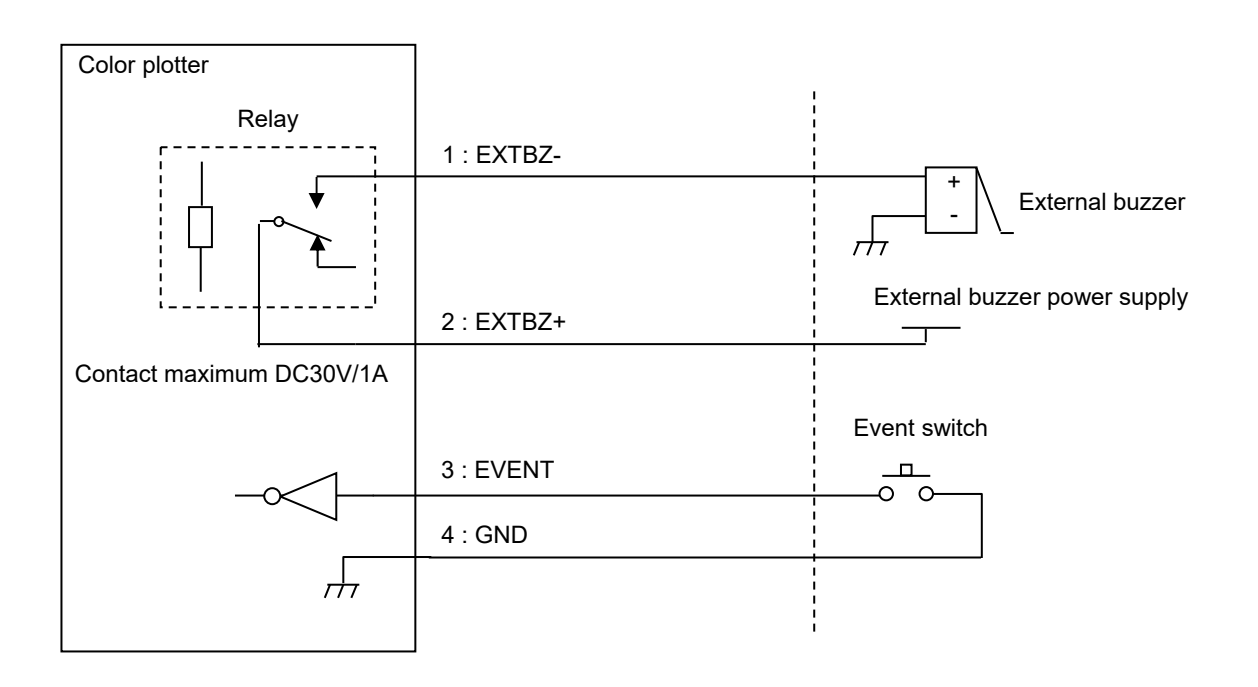

**Terminal block** (**TB1, TB2, TB3**) **installation procedure** 

- **1 Press the button with a flathead screw driver.**
- **2 Insert a cable in the cable insertion port.**
- **3 Fix the connector (M2.5 screws: 2).**

Cable specification

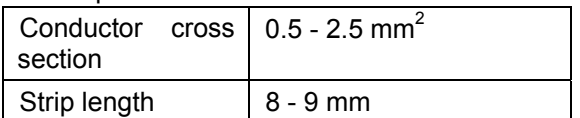

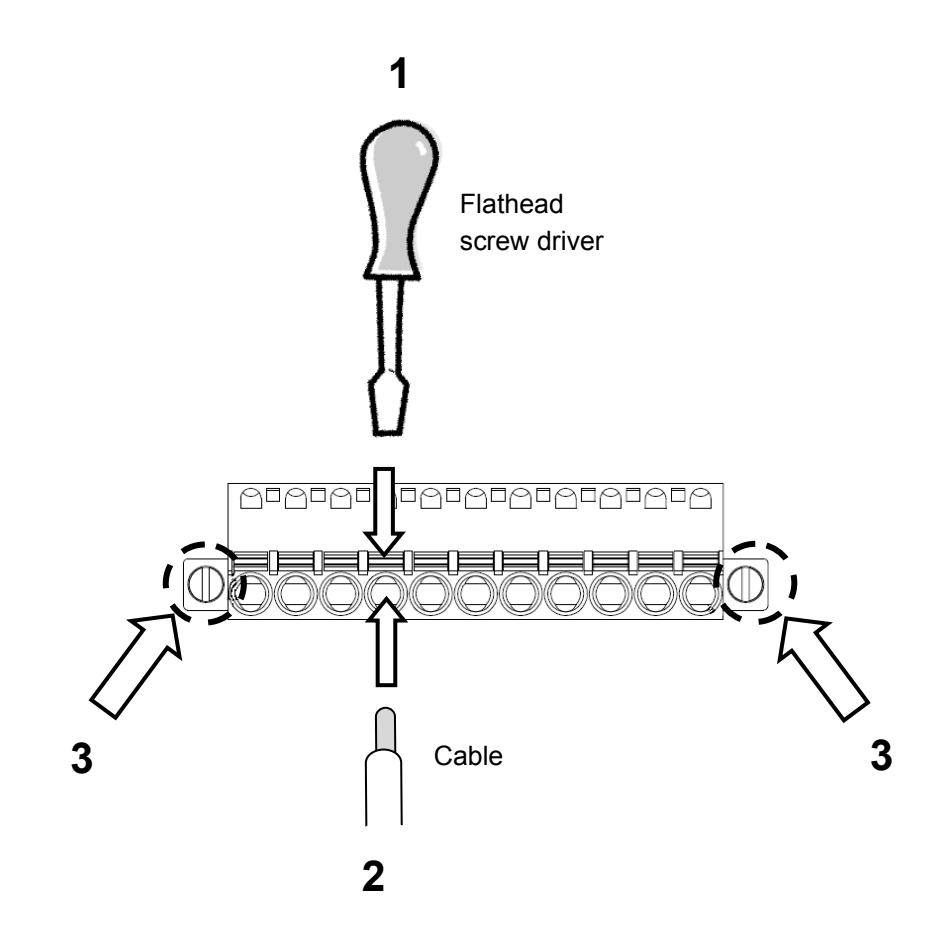

# **Connecting CCTV/S-VIDEO**

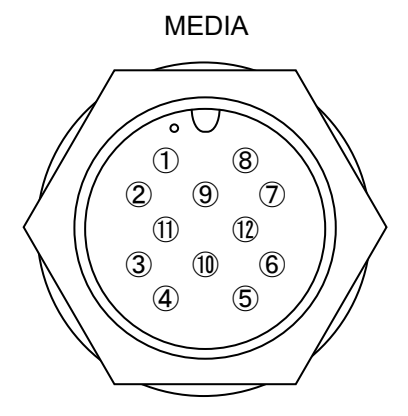

 $\begin{pmatrix} 1 & 0 & 0 \\ 0 & 0 & 0 \end{pmatrix}$  MEDIA cable: CFQ-7517 (optional)

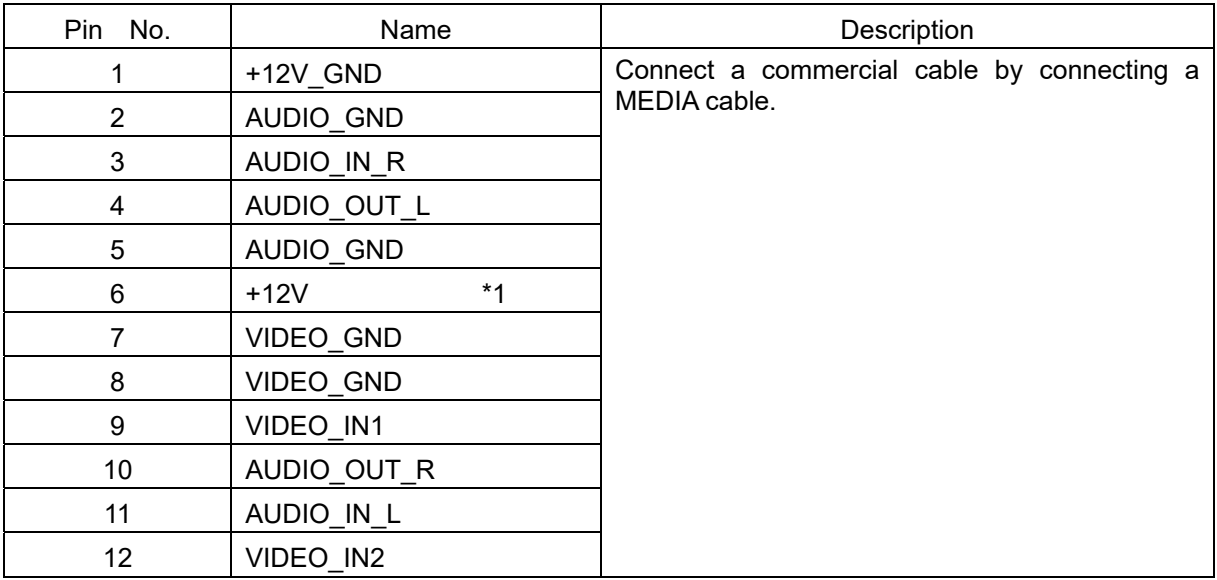

\*1: Maximum current: 350mA

# **Appearance**

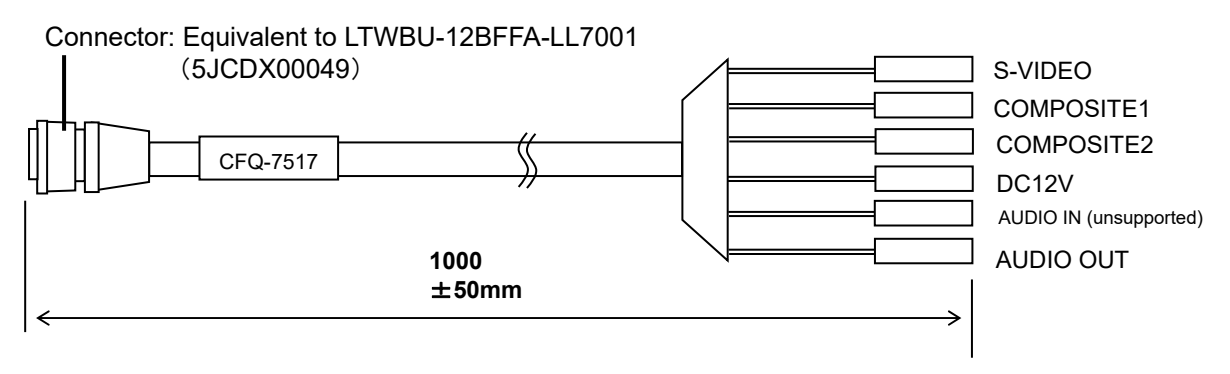

Connector diameter:  $\phi$ 20mm or less Cable diameter:  $\phi$ 40mm or less

**3** 

# **Connecting NMEA2000**

NMEA2000

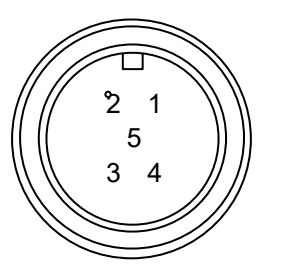

Micro type connector

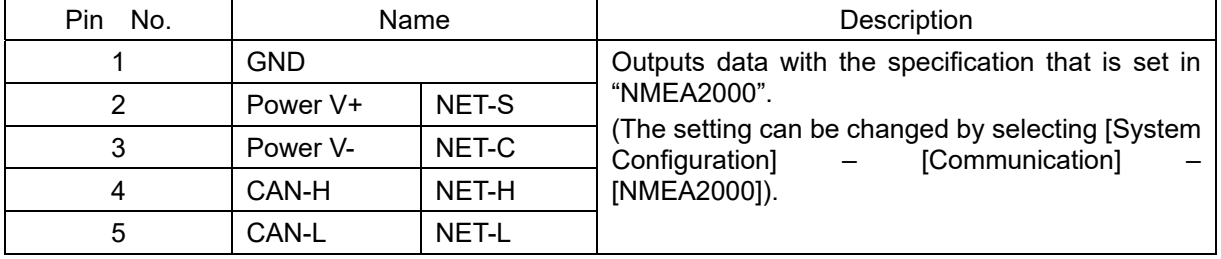

# **Connecting a GPS antenna**

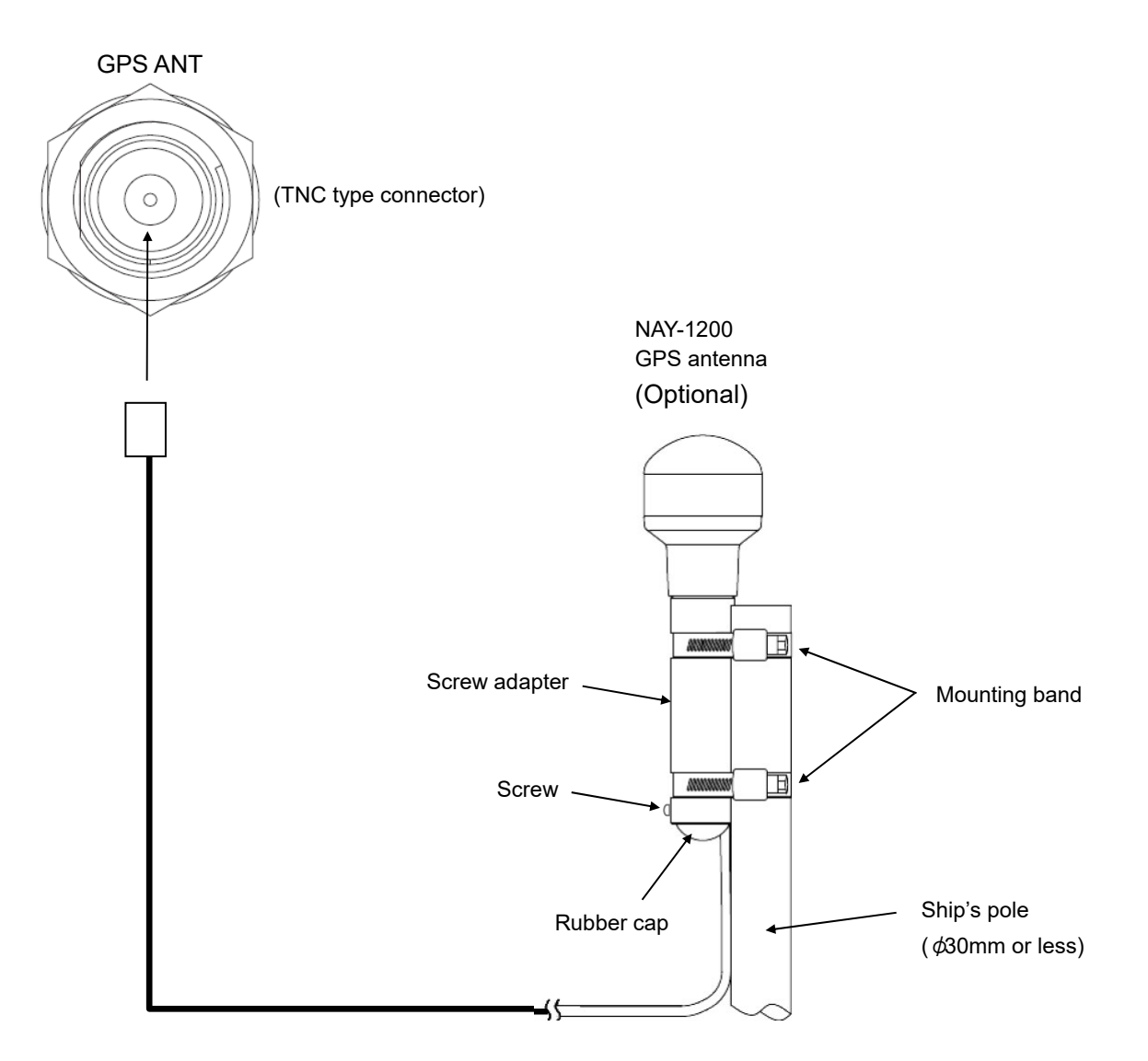

Attach the mounting band attached to NAY-1200 to pole diameter  $\phi$ 30mm or less. When disconnecting the cable from the GPS antenna, remove it in the following order.

- 1) Remove the screw.
- 2) Remove the rubber cap.
- 3) Remove screw adapter.

# **Connecting a transducer**

# **TRANSDUCER**

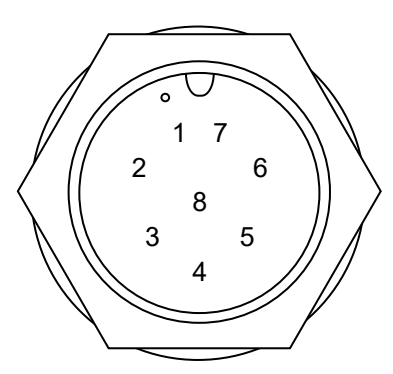

 $\begin{CD} 1 & 7 \end{CD}$  Transducer 600W : CFT-2505KZ (optional) 2 6  $\binom{1}{x}$  Transducer 1kW : CFT-2510KZ (optional)

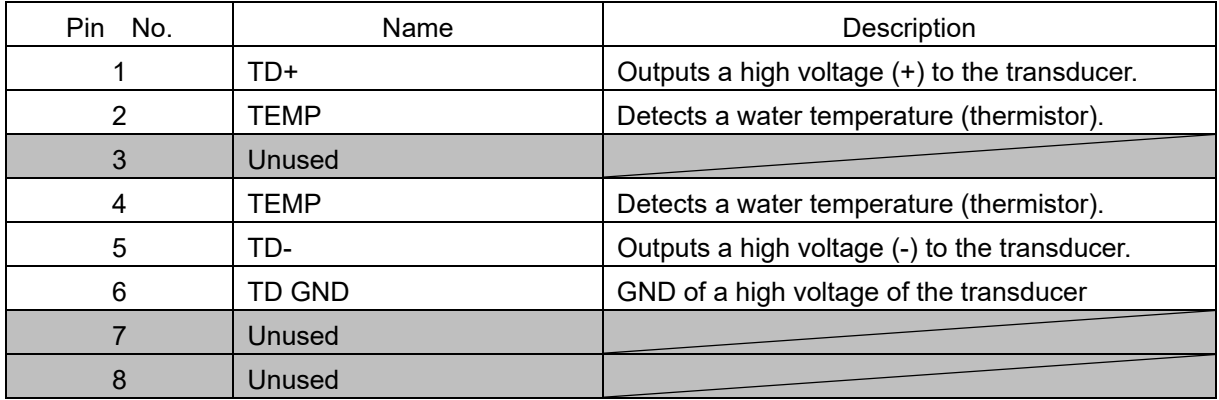

## **Appearance**

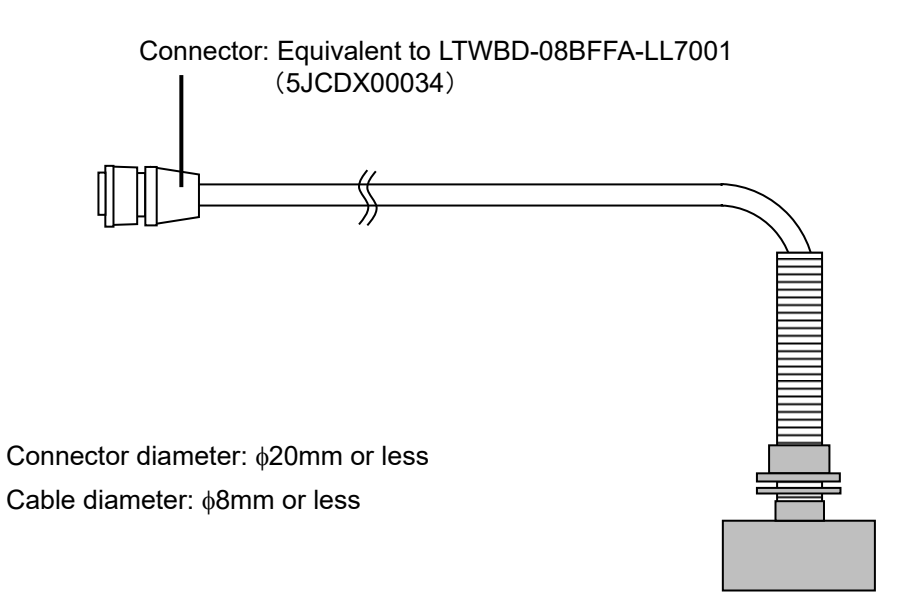

# **3.3 Connecting a card**

Remove the rubber cover from SD/USB and insert a SD card or USB memory .

The SD card slot applies a push-in/push-out mode.

- When inserting a card, insert properly until a click sound is heard.
- When removing a card, press the card until a click sound is heard.

Do not insert any device in the USB slot other than USB memory (maximum current 350mA).

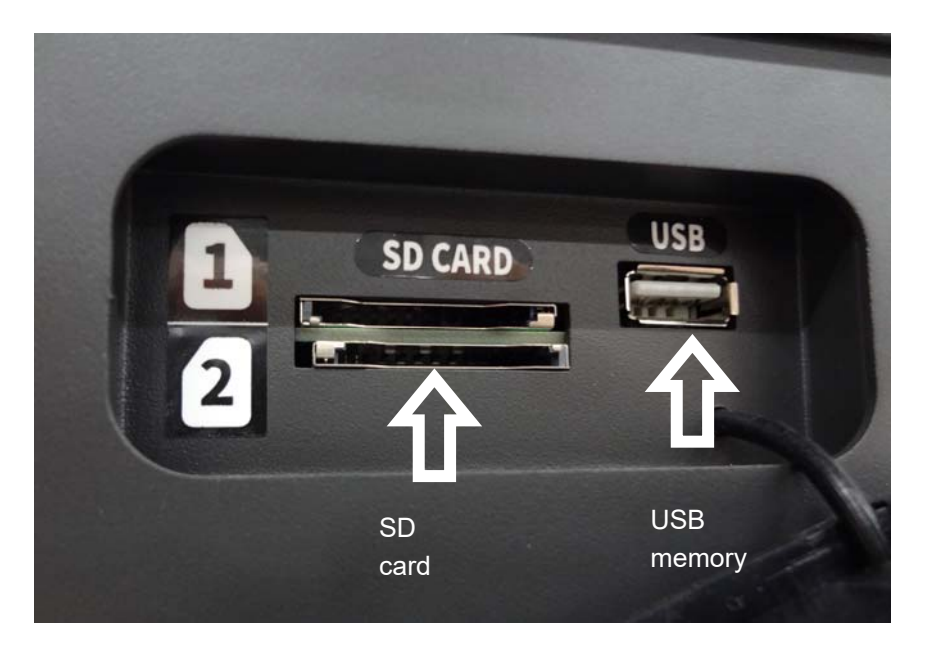

# **SD card specification**

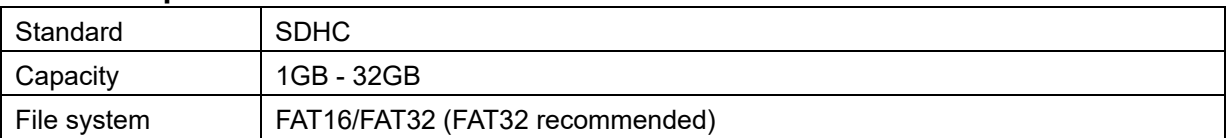

# **USB memory specification**

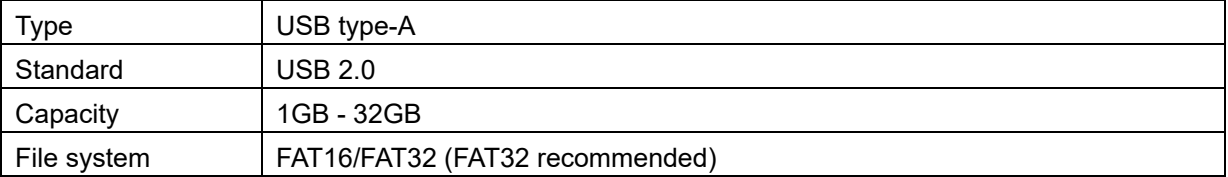

# **Section 4 Basic Operation**

# **4.1 Turning on/off the power supply**

# **4.1.1 Turning on the power supply**

Use the following procedure to turn on the power supply.

# **1 Turn the [POWER] switch to the right side ([ON] side).**

The power supply is turned on and the initial screen is displayed.

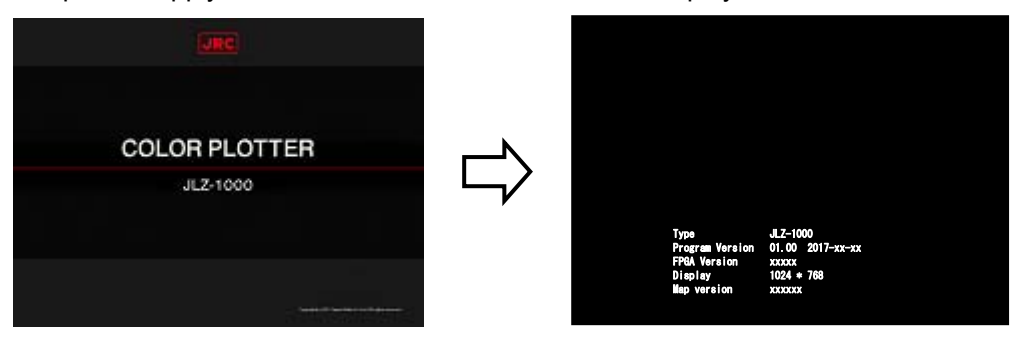

Then, the caution screen is displayed.

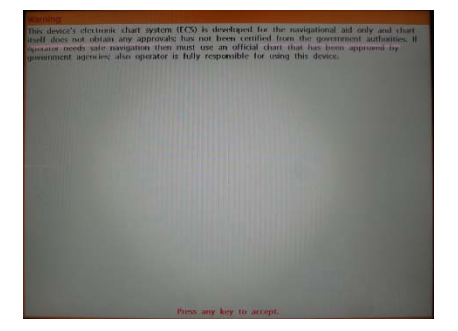

**2 When message "Press any key to accept." is displayed in blinking mode at the bottom of screen, press any key on the operation unit.** 

# **Display a GPS signal reception state**

When this equipment starts, an icon that indicates the reception state of the signals from the GPS satellite is displayed at the left end of the status bar (see Section 4.2 "How to interpret the screen").

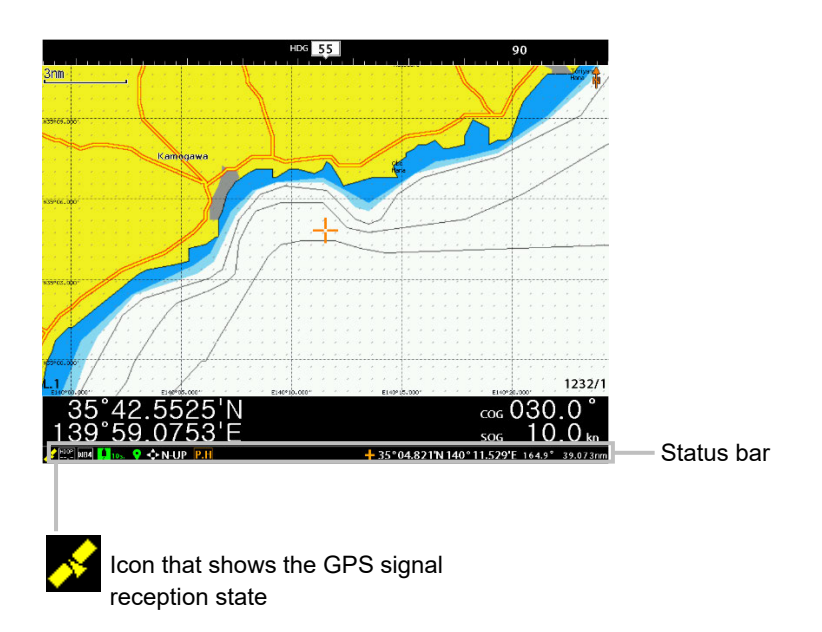

The color of the icon that indicates the GPS positioning state changes as follows.

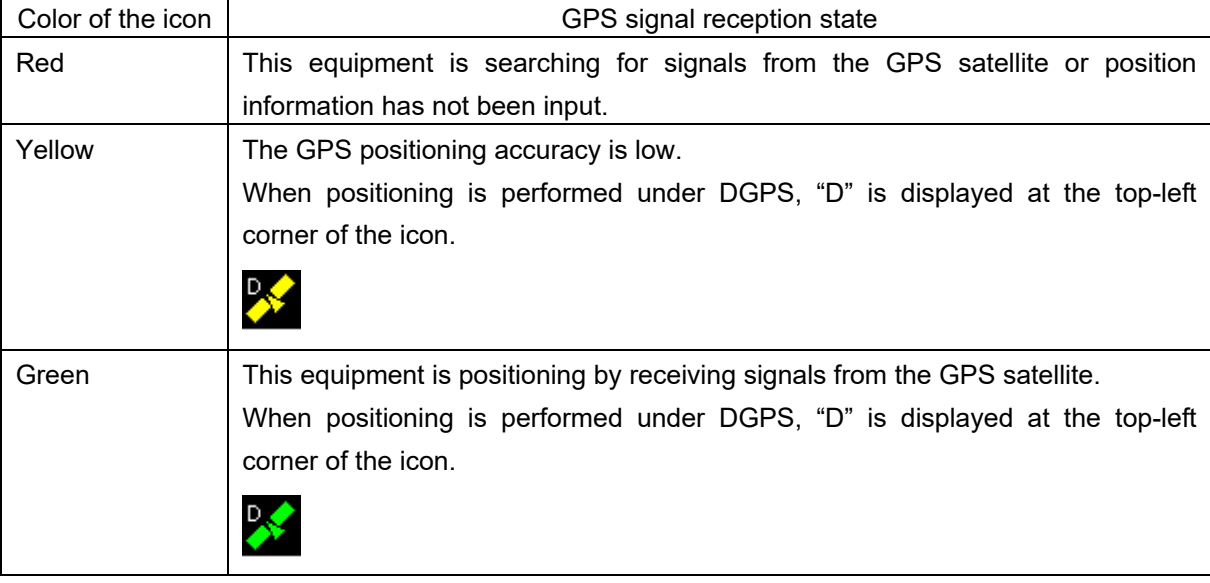

# **4.1.2 Turning off the power supply**

Use the following procedure for turning off the power supply.

# **1 Turn the [POWER] switch to the left side ([OFF] side).**

The power supply is turned off several seconds after the message "Please wait …" is displayed.

#### **Note**

If the power supply is turned off by any other method than turning the [POWER] switch of this equipment, tracks of the past 10 minutes and setting changes by the menu are not saved. Always use the [POWER] switch to turn off the power supply.

# **4.2 How to interpret the screen**

The screen of this equipment comprises the following areas.

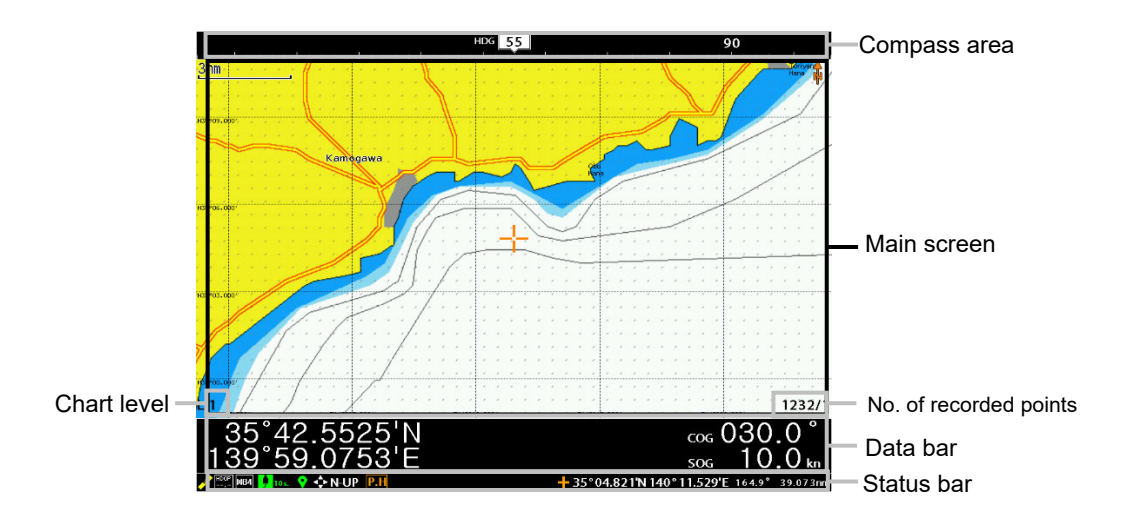

Each area is outlined below.

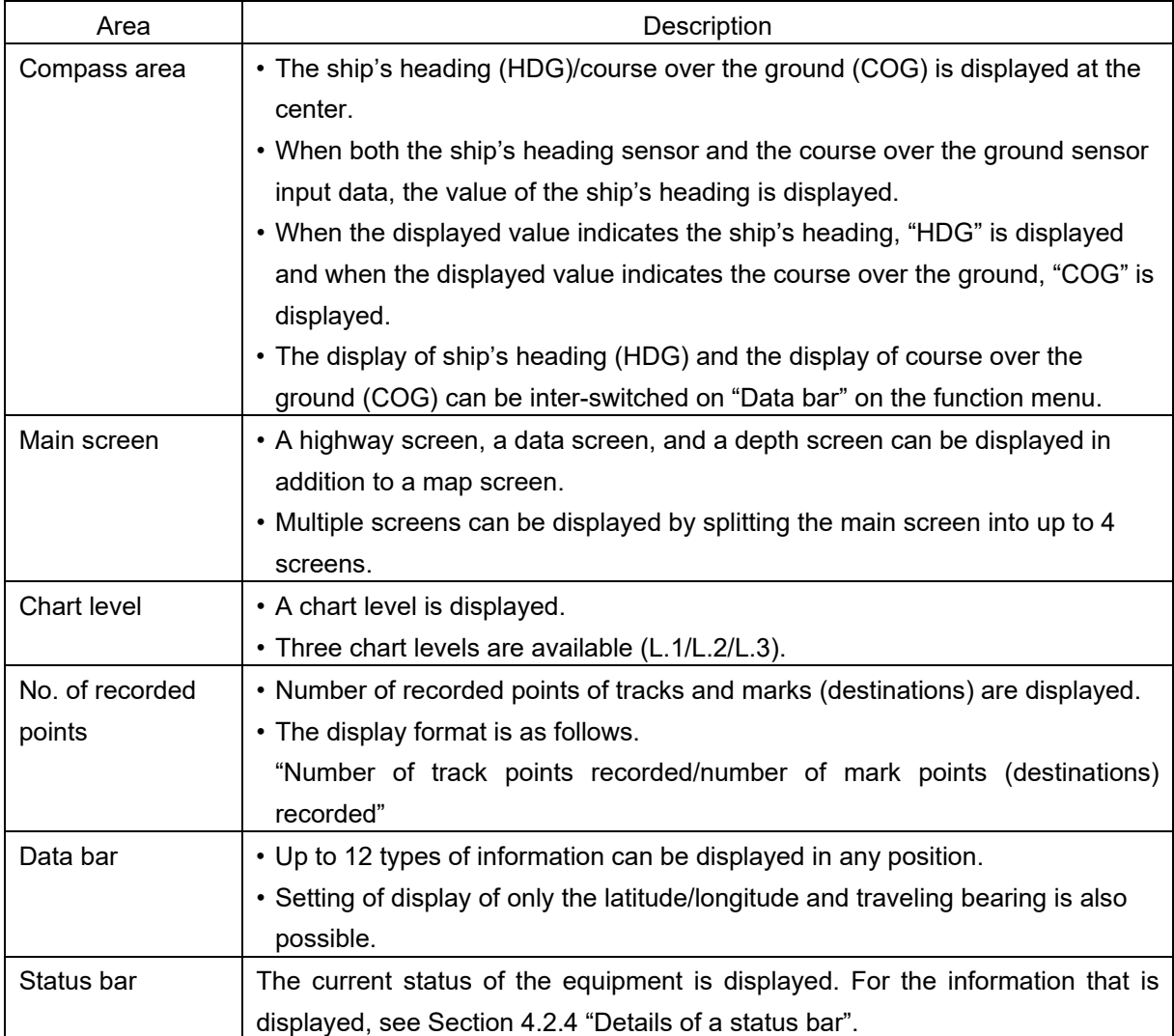

# **4.2.1 Switching the main screen**

On the main screen, multiple screens comprising 2 to 4 screens can be displayed as well as a single screen such as a map screen or a depth screen only.

Some examples are provided below.

# **[Example 1: Splitting a screen into 2 segments, left and right]**

• Displays a map screen on the left side and a depth screen on the right side.

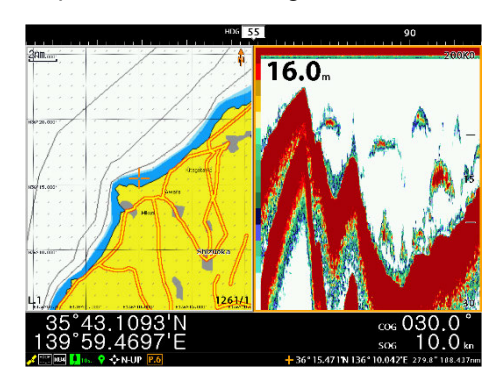

# **[Example 2: Splitting a screen into 3 segments]**

• Displays a map screen on the left side, a depth screen on the top right side, and a data screen on the bottom right side.

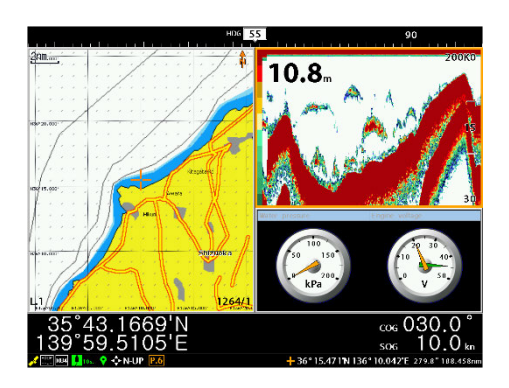

# **[Example 3: Splitting a screen into 4 segments]**

• Displays a map screen on the top left side, a data screen on the bottom left side, a highway screen on the top right side, and a depth screen on the bottom right side.

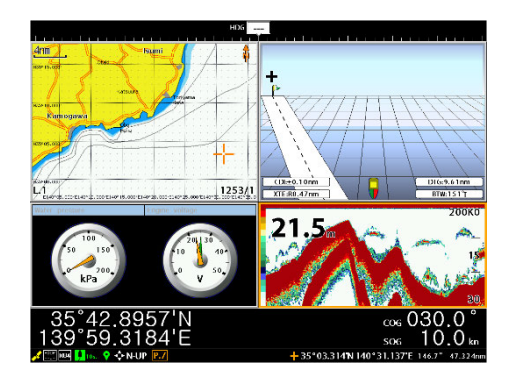

This equipment allows the setting of up to 10 display patterns.

# **4.2.1.1 Switching the main screen**

Press the **O** (Screen) key.

Whenever the key is pressed, the pattern of the main screen changes.

#### **Memo**

For creating various screen patterns, see Section 6.1 "Customizing screens".

# **4.2.2 Switching an active screen**

At split screen display, the screen that is operated is called an active screen.

The active screen is enclosed by an orange frame.

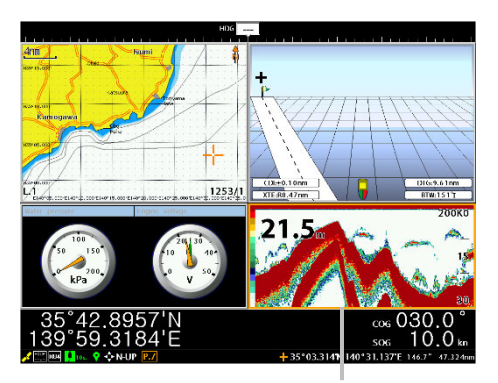

Orange frame that indicates an active screen

# **4.2.2.1 Switching an active screen**

Press the  $\bigcirc$  (Active screen) key. Whenever the key is pressed, the active screen is switched.

# **4.2.3 Switching the Data bar pattern**

The data bar consists of two display areas. The upper data bar (layout) displays is fixed. The lower data bar is switched from three patterns.

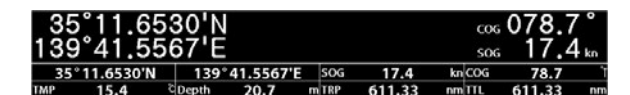

Upper row: Data bar (layout) Lower row: Data bar

# **[type - 1]**

Up to 12 types of information can be displayed.

Any information can be set for display. 35°37.8173'N 139°55.7212'E

# **[type - 2]**

Up to 12 types of information different from [type – 1] can be displayed.

 $\frac{35^{\circ}37.8701' N}{15.0}$   $\frac{139^{\circ}55.7586' E}{14.0}$   $\frac{50 \text{m}}{14.0}$ 

#### **[None]**

The Data bar is hidden.

# **4.2.3.1 Switching a Data bar pattern**

Press the  $\bigcirc$  (Data bar) key. Whenever this key is pressed, the pattern is switched.

```
[Type-1] -> [Type-2] -> [OFF]
```
## **Memo**

The information that is displayed in the Data bar of [Type-1] and [Type-2] can be set/changed on the menu.

See Section 6.1.1.2 "Setting a data bar".

# **4.2.4 Details of a status bar**

The following information is displayed on the status bar.

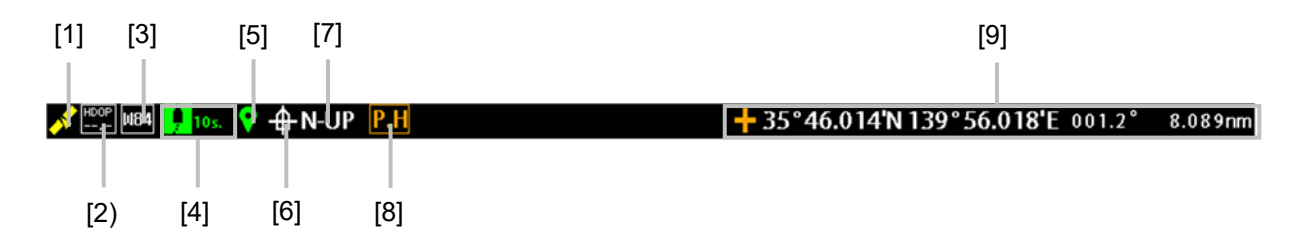

## **[1] GPS positioning status**

Displays the GPS positioning state in one of the following colors. Red: The equipment is searching for signals from the GPs satellite. Yellow: The GPS positioning accuracy is low.

Green: The equipment is positioning by receiving signals from the GPS satellite.

## **[2] HDOP**

Displays the GPS positioning accuracy with a numeric value. The higher the accuracy is, the lower the value becomes.

#### **[3] Geodetic system**

Displays the geodetic system that is currently selected.

For WGS84, "W84" is displayed, for WGS72, "W72" is displayed, and for any other systems, the number such as "002" is displayed.

#### **[4] Track color and display interval**

The icon is displayed with the color of the track that is currently set. The recording interval of the track that is currently set is also displayed. The track recording interval can be set with time (1s./2s./5s./10s./20s./30s./1m./2m./5m./10m./20m./30m./60m.) or distance (0.01/0.02/0.05/0.1/0.2/0.5/1.0/2.0/ 5.0/10.0nm).

#### **[5] Mark color**

The icon is displayed with the color of the mark that is currently set.

#### **[6) Own ship's position icon**

When the own ship's position is displayed at the center of the map,  $\mathbf{E}$  is displayed and in other cases,  $\bullet$  is displayed.

# **[7) Bearing mode**

Displays the current bearing mode.

The following bearing modes can be selected depending on the motion mode.

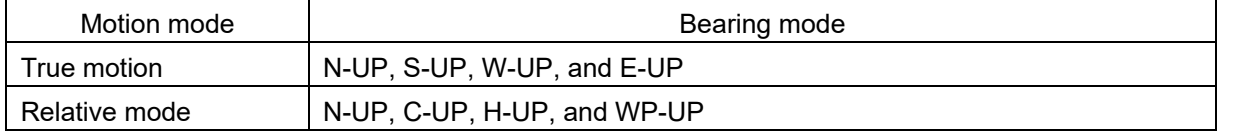

# **[8] Main screen number**

Displays the number of the main screen that is currently displayed (P.H, P.1 to P.9).

# **[9] Latitude and logitude/bearing/distance**

Displays the latitude and longitude of the cursor position and the bearing and distance from own ship to the cursor position.

# **4.3 Switching a screen brightness**

A screen brightness of the equipment can be switched between a day screen and a night screen. To switch the screen brightness, press the (Day/Night) key.

Whenever the key is pressed, the mode switches between the day mode and the night mode.

# **4.4 Changing the setting on the menu**

This equipment has the System Configuration menu that is used for setting various equipment modes and status at power-on, a function menu for setting specific to each screen, and a page menu for customizing screen display and editing marks and routes .

#### **Name of the function menu of each screen**

The menu that is displayed when the map screen is activated is called a "map screen menu". The menu that is displayed when the depth screen is activated is called a "depth screen menu".

# **4.4.1 Displaying a menu**

See below for the procedure for displaying each menu.

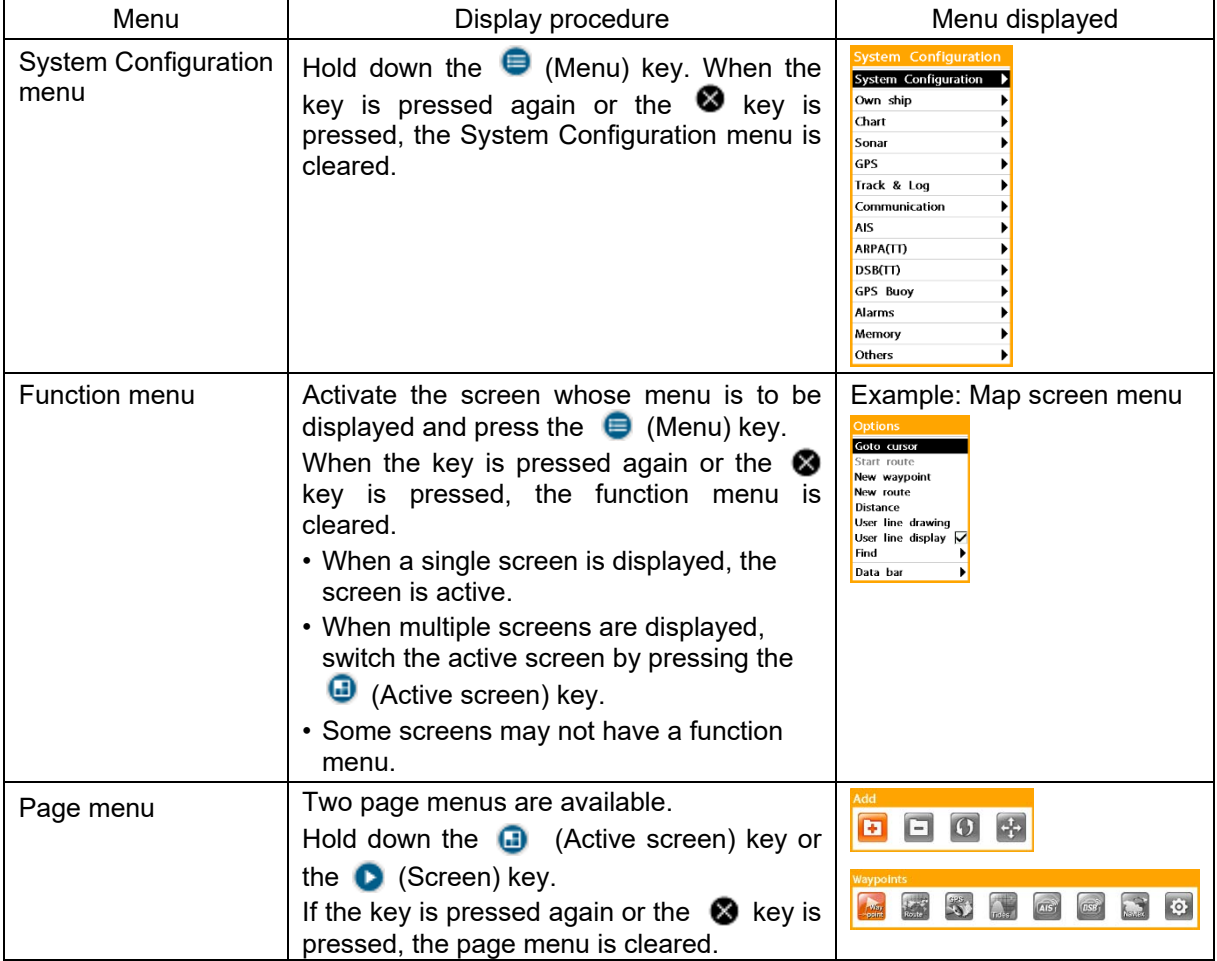
# **4.4.2 Operating the System Configuration menu/function menu**

# **4.4.2.1 Menu levels**

When the ► mark is attached on the right side of the menu item that is displayed, there is a following level.

# **4.4.2.2 Keys that are used for menu operations**

Use the following keys when setting by menu operations.

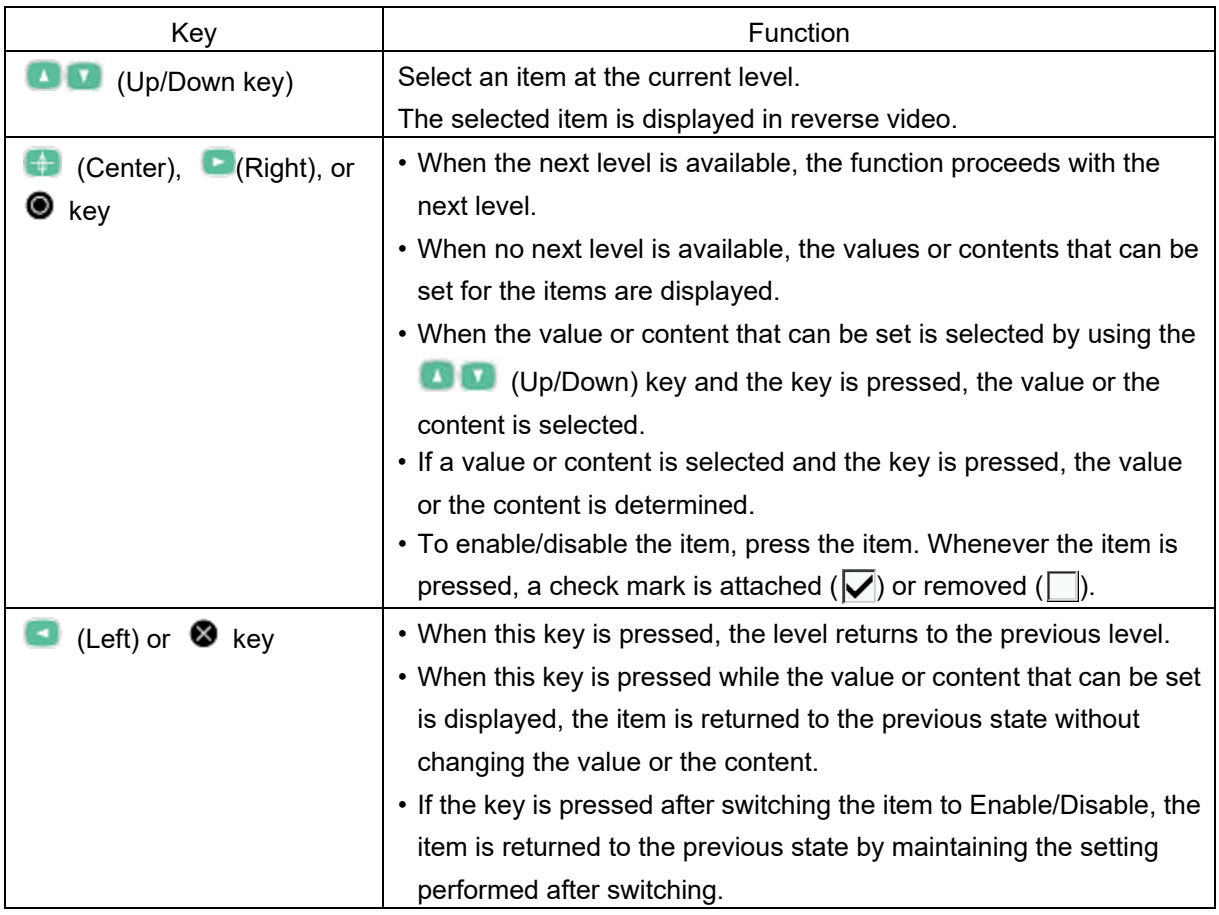

#### **4.4.2.3 Example of menu operations**

This section shows the procedure for setting to add water temperature display by using the System Configuration menu.

#### **1** Hold down the **(Menu)** key.

The System Configuration menu is displayed.

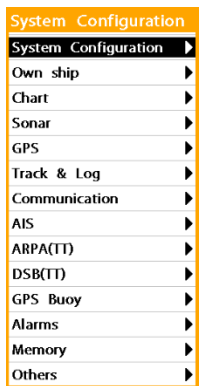

**2 Select [Track & Log] by using the 10** (Up/Down) key (the item is **displayed in reverse video.** 

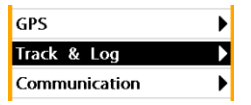

**3** Press the (Center), **C** (Right), or  $\circledcirc$  key.

Proceed with the next level.

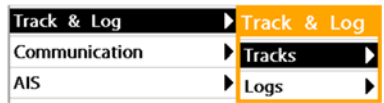

**4** Press the **(Center)**, **E** (Right), or  $\circledcirc$  key.

Proceed with the next level.

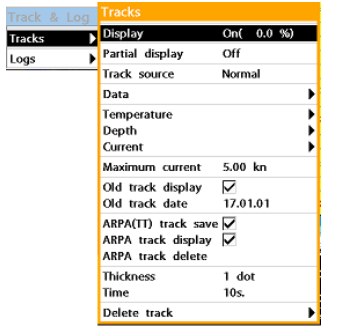

**5** Select [Data] by using the **10 (Up/Down) key (displayed in reverse video).** 

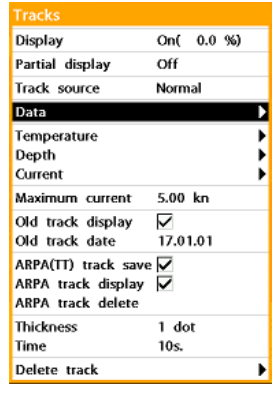

**6** Press the (Center), **C** (Right), or  $\circledcirc$  key.

> A screen for setting to enable/disable the data to be added to the track is displayed.

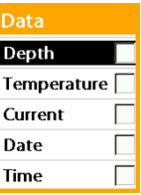

**7 By using the (Up/Down) key, select [Temperature] (displayed in reverse video).** 

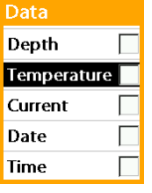

**8** Press the (Center), **C** (Right), or  $\circledcirc$  key.

**A check mark is attached to [Temperature] (enabled).** 

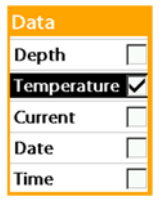

**9** Press the **(Left)** or **&** key.

Press the key repeatedly until the menu is cleared.

# **Section 5 Map Screen Operation Procedure**

This Section describes the main procedure of the map screen.

# **5.1 Map card and screen display**

In this equipment, map cards of new pec and Navionics can be used.

Two maps can be inserted in to the SD lot. When a card of new pec and a card of

Navionics are inserted, the map to be displayed can be selected.

#### **Memo**

For the map selection (switching) procedure, see Section "5.10 Switching a map".

When using a new pec card, the following items are also to be noted.

- When new pec is displayed on the two screens, the same operation mode is applied.
- A variety of geodetic positioning systems are available for selection.

# **5.2 Basic map operation**

### **procedure**

# **5.2.1 Zooming in/zooming out a map**

To switch the scale of the map, use the  $\mathbb{H}$ (Zoom In)/ (Zoom Out) key.

In this equipment, the scale bar and the length are displayed at the top left corner of the map screen. The scale is displayed in the range of 0.01 to 300 nm in the scale bar.

Example: The unit of the distance is nm and the length of the scale bar is 10nm.

# 10nm -

**Press the <b>H** (Zoom In) key or the  **(Zoom Out) key.**  The map is zoomed in or zoomed out.

When the  $\left| \frac{1}{2} \right|$  (Zoom In)/  $\left| \frac{1}{2} \right|$  (Zoom Out) key is held down, the map is zoomed in/zoomed out continuously.

# **5.2.2 Presetting scale values**

By presetting 10 scale values in advance, 10 scale values are made available for switching by pressing the **Full** (Preset scale) key.

#### **Memo**

At the factory delivery, 0.01nm, 0.05nm, 0.1n, 0.2nm, 0.5nm, 1.0nm, 2.0nm, 3.0nm, 5.0nm, and 10.0nm are preset as the lengths of the scale bar.

#### **5.2.2.1 Presetting scale values**

**1 Hold down the (Preset scale) key.** 

> A screen for setting 10 scale values (length of the scale bar) is displayed.

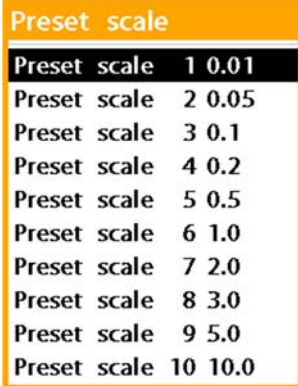

**2 Select a preset number whose scale value is to be changed.**  Select one of the values from Preset scale 1 to Preset scale 10.

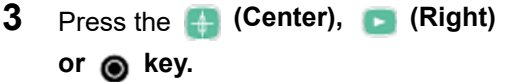

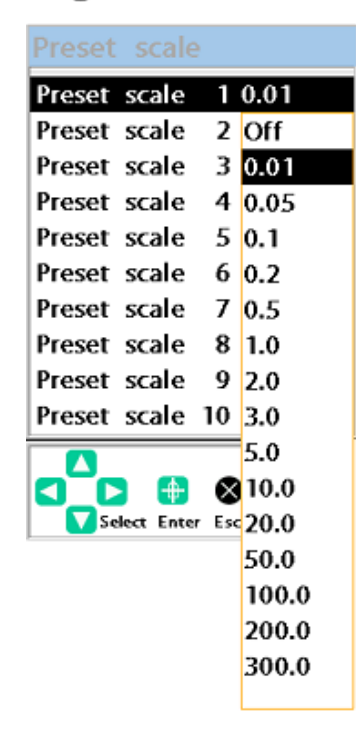

- **4 Select a new scale and confirm the selection by pressing the (Center),**  $\blacksquare$  **(Right), or**  $\blacksquare$  **key.**
- **5 End the operation by pressing the a** (Left) or **8** key.

#### **Memo**

When the scale value is set to [Off], the preset value becomes invalid.

For instance, by setting Preset scale 6 to Preset scale 10 to [Off] and setting Preset scale 1 to Preset scale 5 to any scale values, the scale can be changed to five levels.

# **5.2.2.2 Switching a scale to a preset scale**

Whenever the  $\Box$  (Preset scale) key is pressed, the preset scale is switched sequentially.

# **5.2.3 Moving a map**

# **5.2.3.1 Moving a map by using the**  0088

## **(Up/Down/Left/Right) keys**

When any of the **DDD** (Up/Down/Left/Right) keys are pressed, the

map moves in the direction opposite to the key. When the key is pressed continuously, the map moves continuously.

#### **Memo**

By using the System Configuration menu, it is possible to set so that the map moves in the direction of the key. See the "Arrow key" item in Section 8.1

"Setting operation general - System Configuration menu".

Depending on the map to display (new pec or Navionics), the amount of movement of the screen scroll is different. new pec: The amount of movement increases gradually. Navionics: The amount of movement is constant and moves.

# **5.2.3.2 Moving a map by using the trackball**

Use the trackball to move the cursor. When the trackball is operated continuously after the cursor has moved to the top/bottom/left/right edge of the map screen, the map moves to display the hidden section.

# **5.2.4 Changing the contents that are displayed on a map**

In this equipment, three levels (chart levels) can be set for the contents of the information that are displayed on the map.

The current chart level (L1 to L3) is displayed at the bottom left corner of the map screen.

### **5.2.4.1 Setting a chart level**

#### **Memo**

When the map is new pec, three chart levels are set as follows at the factory delivery..

○:Display ×:Undisplay

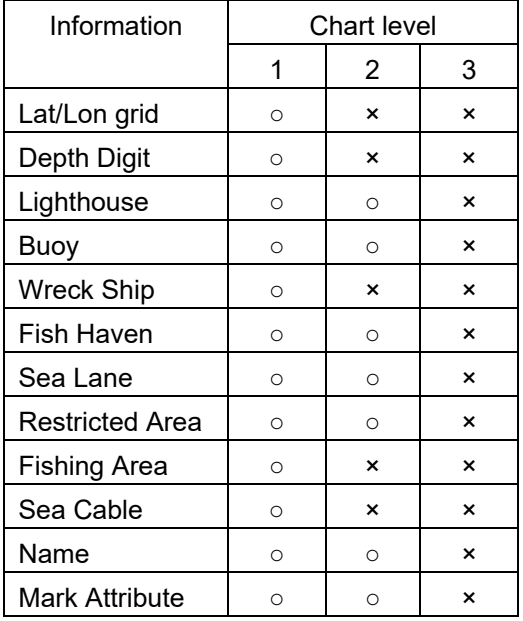

When the map is Navionic, three chart levels are set as follows at the factory delivery.

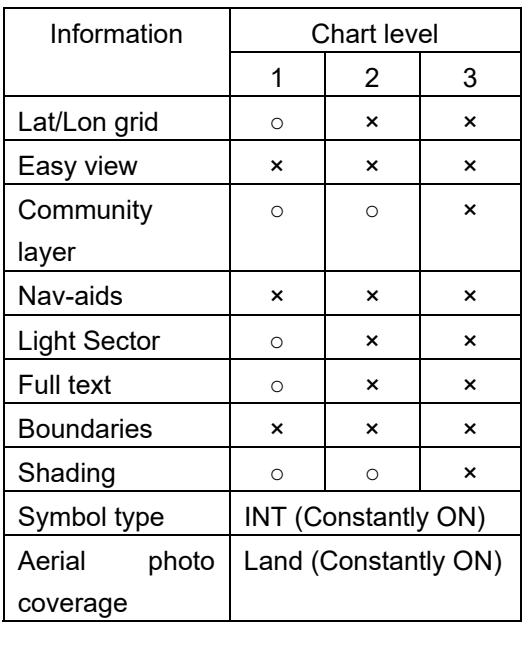

○:Display ×: Undisplay

# **1** Hold down the **Q** (Menu) key.

The System Configuration menu is displayed.

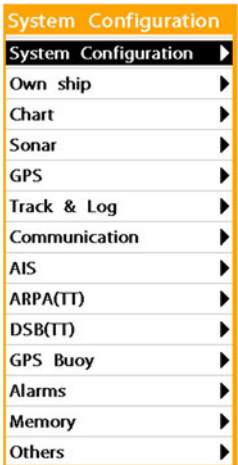

**2 Select [Chart] and confirm the selection by pressing the (Center), C (Right), or @ key.** 

> The [Chart] menu is displayed (the map is Navionics in the following example).

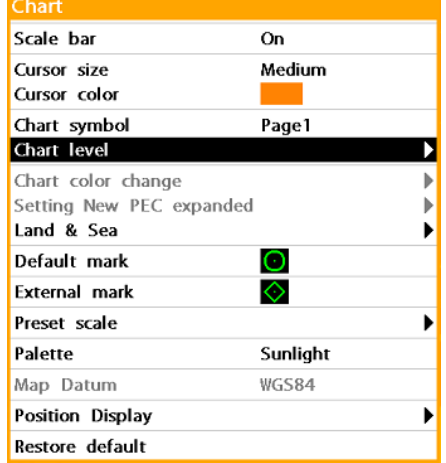

**3 Select [Chart level] and confirm the selection by pressing the**   $(Center)$ ,  $\blacksquare$   $(Right)$ , or  $\blacksquare$  key.

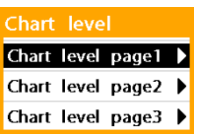

**4 Select the chart level whose setting is to be changed and press the (Center),**  $\blacksquare$  **(Right), or**  $\blacksquare$  **key.** 

> Select one of levels from Chart lever page1 to Chart lever page3.

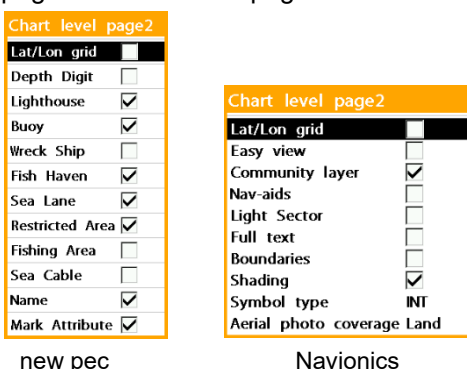

**5 Enable the information to be displayed (attach a check mark).**  Whenever information is selected and

> the  $\leftarrow$  (Center),  $\leftarrow$  (Right), or  $\odot$ key is pressed, the setting is switched to On/Off.

**6 End the setting of the chart level that was selected in Step 4 by pressing the**  $\blacksquare$  (Left) or  $\blacksquare$  key. Close the menu by setting another chart level or by repeatedly pressing the  $(Left)$  or  $\otimes$  key.

**5.2.4.2 Switching a chart level** 

**1** Hold down the **G** (Menu) key. The System Configuration menu is displayed.

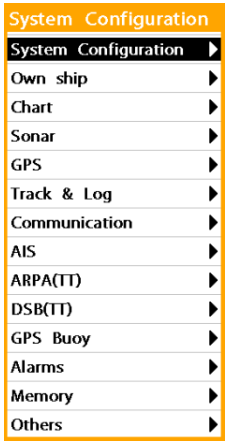

**2 Select [Chart] and confirm the selection by pressing the (Center), C (Right), or @ key.** 

> The [Chart] menu is displayed (In the following example, the map is Navionics).

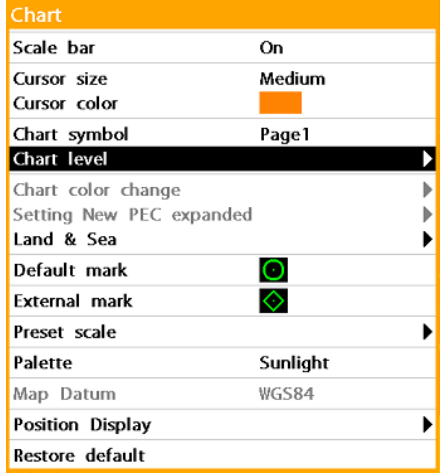

**3 Select [Chart symbol] and confirm the selection by pressing the (Center),**  $\blacksquare$  **(Right), or**  $\blacksquare$  **key.** 

> **A screen for selecting a chart level is displayed.**

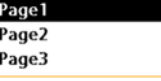

- **4 Select a required chart level (one of page 1 to page 3) and confirm the selection by pressing the**   $(Center)$ ,  $\blacksquare$  (Right), or  $\blacksquare$  key.
- **5 End the setting by repeatedly pressing the**  $\blacksquare$  (Left) or  $\clubsuit$  key. The contents that are displayed on the map are switched to those of the chart level that is selected in Step 4.

#### **Memo**

The chart level switching function can be registered in a numeric key (F1 to F10 key). For the details, see Section 9 "Setting and Executing Shortcut Keys".

# **5.2.5 Switching a bearing mode**

### **5.2.5.1 Motion mode and bearing mode**

Any of the following modes can be selected in this equipment according to the motion mode.

#### **When the motion mode is [True motion]:**

N-UP (North UP): Displays the map by placing North at the top.

S-UP (South UP): Displays the map by placing South at the top.

W-UP (West UP): Displays the map by placing West at the top.

E-UP (East UP): Displays the map by placing East at the top.

#### **When the motion mode is [Relative mode]**

N-UP (North UP): Displays the map by placing North at the top.

C-UP (Course UP): Displays the map by placing the direction of the course of own ship at the top.

H-UP (Head UP): Displays the map by placing the heading position of own ship at the top. WP-UP (Way Point UP): Displays the map by placing the waypoint direction at the top.

#### **Memo**

The motion mode is set to [True motion] at the factory delivery.

For switching of a motion mode, see the "Motion mode" item in Section 8.2 "Setting display of own ship – Own ship menu".

#### **5.2.5.2 Switching a bearing mode**

**1** Hold down the **(Center)** key. By holding down the key, the bearing mode can be switched.

# **5.2.6 Displaying a map by placing own ship at the center**

#### **1 Press the (Center) key.**

The map is displayed by placing own ship at the center.

# **5.2.7 Displaying a map by placing the cursor position at the center**

Move own ship from the center of the screen by using the (Up/Down/Left/Right) keys or the trackball.

In this case,  $\frac{1}{2}$  on the status bar is switched to  $\bullet$ .

If the map is zoomed in/zoomed out by using the  $\left| \frac{1}{2} \right|$  (Zoom In)/  $\left| \frac{1}{2} \right|$  (Zoom Out) key in this state, the cursor position is displayed at the center of the screen.

# **5.3 Using parallel index**

# **cursor / circular cursor**

In this system, two measuring tools can be used for measuring distance and bearing, a parallel index cursor and a circular cursor. A combination of the two cursors is referred to as a variable cursor.

# **5.3.1 Displaying a variable cursor**

**1 To display a variable cursor by placing the own ship's positon at the center, press the (Variable cursor) key. To display a variable cursor based on the cross-hairs cursor position, hold down the (Variable cursor) key.** 

> A parallel index cursor and a circular cursor are displayed and at the same time, the measurement values are displayed at the bottom right corner of the screen.

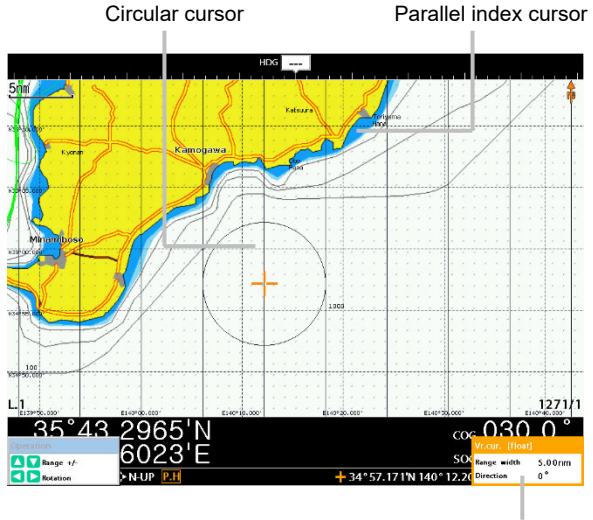

Measurement value

• The diameter of the circular cursor is equal to the width of the parallel index cursor.

By operating a variable cursor, the distance and bearing from the own ship's positon or the cross-hairs cursor positon to the target can be measured.

**5.3.1.1 Operating a variable cursor Changing the width of the measurement range (interval of the parallel index cursor and the diameter of the circular cursor)**  Use the **UP 10** (Up and Down) keys. To increase the width, press the  $\Box$  key and to reduce the width, press the (Down) key. As a result, the [Range width] value at the bottom right corner of the screen changes.

#### **Rotating the parallel index cursor**

Use the **Collect** (Left and Right) keys. To rotate the cursor anticlockwise, press the  $\Box$  (Left) key and to rotate the cursor clockwise, press the (Right) key. The cursor rotates in the unit of 1°. As a result, the [Direction] value at the bottom right corner of the screen changes.

# **5.3.1.2 Ending a measuring mode**

To end a measuring mode by clearing the measurement value display, press the  $\bullet$  key. The variable cursor on the map remains.

# **5.3.1.3 Clearing a variable cursor**

Press (or hold down) the ( $\phi$ ) (Variable cursor) key.

# **5.4 Selecting a color of a**

# **mark/track**

# **5.4.1 Selecting a color of a mark**

In this equipment, any mark can be registered on a map.

Any meaning can be assigned to the mark and a mark can also be used as the destination for setting a route.

Any of seven colors or Off can be set for a mark.

When the mark is set to Off, the mark cannot be registered by holding down the  $\left\{ \mathbf{V}\right\}$  (Mark) key.

**1** Press the **P** (Mark) key and **select a mark color on the status bar .** 

> The background color is set to the color of the current mark.

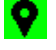

**2 Select a required color by turning the [Color] switch.** 

> When the switch is turned fully to the right side, the function is set to Off.

# **5.4.2 Selecting a track color**

Any of seven colors or Off can be set for a track.

When the track is set to Off, the mark track is not registered.

#### **Memo**

When [Track Source] in the [Tracks] menu (in the System Configuration menu) is set to [Normal], the track color can be selected by using the procedure indicated below. At the factory delivery, it is set to [Normal].

**1 Select a track color of the status bar by pressing the (Track) key.**  The background color is set to the

current track color.

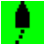

**2 Turn the [Color] switch and select a required color.** 

> When the switch is turned fully to the right side, the function is set to Off.

# **5.5 Setting the details of**

# **Track & Log display**

Details can be set for a track such as the interval for placing dots that comprise the track and information to be displayed by adding to the track.

Example: Track with water depth and water temperature added

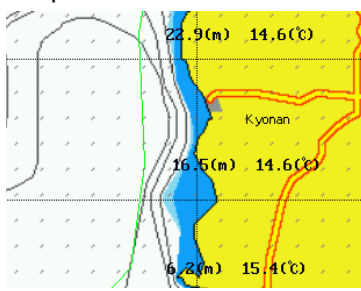

# **5.5.1 Displaying the [Tracks] menu**

**1** Hold down the **1** (Track) key. The [Tracks] menu is displayed.

| <b>Tracks</b>                                                                       |               |  |
|-------------------------------------------------------------------------------------|---------------|--|
| <b>Display</b>                                                                      | On $(0.0 %)$  |  |
| Partial display                                                                     | Off           |  |
| Track source                                                                        | Normal        |  |
| Data                                                                                |               |  |
| Temperature<br>Depth<br>Current                                                     |               |  |
| Maximum current                                                                     | 5.00 kn       |  |
| Old track display $\forall$<br>Old track date                                       | 17.01.01      |  |
| ARPA( $\Pi$ ) track save $\vee$<br>ARPA track display $\nabla$<br>ARPA track delete |               |  |
| Thickness<br>Time                                                                   | 1 dot<br>10s. |  |
| Delete track                                                                        |               |  |

To close the [Tracks] menu, press the

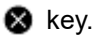

The [Tracks] menu can be displayed by using the following procedure also.

**1** Hold down the **(Menu)** key.

The System Configuration menu is displayed.

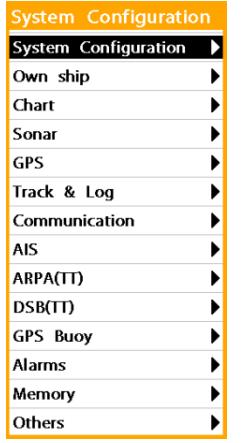

**2 Select [Track & Log] by using the (Up/Down) keys (displayed in reverse video).** 

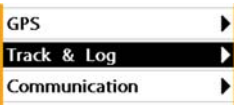

**3** Press the (Center), **E** (Right), or  $\circledcirc$  key.

The system advances to the next level.

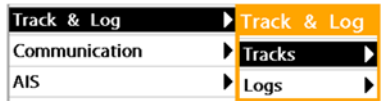

**4 Check that [Tracks] is selected and Press the (Center), Cassacter (Right),** or  $\circledast$  key.

The [Tracks] menu is displayed.

# **5.5.2 Displaying track details**

Select an item to be set in the [Tracks] menu and set as required. The following table shows the setting contents and setting value of each item in the [Tracks] menu.

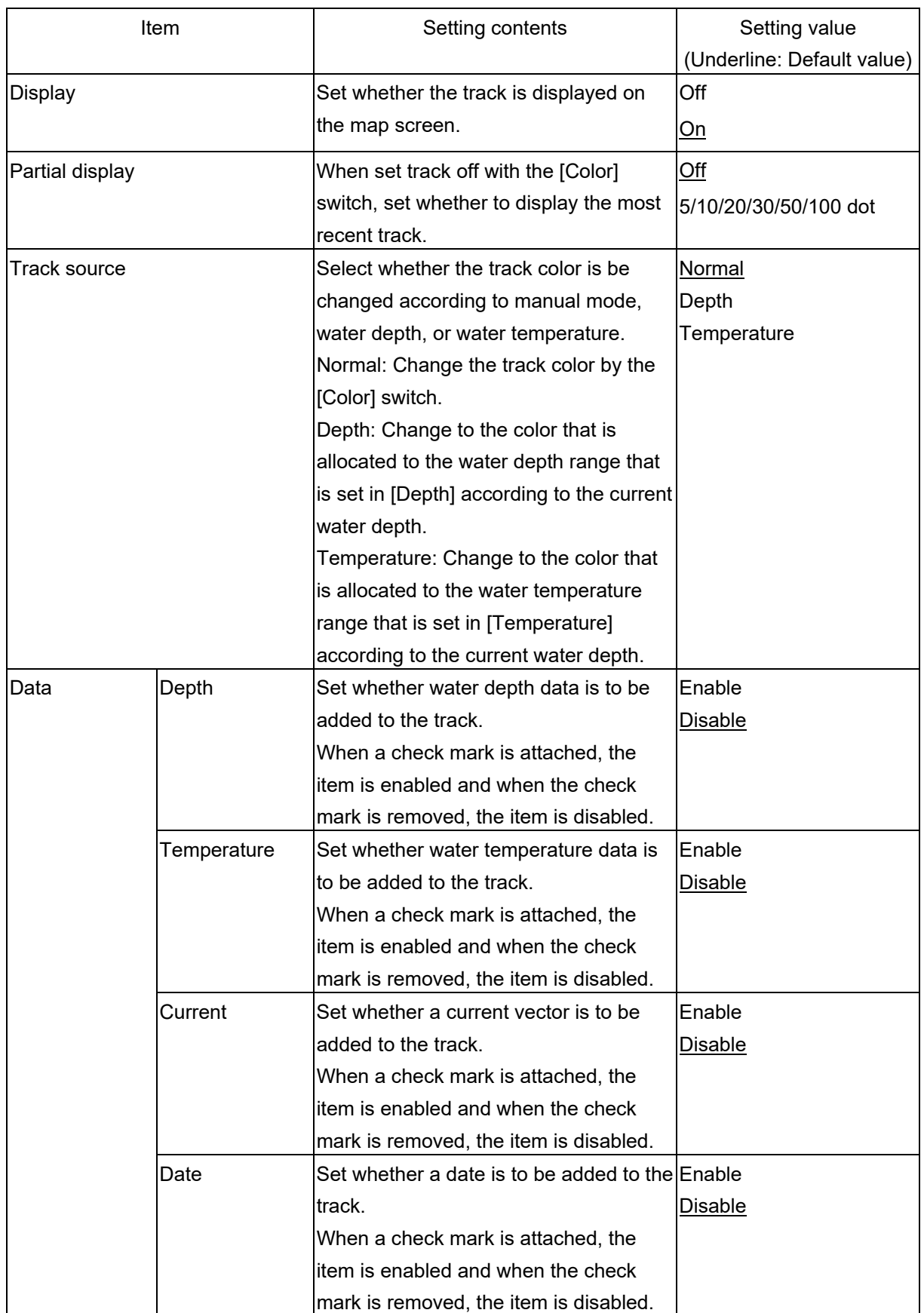

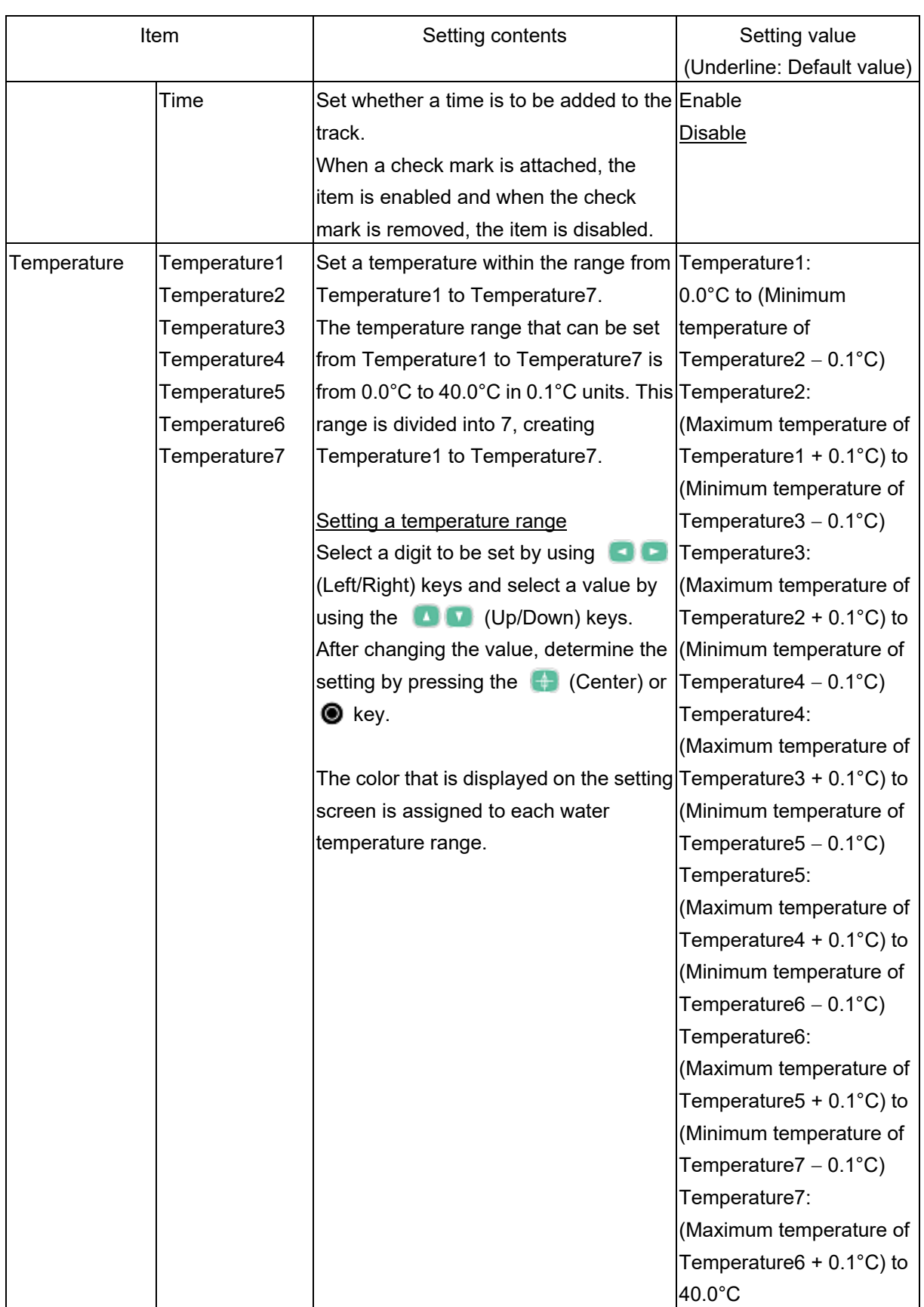

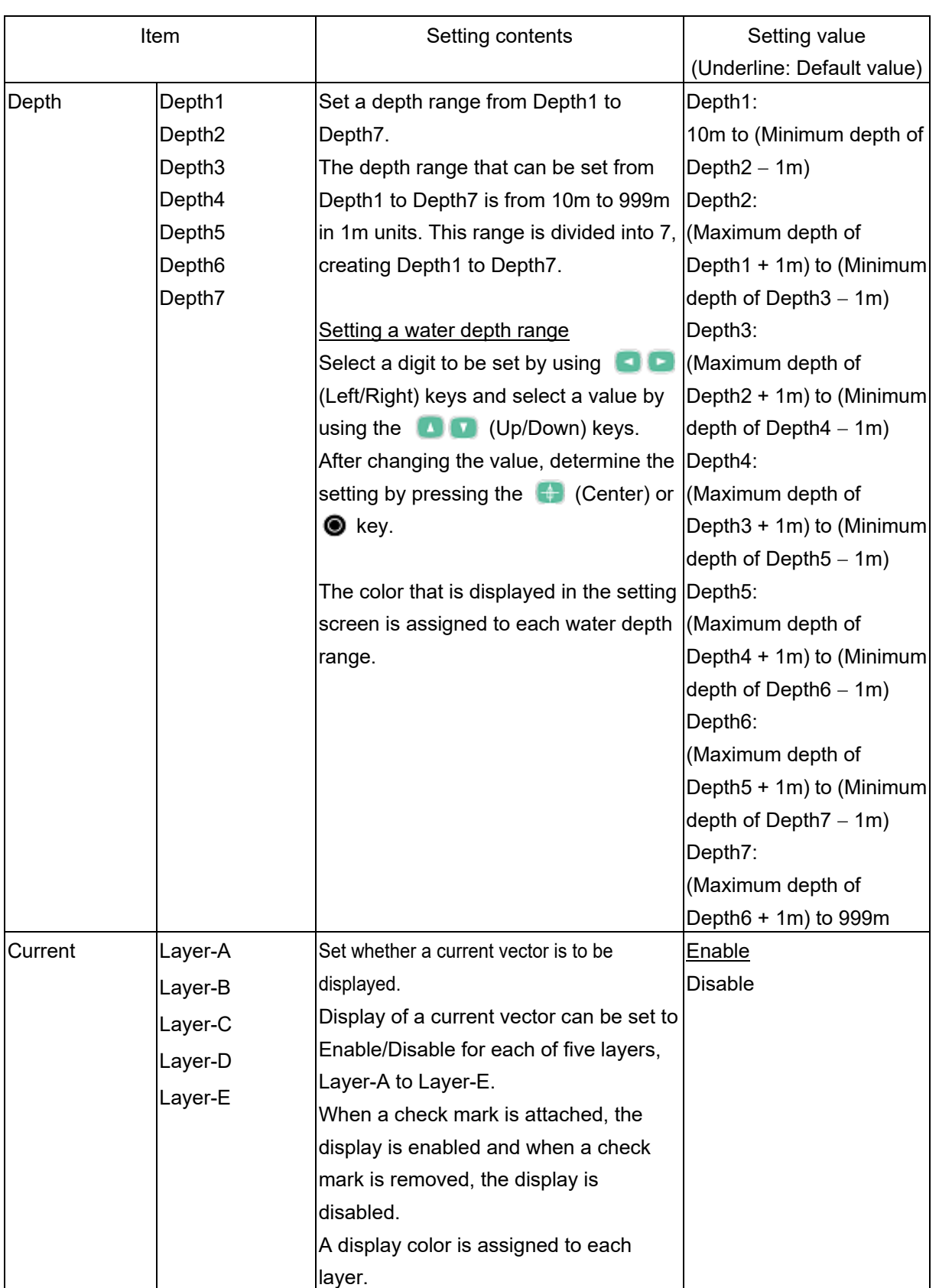

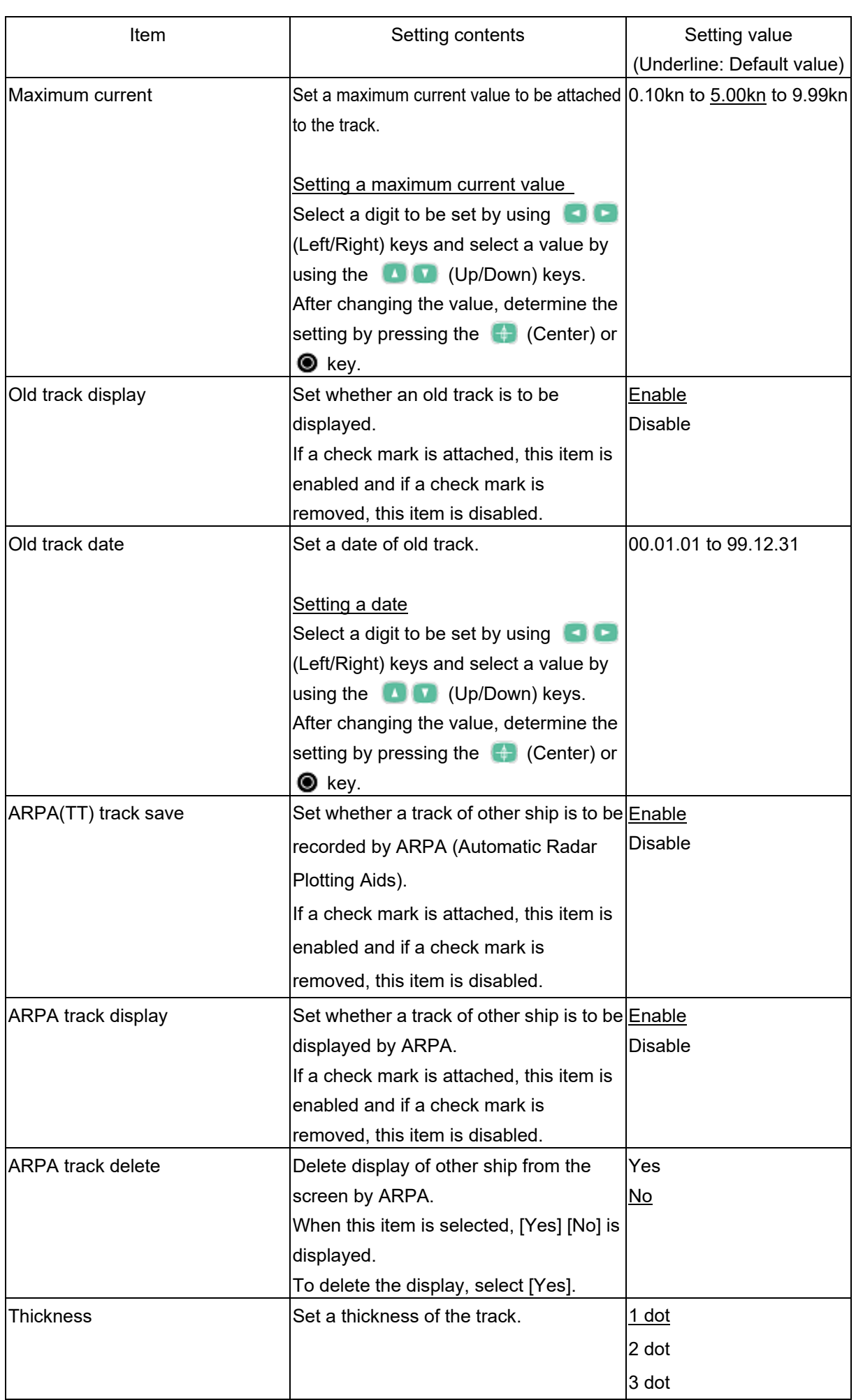

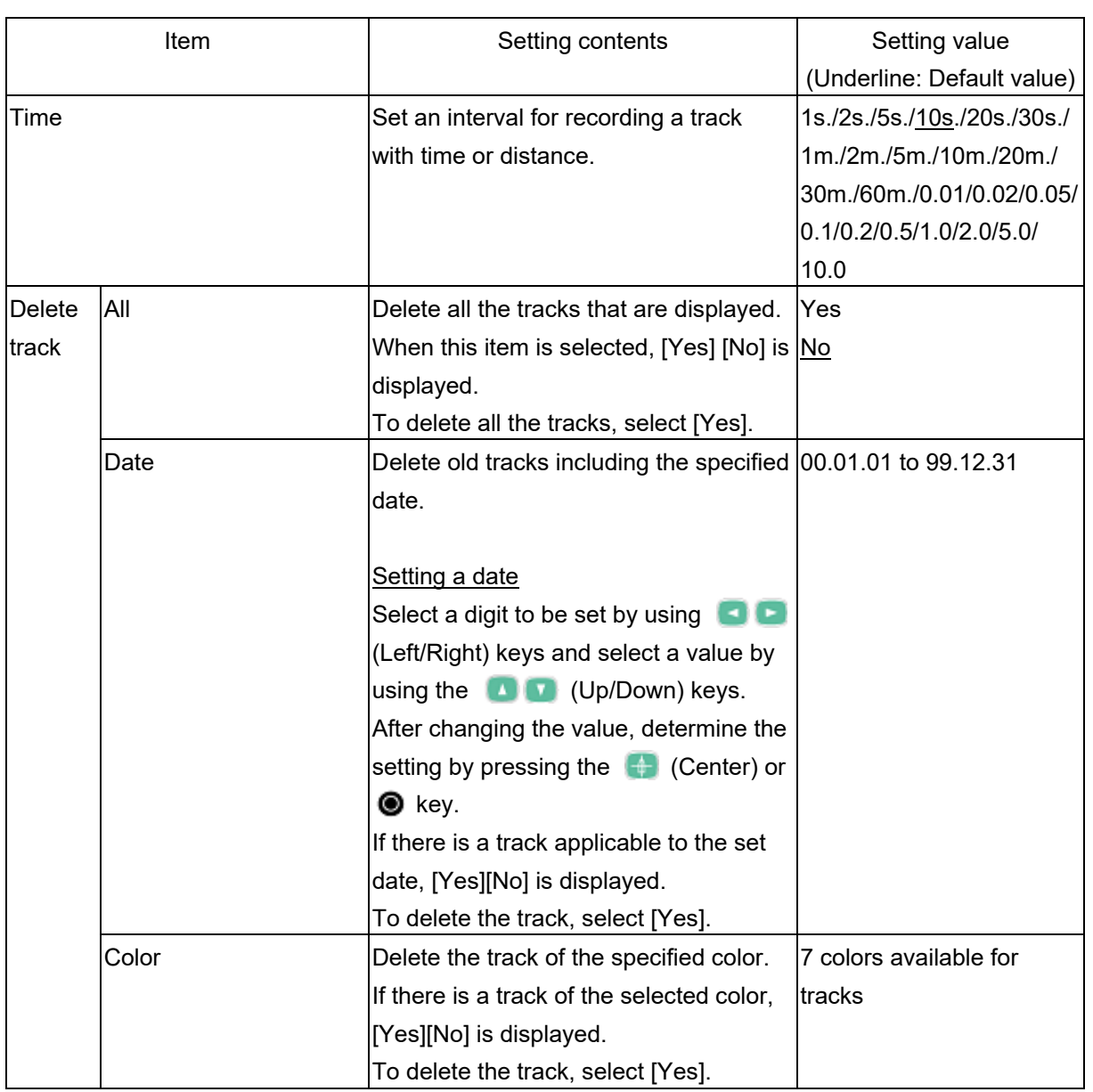

# **5.6 Drawing lines**

The plotting function of this equipment enables the following:

- Draw a line on a map.
- Draw a polygon by enclosing with lines and filling with a color.
- Write characters.

It is possible to draw up to 100,000 points, including 50,000 points for a line and 50,000 points for a filled polygon.

Characters can be written to 5000 sections.

# **5.6.1 Setting a plotting mode**

When a main screen is displayed by splitting, activate the map screen and operate as follows.

### **1 Press the (Menu) key.**

A map screen menu is displayed.

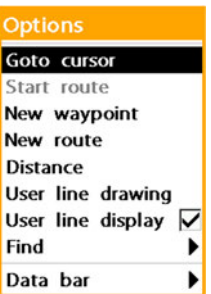

**2 Select [User line drawing] and confirm the selection by pressing the (Center), (Right), or <b>8** key.

# The number of endpoints of the current line, the number of characters, and the current drawing mode are displayed at the left top corner of the screen.

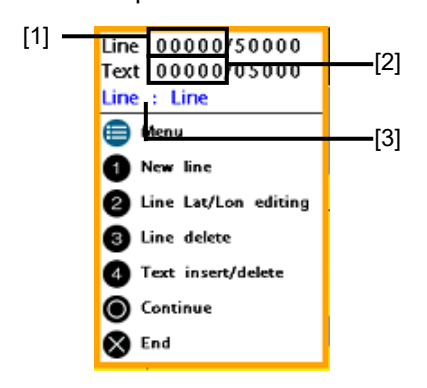

#### **[1] Number of endpoints of the line that is currently drawn.**

This information indicates the number of points that have been drawn out of 50,000 points in maximum.

**[2] Number of sections in which characters that have been written** 

This information shows the number of sections in which characters have been written out of 5000 sections in maximum.

#### **[3] Current drawing mode**

Line: Mode for drawing a line Fill: Mode for drawing a polygon enclosing with lines and filling with a color

### **5.6.1.1 Displaying a plotting menu**

Press the  $\bigoplus$  (Menu) key. A plotting menu is displayed.

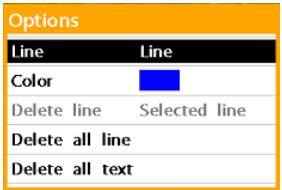

To clear the menu, press the  $\bullet\bullet\bullet$  key. To end the plotting mode, press the  $\bullet$  key again.

# **5.6.2 Drawing a line**

**1 Set a plotting mode and display a plotting menu.** 

> See Section 5.6.1 "Setting a plotting mode".

- **2 Select [Line] and press the (Center),**  $\blacksquare$  **(Right), or**  $\blacksquare$  **key.**
- **3 Select [Line] and confirm the selection by pressing the (Center), Call (Right), or @ key.**
- **4 Select** [**Color**] **and press the (Center),**  $\blacksquare$  **(Right), or**  $\blacksquare$  **key.**
- **5 Select a required color and confirm the selection by pressing the**   $(Center)$ ,  $(Right)$ , or  $\odot$  key.
- **6 Close the menu by pressing the key.**
- **7 Move the cursor to the starting point of the line and press a numeric key [1].**
- **8 Move the cursor to the ending point and press the @ key.** A line is drawn connecting the starting point and the ending point.

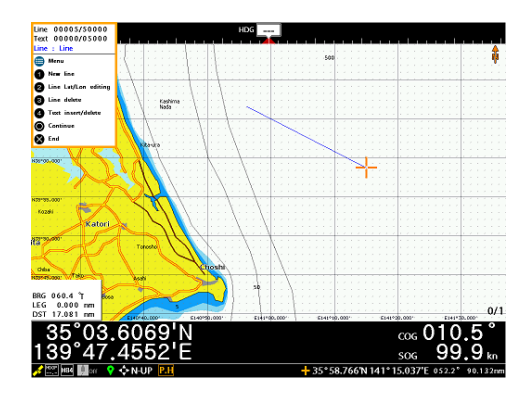

When drawing a next line by using this ending point as the starting point, proceed with Step 9.

To end the processing, end the plotting mode by pressing the  $\otimes$  key.

- **9 Move the cursor to the next ending**  point and press the  $\bullet$  key.
- **10 Draw a broken line by repeating Step 9.**

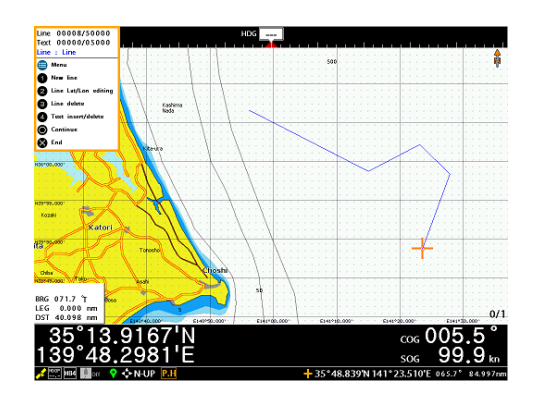

**11 End the plotting mode by pressing**  the **&** key.

# **5.6.3 Drawing a polygon**

- **1 Set a plotting mode and display a plotting menu.**  See Section 5.6.1 "Setting a plotting mode".
- **2 Select [Line] and press the (Center), B. (Right), or & key.**
- **3 Select [Fill] and confirm the selection by pressing the (Center),**  $\blacksquare$  **(Right), or**  $\blacksquare$  **key.**
- **4 Select [Color] and confirm the selection by pressing the**   $(Center)$ ,  $(Right)$ , or  $\circledcirc$  key.
- **5 Select a required color and confirm the selection by pressing the**   $(Center)$ ,  $(Right)$ , or  $\circledcirc$  key.
- **6 Clear the menu by pressing the key.**
- **7 Move the cursor to the drawing starting position and press numeric key [1].**
- **8 Move the cursor to the initial vertex**  and press the **@** key.
- **9 Move the cursor to the next vertex**  and press the **@** key. The triangle that is created by using the

three vertices that are specified in Steps 7 to 9 is filled with the selected color.

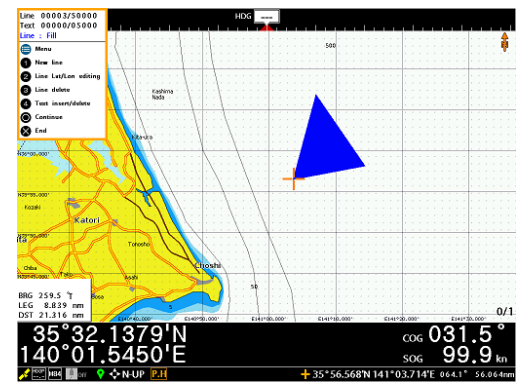

**10 To increase the number of vertices, move the cursor to the next vertex**  and press the **@** key.

> Draw a required polygon by repeating this procedure.

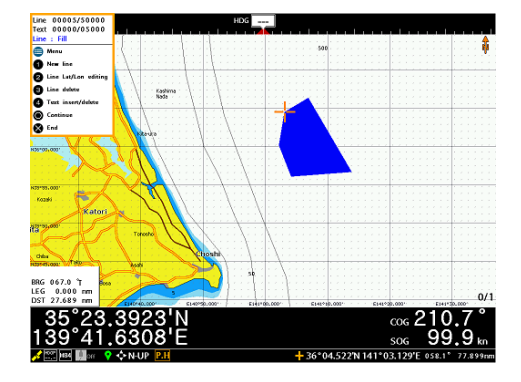

**11 End the plotting mode by pressing**  the  $\otimes$  key.

# **5.6.4 Writing characters**

**1 Set to a plotting mode and display a plotting menu.** 

> See Section 5.6.1 "Setting a plotting mode".

- **2 Select [Color] and press the**   $(Center)$ ,  $(Right)$ , or  $\odot$  key.
- **3 Select a required color and confirm the selection by pressing the (Center),**  $\blacksquare$  **(Right), or**  $\blacksquare$  **key.**
- **4 Close the menu by pressing the key.**
- **5 Move the cursor to the position to which a character is to be written and press numeric key [4].**  A character selection screen is displayed.

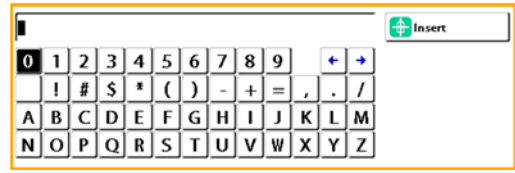

**6** Select a character by using the **THE (Up/Down/Left/Right)** 

**keys and confirm the selection by pressing the (Center) key.** Create a required character string by repeating this operation. To modify the character that has been input, select a character to be modified by using  $\leftarrow$  + and select a character to be input after modification.

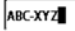

7 Press the <sup>®</sup> key. The character string is written in the

cursor position.

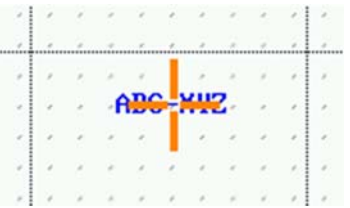

**8** End the plotting mode by pressing the  $\bullet$  key.

# **5.6.5 Deleting graphics and characters**

# **5.6.5.1 Undisplaying graphics and characters**

Graphics and characters can be hidden without deleting them.

- **1** Press the **C** (Menu) key. A map screen menu is displayed.
- **2 Select [User line display] and disable the item (remove the check mark).**

Graphics and characters are undisplayed on the map screen. To display them again, enable [User line display] (attach a check mark).

# **5.6.5.2 Deleting a specified line and a polygon**

A line, a broken line, or a polygon can be deleted by specifying it. There are two ways to delete.

#### **Method 1: Delete by enclosing a line**

- **1 Set a plotting mode.**  See Section 5.6.1 "Setting a plotting mode".
- **2 Set the cursor to the top left corner of the rectangle that encloses the line to be deleted.**
- **3 Press the numeric key [3].**
- **4 Set the cursor to the right bottom corner of the rectangle that encloses the line to be deleted.**

#### **5** Press the **C** key.

All the lines within the rectangle that is specified in Step 4 are deleted, including the lines that are partially included in the area.

For a polygon, the section that comprises the lines that are not included in the rectangle remain.

#### **Method 2: Delete by selecting a line**

**1 Move the cursor to the point of the line to be deleted.** 

> Display the selected line with a small rectangle.

- **2** Press the **&** key.
- **3 Select how to delete.**

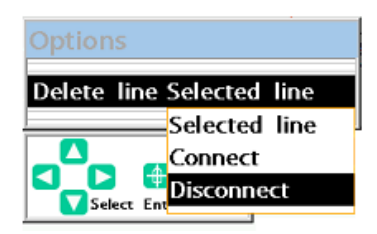

 Selected line: Delete all one line. Connect: Delete the selected point and lines, and connect adjacent points.

 Disconnect: Delete the selected point and lines, and cut a line.

**4** Press the (Center), **C** (Right), or  $\circledcirc$  key.

# **5.6.5.3 Deleting a specified character string**

Only the specified character string can be deleted.

- **1 Set a plotting mode.**  See Section 5.6.1 "Setting a plotting mode".
- **2 Set the cursor to the character string to be deleted.**
- **3 Press the numeric key [4].**  The character string is deleted.

#### **5.6.5.4 Deleting all the lines**

**1 Set a plotting mode and display a plotting menu.** 

> **See Section 5.6.1 "Setting a plotting mode".**

- **2 Select [Delete all line] and confirm the selection.**  A confirmation message is displayed.
- **3 Confirm the selection by selecting**  [**Yes**]**.**
- **5.6.5.5 Deleting all the character strings** 
	- **1 Set a plotting mode and display a plotting menu.**

**See Section 5.6.1 "Setting to a plotting mode".** 

- **2 Select** [**Delete all text**] **and confirm the selection.**  A confirmation message is displayed.
- **3 Confirm the selection by selecting**  [**Yes**]**.**

# **5.6.6 Drawing lines while entering latitude and longitude**

A line can be drawn while entering the numerical value of latitude and longitude.

#### **1 Set a plotting mode.**

See Section 5.6.1 "Setting a plotting mode".

# **2 Press the numeric key [2].**

A list of points for a line is displayed.

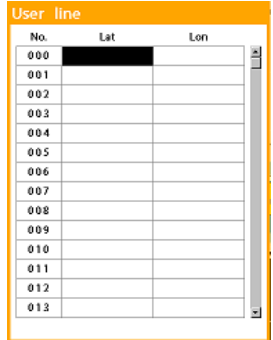

**3** Press the **(Center)** or **O** key. A screen for entering latitude and longitude is displayed.

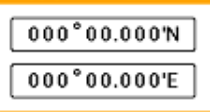

**4 Enter latitude and press the (Center) or @ key, enter longitude and press the (Center) or** 

**key.** 

Latitude and longitude are displayed in the list.

- **5 Repeat step 4 and add the continuation point.**
- **6 After entering the last point, press the (Menu) key.** The line menu is displayed.

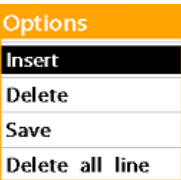

When inserting the continuation point, move the cursor to the line to be inserted and select [Insert] to add a line.

When deleting the continuation point, move the cursor to the line to be deleted. Select [Delete] to delete the continuation point.

When deleting all entered lines, select [Delete all line] to delete all line currently being input.

**7 Select [Save] and preess the (Center) key.**

The line is registered.

# **5.7 Registering a mark (destination)**

By registering a mark on the map, a mark can be set on any position.

In this equipment, a mark can also be used by a destination (waypoint or final destination) of a route.

# **5.7.1 Registering a mark at the cursor position**

When a main screen is displayed by splitting, activate the map screen before starting the following procedure.

- **1 Move the cursor to the positon at which a mark is to be registered.**
- **2 Press the (Menu) key.** A map screen menu is displayed.

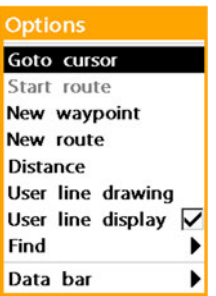

**3 Select [New waypoint] and confirm the selection by pressing the**   $(Center)$ ,  $(Right)$ , or  $\odot$  key. The [Create waypoint] screen is displayed.

> The following information items relating to mark are displayed.

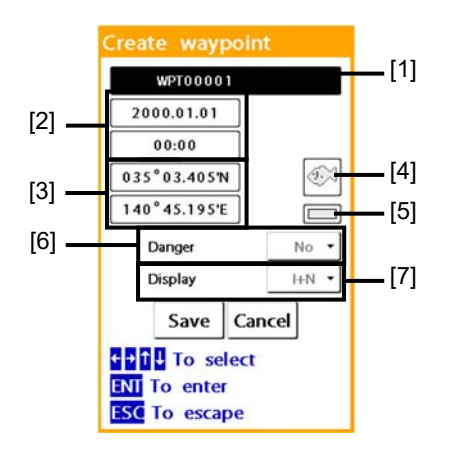

- **[1] Name of the mark [2] Mark registration date and time [3] Latitude/longitude (current cursor position)**
- **[4] Mark shape**
- **[5] Mark color**
- **[6] [Danger] setting**
- **[7] [Display] setting**

#### **Memo**

For the mark information change procedure, See Section 7.1.1 "Setting the [Create waypoint] screen".

**4 Select [Save] and confirm the selection by pressing the**  (Center) or **W** key.

> The mark is registered at the cursor position.

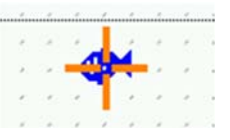

To cancel mark registration, select [Cancel] and determine the cancellation.

# **5.7.1.1 Checking registered marks**

Registered marks are displayed in the [Waypoints] list.

**1** Hold down the **O** (Screen) key. A page menu is displayed.

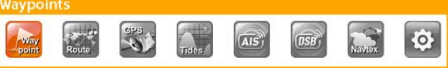

**2 Select [Waypoints] by using the (Left/Right) keys and press**  the  $\bigoplus$  (Center) or  $\bigotimes$  key.

> A [Waypoints] list is displayed, showing the registered marks.

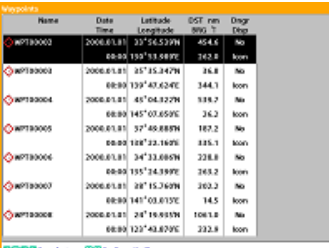

**3 Close the page menu by pressing**  the **&** key.

# **5.7.2 Registering a mark at the own ship's position**

A mark can be registered at the own ship's position on the map with a simple key operation.

# **5.7.2.1 Registering a mark while the map is displayed**

#### **1** Hold down the **P** (Mark) key.

A mark is registered at the own ship's position.

#### **Memo**

The shape of the mark that is registered by holding down the (Mark) key can be set in the [Chart] menu of the System Configuration menu. For the details, see the "Default mark" item in Section 8.3 "Setting map display – Chart menu".

# **5.7.2.2 Registering a mark in the [Waypoints] list**

A new mark can be registered at the own ship's position while the [Waypoints] list is displayed.

- **1 Hold down the (Screen) key.**  A page menu is displayed.
- **2 Select [Waypoints] by using the (Left/Right) keys and press**   $the$  (Center) or  $\bullet$  key.
- **3 Hold down the (Menu) key.**  The following menu is displayed.

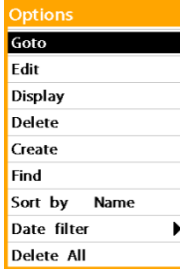

**4 Select [Create] and confirm the selection by pressing the**   $(Center)$ ,  $(Right)$ , or  $\odot$  key.

> The [Create waypoint] screen is displayed.

This screen is the same as that displayed when [New waypoint] is selected in the map screen menu.

#### **Memo**

For the procedure for changing the information relating to the mark that is displayed on the [Create waypoint] screen, see Section 7.1.1 "Setting the [Create waypoint] screen".

**5 Select [Save] and confirm the selection by pressing the (Center) or @ key.** 

> The newly registered mark is added to the [Waypoints] list.

**6 Close the page menu by pressing**  the **&** key.

> The new mark has been registered in the own ship's position.

### **5.7.3 Editing a mark**

# **5.7.3.1 Changing names, positions, and shapes collectively**

**1 Set the cursor to the mark to be edited.** 

# **2 Press the (Menu) key.**

The following menu is displayed.

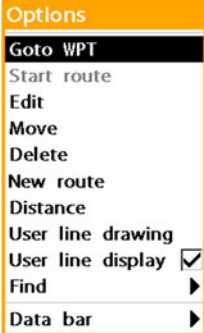

**3 Select [Edit] and confirm the selection by pressing the**   $(Center)$ ,  $(Right)$ , or  $\odot$  key. The [Create waypoint] screen is displayed.

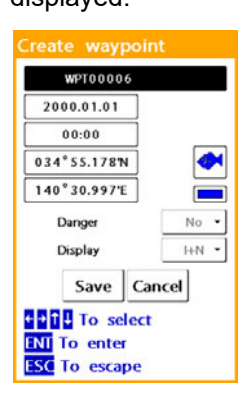

**4 Select an item to be chaanged by**  using the **DBB** 

**(Up/Down/Left/Right) keys and** 

#### **change the contents.**

For the information on the mark and the changing procedure, see Section 7.1 "Map Screen menu".

**5 Select [Save] and confirm the selection by pressing the (Center) or @ key.** 

#### **5.7.3.2 Moving a mark**

- **1 Set the cursor to the mark to be moved.**
- **2 Press the (Menu) key.**  The following menu is displayed.

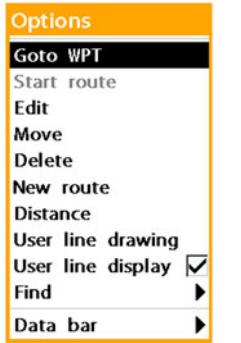

**3 Select [Move] and confirm the selection by pressing the**  (Center) or **O** key.

**4 Move the cursor to the target position of the mark and press the a** key.

# **5.7.4 Deleting a mark**

The registered mark is retained even if the power supply of the equipment is turned off. To delete the mark from the equipment, use the following procedure.

#### **Memo**

The mark that is currently used in the route cannot be deleted. By deleting the route containing the mark to be deleted, the mark can be deleted.

# **5.7.4.1 Deleting a mark by specifying it on the map**

**1 Set the cursor to the mark to be deleted.** 

The selected mark flashes on and off.

### **2** Press the **&** key.

The selected mark is deleted.

#### **Memo**

By setting "Delete waypoint confirm" item in Section 8.14 "Setting others - Others menu", a confirmation message is displayed when deleting.

# **5.7.4.2 Deleting a mark from the [Waypoints] list**

- **1** Hold down the **O** (Screen) key. A page menu is displayed.
- **2 Select [Waypoints] by using the (Left/Right) keys and press the Center)** or **O** key. The marks that are registered in the [Waypoints] list is displayed.
- **3 Select a mark to be deleted (not displayed in reverse video).**
- **4 Press the (Menu) key.**  The following menu is displayed.

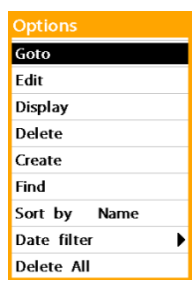

**5 Select [Delete] and confirm the selection by pressing the (Center),**  $\blacksquare$  **(Right), or**  $\blacksquare$  **key.** 

A confirmation message is displayed.

**6 Select [Yes] and confirm the selection by pressing the (Center) or @ key.** 

> The specified mark is deleted from the [Waypoints] list and map. To cancel the deletion, select [No] and determine the cancellation.

### **5.7.4.3 Deleting all the marks**

#### **Memo**

When there is a mark that is used in the route, the following operation cannot be performed. Delete the route before deleting all the marks collectively.

- **1** Hold down the **O** (Screen) key. A page menu is displayed.
- **2 Select [Waypoints] by using the (Left/Right) keys and press**  the  $\bigoplus$  (Center) or  $\bigotimes$  key. The marks that are registered in the [Waypoints] list are displayed.
- **3 Press the (Menu) key.**
- **4 Select [Delete All] and confirm the selection by pressing the (Center),**  $\blacksquare$  **(Right), or**  $\blacksquare$  **key.** A confirmation message is displayed.

**5 Press [Yes] and confirm the selection by pressing the (Center) or @ kev.** All the marks are deleted from the

> [Waypoints] list and the map. To cancel the deletion, select [No] and determine the cancellation.

# **5.7.5 Other operation procedures relating to marks**

- **5.7.5.1 Displaying any mark at the center of the map.** 
	- **1** Hold down the **O** (Screen) key. A page menu is displayed.
	- **2 Select [Waypoints] by using the (Left/Right) keys and press**  the  $(C$ enter) or  $\bullet$  key. The registered marks are displayed in the list.
	- **3 Select the mark at the destination (display in reverse video).**
	- **4 Hold down the (Menu) key.** The following menu is displayed.

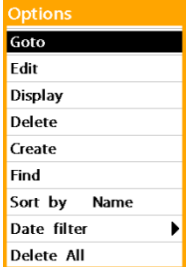

- **5 Select [Display] and confirm the selection by pressing the**  (Center) or  $\bullet$  key.
- **6 The selected mark is displayed at the center of the map.**

# **5.7.5.2 Searching a mark with the name**

**1 Hold down the (Screen) key.**  A page menu is displayed.

**2 Select [Waypoints] by using the - (Left/Right) keys and press** 

the **Center**) or **O** key.

The registered marks are displayed in the list.

**3 Press the (Menu) key.** 

The following menu is displayed.

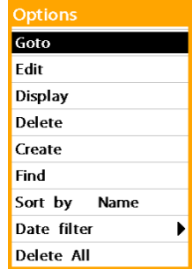

**4 Select [Find] and confirm the selection by pressing the (Center) or @ key.** 

> The following setting screen is displayed.

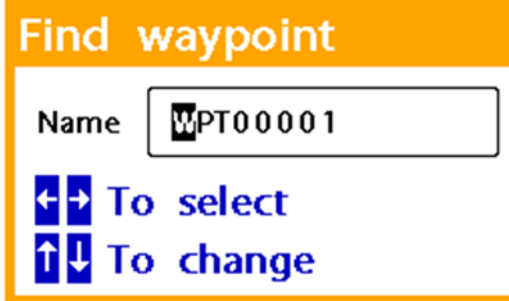

- **5 Select a character to be changed by using the (Left/Right) keys, change the character by using the (Up/Down) keys, and confirm the change by pressing the (Center) key.**  It is not possible to change to the character that is not used by any mark name.
- **6** Press the **@** key. The mark of the selected name is displayed in reverse video.

### **5.7.5.3 Sorting marks**

Marks in the [Waypoints] list can be sorted with the specified condition.

- **1** Hold down the **O** (Screen) key. A page menu is displayed.
- **2 Select [Waypoints] by using the (Left/Right) keys and press**   $the$  (Center) or  $\bullet$  key.

The registered marks are displayed in the list.

### **3 Press the (Menu) key.**

The following menu is displayed.

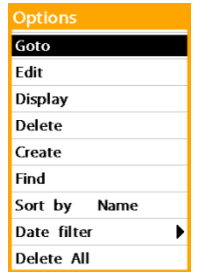

**4 Select [Sort by] and confirm the selection by using the (Center),**   $\blacksquare$  (Right), or  $\blacksquare$  key.

> Select a sorting condition from the following:

[Name]: Sort according to the mark name.

[Time]: Sort according to the mark registration date/time.

[Distance]: Sort according to the mark distance.

[Icon]: Sort according to the mark shape.

**5 Confirm the selection by pressing**  the  $\bigoplus$  (Center) or  $\bigotimes$  key. The marks in the [Waypoints] list are sorted according to the selected condition.

# **5.7.5.4 Displaying only the marks registered during the specified period**

By specifying a range of the mark registration dates, the marks that were registered outside of the range can be hidden on the map (filter function).

- **1 Hold down the (Screen) key.**  A page menu is displayed.
- **2 Select [Waypoints] by using the (Left/Right) keys and press**  the **Center**) or  $\circledcirc$  key. The registered marks are displayed in the list.
- **3 Press the (Menu) key.**  The following menu is displayed.

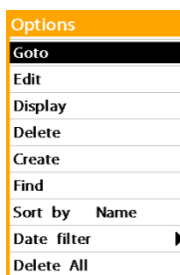

**4 Select [Date filter] and confirm the selection by using the (Center), (Right), or key.** 

The following screen is displayed.

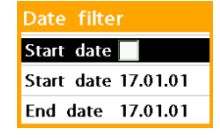

**5 Select [Start date] on the right side of the check box and press the (Center), C (Right), or @ key.** 

A check mark is attached and the filter function is enabled.

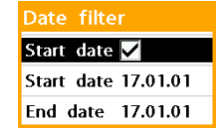

**6 Select [Start date] in the following line and press the (Center), 1** (Right), or **@** key.

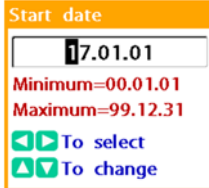

**7 Specify a first date of the mark registration period.**  Select a digit to be set by using the

**Lack** (Left/Right) keys, change the value by using the  $\Box$  (Up/Down) keys, confirm the change by using the (Center) or  $\bullet$  key.

- **8 Select [End date] and press the (Center),**  (Right), or  $\bullet$  key.
- **9 Specify a last date of the mark registration period.**

Select a digit to be set by using the **O** C (Left/Right) keys, change the value by using the  $\Box$  (Up/Down) keys, confirm the change by using the  $\bullet$  (Center) or  $\bullet$  key.

# **10 Close the page menu by pressing**  the  $\bullet$  key repeatedly.

Only the marks that were registered within the specified period are displayed on the map.

**To return to all the marks to the display state, remove the check mark in [Start date] in Step 5 and close the page menu**  by pressing the  $\bullet$  key repeatedly.

# **5.8 Setting a route**

A route refers to a Sea Lane with waypoints set between the starting point and the destination. Route navigation is the method where a route is set and the next waypoint is defined as the target whenever the waypoint that was set is passed through.

When route navigation starts, this equipment monitors the relationship between own ship and the route. When own ship deviates from the route, the equipment can issue an alarm.

# **5.8.1 Setting a route directly on the map**

A new mark can be registered and also a route can be set on the map regardless of the presence or absence of a registered mark.

### **1 Press the (Menu) key.**

A map screen menu is displayed.

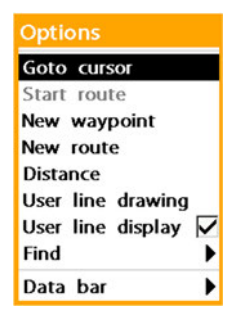

**2 Select [New route] and confirm the selection by using the (Center),** 

 $\blacksquare$  (Right), or  $\blacksquare$  key. A screen for setting a route name is

displayed.

When no route is set, a name, [ROUTE01], is displayed.

#### **Memo**

A screen for setting a route name can also be displayed by holding down the (Route) key instead of executing Steps 1 and 2.

Tours of

- **3 To change the route name, select a character to be changed by using the (Left/Right) keys, change the character by using the 10 (Up/Down) keys, and confirm the change by pressing the 4** (Center) key or **@** key.
- **4 Move the cursor to the first**  waypoint and press the **@** key. A new mark is registered and this mark becomes the first waypoint. When using this mark as the destination, proceed with Step 7.
- **5 Move the cursor to the next**  waypoint and press the **@** key.
- **6 Register waypoint marks by repeating Step 5.**
- **7 After registering the last mark (destination), press the & key.** The route setting ends.

# **5.8.1.1 Checking the route that was set**

- **1** Hold down the **O** (Screen) key. A page menu is displayed.
	- **SPS**  $\overrightarrow{AIS}$  $\ddot{\circ}$  $\sum$
- **2 Select [Routes] by using the <sup>1</sup>** (Left/Right) keys and press the

**Center) or**  $\bullet$  **key.** 

A [Routes] list is displayed and the routes that have been set are displayed.

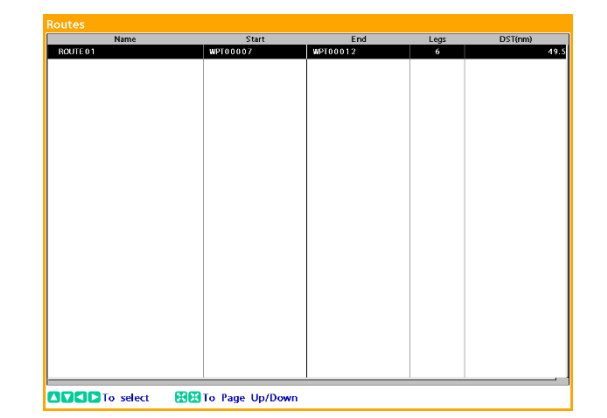

**5** 

**3 Close the page menu by pressing**  the **&** key.

# **5.8.2 Creating a route by connecting marks**

When a mark has already been registered, a route can be set by using the own ship's position as the starting point, and the mark position as a waypoint or a destination.

- **1 Hold down the (Screen) key.**  A page menu is displayed.
- **2 Select [Routes] by using the (Left/Right) keys and press the Center) or @ kev.**
- **3 Press the (Menu) key.** The following menu is displayed.

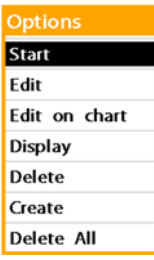

**4 Select [Create] and confirm the selection by using the (Center),** 

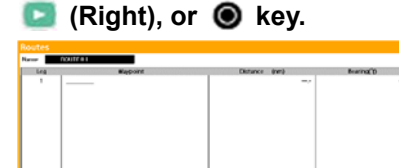

If no route has been set, a name [ROUTE01] is displayed in [Name].

**5 To change the route name, press**  the  $(Center)$  or  $\odot$  key. Route name editing is enabled.

### **ROUTE 01**

When not changing the route name, proceed with Step 7.

**6 Select a character to be changed by using the (Left/Right)** 

**keys, change the character by using the (Up/Down) keys, and confirm the change by pressing the (Center) key or a** kev.

**7 Press the (Down) key, select the 1st row of the list, and confirm the selection by pressing the**  (Center) or **W** key.

> Registered marks are displayed in the list.

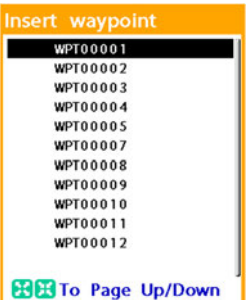

**8 Select the first waypoint and confirm the selection by pressing**  the  $(Center)$  or  $\odot$  key.

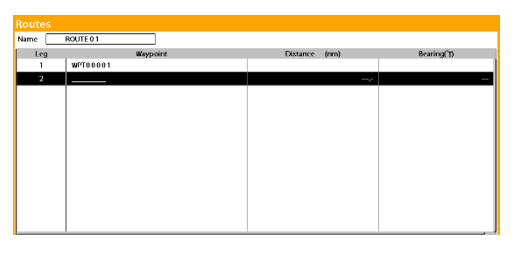

The next waypoint row is displayed in reverse video automatically. When using the  $1<sup>st</sup>$  row as the destination, proceed with Step 12.

- **9** Press the (Center) or **O** key, **and select the next waypoint by using the (Up/Down) keys and confirm the selection by pressing the (Center) or key.**
- **10 Add waypoints by repeating Step 9.**
- **11 After registering the final waypoint (destination), press the & key.** The route setting is completed.

**12 Close the page menu by pressing**  the **&** key.

### **5.8.3 Editing a route**

A route name can be changed or a new waypoint can be inserted, or a waypoint can be deleted from the route.

- **1 Hold down the (Screen) key.**  A page menu is displayed.
- **2 Select [Routes] by using the (Left/Right) keys and press the Center) or O key.** A [Routes] list is displayed.
- **3 Select a route to be edited and confirm the selection by pressing**  the  $\bigoplus$  (Center) or  $\bigotimes$  key.

Alternatively, after selecting a route to be changed, press the  $\bigoplus$  (Menu) key, select [Edit] from the menu that is displayed, and confirm the selection by using the  $\Box$  (Center),  $\Box$ 

(Right), or  $\bigcirc$  key.

The name of the route is selected (displayed in reverse video).

#### **Memo**

When only one route has been set, determine the setting by pressing the  $\bullet$  key or press the  $\bullet$ (Menu) key, and confirm the selection by selecting [Edit] from the menu that is displayed.

**4 To change the name of the route, press the (Center) or @ key.** Alternatively, press the  $\bigoplus$  (Menu) key, select [Edit] from the menu that is displayed, and confirm the selection. The route name editing is enabled.

#### **ROUTE 01**

To edit the waypoint without changing the route name, proceed with Step 6.

- **5 Select a character to be changed by using the (Left/Right) keys, change the character by using the (Up/Down) keys, and confirm the change by pressing the (Center) key or**   $\circ$  key.
- **6 Select a mark one below the waypoint insertion position and press the Center) or @ key.** Alternatively, press the  $\bigcirc$  (Menu), select [Insert] from the menu that is displayed, and confirm the selection by pressing the  $\leftarrow$  (Center),  $\leftarrow$  (Right), or  $\bullet$  key.

Registered marks are displayed in the list.

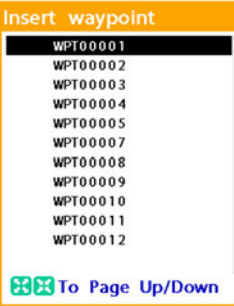

- **7 Select a mark to be inserted and confirm the selection by pressing**  the  $\blacksquare$  (Center) or  $\blacksquare$  key. To insert another mark, repeat Steps 6 and 7.
- 8 Press the <sup>8</sup> key.

The route editing is completed.

**9 Close the page menu by pressing**  the <sup>8</sup> key.

# **5.8.3.1 Adding a waypoint on the map**

Add a new waypoint following the current destination.

The current destination becomes a waypoint and the final waypoint that was added becomes the destination.

**1** Hold down the **C** (Screen) key.

A page menu is displayed.

- **2 Select [Routes] by using the (Left/Right) keys and press the Center) or @ key.**
- **3 Select a route to be edited, press the (Menu) key, select [Edit on chart] from the menu that is displayed, and press the**   $(Center)$ ,  $(Right)$ , or  $\circledcirc$  key.
- **4 Move the cursor to the new waypoint positon and press the key.**

To use this waypoint as the destination, end the route editing by pressing the 、

**key.** 

To add another waypoint, proceed with Step 5.

- **5 Add as many waypoints as necessary by repeating Step 4.**
- **6** Press the **&** key. The route editing ends by using the last waypoint that was added as the destination.

#### **5.8.3.2 Deleting a waypoint**

- **1** Hold down the **O** (Screen) key. A page menu is displayed.
- **2 Select [Routes] by using the (Left/Right) keys and press the Center)** or **W** key.
- **3 Select a route to be edited and press the Center) or**  $\bullet$  **key.**
- **4 Select a waypoint to be deleted by using the (Up/Dwon) keys, press the (Menu) key, select [Remove] from the menu that is displayed, and confirm the selection by using the (Center),**   $\blacksquare$  (Right), or  $\blacksquare$  key.

The route editing ends.

**6 Close the page menu by pressing**  the  $\otimes$  key.

# **5.8.4 Deleting a route**

The route that has been set is kept even if the power supply of the equipment is turned off. To delete a route from the equipment, use the following procedure.

#### **Memo**

The route that is currently used by route navigation cannot be deleted.

# **5.8.4.1 Deleting a route by selecting from the [Routes] list**

- **1** Hold down the **O** (Screen) key. A page menu is displayed.
- **2 Select [Routes] by using the (Left/Right) keys and press the Center) or**  $\bullet$  **key.**

**The ► mark is displayed on the left side of the route name that is being used by the route navigation.** 

**3 Select a route to be deleted, press the (Menu) key, select [Delete] from the menu that is displayed, and confirm the selection by using the (Center), (Right), or <b>8** key.

A confirmation message is displayed.

**4 Select [Yes] and confirm the selection by pressing the (Center) or @ key.** To cancel deletion, select [No] and confirm the selection.

**5** Press the **&** key.

#### **5.8.4.2 Deleting all the routes**

#### Memo

When there is a route that is being used by route navigation, this operation is disabled. End route navigation before deleting all the routes collectively.

- **1 Press the (Screen) key.** A page menu is displayed.
- **2 Select [Routes] by using the (Left/Right) keys and press the Center) or**  $\bullet$  **key.**
- **3 Press the (Menu) key, select [Delete All] from the menu that is displayed, and confirm the selection by using the (Center), a** (Right), or  $\odot$  key. A confirmation message is displayed.
- **4 Select [Yes] and confirm the selection by pressing the (Center) or @ key.** To cancel deletion, select [No] and confirm the selection.

# **5.8.5 Other operations relating to route**

# **5.8.5.1 Displaying a specified route on the map**

After a route is specified, the map can be moved so that the route is displayed.

- **1 Hold down the (Screen) key.** A page menu is displayed.
- **2 Select [Routes] by using the (Left/Right) keys and press the (Center) or @ key.**
- **3 Select a route to be displayed, press the (Menu) key, select [Display] from the menu that is displayed, and confirm the selection by using the (Center), (Right), or key.**

# **5.8.6 Creating a temporary route**

A temporary route is not stored in the equipment.

When a temporary route is created, route navigation starts automatically without route navigation starting operation.

#### **Memo**

A temporary route is cleared when the power supply of the equipment is turned off.

**1 Move the cursor to the first waypoint and press the (Starting point).** 

This positon becomes the first waypoint.

- **2 Move the cursor to the next waypoint and press the (Starting point) key.**
- **3 Add waypoints by repeating Step 2.**  Up to 100 waypoints can be specified.
- **4 After setting the last waypoint (destination), press the (Final point) key.**

The temporary route is determined and route navigation starts by using this route.

When a mark is registered, a temporary route that uses any mark as the destination can be created by using the following procedure.

- **1 Set the cursor to the mark that is used as the destination and press the (Menu) key.**
- **2 Select [Goto WPT] and confirm the selection by using the (Center), a** (Right), or  $\bullet$  key. Route navigation starts.

### **5.8.6.1 Canceling route navigation by using a temporary route**

Press the  $\bigcirc$  (Menu) key, select [Cancel

route] from the menu that is displayed, and confirm the selection by using the (Center),

 $\blacksquare$  (Right), or  $\blacksquare$  key.

Alternatively, hold down the (Starting

point) key.

# **5.8.7 Creating a temporary destination**

A temporary destination is not stored in the equipment.

When temporary destination is created, route navigation from own ship to the temporary destination automatically starts.

#### **Memo**

A temporary destination is cleared when the power supply of the equipment is turned off.

**1 Move the cursor to the destination and press the (Ending point) key.** 

A temporary destination is displayed.

The following operations are also available in addition to the above operation.

- **1 Move the cursor to the destination and press the (Menu) key.**
- **2 Select [Goto cursor] from the menu and confirm the selection by using the (Center), (Right), or key.**

Route navigation starts.

# **5.8.7.1 Canceling route navigation to a temporary destination**

Press the  $\bigcirc$  (Menu) key, select [Cancel route] from the menu that is displayed, and confirm the selection by using the  $\Box$  (Center),  $\Box$  (Right), or  $\bullet$  key.

Alternatively, hold down the (Starting point) key.

# **5.9 Starting/ending route**

# **navigation**

# **5.9.1 Starting route navigation**

If one or more routes are set, route navigation can be started.

# **5.9.1.1 Starting route navigation on the map**

- **1 Press the (Menu) key.**
- **2 Select [Start route] and press the Center), Cass (Right), or** 
	- **key.**

The routes that are set are displayed in the list.

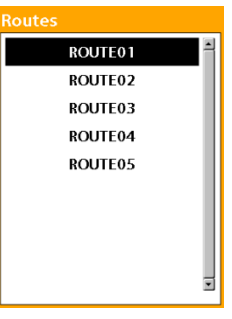

A route list can also be displayed by pressing the (Route) key instead of Steps 1 and 2.

**3 Select a route to be used for route navigation and press the (Center) or**  $\bullet$  **key.** 

> A route direction selection screen is displayed.

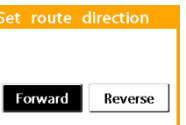

**4 To use the route in the order from the starting point to the destination, select [Forward] and to use the route in the order from the destination to the starting point, select [Reverse], and confirm the selection by pressing the (Center) or @ key.** 

Route navigation starts by using the selected route.

# **5.9.1.2 Starting route navigation from the route list**

- **1 Hold down the (Screen) key.** A page menu is displayed.
- **2 Select [Routes] by using the (Left/Right) keys and press the Center) or**  $\bullet$  **key.** A [Routes] list is displayed.
- **3 Select a route to be used for route navigation and press the (Menu) key.**

The following menu is displayed.

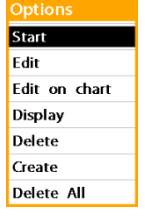

**4 Select [Start] and press the**   $(Center)$ ,  $(Right)$ , or  $\odot$  key. A route direction selection screen is displayed.

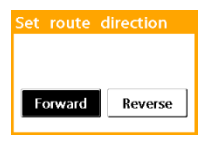

**5 To use the route in the order of the starting point to the destination, select [Forward] and to use the route in the order from the destination to the starting point, select [Reserve], and confirm the selection by pressing the (Center) or @ key.** Route navigation starts by using the selected route.

### **5.9.1.3 Map screen during route navigation**

During the route navigation, own ship and the route are displayed as shown below.

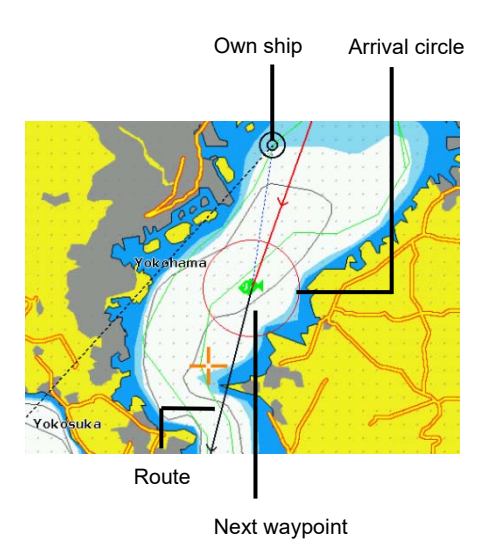

#### **5.9.1.4 Navigation alarms**

This equipment monitors the following information items during route navigation and issues an alarm as required.

#### **Memo**

Set information on alarms in the System Configuration menu. For the details, see the item, "Navigation alarms", in Section 8.12 "Setting alarms – Alarms menu".

#### **Waypoint alarm**

Set an arrival circle based on the route destination so that an alarm is issued when own ship enters into or exits from the range of the arrival circle.

In this case, the one of the following icons are displayed on the status bar.

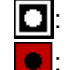

 $\Box$ : Own ship entered into the arrival circle.  $\mathbf{\cdot}$  Own ship exited from the arrival circle.

When the ship enters in an alarm issuing state, the icon turns to red.

#### **Anchor alarm**

Set a circular monitoring area around own ship so that an alarm is issued when own ship exited from the monitoring area.

#### **XTE alarm**

An alarm is issued when own ship entered into or exited from the route width.

In this case, one of the following icons is displayed on the status bar.

 $\boxed{\square}$ : Own ship entered into the route width.  $\blacksquare$ : Own ship exited from the route width. When the ship enters in an alarm state, the background of the rectangle icon becomes red.

#### **Danger**

A circular monitoring area is set around the mark (destination) and when own ship enters in the monitoring area, an alarm is issued. A circle of different size from that of Anchor alarm can be set.

#### **Memo**

Set information on alarms during navigation in the System Configuration menu. For the details, see "Navigation alarms" in Section 8.12 "Setting alarms – Alarms menu".

# **5.9.2 Operating a route**

The following operations are available during route navigation.

#### **5.9.2.1 Skipping a waypoint**

- **1 Press the (Menu) key.**
- **2 Select [Skip] and press the (Center) or @ key.**

The current waypoint is skipped and a new route is created by connecting the next waypoint and own ship.

#### **5.9.2.2 Re-setting a cross-track error**

XTE is re-set from the position where the following operations are executed.

#### **Memo**

At the factory delivery, the route width that causes an exit alarm (cross-track error) is set to 0.10nm for both the starboard side and the port side.

The exit alarm is set to Disable. To enable the exit alarm, see "Navigation alarms" in Section 8.12 "Setting alarms – Alarms menu".

- **1 Press the (Menu) key.**
- **2 Select** [**Reset XTE**] **and press the (Cener), (Right), or key.**

# **5.9.3 Ending route navigation**

To interrupt the route navigation that is being executed, use the following procedure.

# **5.9.3.1 Ending route navigation by using a menu**

- **1** Press the **O** (Menu) key.
- **2 Select** [**Cancel route**] **and press the (Center), (Right), or 2** key.

# **5.9.3.2 Ending route navigation by using a key**

Hold down the **(B)** (Starting point) key.

# **5.10 Switching a map**

When both of a new pec card and a Navionics card are inserted, the map to be displayed can be switched in the following procedure.

#### **Memo**

When the map is switched, the equipment restarts. However, in the same way as for power supply On/Off, most of the settings on the menus and the destination and routes that have been saved remain unchanged. However, if the map is switched during route navigation, the route navigation that is being executed is interrupted.

The main screen becomes P.H after map switching no matter which main screen on which the operation is performed.

# **1** Hold down the **G** (Menu) key.

The System Configuration menu is displayed.

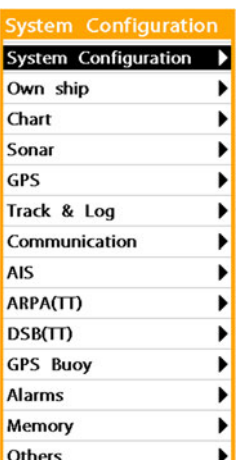

**2 Select** [**System Configuration**] **and confirm the selection by pressing the (Center), and**  $(Right)$ , or  $\odot$  key. The **[System Configuration]** menu is

> displayed. Language English Chart Newpec **Key Beep** On **Key light** Auto Arrow key Normal Input time over Off Trackball Normal Data bar mode type - 1 **Units Factory Reset** ь About

**3 Select [Chart] and confirm the selection by using the (Center), a** (Right), or  $\odot$  key.

A map selection screen is displayed.

Newpe Navionics

**4 Select a map to be displayed and confirm the selection by using the Center), Cass (Right), or key.** 

> This equipment restarts and the main screen becomes P.H and the selected map is displayed.
# **Section 6 How to Use Various Screens**

This section describes how to customize screens and how to interpret and use the screens other than the map screen.

#### **Noations of the operation procedure**

In this Section, the menu operation procedures may be described by simplifying them according to the following notation standards.

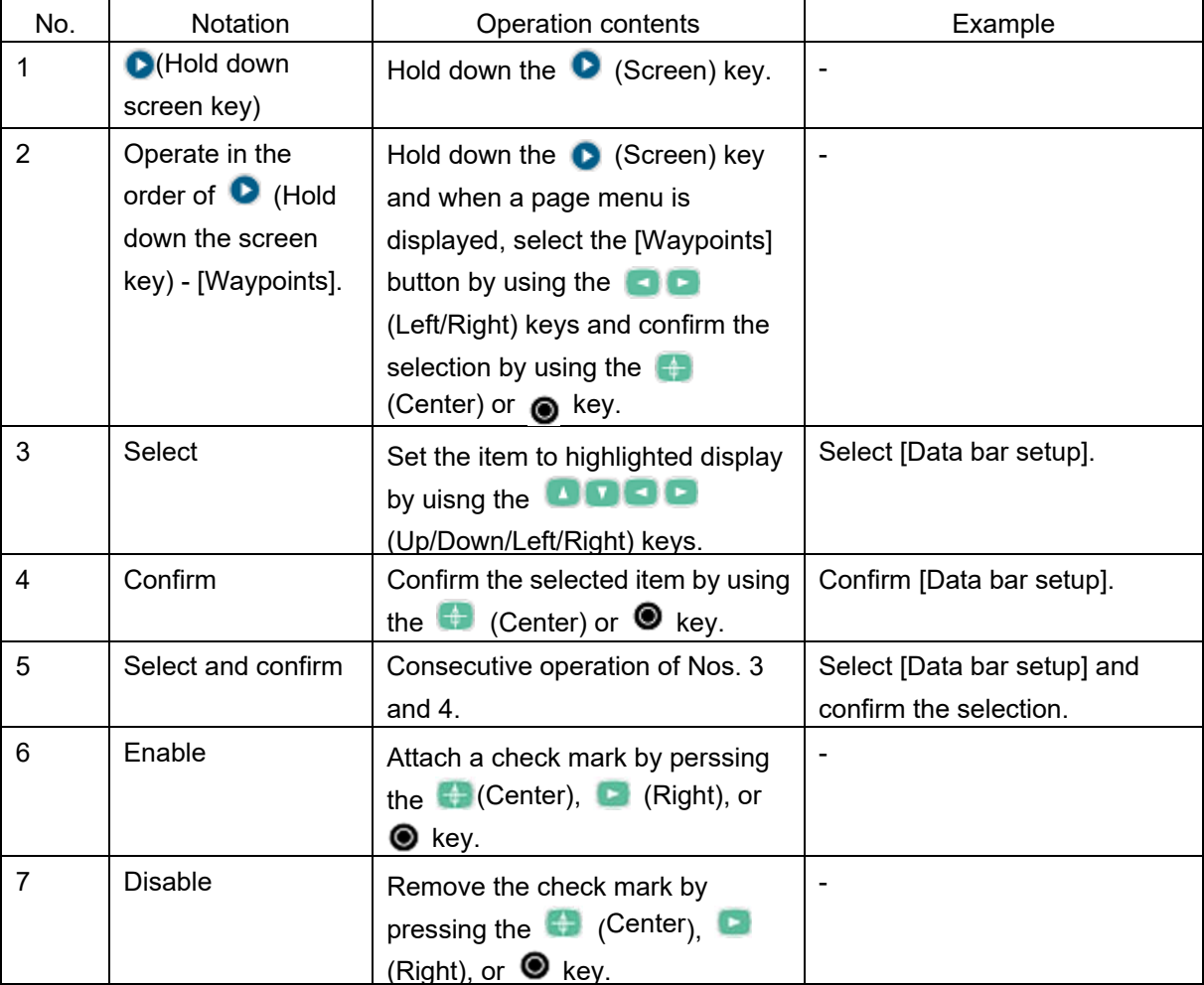

### **Page menu buttons**

When the  $\bigoplus$  (Active screen) key is held down, the following page menu is displayed.

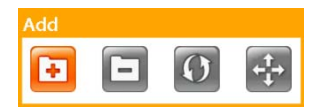

When the  $\bullet$  (Screen) key is pressed, the following page menu is displayed.

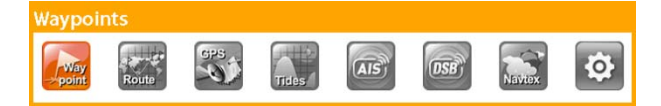

Each button in the page menu is expressed as follows in this manual.

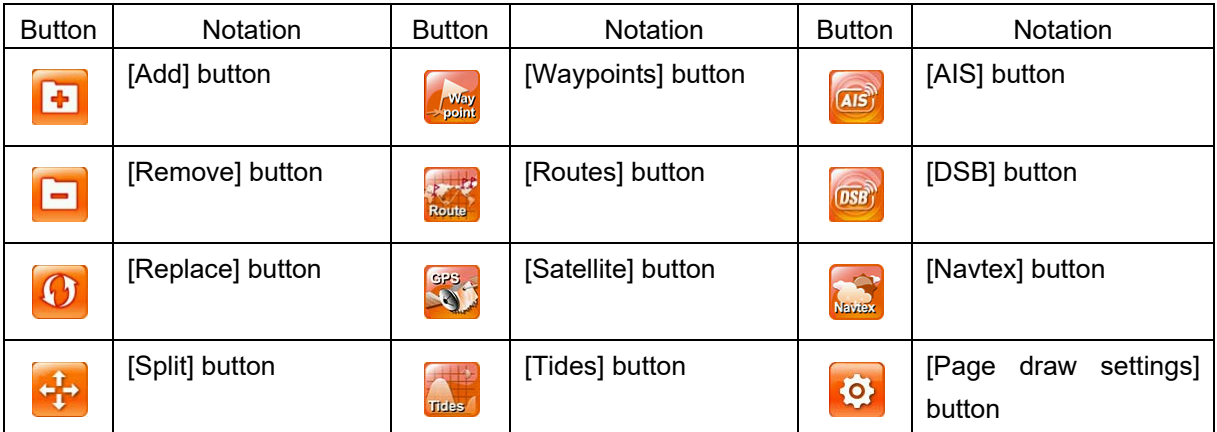

## **6.1 Customizing screens**

The operability of this equipment can be improved by changing the contents and format of screen display according to the actual use condition.

## **6.1.1 Customizing a data bar**

The data bar consists of an area displaying large own ship and cursor information and an area displaying 12 kinds of different information.

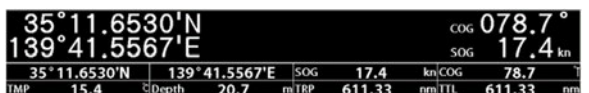

Upper row: Data bar (layout) Lower row: Data bar

### **6.1.1.1 Setting a data bar (layout)**

Set the display of ship 's position, bearing, speed, cursor position, direction, distance. The layout has nine patterns.

**1** Hold down the **D** (Data bar) key. The following menu is displayed.

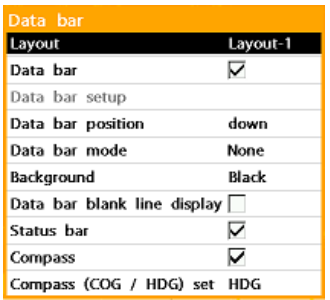

- **2 Select [Layout] and confirm the selection.**
- **3 By using the (Up/Down) keys, select a layout, press the (Center) or @ key.**

Select from layout 1 to 9 or hidden.

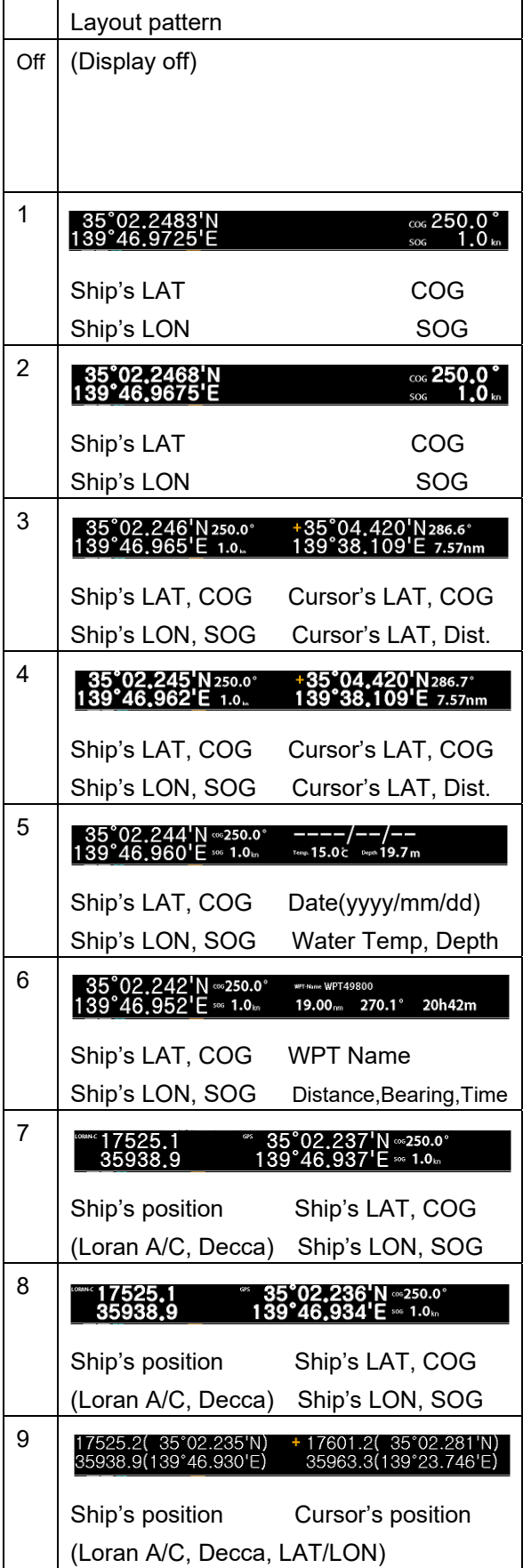

### **6.1.1.2 Setting a data bar**

Up to 12 types of information can be displayed in the [type-1] data bar and the [type-2] data bar. Use the following procedure. (see Section 4.2.3 "Switching a data bar pattern").

This section shows how to set information to be displayed in the [type-2] data bar as the example.

Initially, switch the data bar to [type-2].

### **1** Hold down the **D** (Data bar) key.

The following menu is displayed.

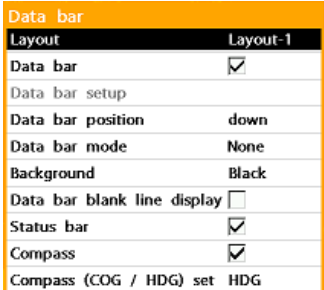

### **2 Select [Data bar setup] and confirm the selection.**

The top left area among the 12 areas on the data bar (type-2) is displayed in reverse video.

Reverse video

140°00.4837'E

To set data to be displayed in this area, proceed with Step 4.

- **3** By using the **QQQQ (Up/Down/Left/Right) keys, display the area whose display data is to be changed in reverse video.**
- **4** Press the (Center) or **O** key.
- **5 Select [Data type] and press the Center), C** (right), or  $\odot$ **key.**

The information that can be displayed is displayed in the list.

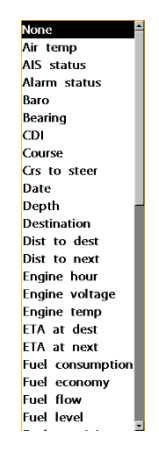

**6 Select data to be displayed and**  press the **(Center), C** (Right), or  $\odot$  key.

> To not display any data in the display area that was selected in Step 3, select [None].

The source is set to the changeable state according to the selected data (displayed in black).

Example: [Fuel consumption] is selected.

#### Data type Fuel consumption Source Port

When not changing the source, proceed with Step 8.

- **7 After selecting [Source] and pressing the (Center) or key, confirm the selection by pressing the (Center), and**  $(Right)$ , or  $\odot$  key.
- **8 End the setting of this area by pressing the & key.**
- **9 To change the setting of other display areas also, repeate Steps 3 to 8.**
- **10 End the operation by pressing the 8** key.

## **6.1.2 Split display by adding a screen**

When the main screen is in 1-screen display, 2-split display, or 3-split display mode, up to 4-split display modes can be applied by increasing the screens to be displayed.

- **1 Activate the screen to be split by pressing the (Active screen) key.**
- **2** Operate in the order of **a** (Hold **down the Active screen key) – [Add].**

The screens that can be added are displayed in the list.

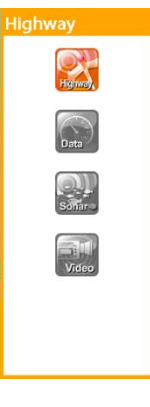

#### **Memo**

Five screens can be added (screens that can be displayed on split screens), "Map", "Map 2", "Highway", [Data], [Depth], [Video].

**3 Select a screen to be added and confirm the selection.** 

> The active screen is split and the selected screen is added.

### **6.1.2.1 Deleting a screen**

- **1 Activate the screen to be deleted by pressing the (Active screen) key.**
- **2** Operate in the order of **a** (Hold **down the active screen) – [Remove].**

The screen that was activated in Step 1 is deleted.

## **6.1.3 Replace with another screen**

The screen can be replaced with another screen regardless of whether the main screen is one-screen display or split screen display.

- **1 Activate the screen to be replaced with another screen by pressing the (Active screen).**
- **2** Operate in the order of **a** (Hold **down the active screen) – [Replace].**

Screens that can be used for replacement are displayed in the list.

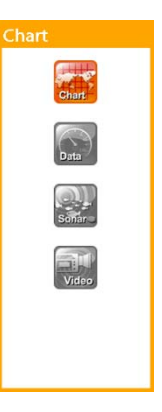

**3 Select a new screen to be displayed and confirm the selection.** 

## **6.1.4 Moving a boundary of a split display screen**

The size occupied by each screen can be changed by moving the screen boundary on the split display screen.

**1** Operate in the order of **a** (Hold **down the active screen) – [Split].**  The following screen is displayed.

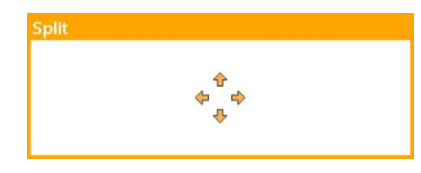

- **2 Move the boundary by using the <b>C** (Up/Down/Left/Right). **Keys.**
- **3 End the operation by pressing the 8** key.

Example: The  $\Box$  (Up) key is pressed on the 3-split screen.

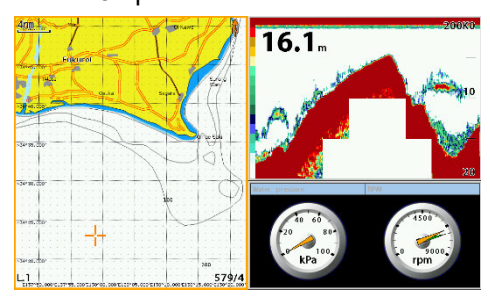

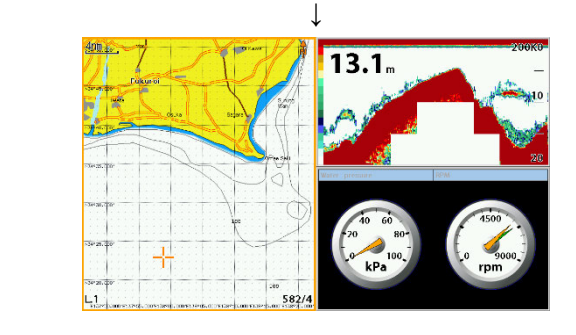

## **6.1.5 Setting an undisplay screen**

Up to 10 display patterns are available for a main screen and the pattern number that is currently displayed (PH, P.1 to P.9) is displayed on the status bar.

Any pattern can be set to undisplay among the 10 display patterns. By setting to undisplay, the patterns that need not be switched are undisplayed at the screen switching by the (Screen) key, eliminating unnecessary operations.

#### **Memo**

At the factory shipment, PH and P.1 to P.3 are set to display and P.4 to P.9 are set to undisplay. PH can be set to undisplay.

**1** Operate in the order of **O** (Hold **down the screen key) – [Page draw settings].** 

The following screen is displayed.

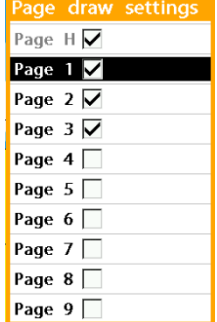

**2 Enable the screen to be displayed and disable the screen to be undisplayed.** 

> Show the screen whose [Page 1] is P.1 and show the screen whose [Page 9] is P.9.

## **3 End the operation by pressing the 8** kev.

To reset the screen that was set to undisplay to display, repeat the operation indicated above, select the screen to be displayed in Step 2, and enable the selection.

## **6.1.6 Saving the screen that is currently displayed**

The capture data that is currently displayed on the screen can be saved in the SD memory card that is set in this equipment.

#### **Memo**

Format the SD memory card to be used for saving capture data with the FAT or FAT32 file system. This equipment does not recognize the SD memory cards that are formatted in other file systems. The SD memory card must be unlocked to

enable write processing.

- **1 Insert the memory card in SD card slot 1 (top) or card slot 2 (bottom).**
- **2 Hold down the (Day/Night) key while the screen to be captured is displayed.**

The file name of the capture data that is saved in the SD memory card is displayed for several seconds,

The "SCRNSHOT" folder is

automatically created in the SD memory card and the capture data is saved in the folder.

## **6.2 Highway screen**

A highway screen visually displays the route in 3D under which route navigation is currently executed or used.

## **6.2.1 Information that is displayed on a highway screen**

#### **Memo**

A highway screen can be displayed as one of the split screens.

The following information items are displayed on a highway screen.

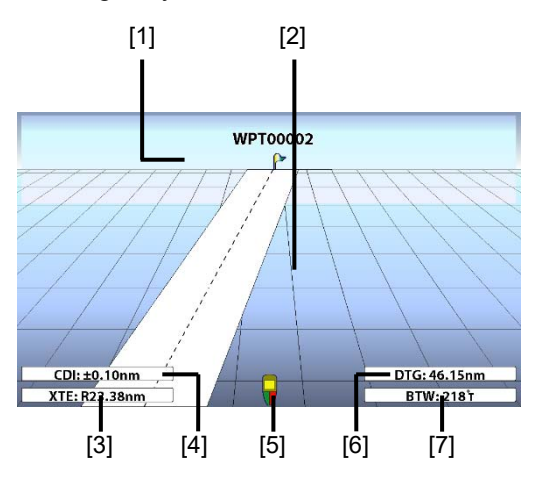

- **[1] Next waypoint and the name**
- **[2] Route**
- **[3] XTE: Cross track distance**
- **[4] CDI: Width of the route alarm that is set**
- **[5] Own ship**

**[6] DTG: Distance to the next** 

**waypoint** 

**[7] BTW: Bearing to the next waypoint** 

## **6.3 Data screen**

On a data screen, numeric information that is obtained from various sensors of the ship is displayed in the form of gauges.

## **6.3.1 Customizing a data screen**

#### **Memo**

A data screen can be displayed as one of split screens.

 If a data screen is a 1-screen display or one of the left and right 2 split screens, 4 gauges are displayed. If a data screen is one of the top and bottom 2 split screens or one of the 4 split screens, 2 gauges are displayed.

The information items that can be displayed on a data screen in the form of gauges are indicated below.

A unit of the data is indicated in the gauge and most of them can be changed in the system setting menu.

#### Layouts 1 to 3:

Depth/Engine voltage/Engine temp/Fuel cons./Fuel eco./Fuel flow/Fuel level/Fuel remaining/GPS speed/Oil level/Oil temp/Oil pressure/RPM/Steer/Trim/Voltage/Water pressure/Water speed/Wind speed/XTE

#### Layouts 4 to 6:

Air temp/AIS status/Bearing/Course/Crs to steer/Depth/Dist to dest/Dist to next/Engine hour/Engine voltage/Engine temp/ETA at dest/ETA at next/Fuel cons./Fuel eco./Fuel flow/Fuel level/Fuel range/Fuel remaining/Fuel used/GPS speed/Heading/ Lat/Lon /Oil level/Oil temp/Oil pressure/RPM/Steer/Time/Time to dest/Time to next/Trim/Trip dist/Total dist/VMG/VPW/Voltage/Water pressure/Water speed/Water temp/Wind direction/Wind speed/XTE

#### Example of data screen

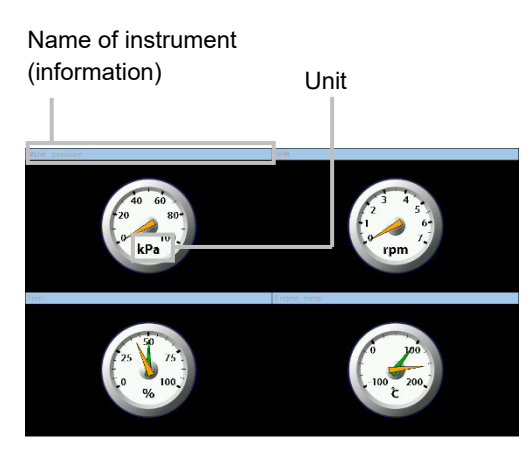

## **6.3.1.1 Switching a layout of a data screen**

Six layouts are available for a data screen. The relationship between the number of gauges that are displayed on a data screen and information layout is shown below.

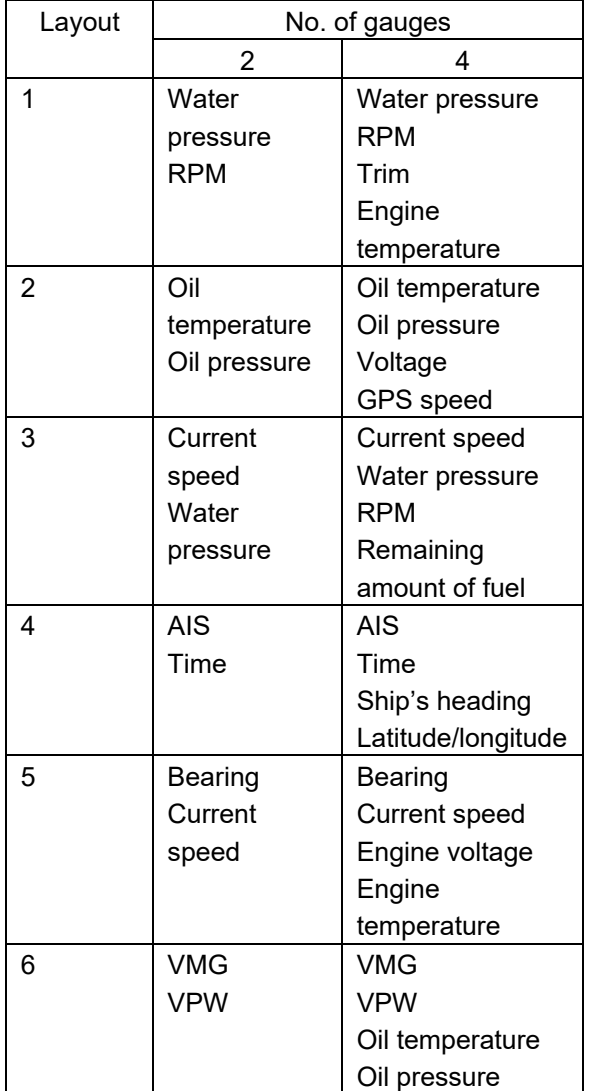

Use the following procedure to switch a layout.

- **1 Activate a data screen by using the (Active screen).**
- **2 Press the (Menu) key.**

A data screen menu is displayed.

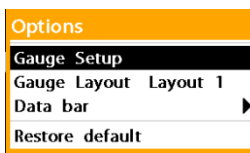

**3 Select [Gauge Layout] and confirm the selection.** 

The following screen is displayed.

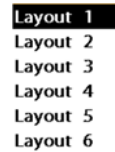

- **4 Select a layout to be displayed and confirm the selection.**
- **5 End the operation by pressing the 8** key.

## **6.3.1.2 Setting display information of each gauge**

Particular information of a particular gauge to be displayed on a data screen can be set freely.

**1 Activate a data screen by using the (Active screen) key.** 

#### **2 Press the (Menu) key.**

A data screen menu is displayed.

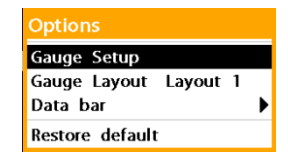

### **3 Select [Gauge Setup] and confirm the selection.**

One of the gauge names is displayed in reverse video.

Example: Four gauges are displayed.

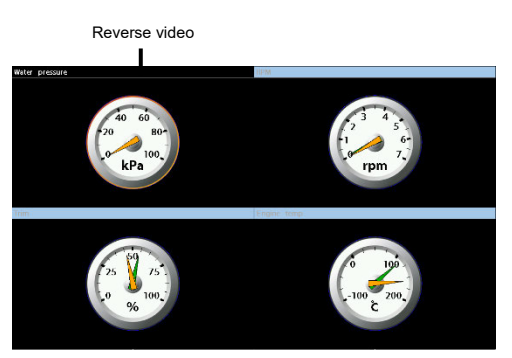

To change the display contents of the gauge, proceed with Step 5.

**4 Select a gauge whose display contents are to be changed by using the <b>QQQQ (Up/Down/Left/Right) keys and** 

**press the (Center) or @ key.** 

**5** Press the (Center), **C** (Right), or  $\odot$  key.

> The information items that can be displayed on the gauge are displayed in the list.

Depth Engine voltage **Engine temp** Fuel cons. Fuel eco. **Fuel flow Fuel level Fuel remaining GPS** speed Oil level Oil temp Oil pressure RPM

**6 Select information to be displayed and confirm the selection.** 

> Some selected information is set to a source change enable state (displayed in black).

Example: [Engine voltage] is selected.

Data Engine voltage Source All

Proceed with Step 8 when not changing the source.

- **7 Select [Source], change [Source] by pressing the (Center) or key, and confirm the selection by pressing the (Center), D**  $(Right)$ , or  $\odot$  key.
- 8 Press the <sup>8</sup> key. To end the operation at this point, proceed with Step 10.
- **9 To change the display information of another gauge, repeate Steps 4 to 8.**
- **10 Press the @ key and end the operation.**

#### **Memo**

When the source is set to [Port], the color of the needle of the gauge becomes orange and when [Starboard] is set, the color of the needle becomes green. When [All] is set, two needles are displayed.

## **6.4 Sonar screen**

Ultrasonic waves are discharged from the transducer that is installed in the bottom of the ship towards the sea bed to measure the condition of the sea bed.

A sonar screen displays the condition of the sea bed and the depth values that were obtained concurrently.

## **6.4.1 Information displayed on a sonar screen**

#### **Memo**

A sonar screen can be displayed as one of the split screens.

A sonar screen can display the following information items.

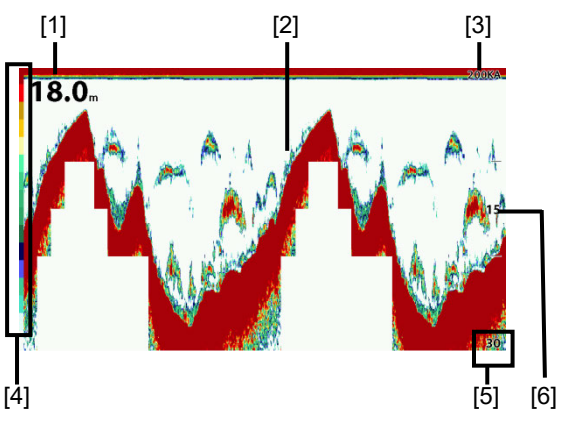

**[1] Depth display** 

**[2] Sea bed** 

#### **[3] Transmission frequency**

200KA (or 200K0): 200kHz 50KA (or 50K0): 50kHz

## **[4] Color sample of sea clutters (echoes)**

The equipment displays the strength of echoes with color.

It is possible to set 16-color display or 8-color display.

## **[5] Range**

The maximum depth that can be displayed is displayed.

When the range is set automatically, A is displayed following the transmission frequency (such as 200KA). When the range is set manually, 0 is displayed following the transmission frequency (such as 200K0).

## **[6] Sea bed point corresponding to the depth display**

Sea bed display flows from the right to the left. The rightmost point of the screen corresponds to the depth that is currently measured.

## **6.4.2 Using a sonar screen**

## **6.4.2.1 Switching a range**

- **1 Activate a depth screen by pressing the (Active screen) key.**
- **2** Press the **H** (Zoom In)/**B (Zoom Out) keys.**

When the  $\Box$  (Zoom In) key is pressed, the range of the depth screen is expanded.

When the **CC** (Zoom Out) key is pressed, the range of the depth screen is reduced.

## **6.4.2.2 Displaying sonar screens of two frequencies**

Separately from a split main screen, a sonar screen can be split into two and sonar information of 50kHz and that of 200kH can be displayed.

**1 Activate a sonar screen by pressing the (Active screen) key.** 

**2 Press the (Menu) key.** 

A sonar menu is displayed.

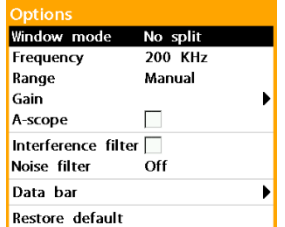

**3 Select [Window mode] amd confirm the selection.** 

The following screen is displayed.

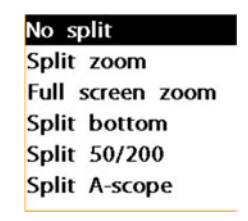

- **4 Select [Split 50/200] and confirm the selection.**
- **5 End the opereation by pressing the key.**

The sonar screen is split into two screens and the screen of frequency 50kHz is displayed on the left side and the screen of frequency 200kHz is displayed on the right side.

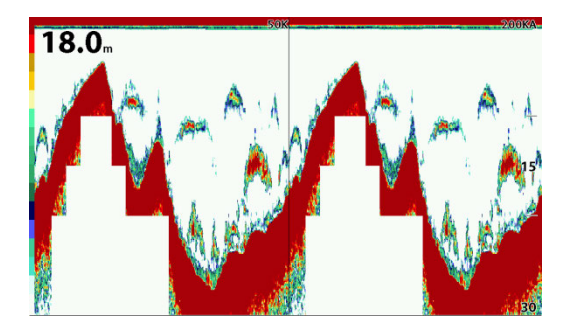

#### **Memo**

When [Split A-scope] is selected at Step 4 and the selection is confirmed, the depth screen is split into two sections, left and right, and the A-scope screen is displayed on the right side.

## **6.4.2.3 Changing the setting of a sonar screen**

A sonar screen can be effectively used by changing various settings, other than splitting into the left and right sections.

See Section 7.4 "Sonar screen menu" and Section 8.4 "Setting a sonar Screen – Sonar menu".

## **6.5 Video screen**

Images taken by external video equipment that is connected to this equipment (such as monitoring camera) can be displayed on a screen of this equipment.

#### **Memo**

A video screen can be displayed as one of the split screens.

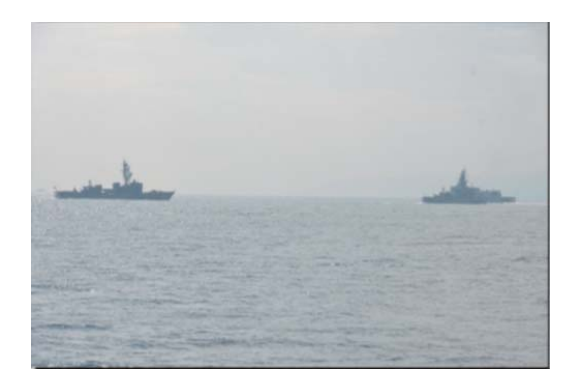

- **6.5.1 Setting the equipment according to the input signals**
- **6.5.1.1 Setting the equipment according to the image signaling system**

This equipment supports PAL and SECAM as well as NTSC, which is the image signaling system for the domestic market of Japan. Switch the signaling system by using the following procedure when inputting image signals from video equipment of PAL or SECAM system.

**1 Select (Hold down the Menu key) - [Others] and confirm the selection.** 

#### The [Others] menu is displayed.

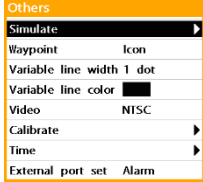

**2 Select [Video] and confirm the selection.** 

The following screen is displayed.

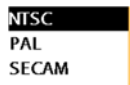

- **3 Select [PAL] or {SECAM} according to the video equipment to be used and confirm the selection.**
- **4 End the operation by pressing the key.**

## **6.5.1.2 Setting the equipment according to the input signal type**

This equipment supports composite signals and S-VIDEO signals.

By connecting two cameras that output composite signals, images from the cameras can be displayed alternately. Set the equipment correctly according to the signals that are input.

**1 Activate the video screen by pressing the (Active screen) key.** 

#### **2 Press the (Menu) key.**  A video screen menu is displayed.

Source .<br>Camera-1 Display Camera-2 Display Time

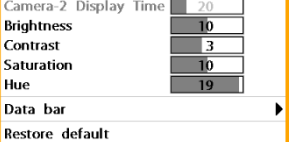

## **3 Select [Source] and confirm the selection.**

The following screen is displayed.

### **4 Select a signal to be input and confirm the selection.**

Composite-1: Video equipment (1<sup>st</sup> unit) that outputs signals is used. Composite-2: Video equipment (2nd unit) that outputs composite signals is used.

S-VIDEO: Video equipment that outputs S-VIDEO signals is used. Camera Scan: An image of the video equipment of Composite-1 and an image of video equipment of Composite-2 are displayed alternately.

### **5 End the operation by pressing the 8** kev.

## **6.5.2 Adjusting an image quality**

Adjust the quality of the image that is displayed on the video screen.

Brightness, contrast, saturation, and hue can be adjusted.

**1 Activate the video screen by pressing the (Active screen) key.** 

#### **2 Press the (Menu) key.**  A video screen menu is displayed.

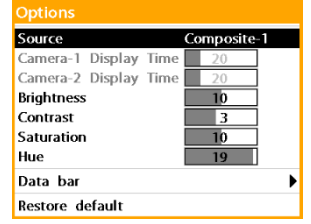

### **3 Select the item to be adjusted.**

Select one of [Brightness], [Contrast], [Saturation], and [Hue] (displayed in reverse video).

**4 Adjust by using the (Left/Right) keys.** 

Brightness: The higher the value, the brighter the image becomes. Contrast: The higher the value, the stronger the contrast becomes. Saturation: The higher the value, the stronger the color definition becomes. Hue: The higher the value, the stronger the color definition and brighter the image become.

**5 End the operation by pressing the 8** kev.

## **6.6 Satellite information screen**

On a satellite information screen, the layout of the GPS satellite that can be currently used and the strength of signals can be checked.

## **Displaying/clearing a satellite information screen**

To display a satellite information screen, operate in the order of  $\bullet$  (Hold down the screen key) - [Satellite]. To clear the satellite information screen, press the  $\otimes$  key.

#### **Memo**

Split display is not allowed for a satellite information screen together with other screens.

## **6.6.1 Information that is displayed on the satellite information screen**

The following information items are displayed on the satellite information screen.

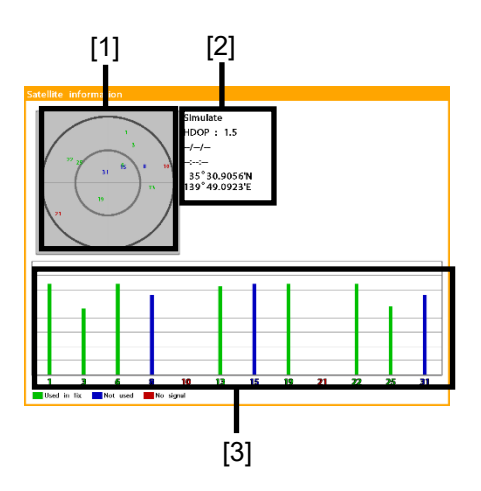

[1] PRN code

The PRN code of the GPS satellite that is currently used is displayed.

#### [2] Positioning status

A reception status, current date and time, and positioned position are displayed.

#### [3] Reception level

GPS satellite reception levels are displayed in a bar graph.

PRN codes and bar graphs are color coded as follows.

Green: Satellite that is used for positioning Blue: Satellite that is not used for positioning Red: Satellite from which received signals are not detected

## **6.6.1.1 Checking data received from a GPS receiver**

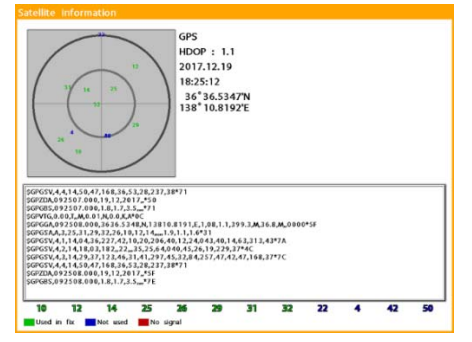

Received data can be monitored by pressing the  $\Box$  (Center) or  $\Box$  key.

## **6.7 Tide table screen**

A tide table screen displays information such as the time of low tide and high tide, and tide level, as well as the time of sunrise/sunset and moon rise/moon set at the position closest to own ship or cursor position.

This function is displayed when new pec is selected.

### **Displays/clearing a tide table screen**

- **1 Move the cursor to the position at which tide table is to be displayed on the map screen.**
- **2** Operate in the order of **O** (Hold **down the screen key) – [Tides].**  To clear the tide table screen, press the <sup>8</sup>key.

#### **Memo**

Split display is not allowed for a tide table screen together with other screens.

## **6.7.1 Information displayed on a tide table screen**

The following information items are displayed on a tide table screen.

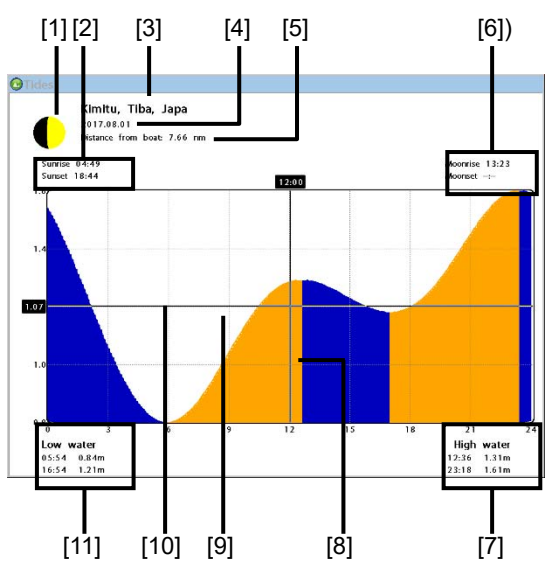

- **[1] Moon age chart**
- **[2] Time of sunrise/sunset**
- **[3] Position targeted for the tide table**
- **[4] Date of the tide table**
- **[5] Distance from own ship**
- **[6] Time of moon rise/moon set**
- **[7] Time and tide level of high tide**
- **[8] Time cursor**
- **[9] Tide graph**
- **[10] Tide level cursor**
- **[11] Time and tide level of low tide**

## **6.7.1.1 Bringing a date forward/backward**

When the **H** (Forward) key is pressed, the date is brought forward by one day. When the **(Backward)** key is pressed, the date is brought backward by one day.

#### **Memo**

A date can be changed by using the tide table screen menu.

For the details, see Section 7.6 "Tide Table Screen Menu".

## **6.7.1.2 Moving the time cursor/tide level cursor**

When the **CO** (Left/Right) key is pressed, the time cursor moves to the left/right. When the  $(Up/Down)$  key is pressed, the tide level cursor moves to up/down.

## **6.8 AIS numeric information screen**

AIS information of other ships is displayed on an AIS numeric information screen. Other ships that transmit AIS information through AIS (Automatic Identification System) are called AIS targets.

### **Displaying/clearing an AIS numeric value display screen**

To display an AIS numeric value display screen, operate in the order of  $\bullet$  (Hold down the screen key) – [AIS]. To clear the AIS numeric value display screen, press the  $\otimes$  key.

#### **Memo**

Split display is not allowed for an AIS numeric value display screen together with other screens.

## **6.8.1 Information displayed on the AIS numeric value display screen**

AIS target basic information is displayed in the list on the AIS numeric value display screen.

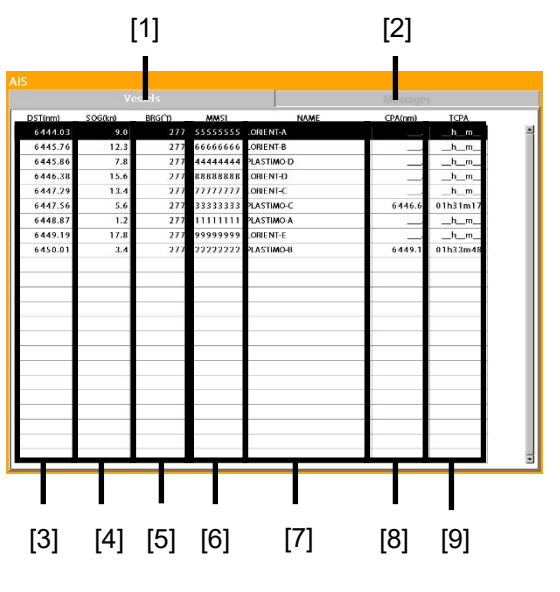

#### **[1] [Vessels] tab**

When AIS target information is received, the characters are displayed in reverse video.

### **[2] [Messages] tab**

When a message is received from the AIS target, the characters are displayed in reverse video.

## **[3] DST(nm)**

The distance from own ship to the AIS target is displayed.

## **[4] SOG(kn)**

The speed of the AIS target is displayed.

## **[5] BRG(°T)**

The bearing of the AIS target is displayed.

### **[6] MMSI**

MMSI (identification number of the ship with the DSC communication equipment installed) of the target is displayed.

## **[7] NAME**

The ship's name of the AIS target is displayed.

## **[8] CPA(nm)**

The minimum approach distance from the AIS target is displayed.

## **[9] TCPA**

The time to reach the closest point of approach distance from the AIS target is displayed.

## **6.8.1.1 Checking detailed information**

Select a ship whose detailed information is to be checked by pressing the **COLO** (Up/Down) keys.

The following detailed information is displayed.

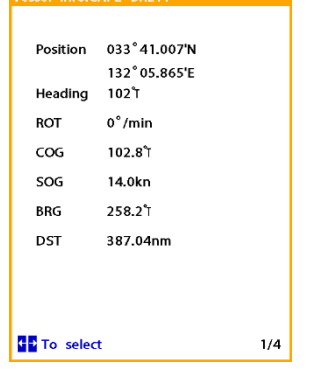

A detailed information screen comprises 4 pages in total.

Switch the page by using the

(Left/right) keys.

To clear the detailed information screen, press

the  $\bullet$  key.

The following procedure also can be used to check detailed information.

**1 Select an AIS target by using the (Up/Down) keys and press the (Menu) key.** 

The following menu is displayed.

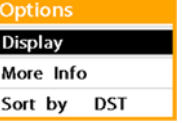

**2 Select [More Info] and confirm the selection.** 

## **6.8.1.2 Checking a received message**

When an AIS message is received, the characters on the [Messages] screen are displayed in reverse video.

Switch to the [Messages] tab screen by pressing the (Left) key.

## **6.8.1.3 Checking an AIS target position on the map on the map**

**1 Select an AIS target by pressing the (Up/Down) keys and press the (Menu) key.**  The following menu is displayed.

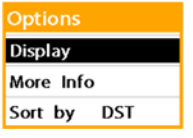

## **2 Select [Display] and confirm the selection.**

The AIS numeric information screen is cleared and a map screen is displayed.

Section 6 How to Use Various Screens 6-16

**6** 

The AIS target that was selected in Step 1 is displayed at the center of the map.

### **6.8.1.4 Sorting AIS targets**

**1** Select AIS target by using the **10** (Up/Down) keys and press the  **(Menu) key.** 

The following menu is displayed.

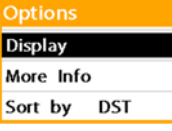

### **2 Select [Sort by] and confirm the selection.**

A screen for selecting a sorting criterion is displayed.

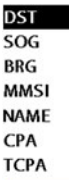

**3 Select a sorting criterion and confirm the selection.** 

## **6.9 DSB information screen**

On a DSB information screen, information on other ships that was received through DSB radio equipment can be displayed.

Enter the TTM sentence from another ship with the DSB radio equipment of own ship.

## **Displaying/clearing a DSB information screen**

To display a DSB information screen, operate in the order of  $\bullet$  (Hold down the screen key) – [DSB].

To clear the DSB information screen, press the  $\bullet$  kev.

#### **Memo**

Split display is not allowed for a DSB information screen together with other screens.

## **6.9.1 Information displayed on a DSB information screen**

The following information is displayed on a DSB information screen.

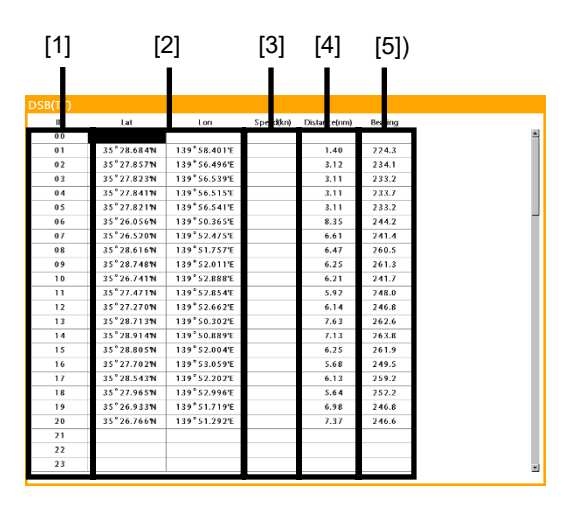

- **[1] ID number**
- **[2] Latitude/longitude**
- **[3] Speed** 
	- **Blank space**
- **[4] Distance** 
	- **Distance from own ship**

#### **[5] Bearing Bearing from own ship**

## **6.9.1.1 Displaying other ship at the center of the map**

By selecting any ship from other ships that are displayed on the DSB information screen, the position can be displayed at the center of the map.

**1 Select other Ship to be displayed by using the (Up/Down) keys and press the (Menu) key.**  The following menu is displayed.

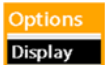

[Display] is selected.

**2 Press the (Center) or**   $(Right)$ , or  $\bullet$  key.

> The symbol of selected ship (blue diamond shape) is displayed at the center of the map.

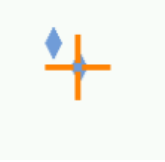

## **6.10 NAVTEX screen**

The NAVTEX message that is received is displayed on the NAVTEX screen.

## **Displaying/clearing a NAVTEX screen**

To display a NAVTEX screen, operate in the order of  $\bullet$  (Hold down the screen key) -[Navtex].

To clear the NAVTEX screen, press the key.

Memo

Split display is not allowed for a NAVTEX screen together with other screens.

## **6.10.1 Information displayed on a NAVTEX screen**

The following information is displayed on a NAVTEX screen.

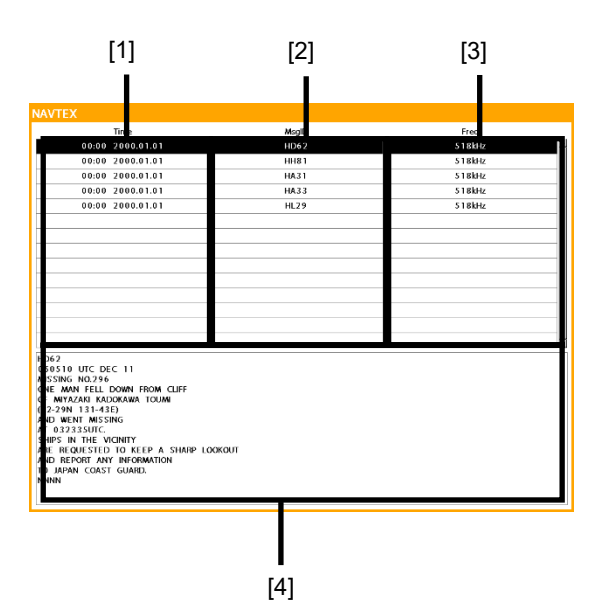

- **[1] Reception time**
- **[2) Message ID**
- **[3] Reception frequency**
- **[4] Message text**

## **6.10.1.1 Checking a message text on a large window**

Only a message text can be displayed on almost the entire area of the screen.

**1 Select a message to be displayed by pressing the (Up/Down) keys and press the (Menu) key.** 

The following menu is displayed.

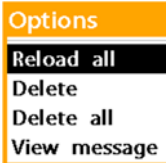

**2 Select [View message] and confirm the selection.** 

The message is displayed in a large

#### window.

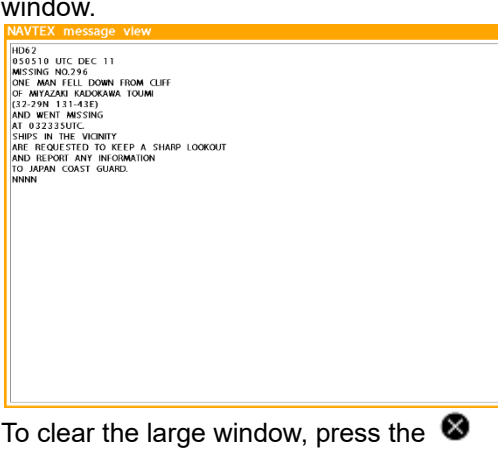

## key.

### **6.10.1.2 Reloading messages**

Update the NAVTEX screen to the latest receiving state.

### **1** Press the **C** (Menu) key.

The following menu is displayed.

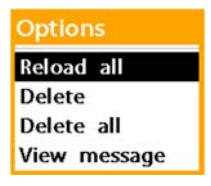

**2 Select [Reload all] and confirm the selection.** 

**3 Select [Yes] and confirm the selection.** 

#### **6.10.1.3 Deleting a message**

**1 Select a message to be deleted by pressing the (Up/Down) keys and press the (Menu) key.**  The following menu is displayed.

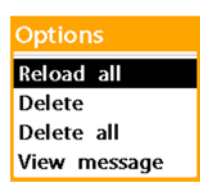

- **2 Select [Delete] and confirm the selection.**
- **3 Select [Yes] and confirm the selection.**

### **6.10.1.4 Deleting all the messages**

**1** Press the **O** (Menu) key. The following menu is displayed.

> **Options Reload all Delete** Delete all View message

- **2 Select [Delete all] and confirm the selection.**
- **3 Select [Yes] and confirm the selection.**

# **Section 7 Function Menus**

This section describes the setting values and contents of all the items of the function menu specific to each screen.

#### **Memo**

For the details of the menu operation procedure, see Section 4.4.2 "Operating the System Configuration menu/function menu".

#### **Notations of the operation procedure**

In this Section, the menu operation procedures may be described by simplifying them according to the following notation standards.

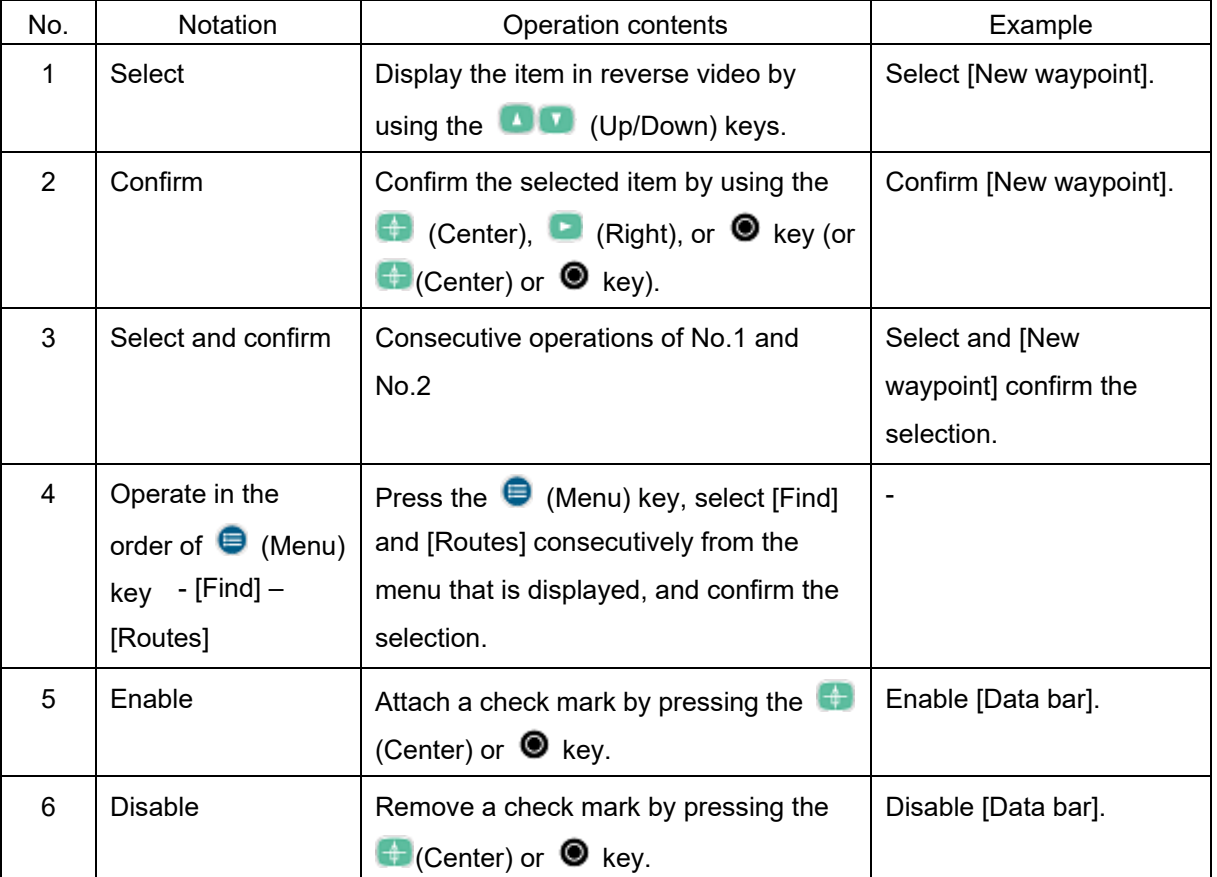

## **7.1 Map screen menu**

Operations that are available on the map menu vary depending on the cursor position on the map screen.

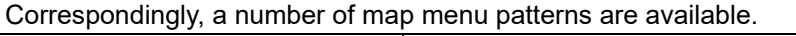

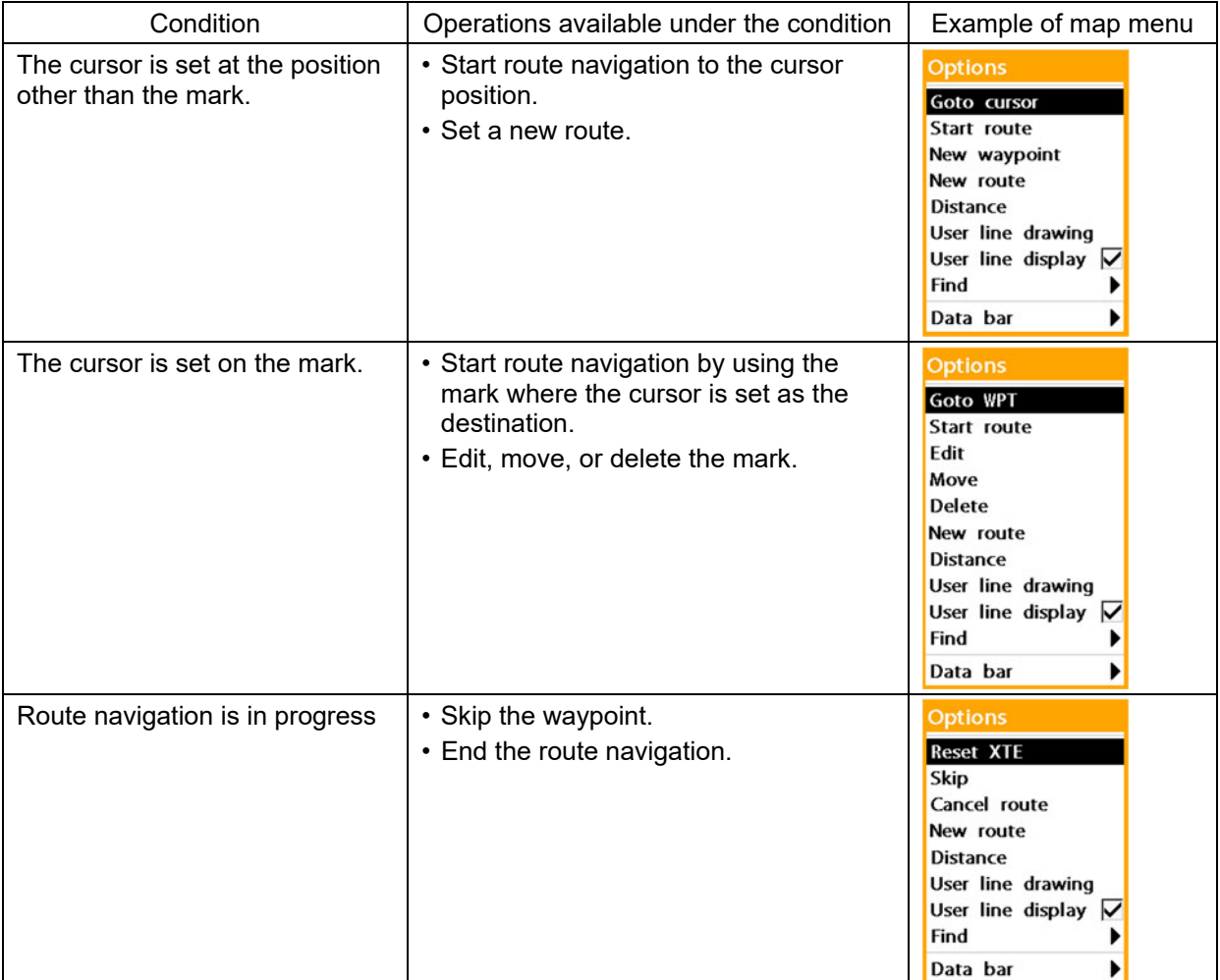

The function of each item on the map screen menu is described below.

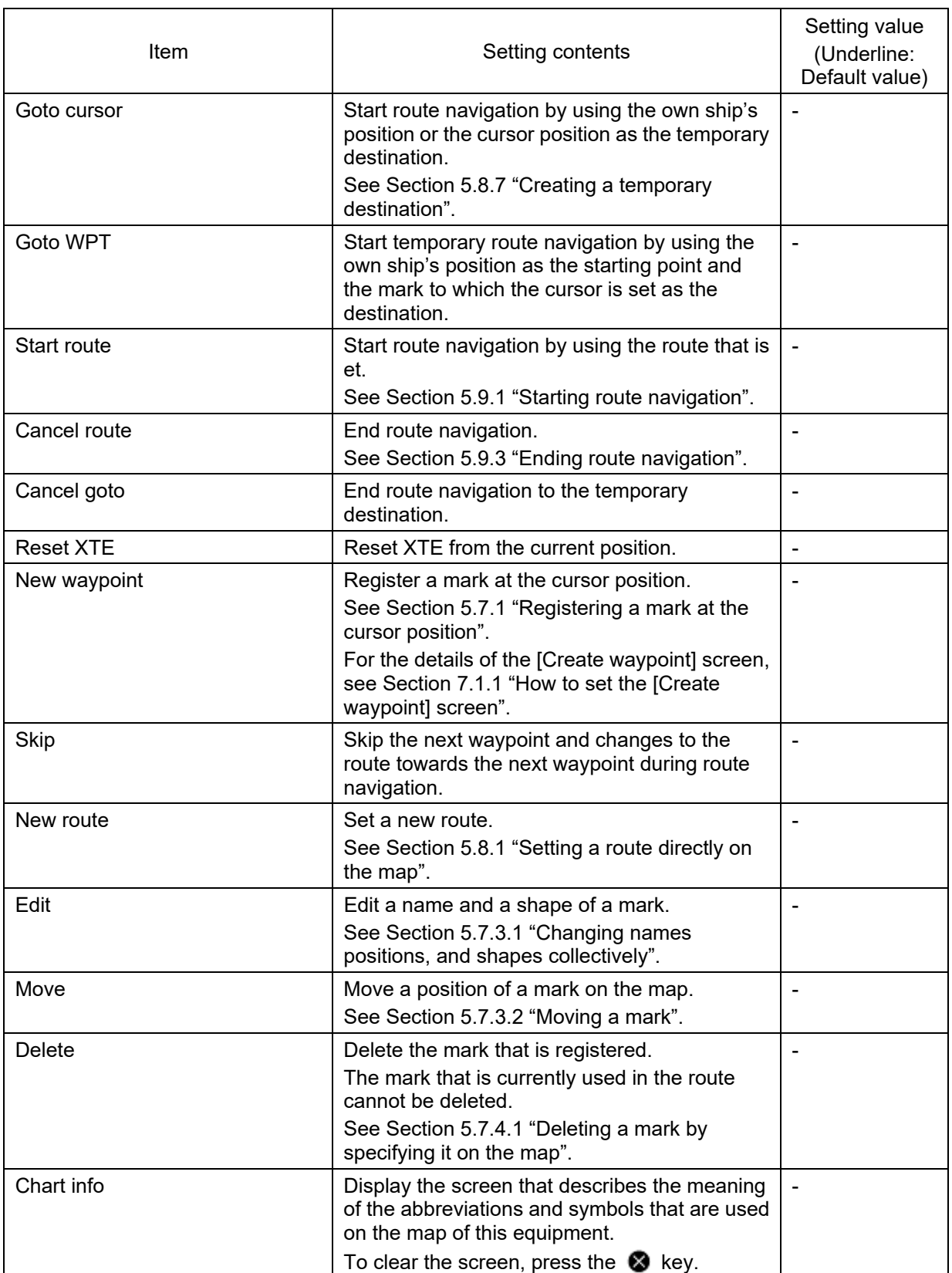

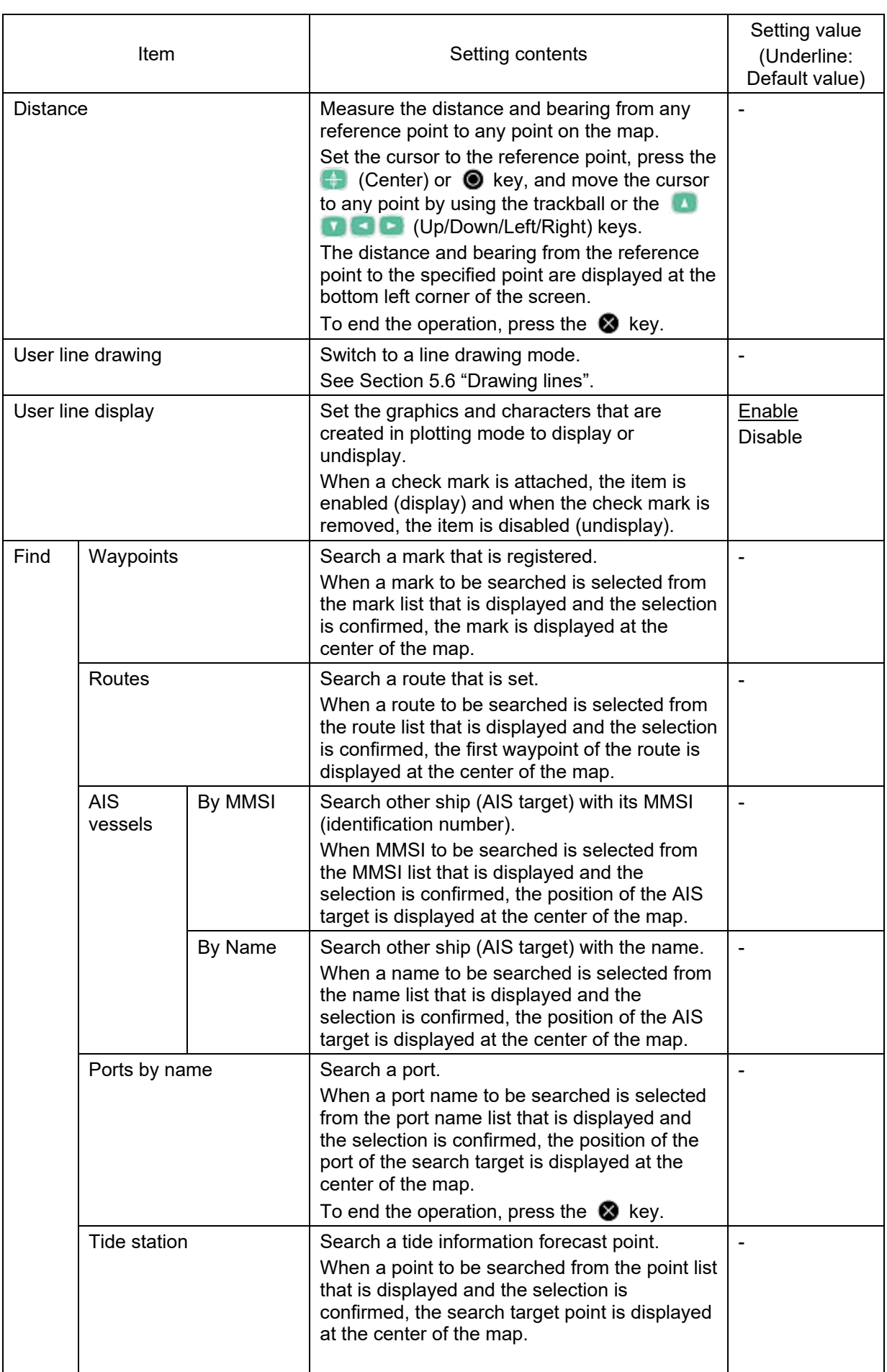

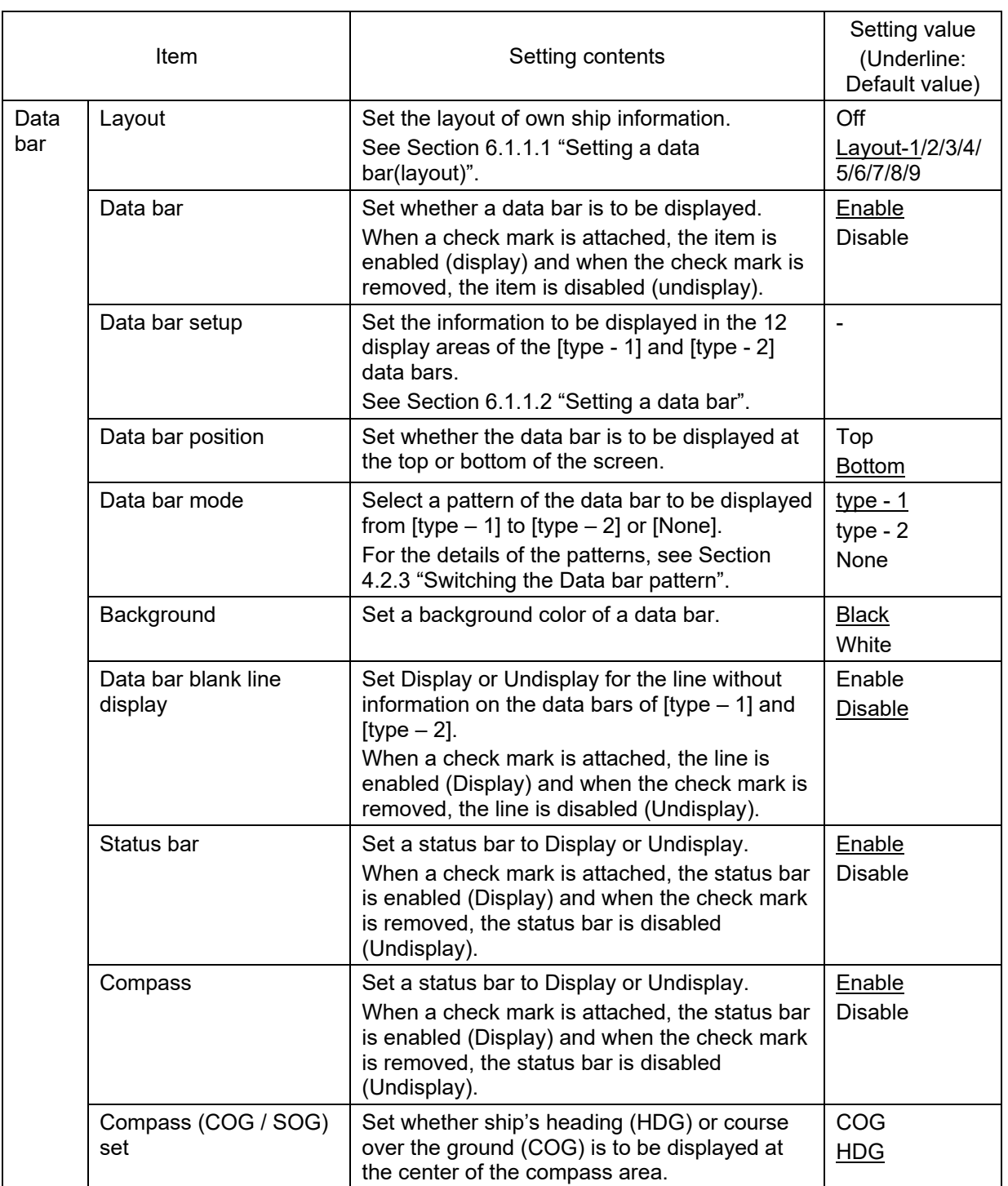

## **7.1.1 How to set the [Create waypoint] screen**

**1 Display the [Create waypoint] screen.** 

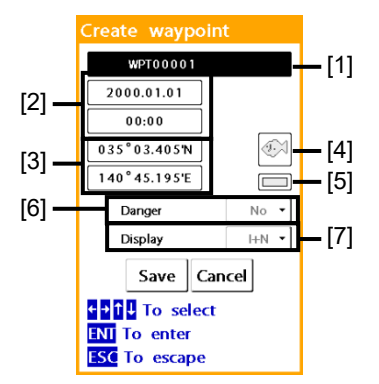

#### **[1] Name of the mark**

When this item is displayed, the following character setting screen is displayed.

### **MPT00001**

Select a character to be changed by using the (Left/Right) keys, change the character by using the **(Up/Down) keys, and confirm the** change by pressing the  $\Box$  (Center) key or  $\circledast$  key.

Change the name to a required name by repeating this procedure and confirm the change by pressing the  $\bullet$  key.

#### **[2] Date and time of mark registration**

Change each digit that is blinking by using the  $\Box$  keys and change the numeric value by using the keys.

#### **[3] Latitude/longitude**

Change each digit that is blinking by using the  $\Box$  keys and change the numeric value by using the keys.

#### **[4] Shape of the mark**

Select a shape of the mark from the

mark shape list.

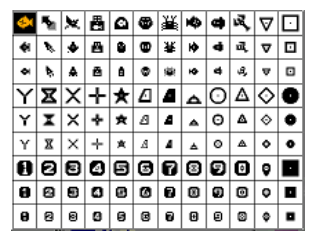

#### **[5] Color of the mark**

Select a color of the mark from 7 colors.

#### **[6] Danger**

Set a danger alarm. Yes: An alarm is issued when own ship enters a danger alarm range. When an alarm is issued, an alarm sound is emitted. No: An alarm is not issued.

#### **[7] Display**

Select a mark display method when [Others] – [Waypoint] in the system configuration menu is set to [Selected]. OFF: Although the name and number of the mark are registered, the mark is not displayed on the map. Icon: Only the icon of the mark is

displayed.

I+N: The icon and name of the mark are displayed.

**2 After the setting of the necessary items is completed, confirm the setting by selecting [Save].**  The mark that is set is registered. To cancel the registration, confirm the cancellation by selecting [Cancel].

## **7.2 Highway screen menu**

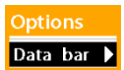

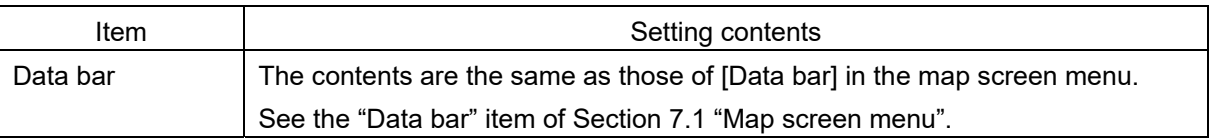

## **7.3 Data screen menu**

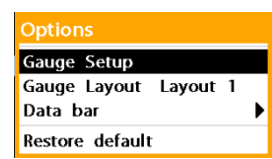

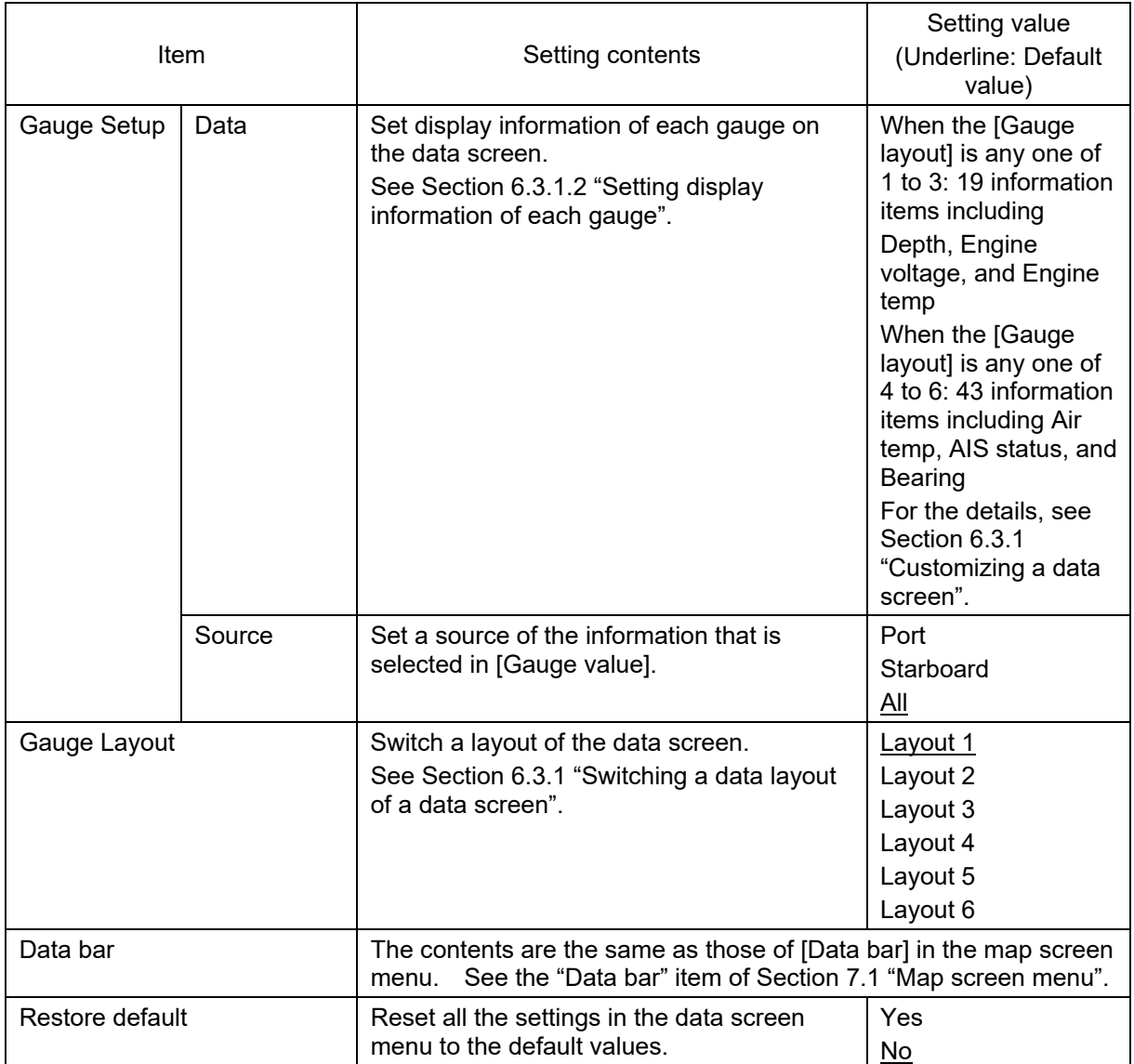

## **7.4 Sonar screen menu**

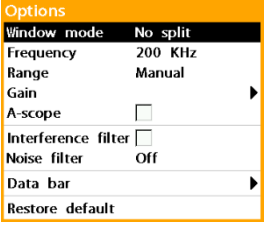

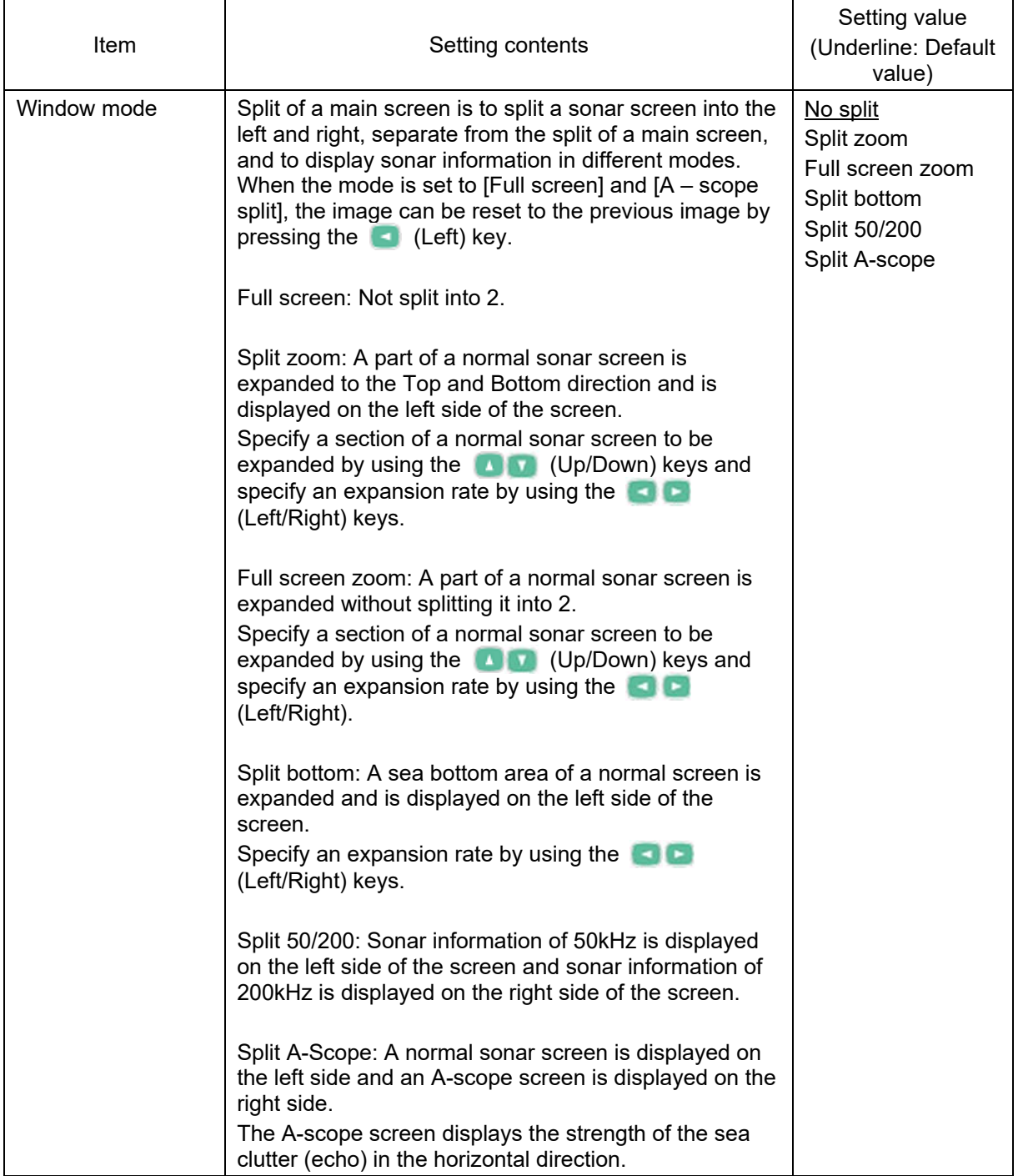

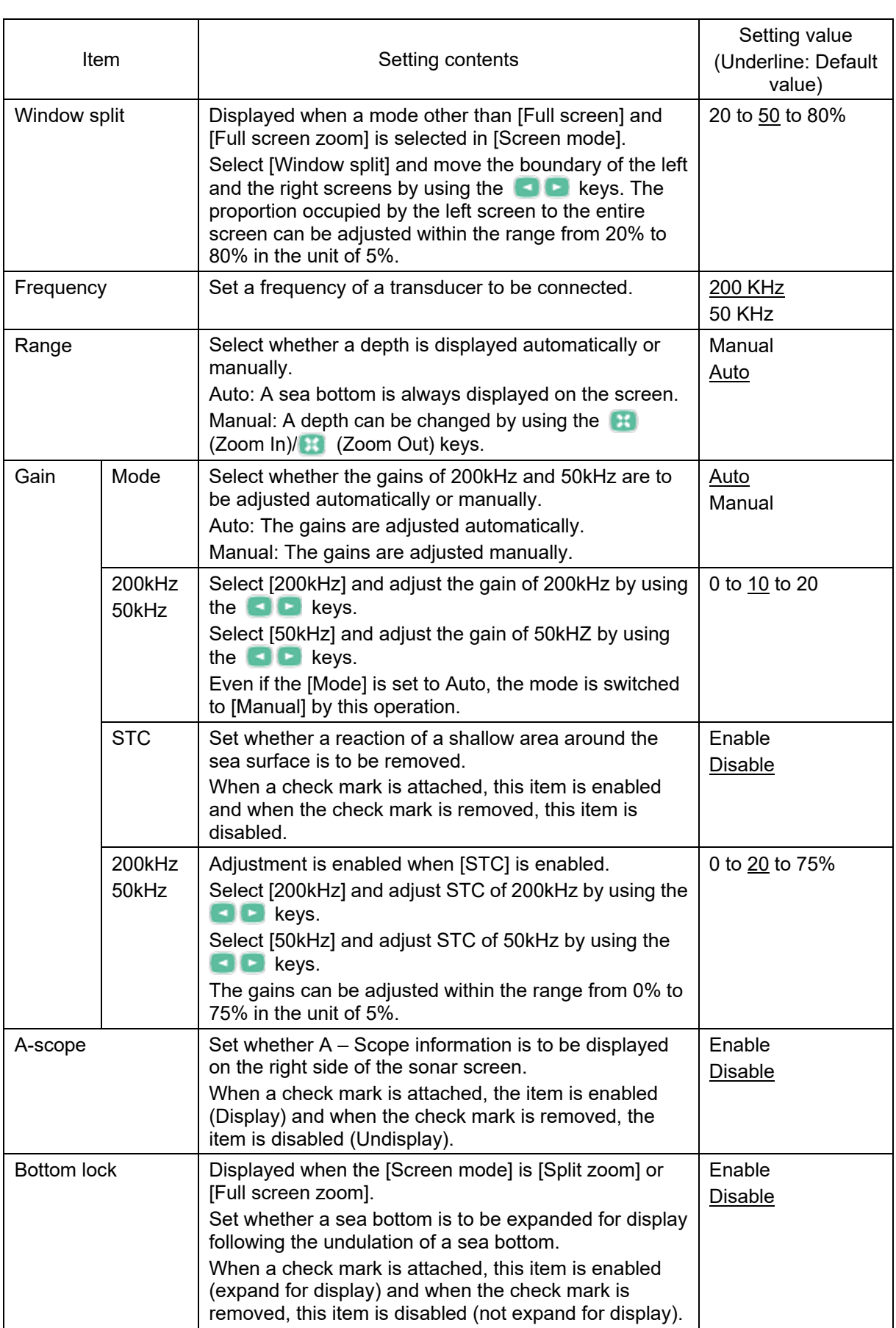

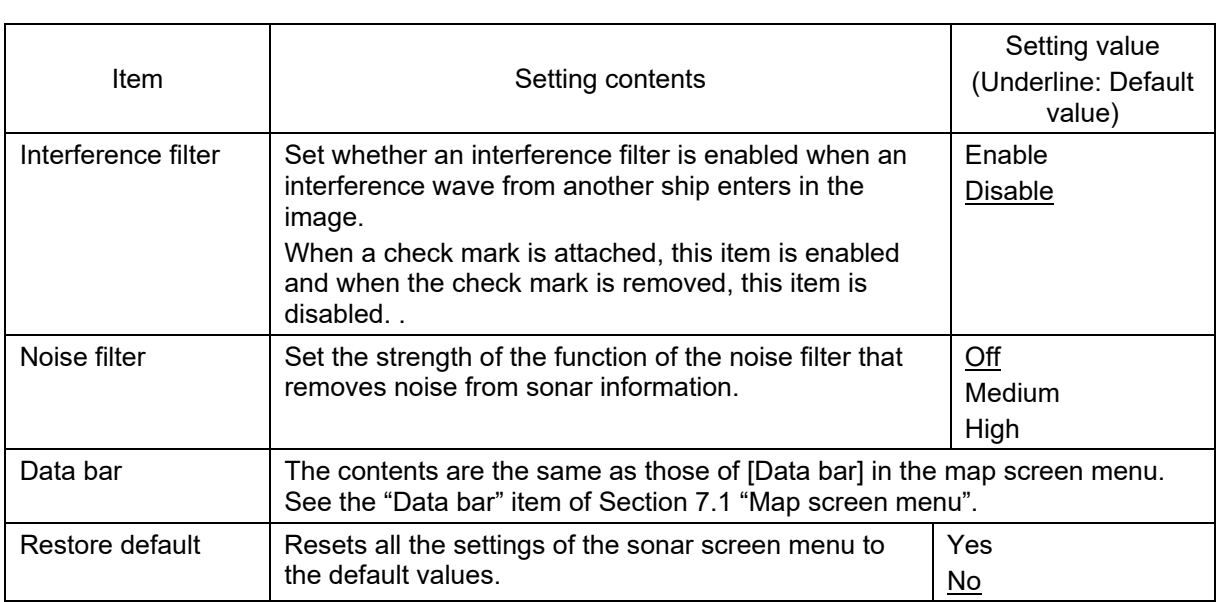

## **7.5 Video screen menu**

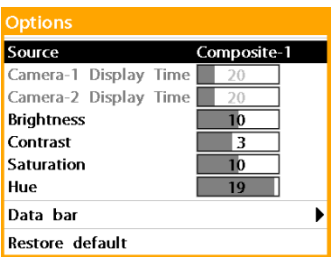

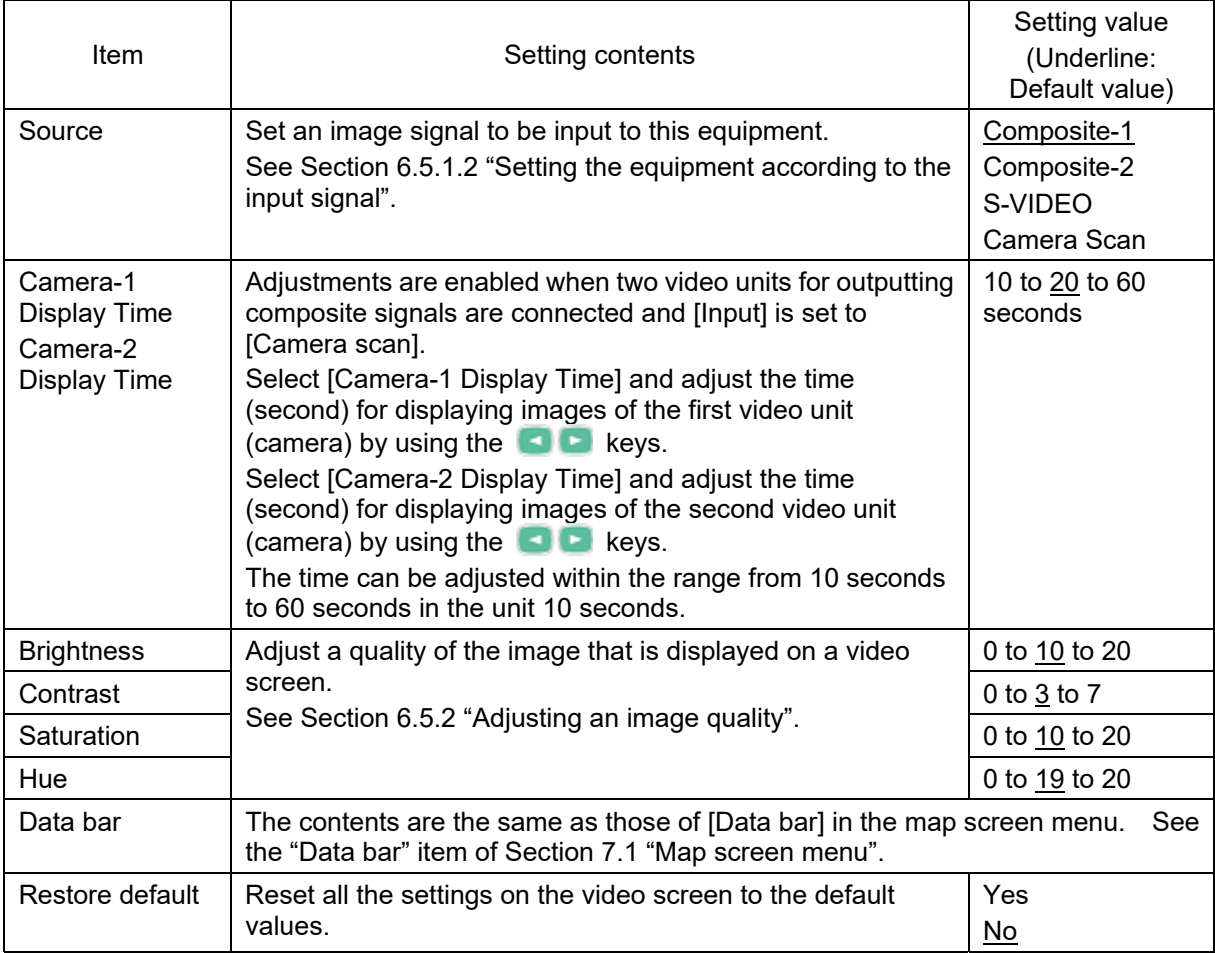

## **7.6 Tide table screen menu**

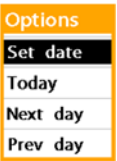

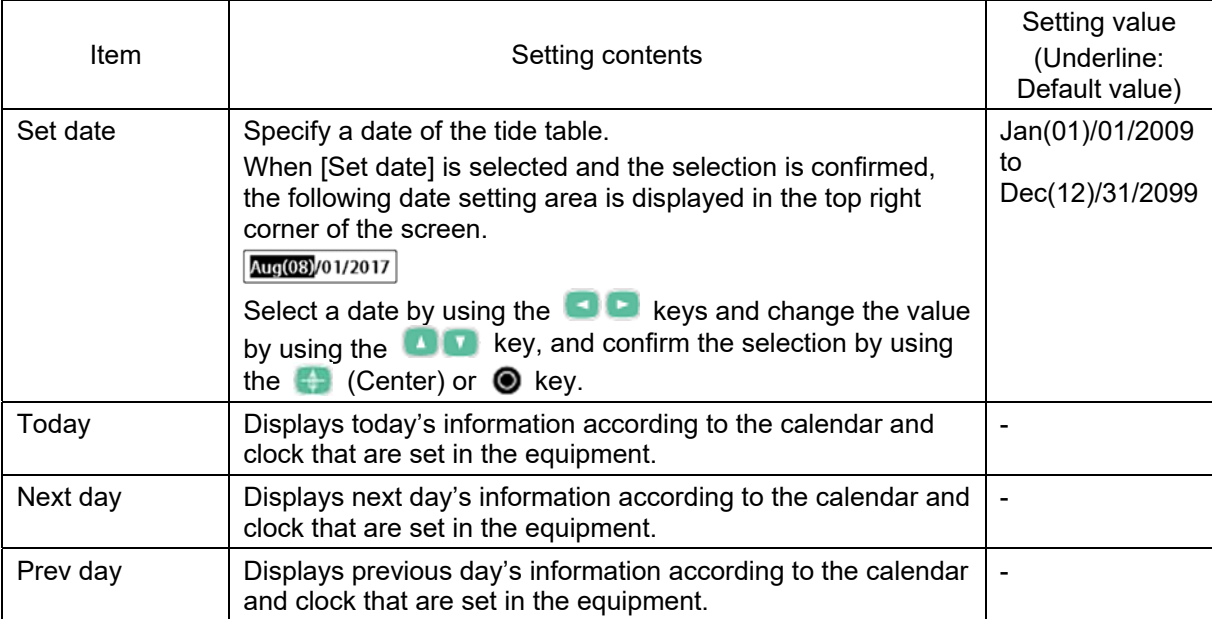

## **7.7 AIS numeric value information screen menu**

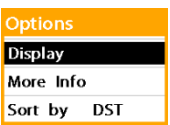

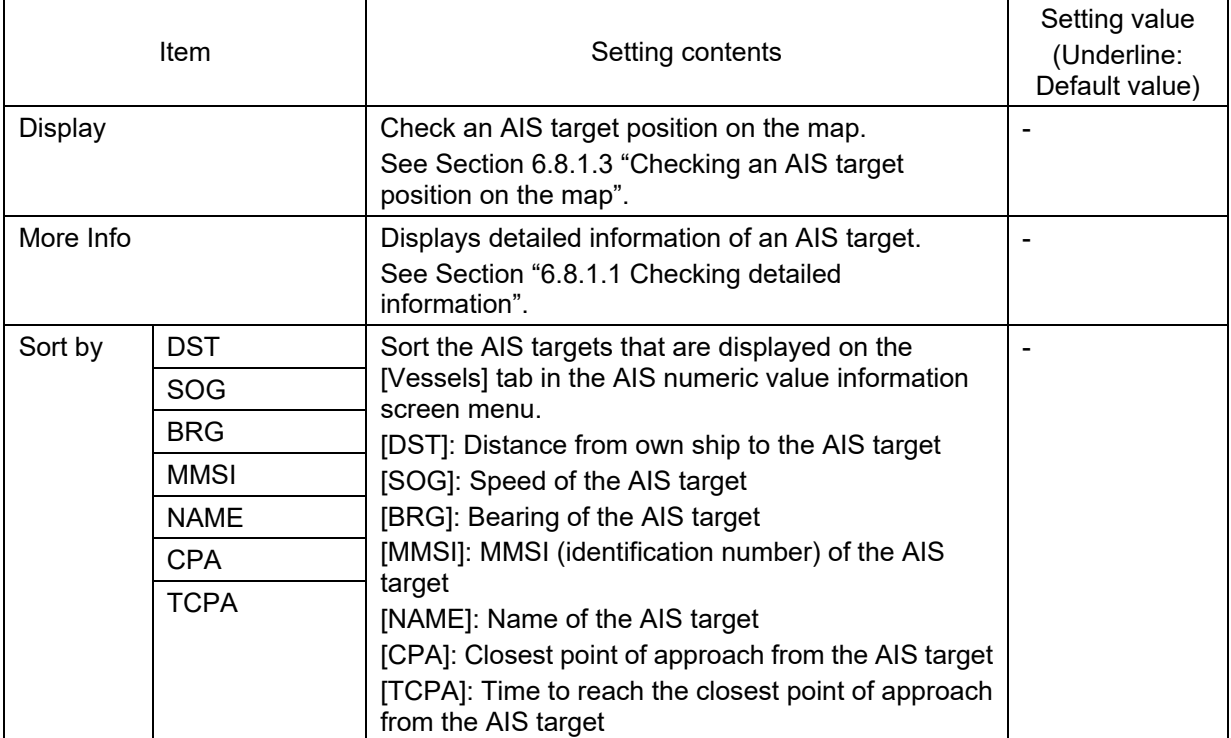

## **7.8 DSB information screen menu**

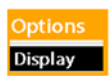

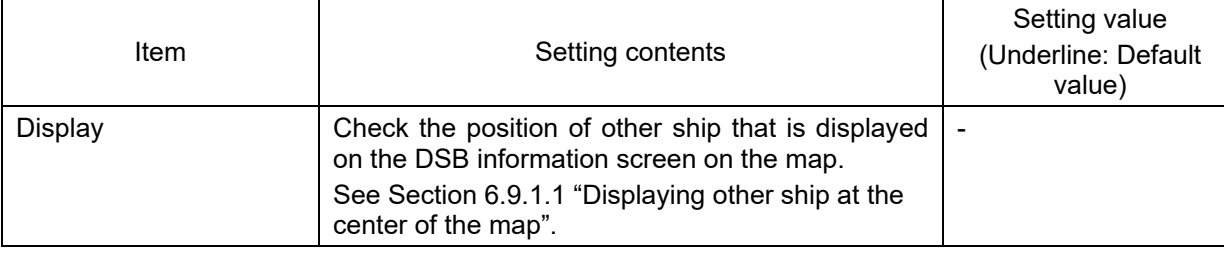

## **7.9 NAVTEX screen menu**

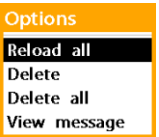

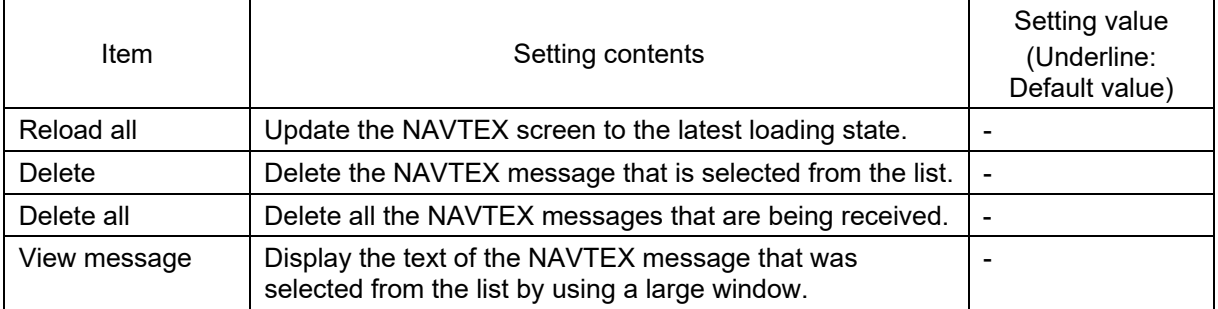
# **Section 8 System Configuration Menus**

This Section describes the setting contents and setting values of all the items of the system configuration menu of this equipment.

#### **Memo**

For the details of the menu operation procedure, see Section 4.4.2 "Operating the System Configuration menu/function menu".

### **8.1 Setting general operation**—**System**

### **Configuration Menu**

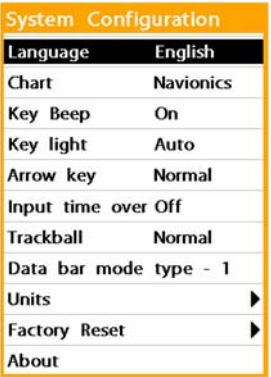

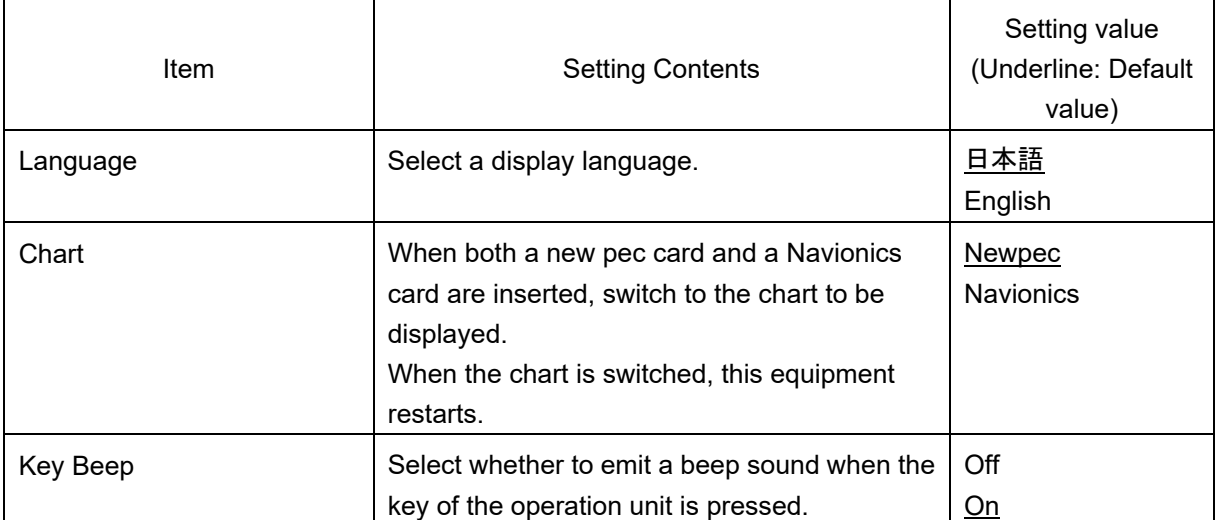

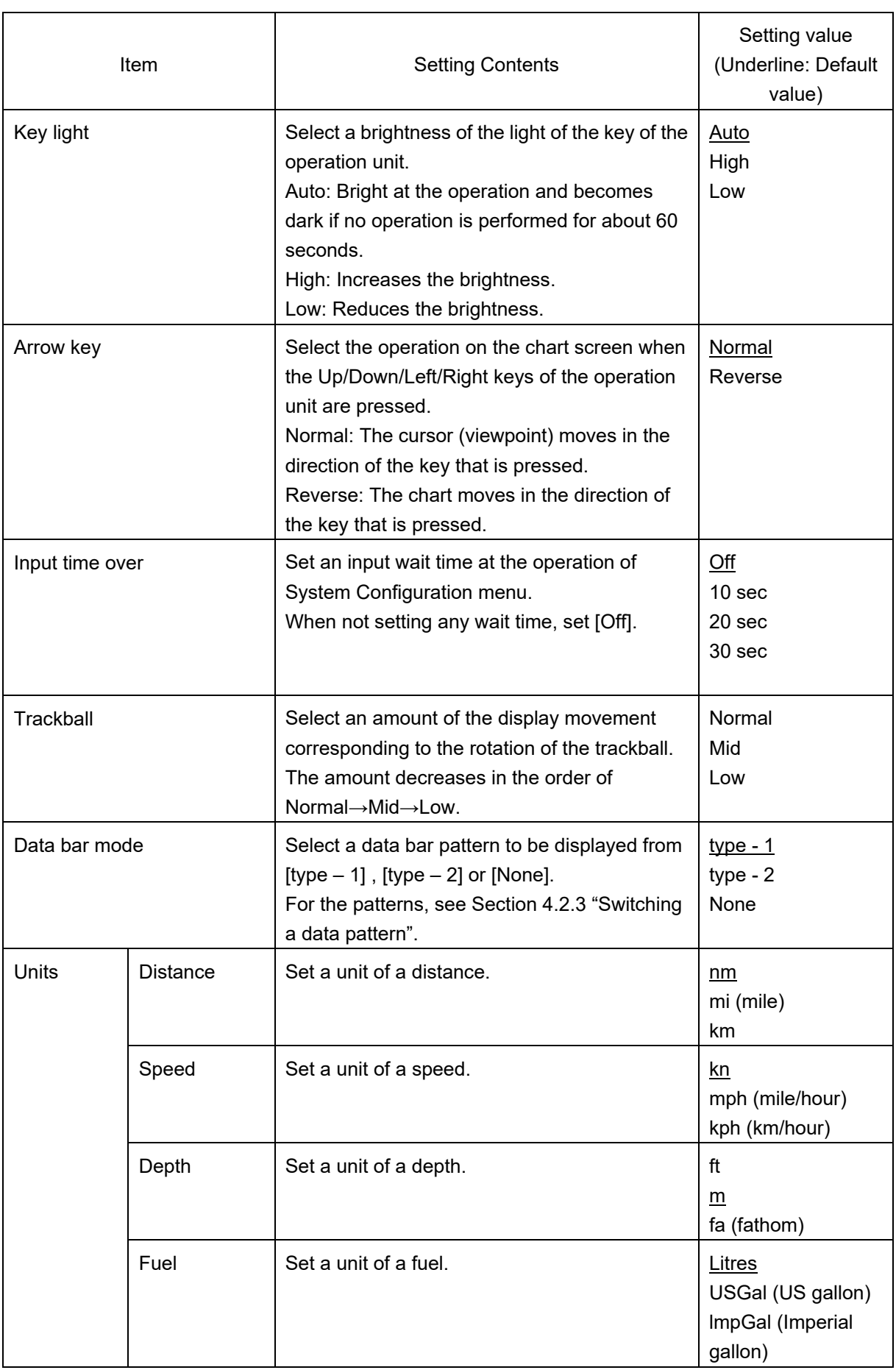

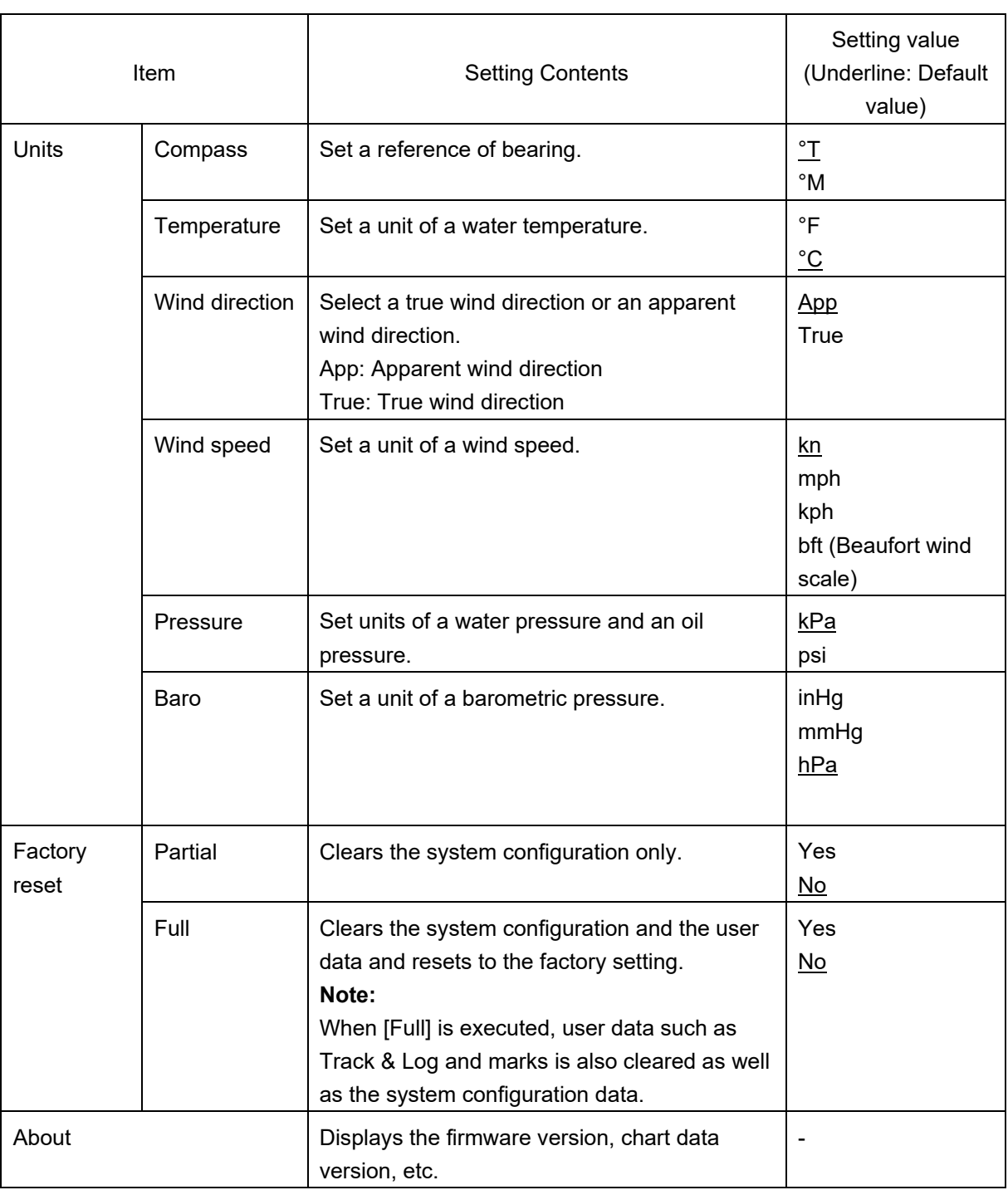

## **8.2 Setting display of own ship and so on**—**Own ship menu**

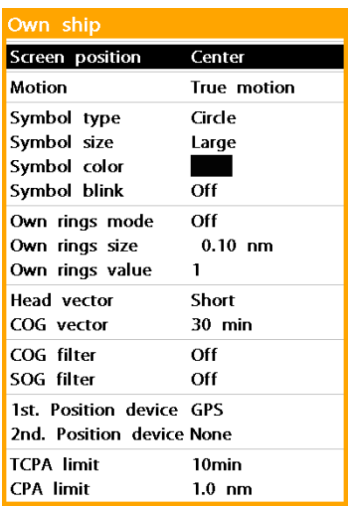

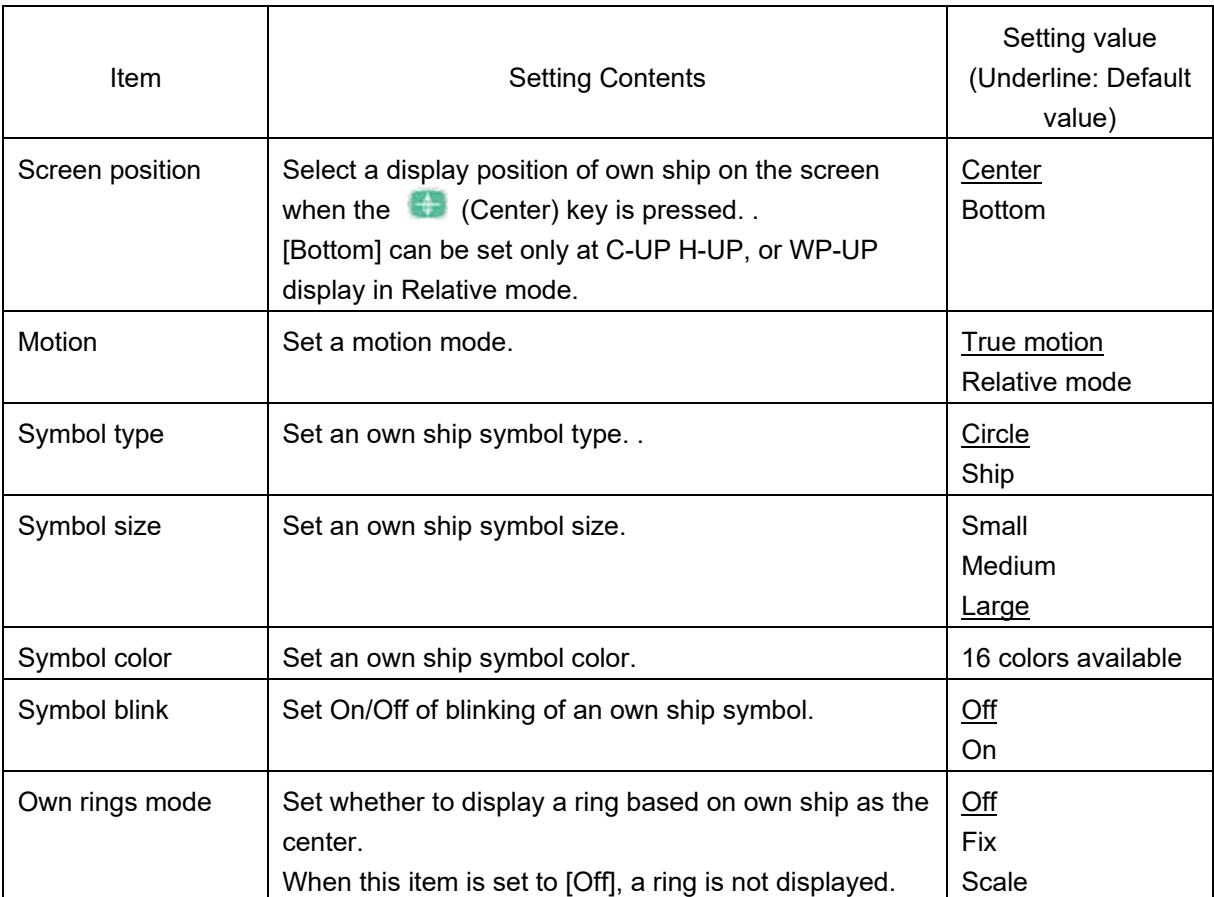

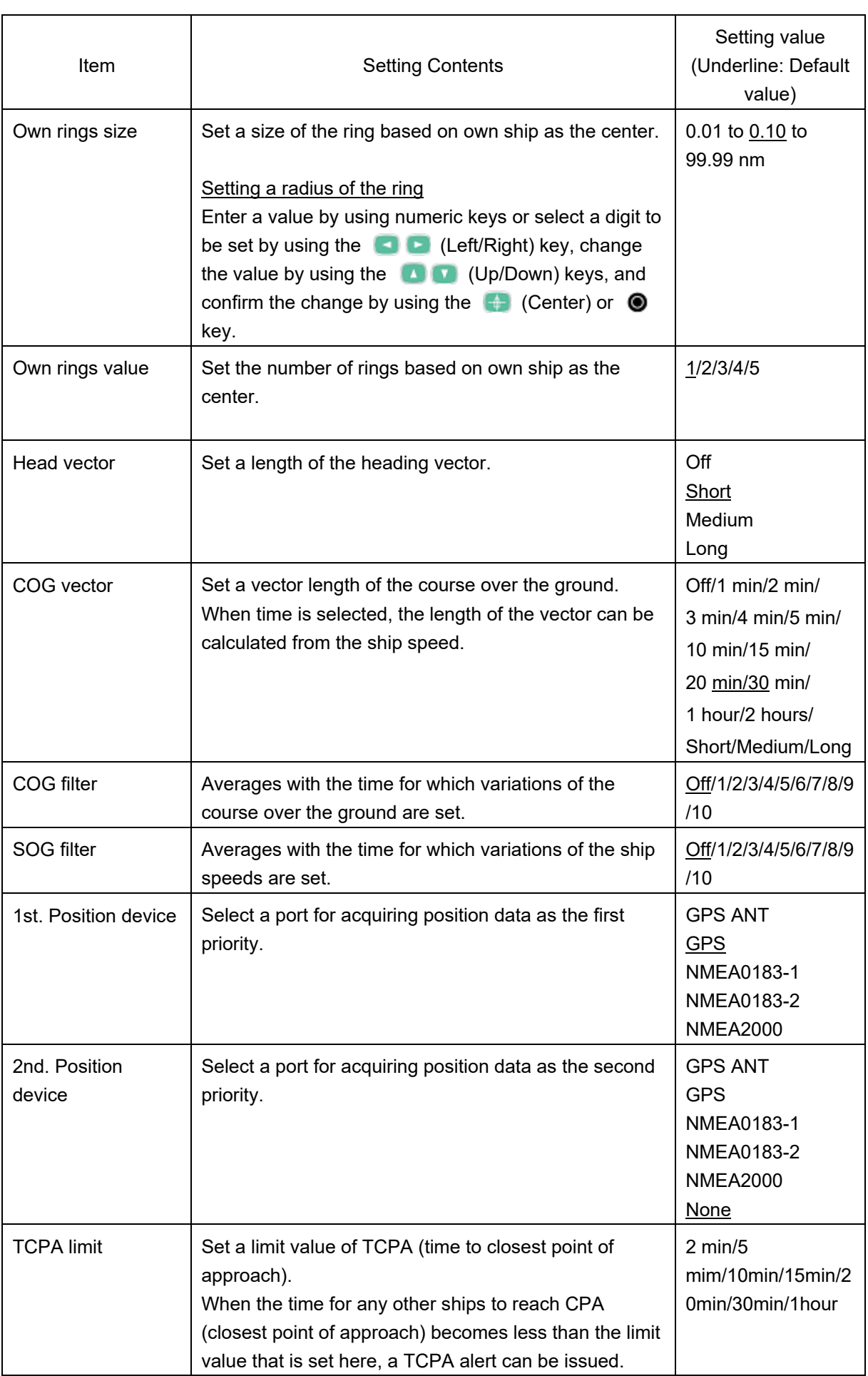

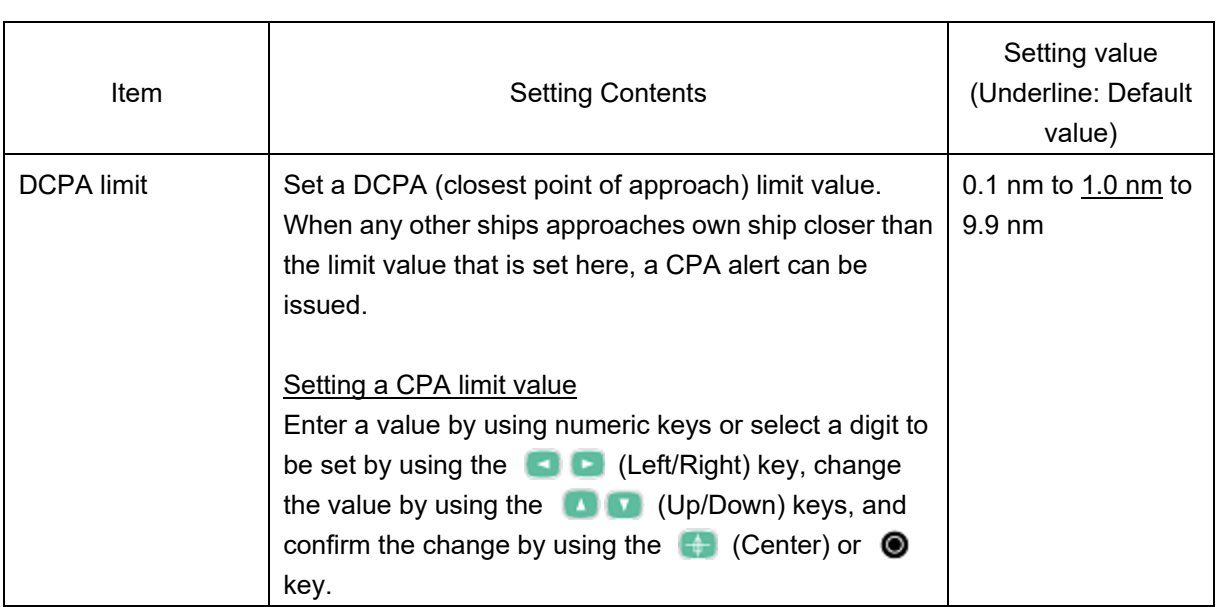

### **8.3 Setting chart display**—**Chart menu**

I

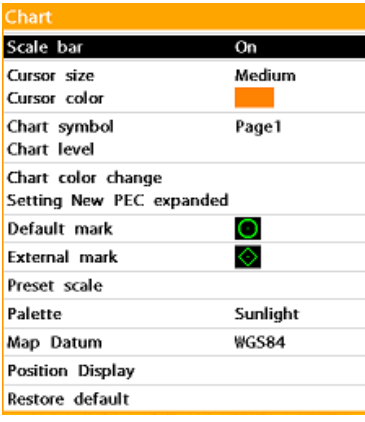

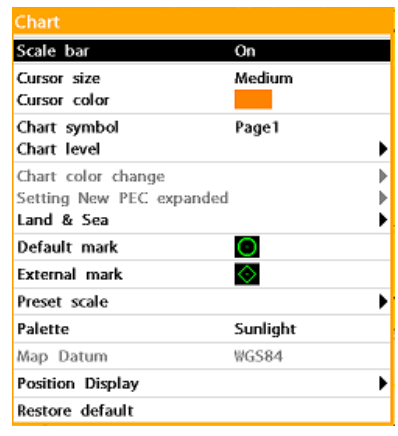

new pec Navionics

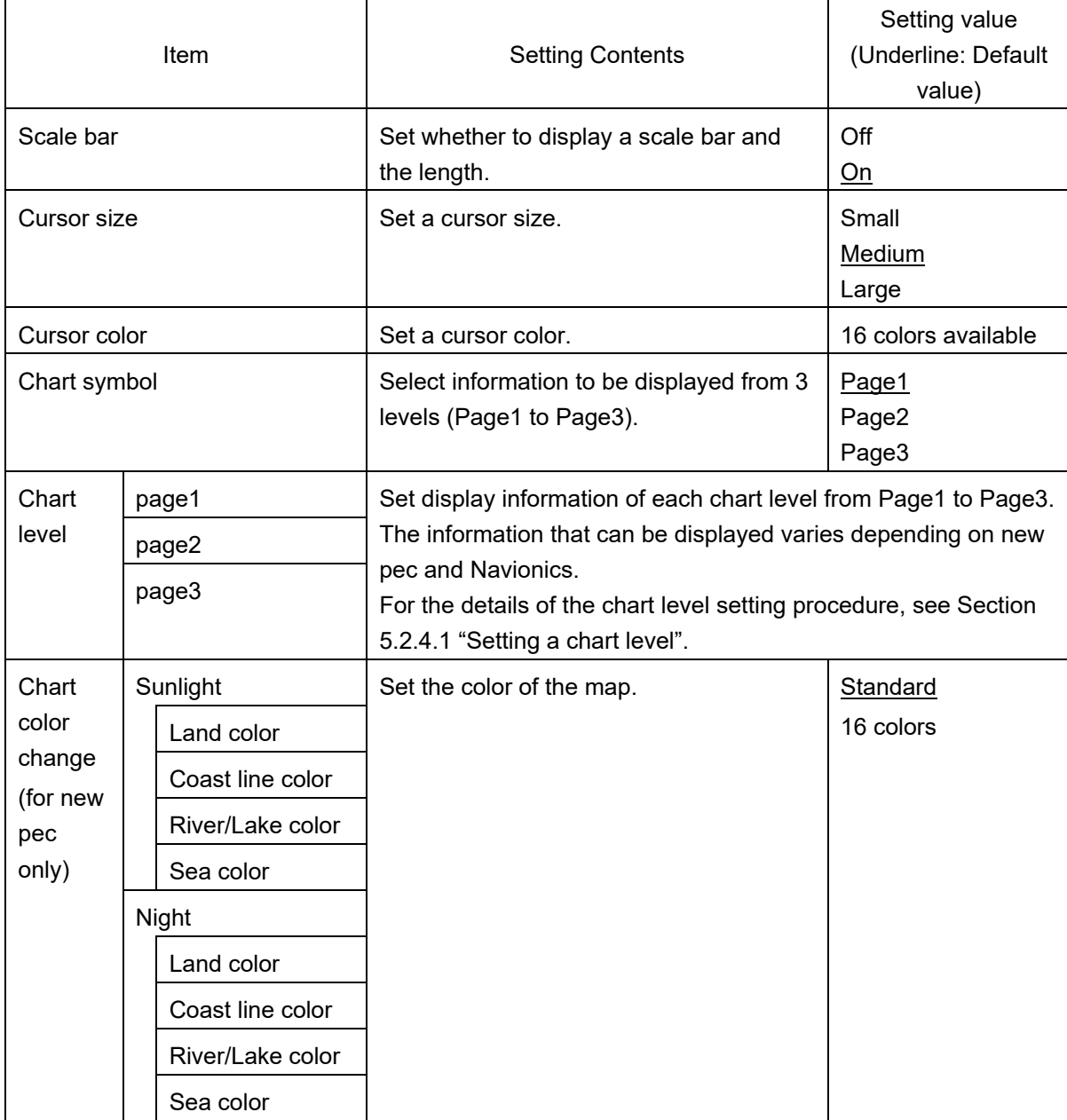

**8** 

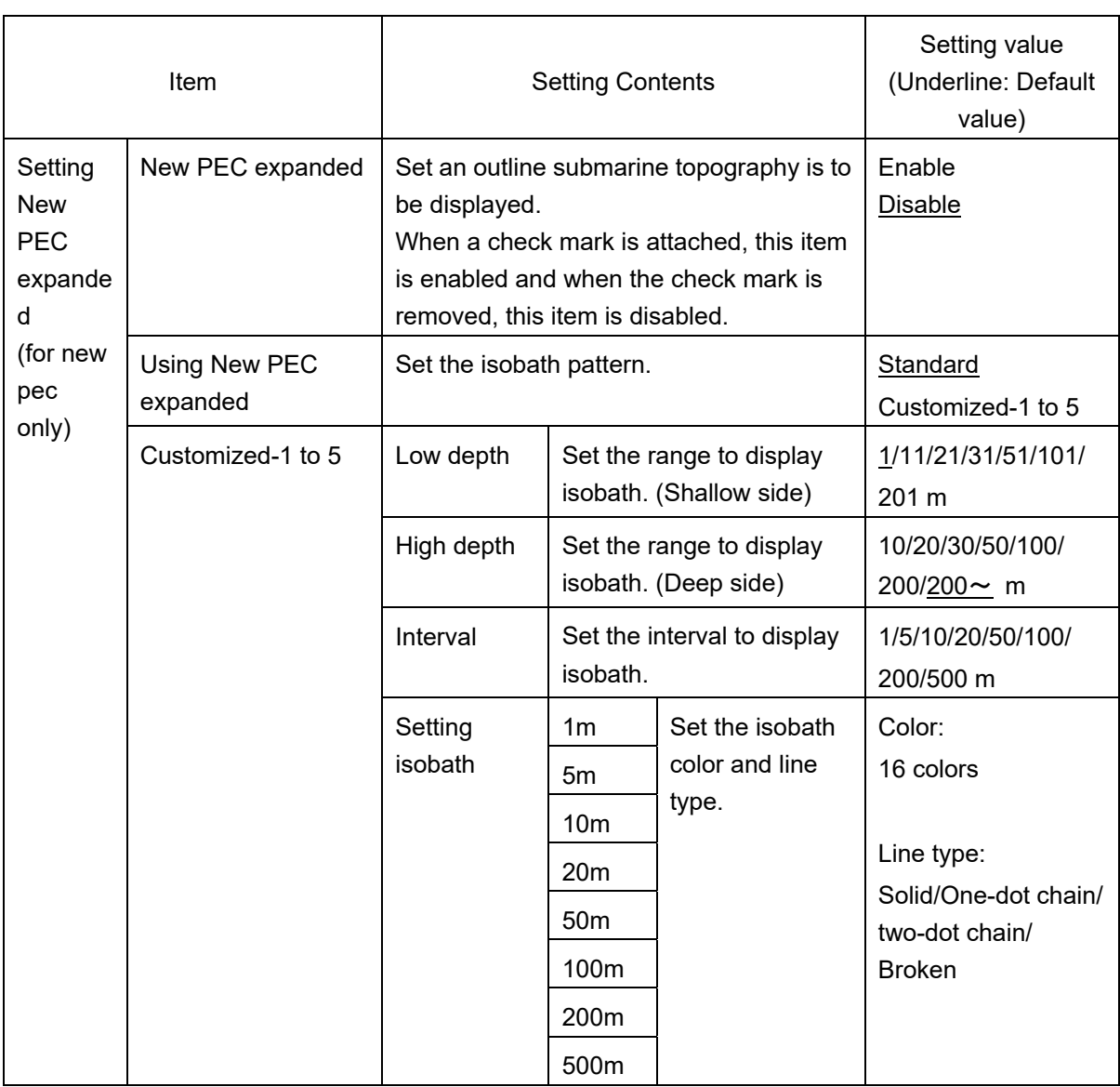

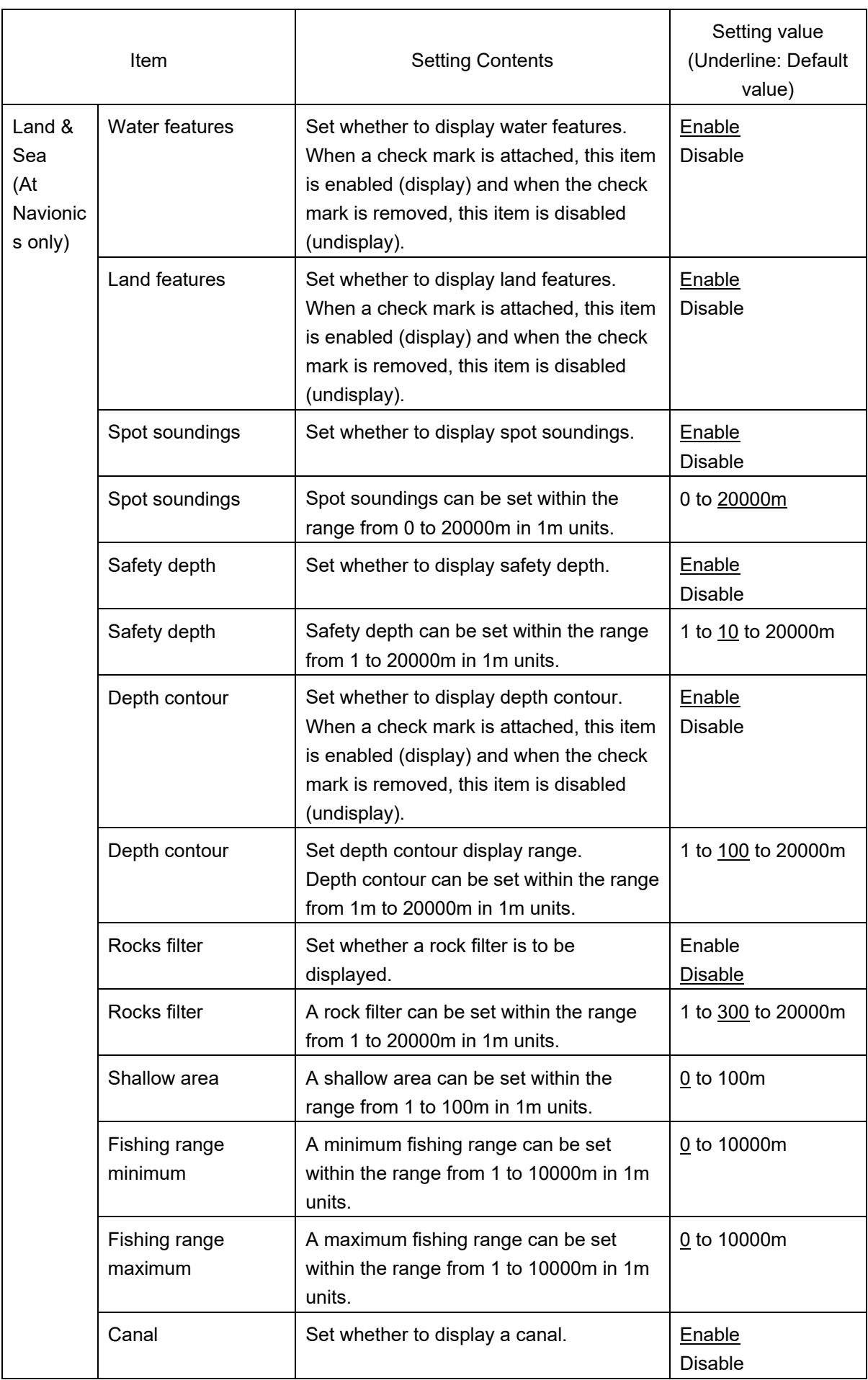

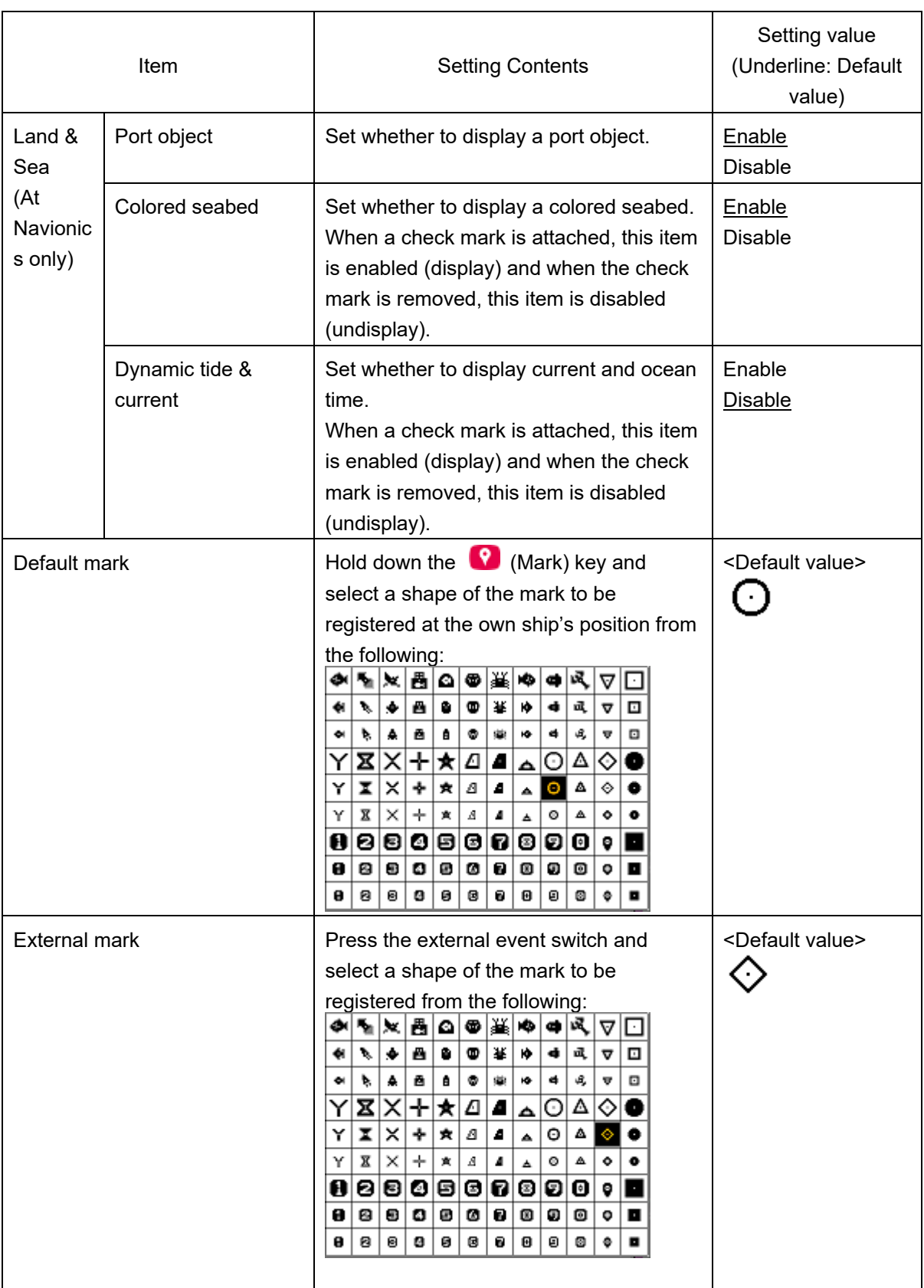

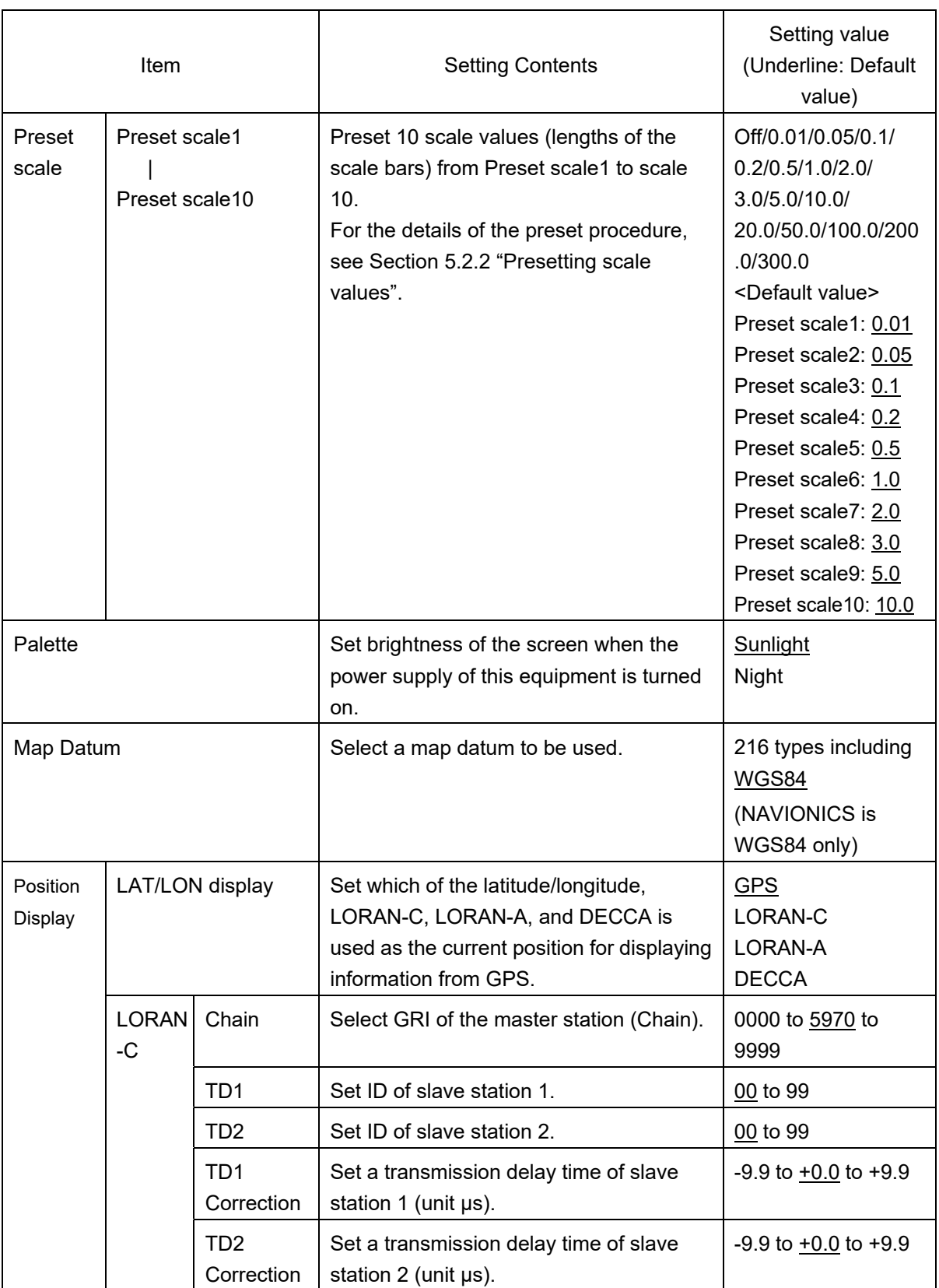

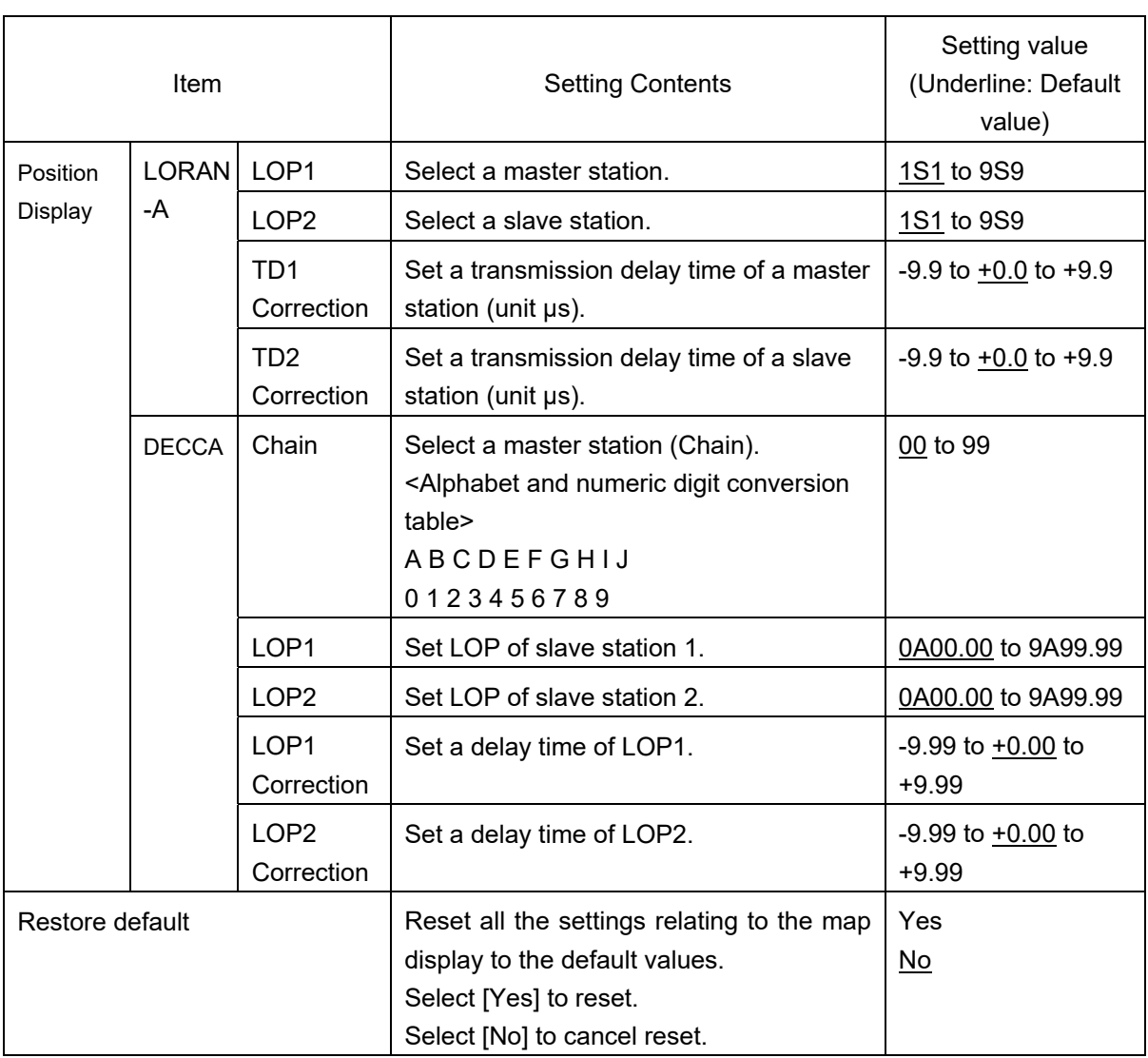

### **8.4 Setting a sonar screen**—**Sonar menu**

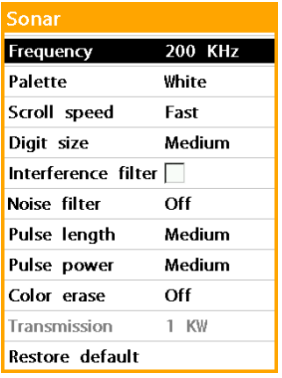

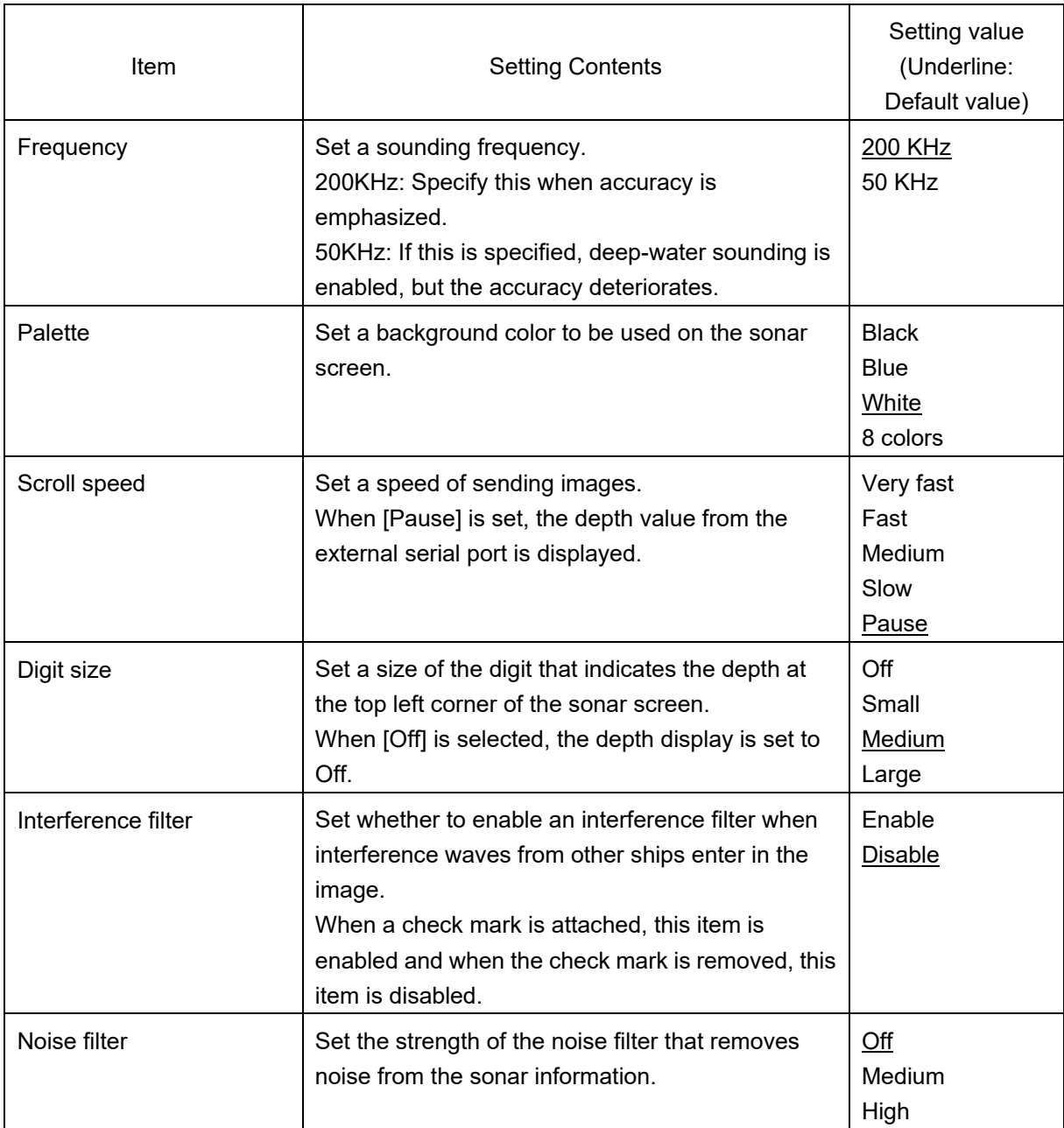

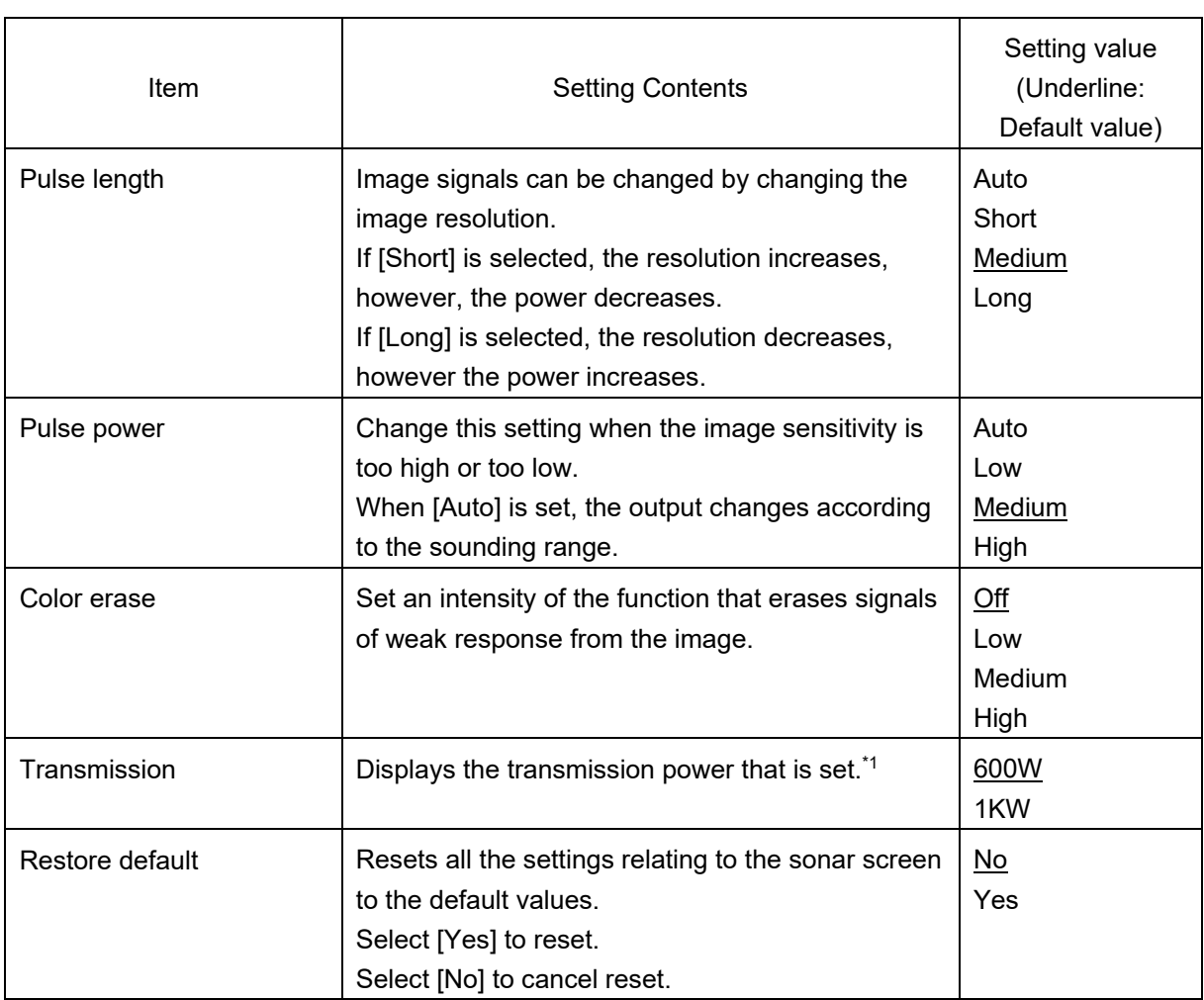

\*1: To change transmission power, the installation setting needs to be changed.

### **8.5 Setting GPS**—**GPS menu**

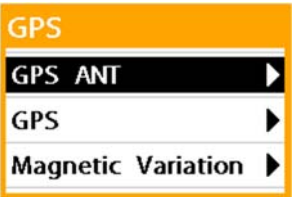

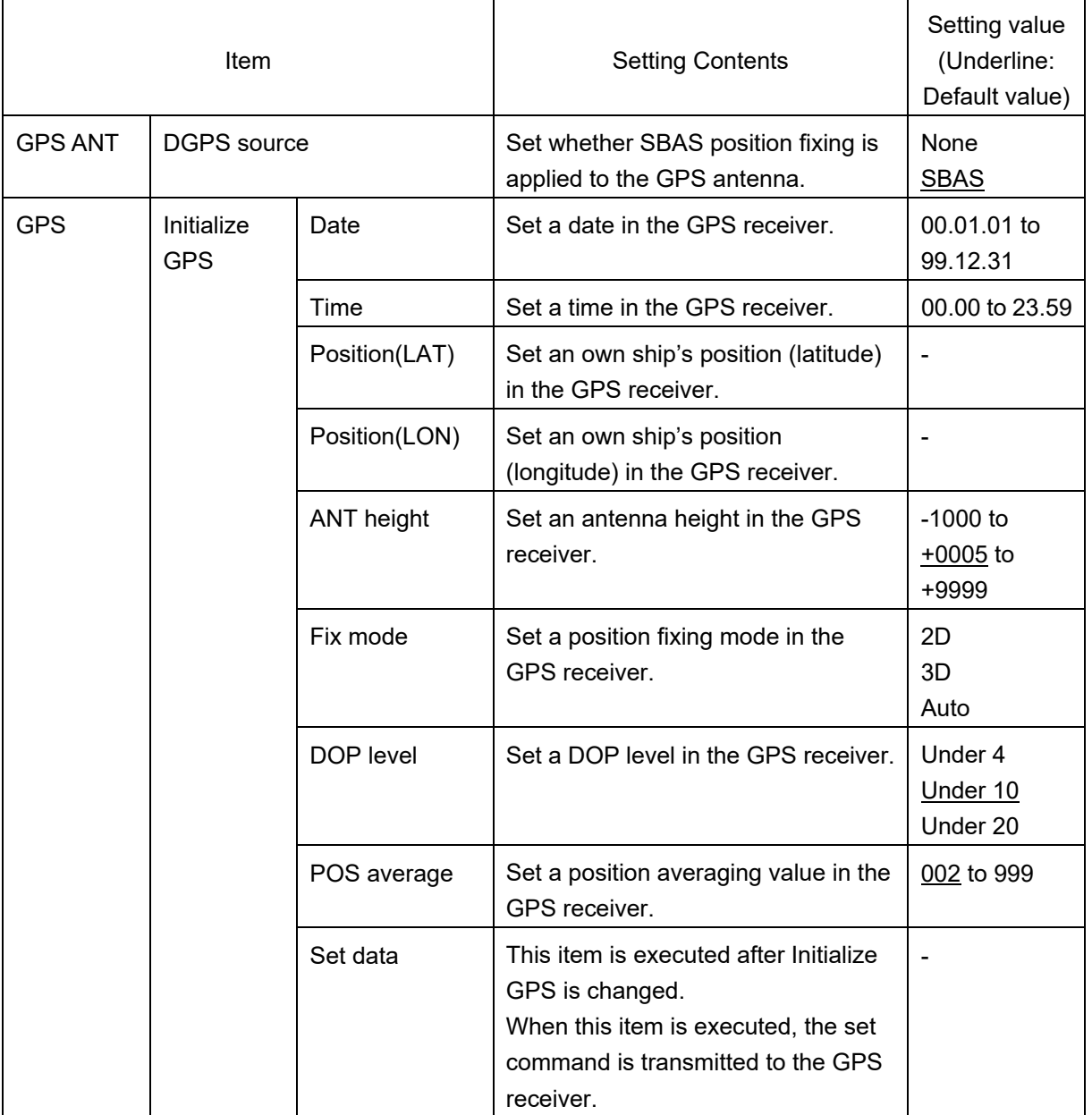

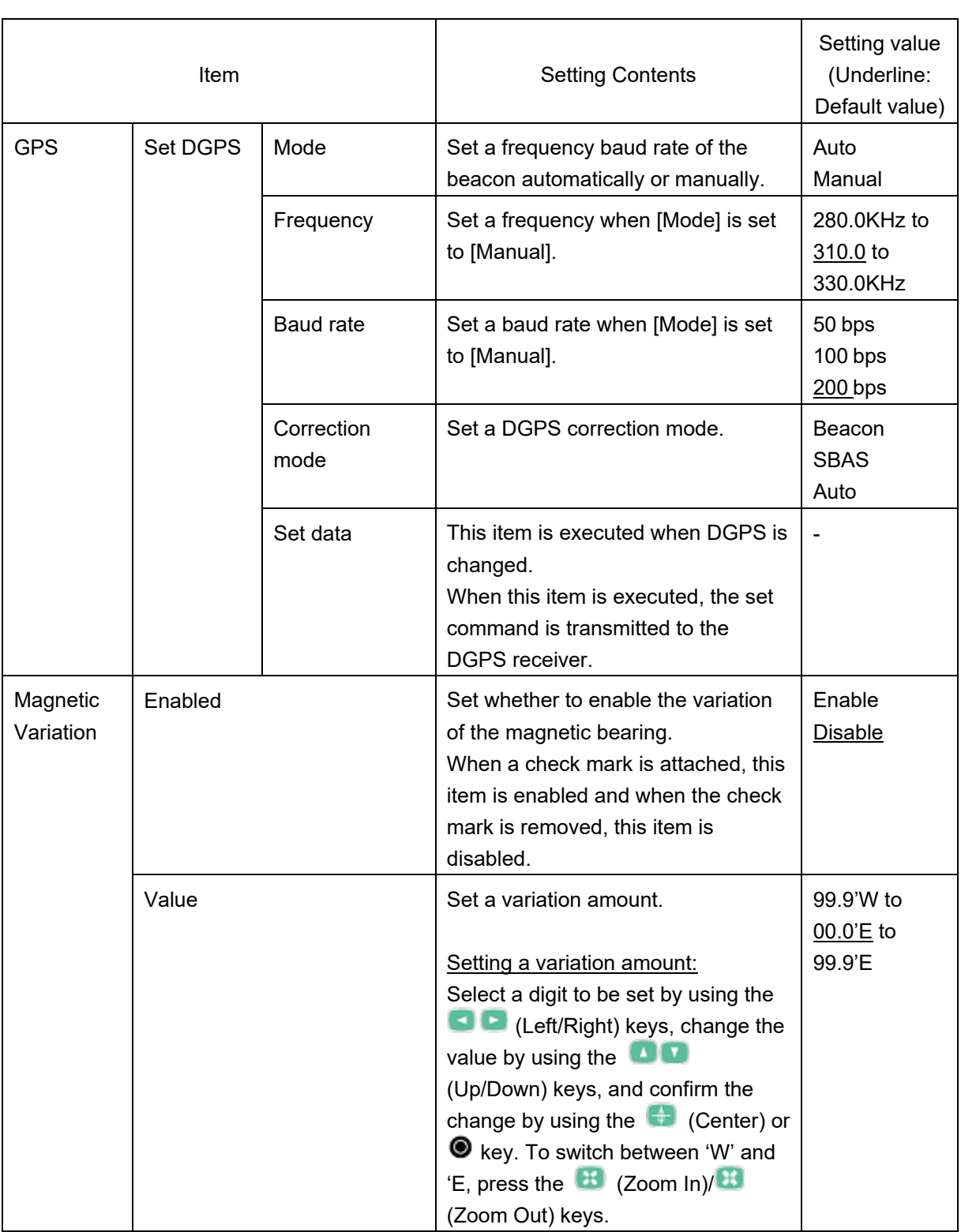

### **8.6 Setting tracks and logs**—**Track & Log menu**

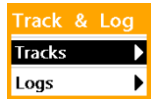

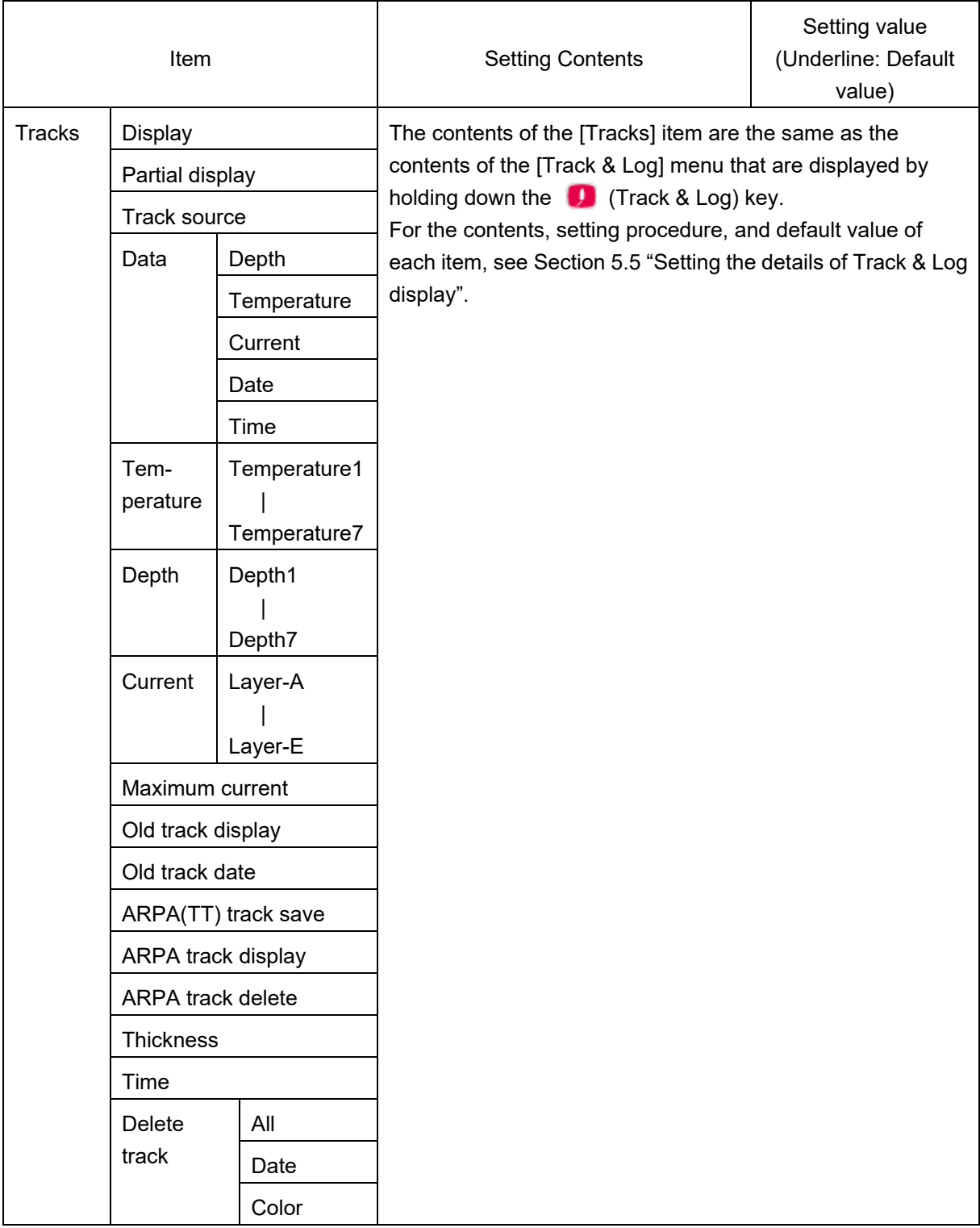

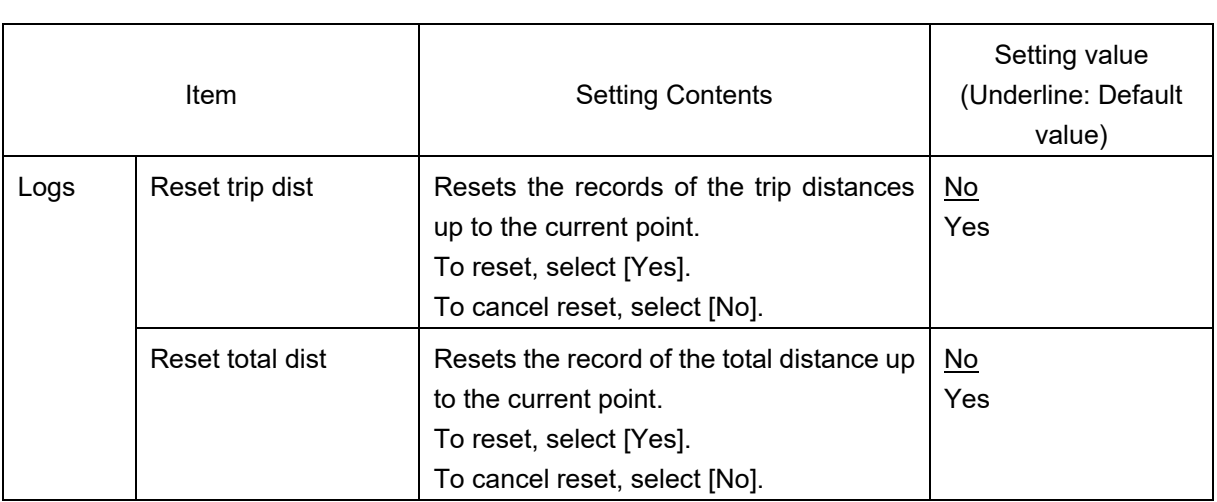

### **8.7 Setting communication**—**Comms menu**

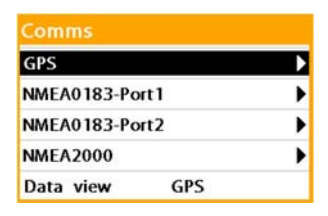

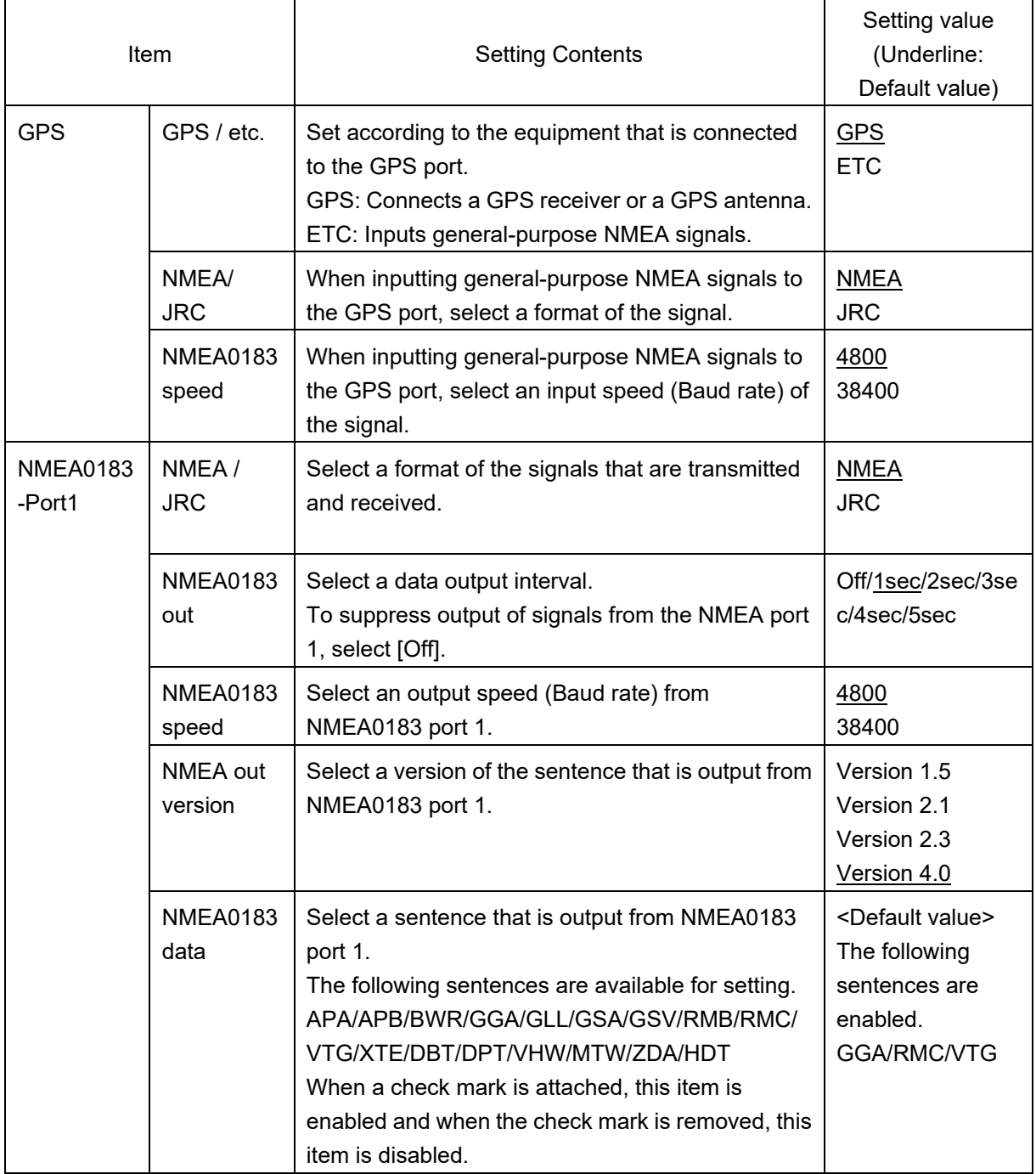

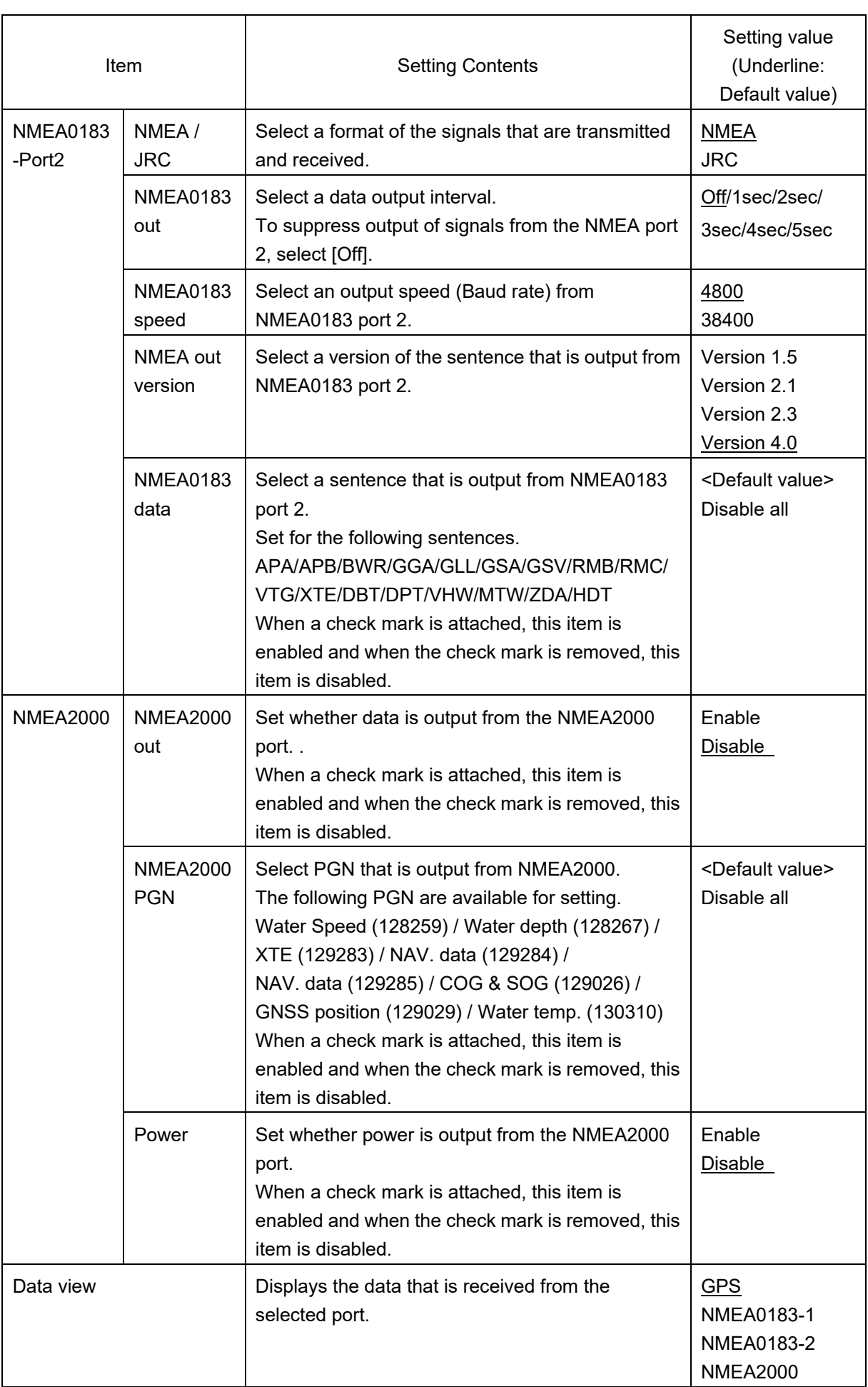

### **8.8 Setting AIS information**—**AIS menu**

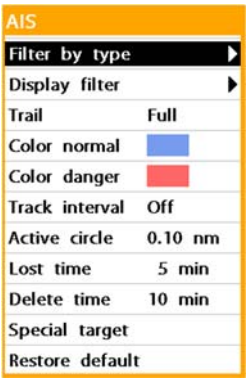

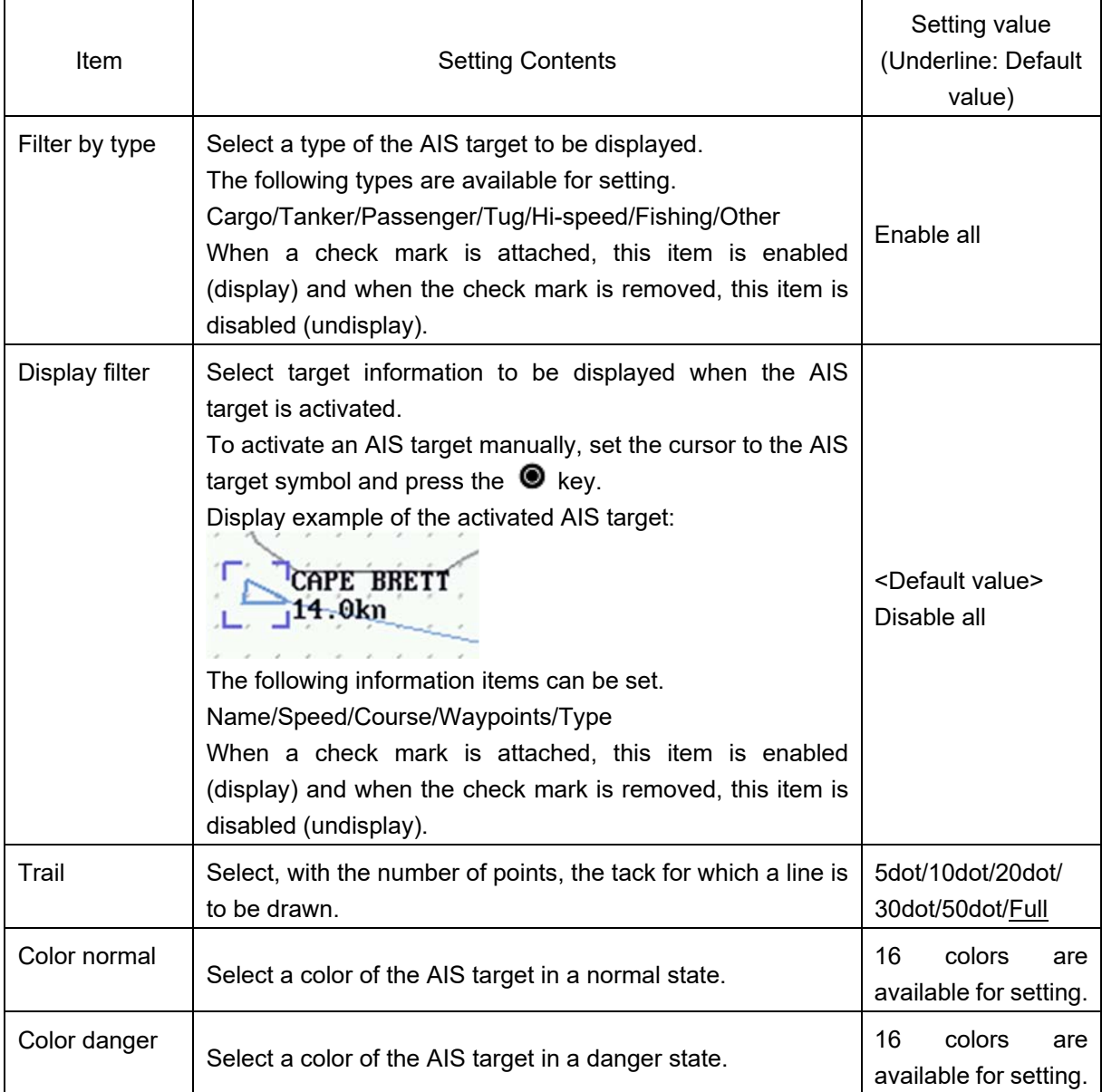

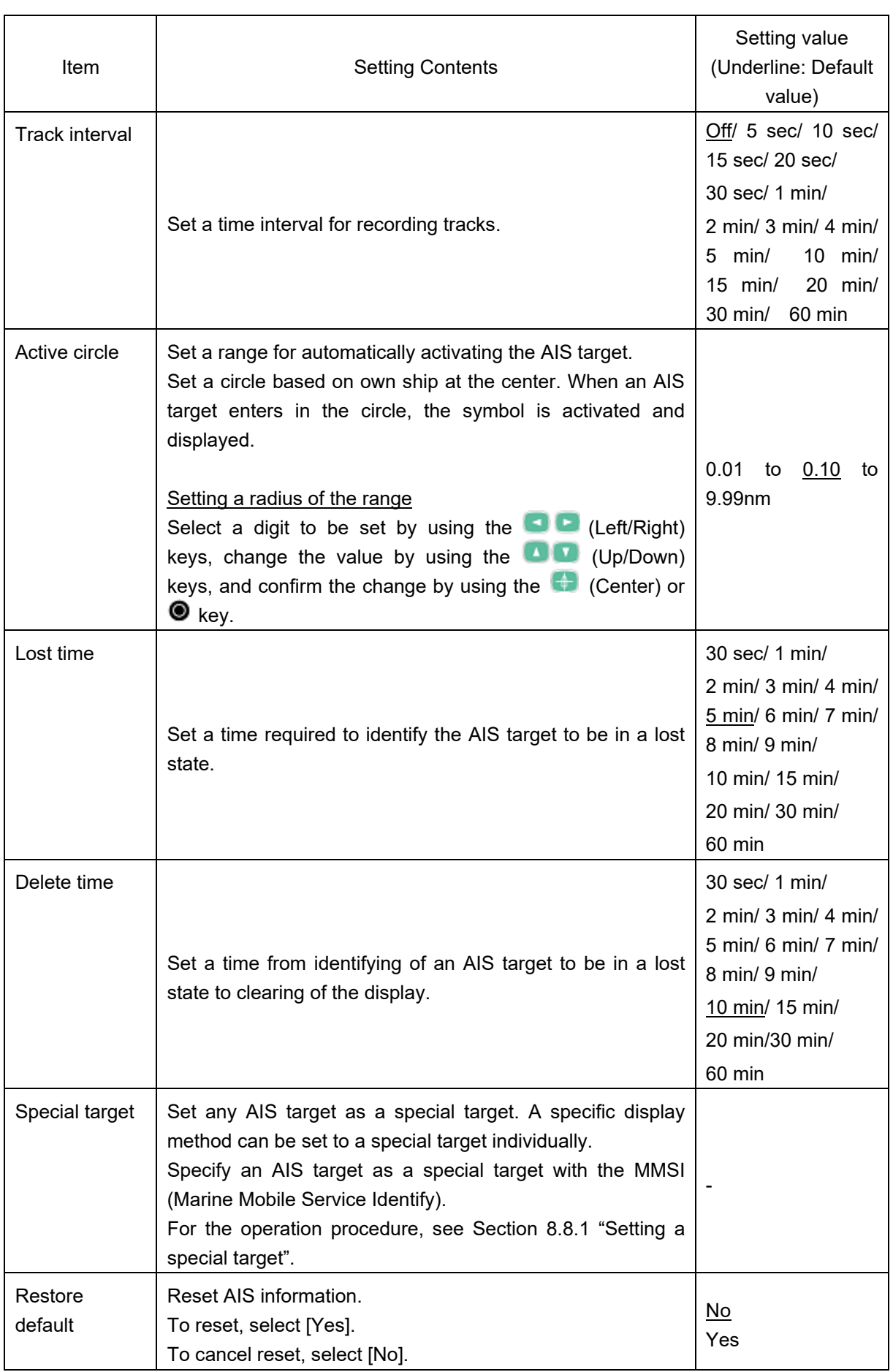

#### **8.8.1 Setting a special target**

#### **Memo**

Specify an AIS target that is set as a special target with the MMSI. MMSI comprises 9 digits and "\*" (asterisk) can be used as a wild card.

The first 3 digits of MMSI indicate a country code and the country code of Japan is "431".

Therefore, all the ships of Japanese nationality can be set to AIS targets by specifying "431\*\*\*\*\*\*".

In the following procedure, only the ships of Japanese nationality are set as AIS targets by entering "431\*\*\*\*\*\*".

**1** Select **e** (Hold down the menu **key) – [AIS] and confirm the selection.** 

An [AIS] menu is displayed.

**2 Select [Special target] and confirm the selection.** 

A special target list is displayed.

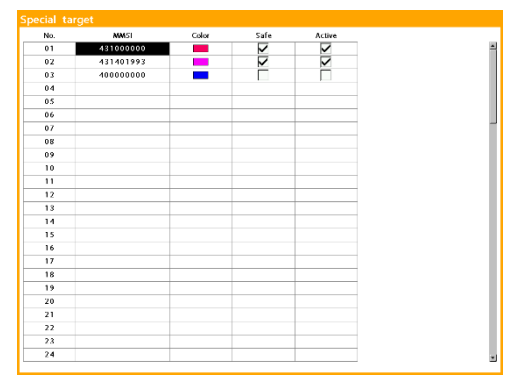

- **3 Select the [MMSI] blank column by using the (Up/Down) keys.**
- **4 Confirm the selection by pressig**  the  $(Center)$  or  $\odot$  key.

A screen for specifying MMSI is displayed.

| 000000000         | Insert |
|-------------------|--------|
| 1 2 3 4 5 6 7 8 9 |        |
|                   |        |
|                   |        |
|                   |        |

**5 Enter MMSI of the AIS target to be set as a special target.** 

Select a numeric digit, "\*" asterisk, or  $\left| \cdot \right|$  by using the  $\left| \bullet \right|$  (Left/Right) keys, and press the (Center) key. Enter 9 digits of MMSI by repeating this procedure.

Here, enter "431\*\*\*\*\*\*".

431 \*\*\*\*\*

#### **6 Confirm the setting by pressing the <sup><b>** key.</sup>

Return to the special target list.

**7 Set a display color of the special target.** 

> Select any color from the color list that is displayed by pressing the (Center) or  $\odot$  key in the "Color" column and confirm the selection.

#### **8 Set a danger target.**

Attach (remove) a check mark by pressing the  $(Center)$  or  $\odot$  key in the "Safe" column.

With check mark: When a special target enters into a danger area, the target is identified as a danger target.

Without check mark: When a special target enters into a danger area, the target is not identified as a danger target.

#### **9 Set activation.**

Attach (remove) a check mark by pressing the  $\leftarrow$  (Center) or  $\odot$  key in the "Active" column.

When a check mark is attached, the special target is displayed always in the active state.

**10 End the setting by pressing key.** 

### **8.9 Setting ARPA(TT)**—**ARPA(TT) menu**

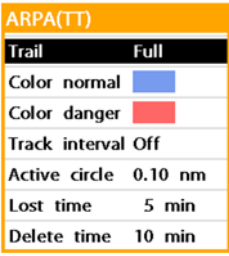

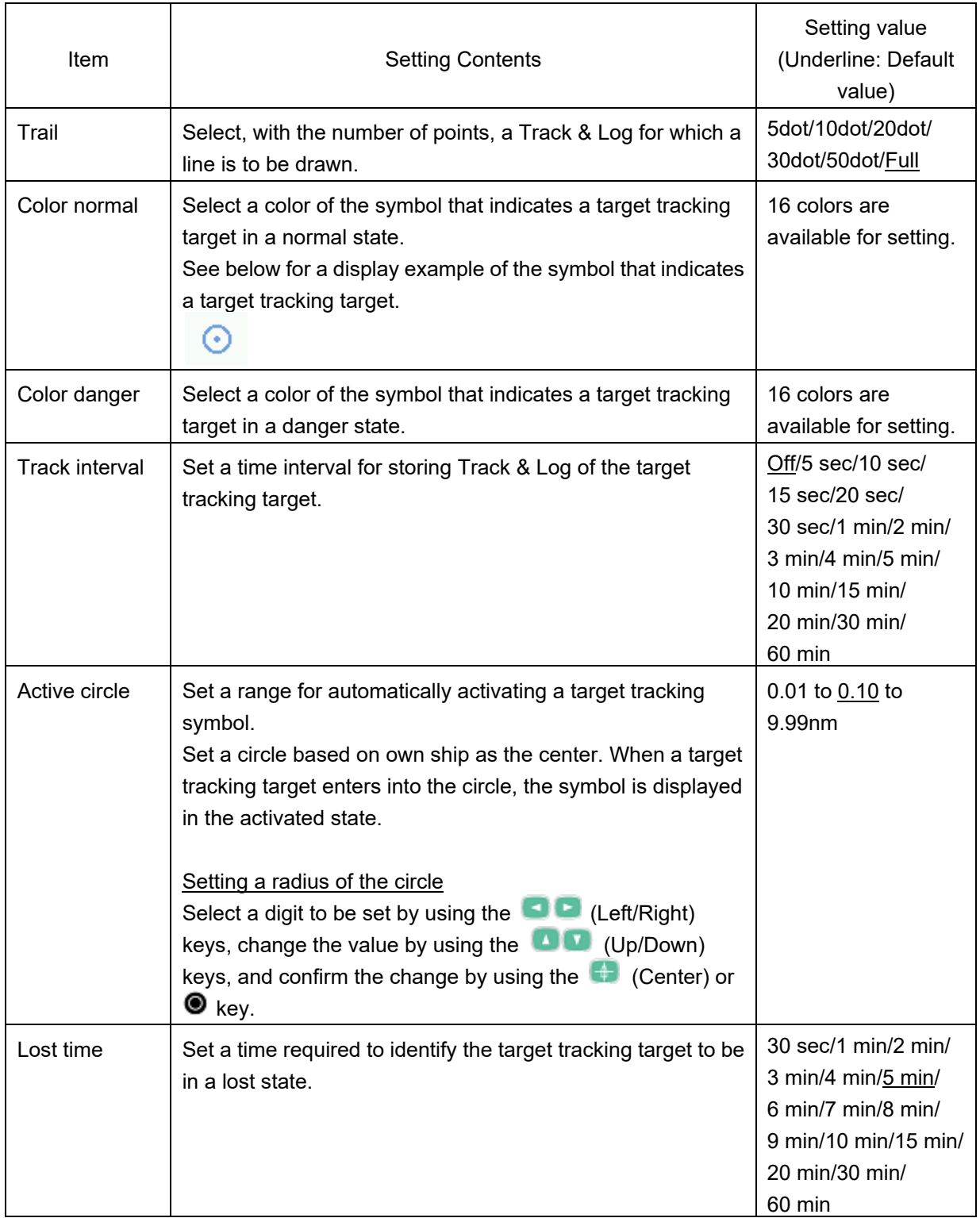

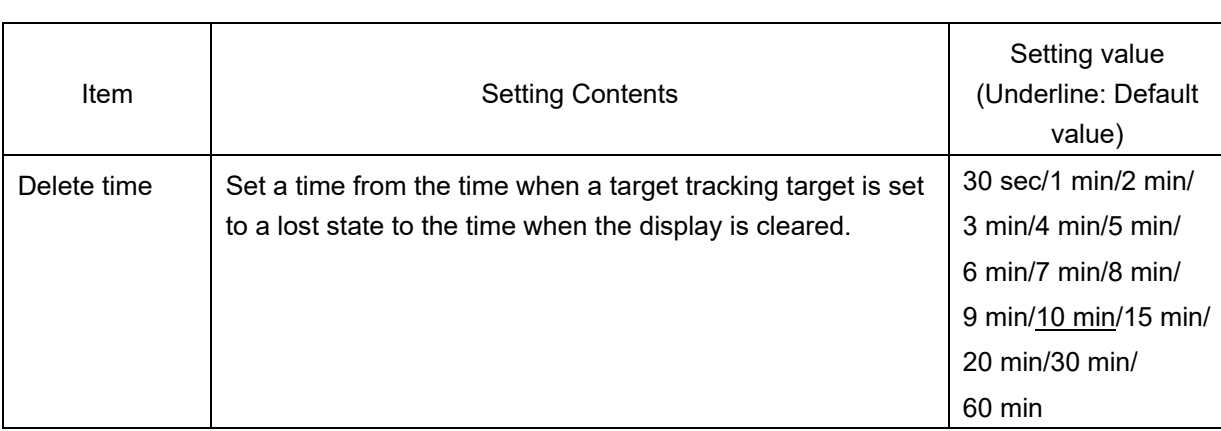

### **8.10 Setting DSB**—**DSB(TT) menu**

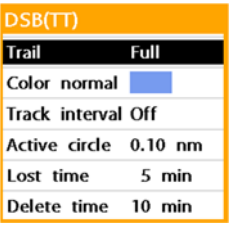

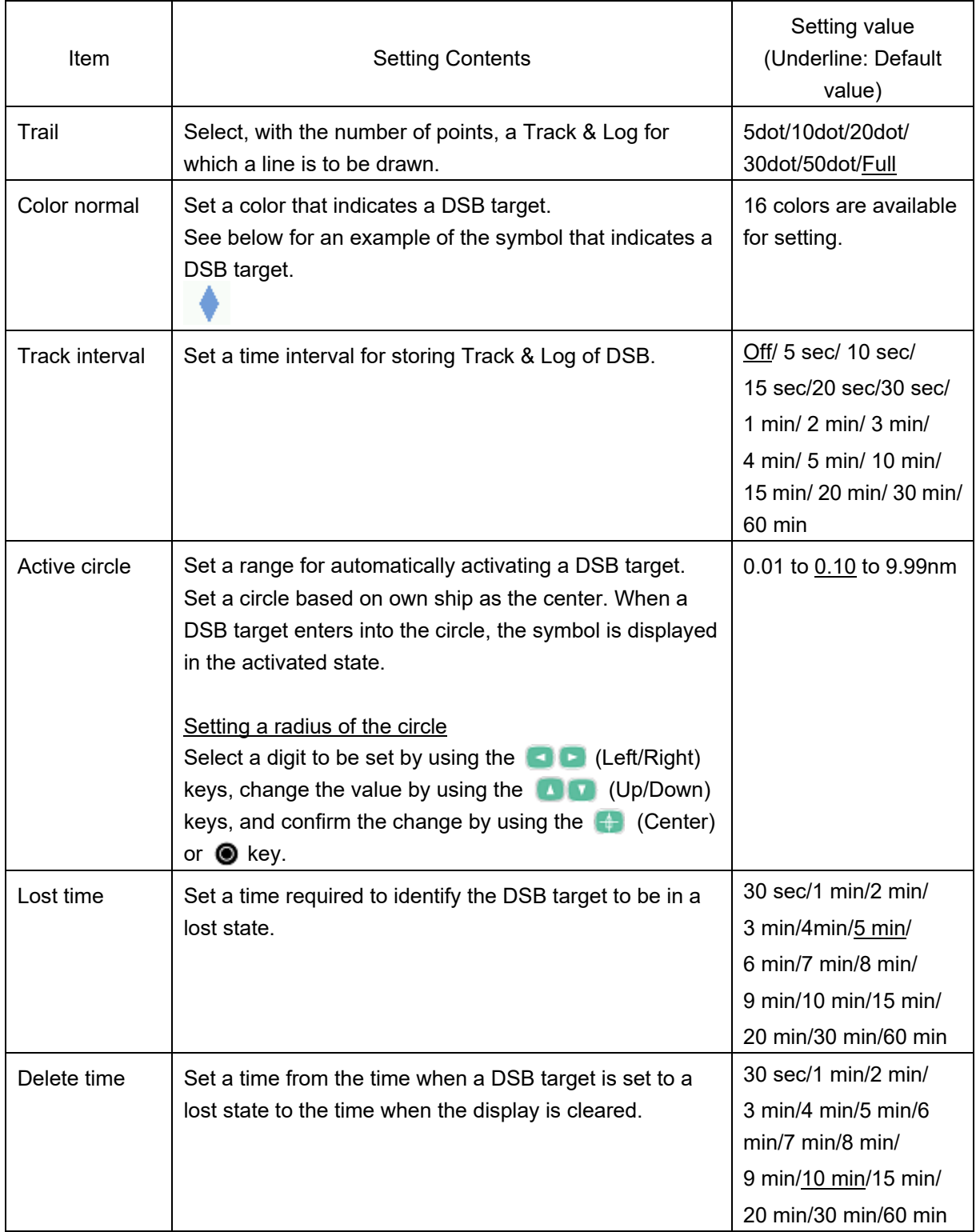

### **8.11 Setting GPS buoy**—**GPS Buoy menu**

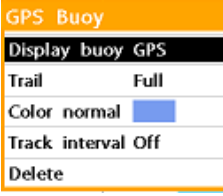

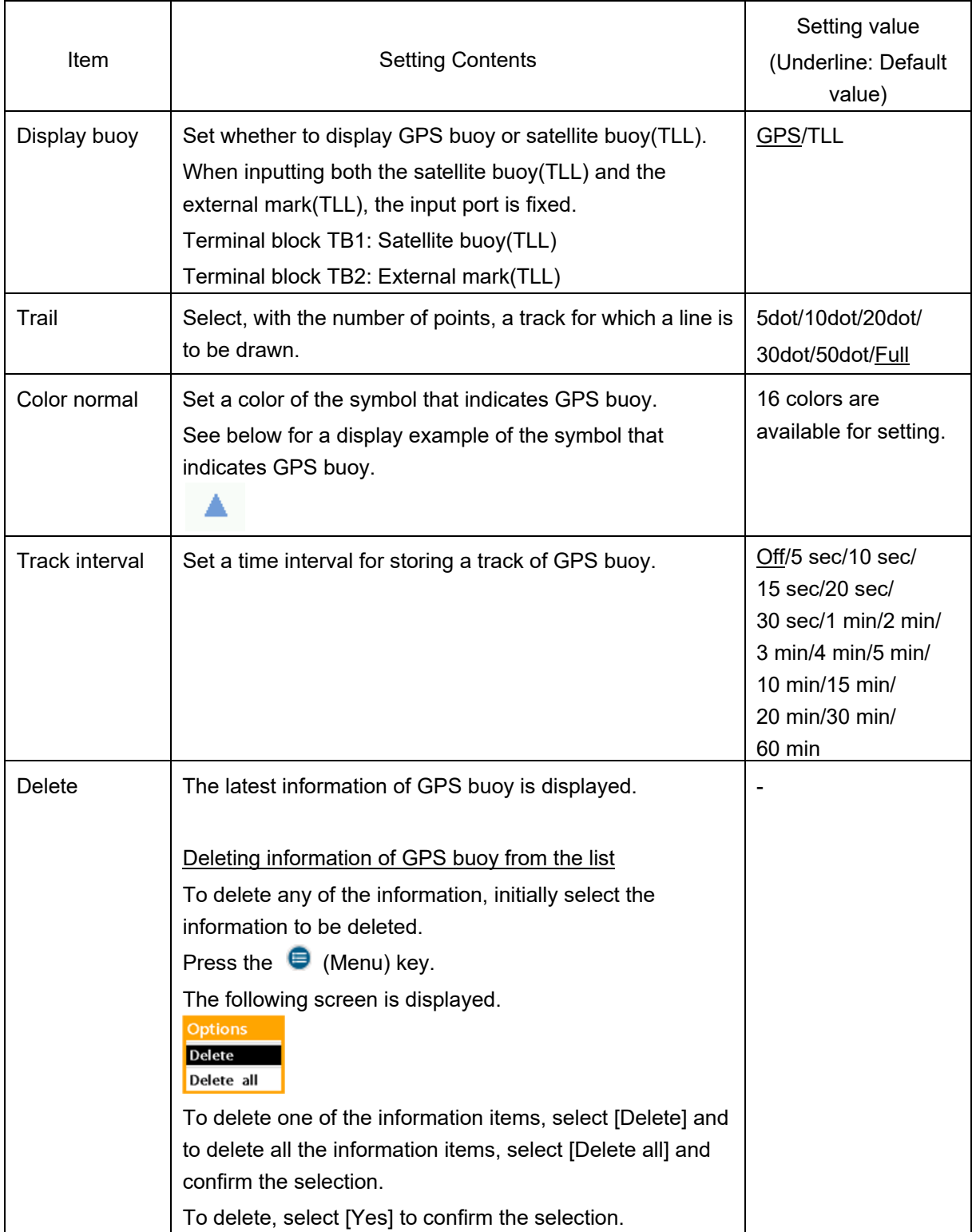

### **8.12 Setting alarms**—**Alarms menu**

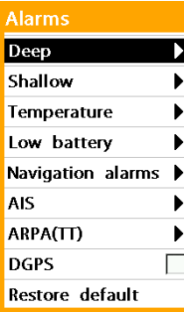

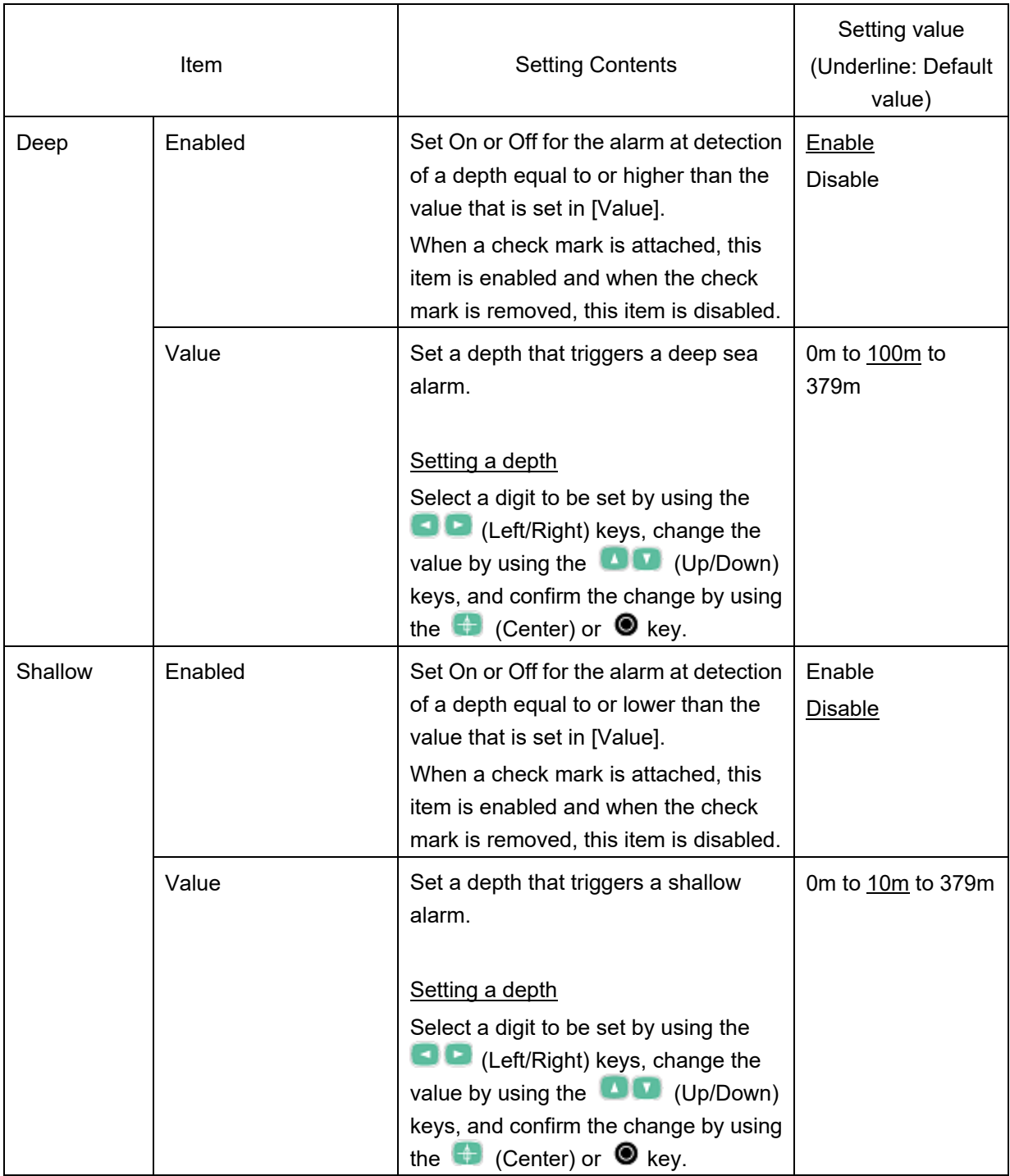

ı

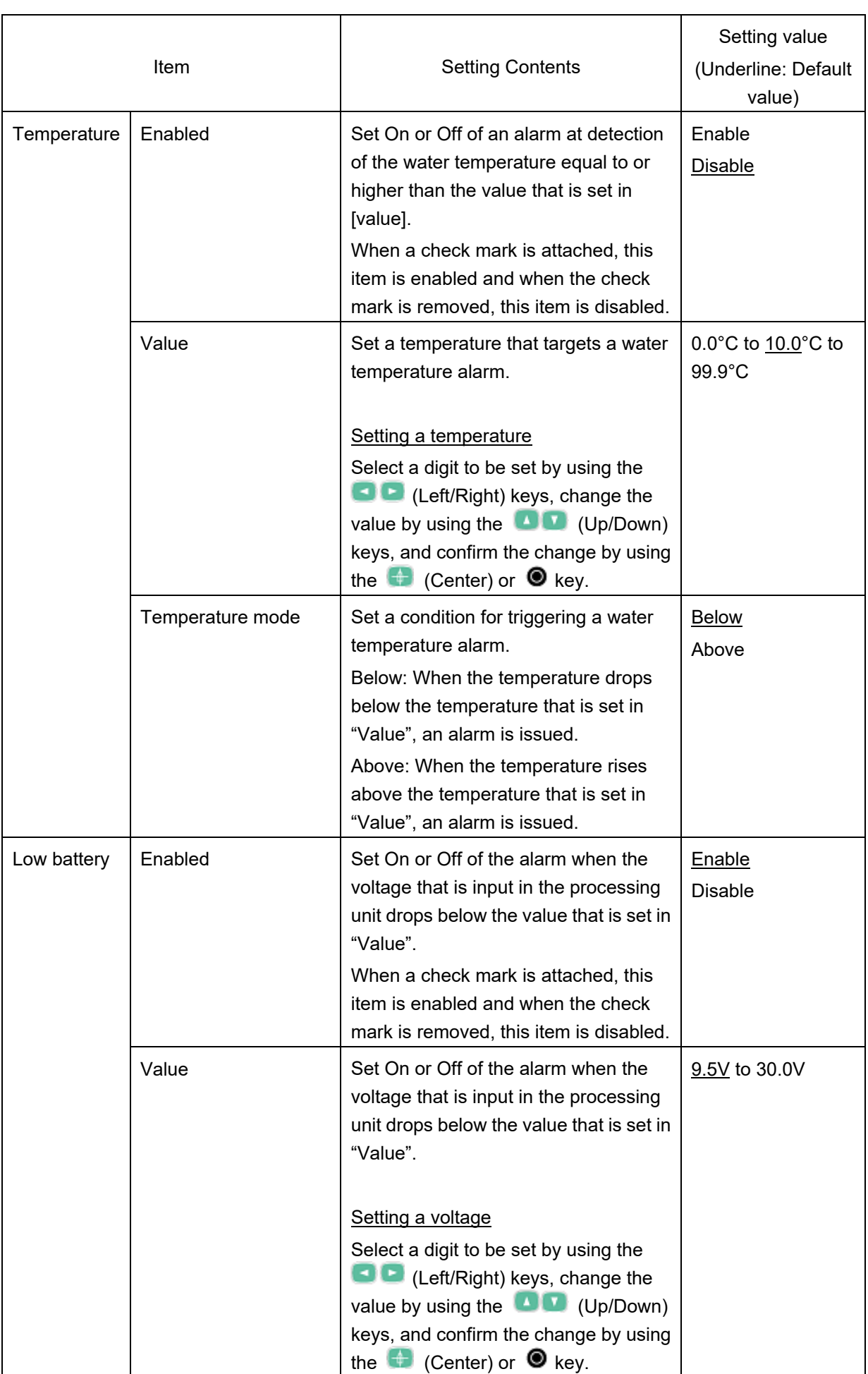

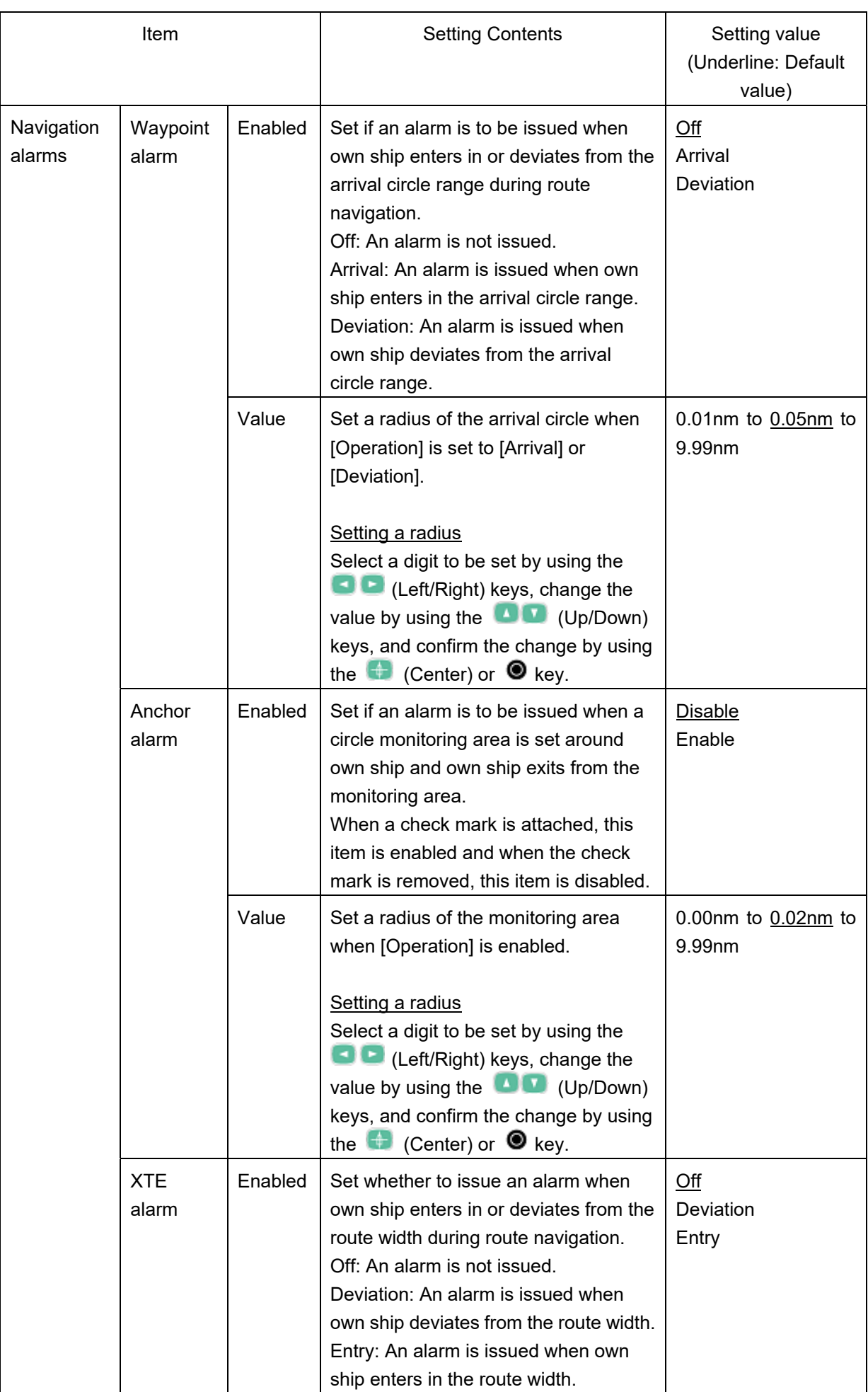

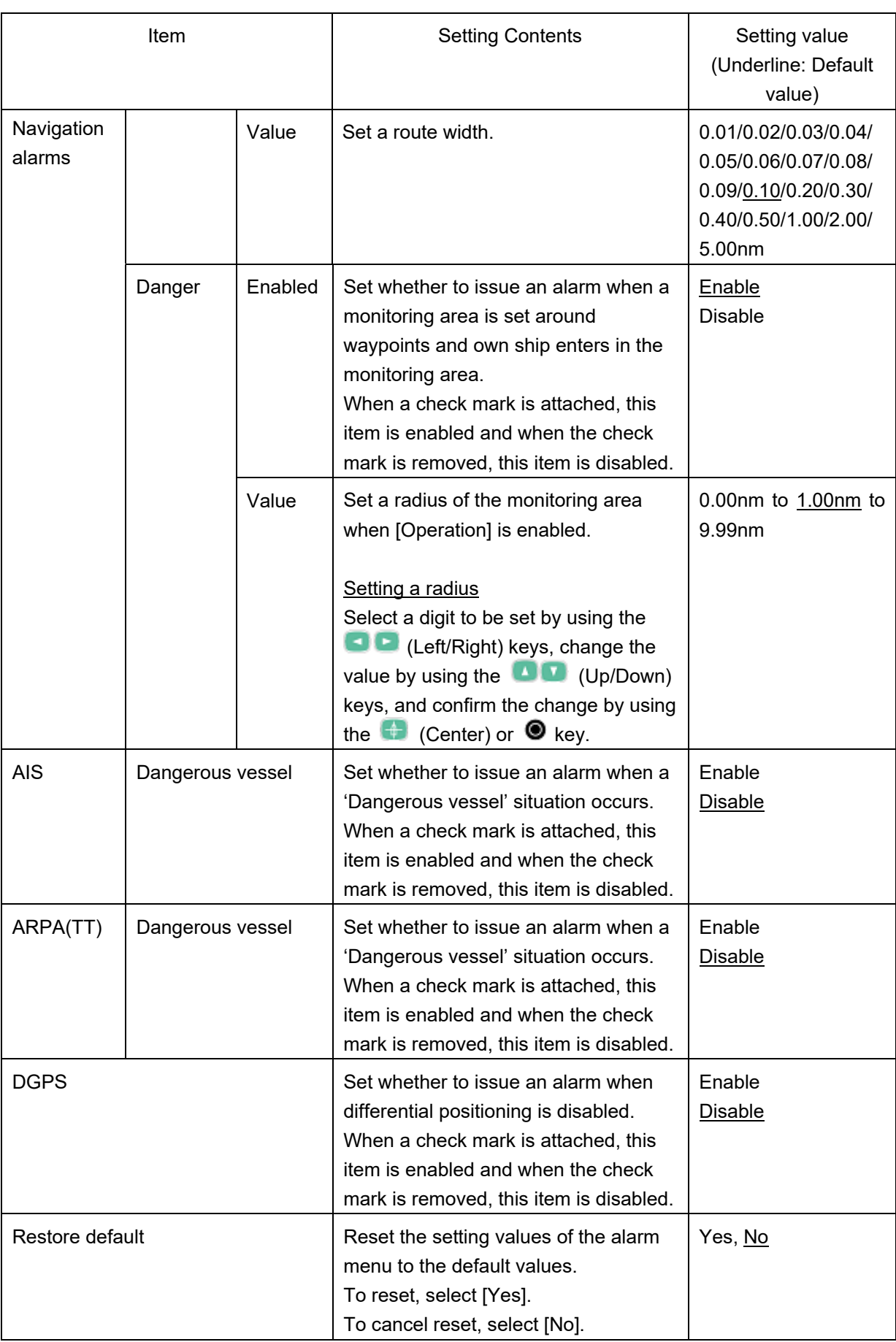

### **8.13 Saving and calling settings**—**Memory menu**

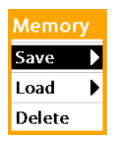

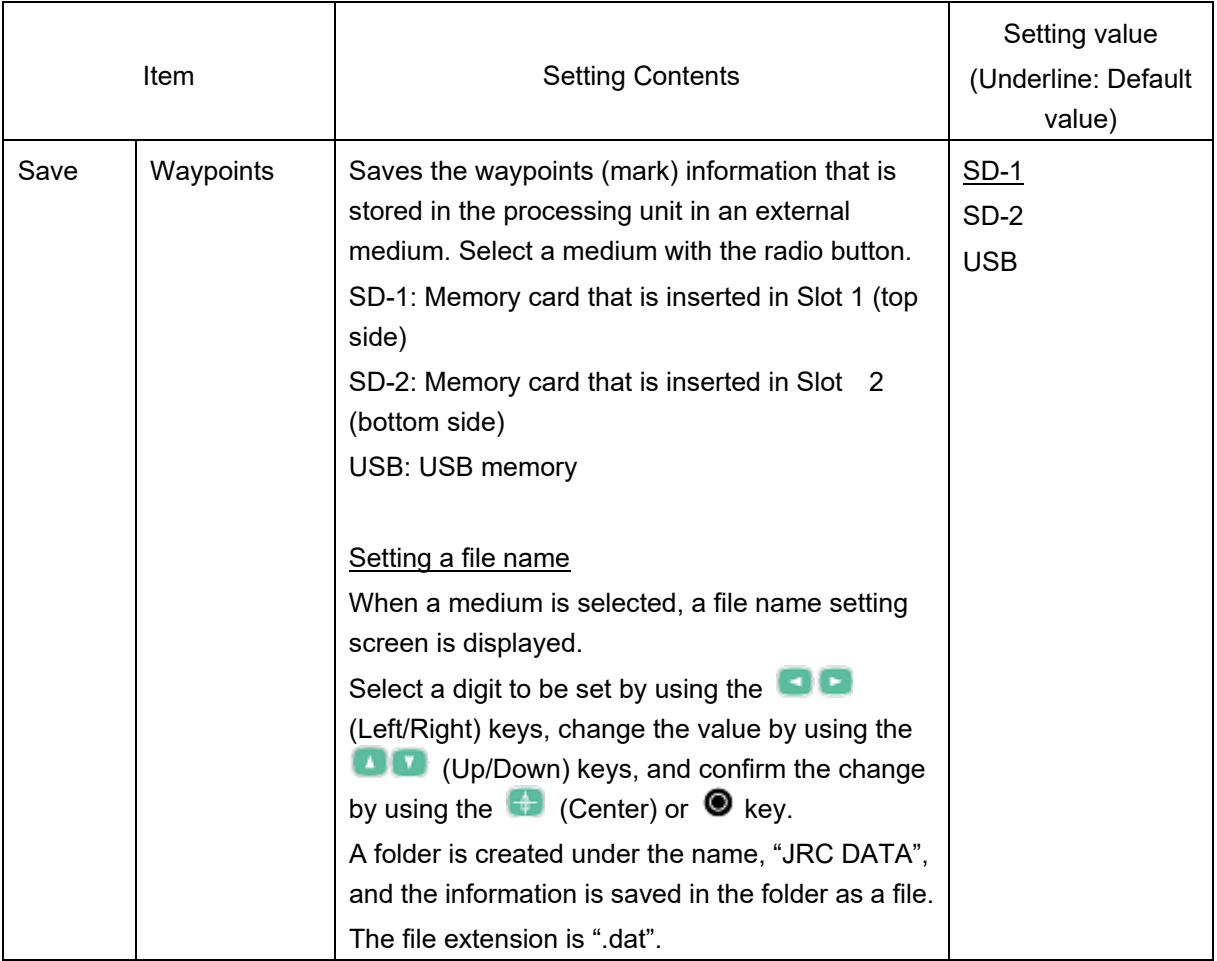

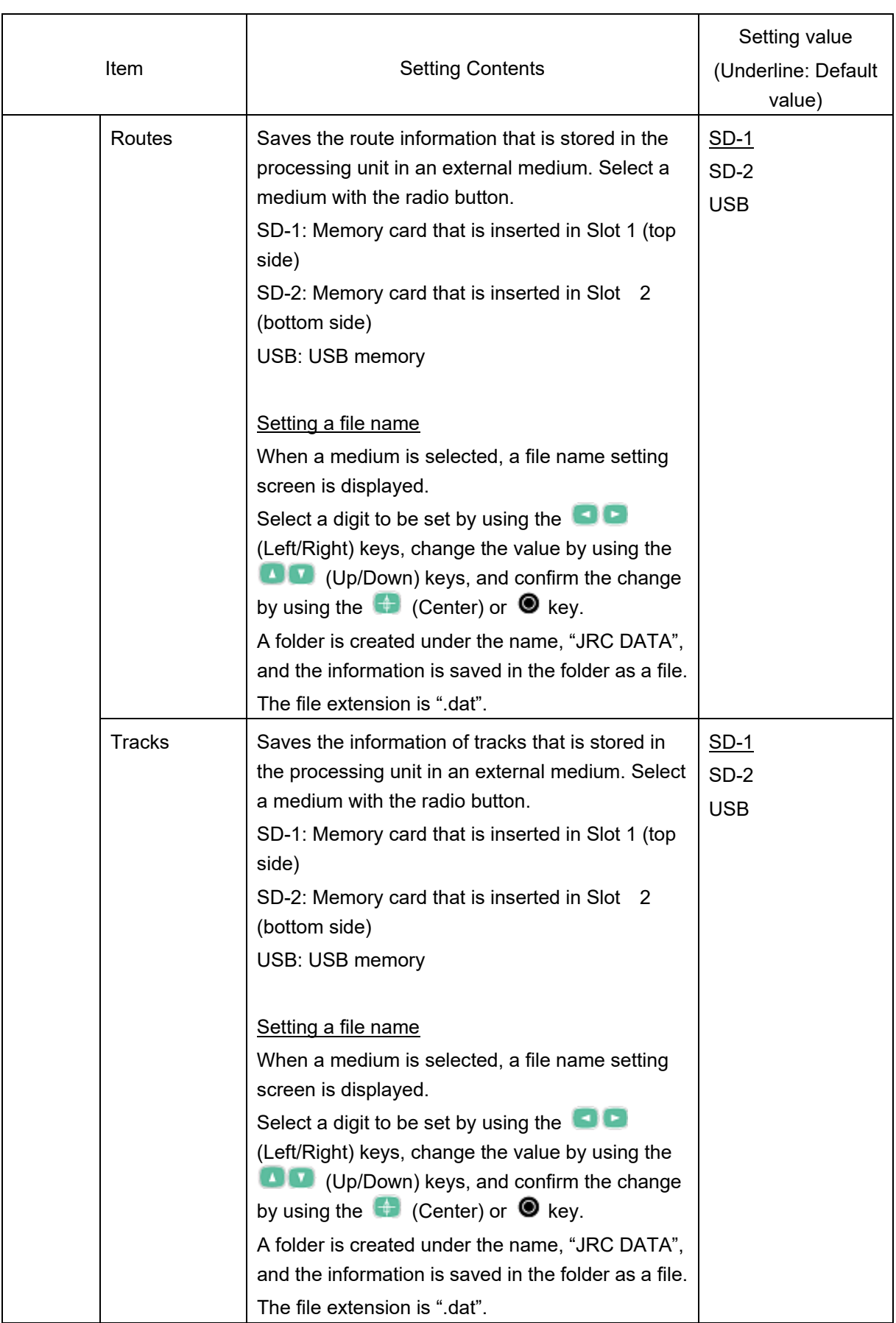

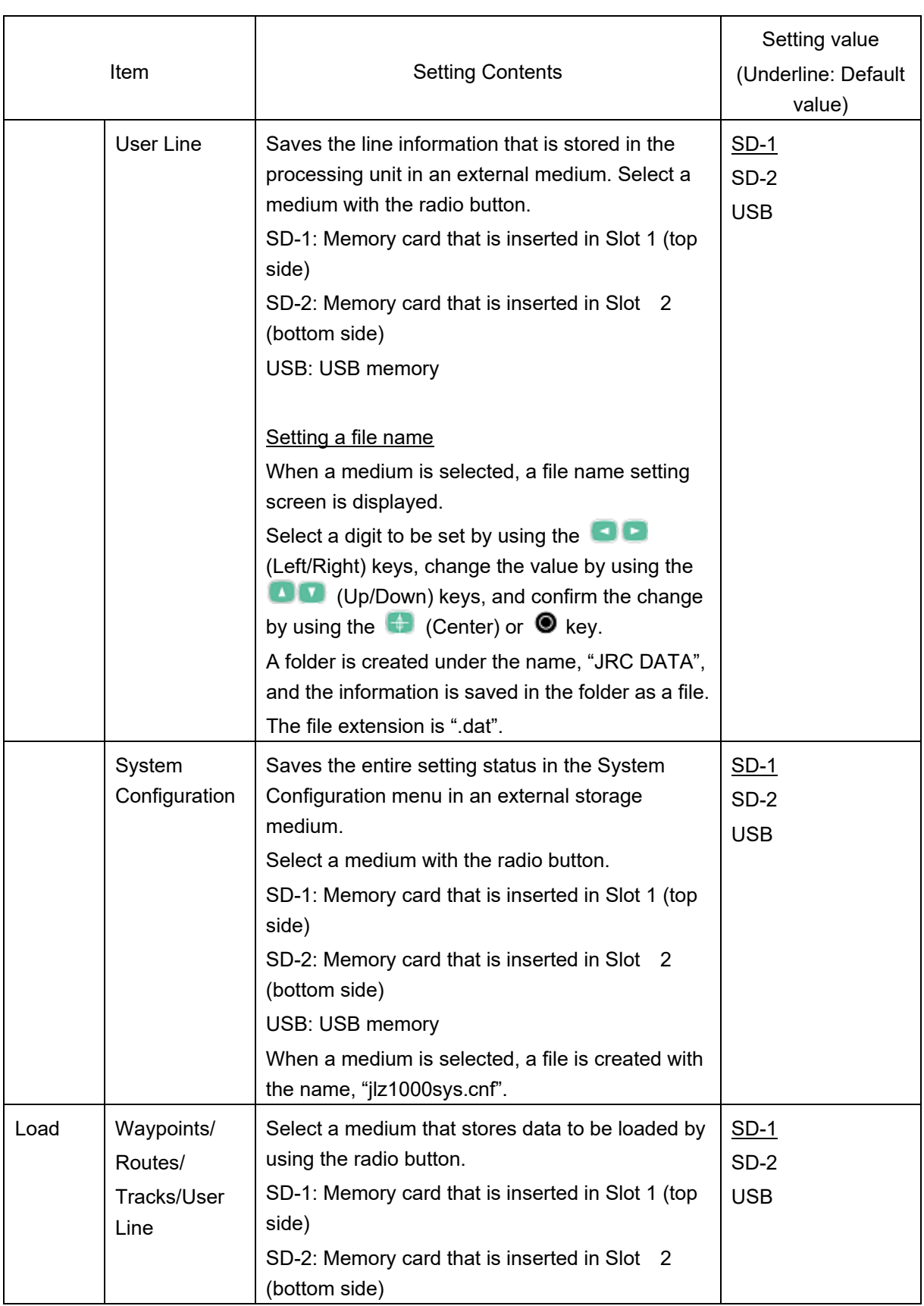

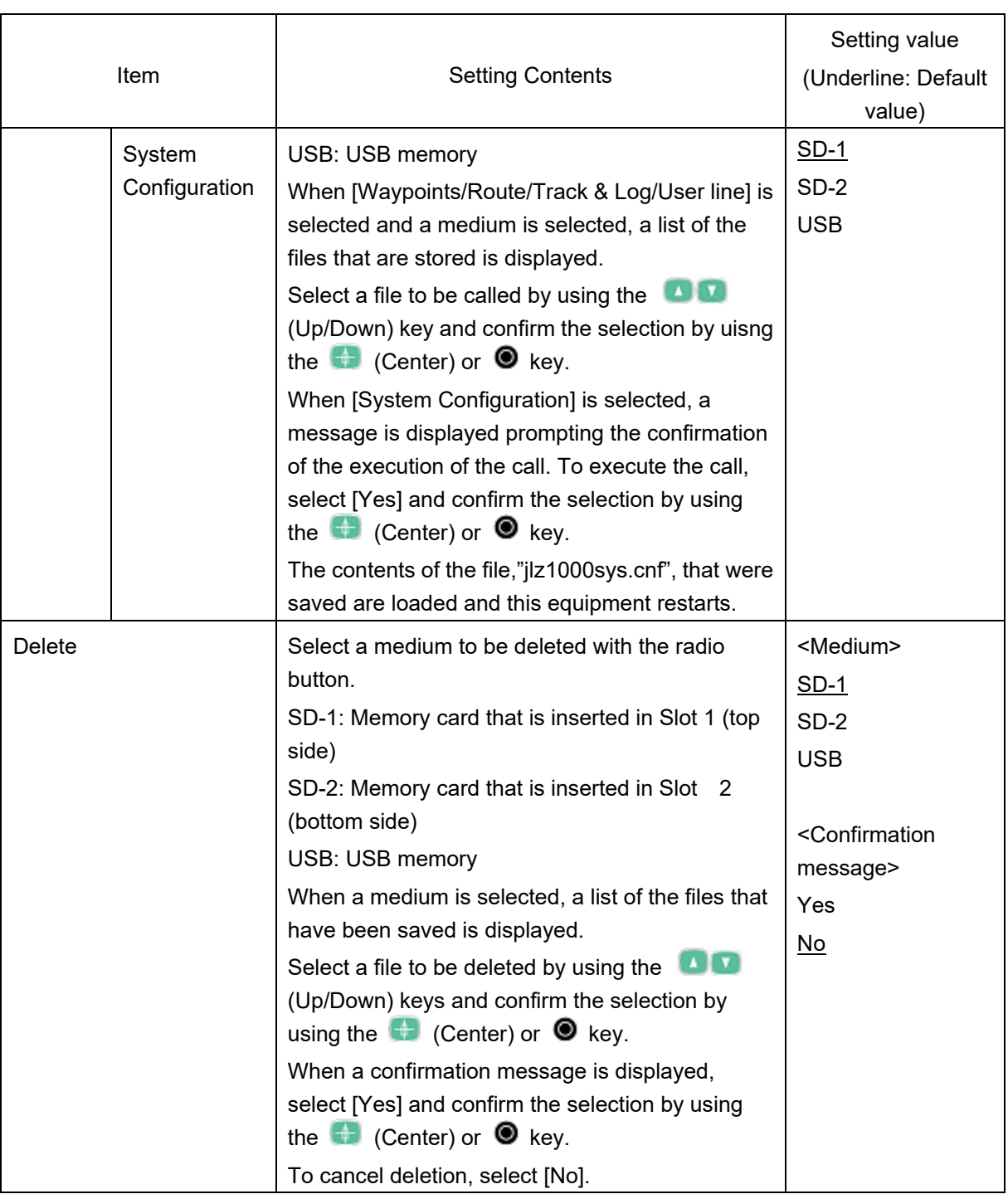

### **8.14 Setting others**—**Others menu**

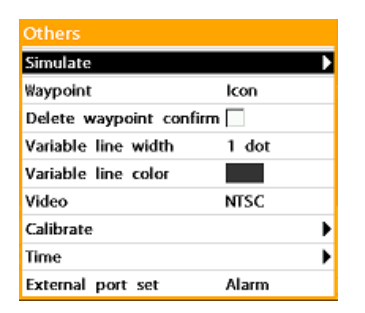

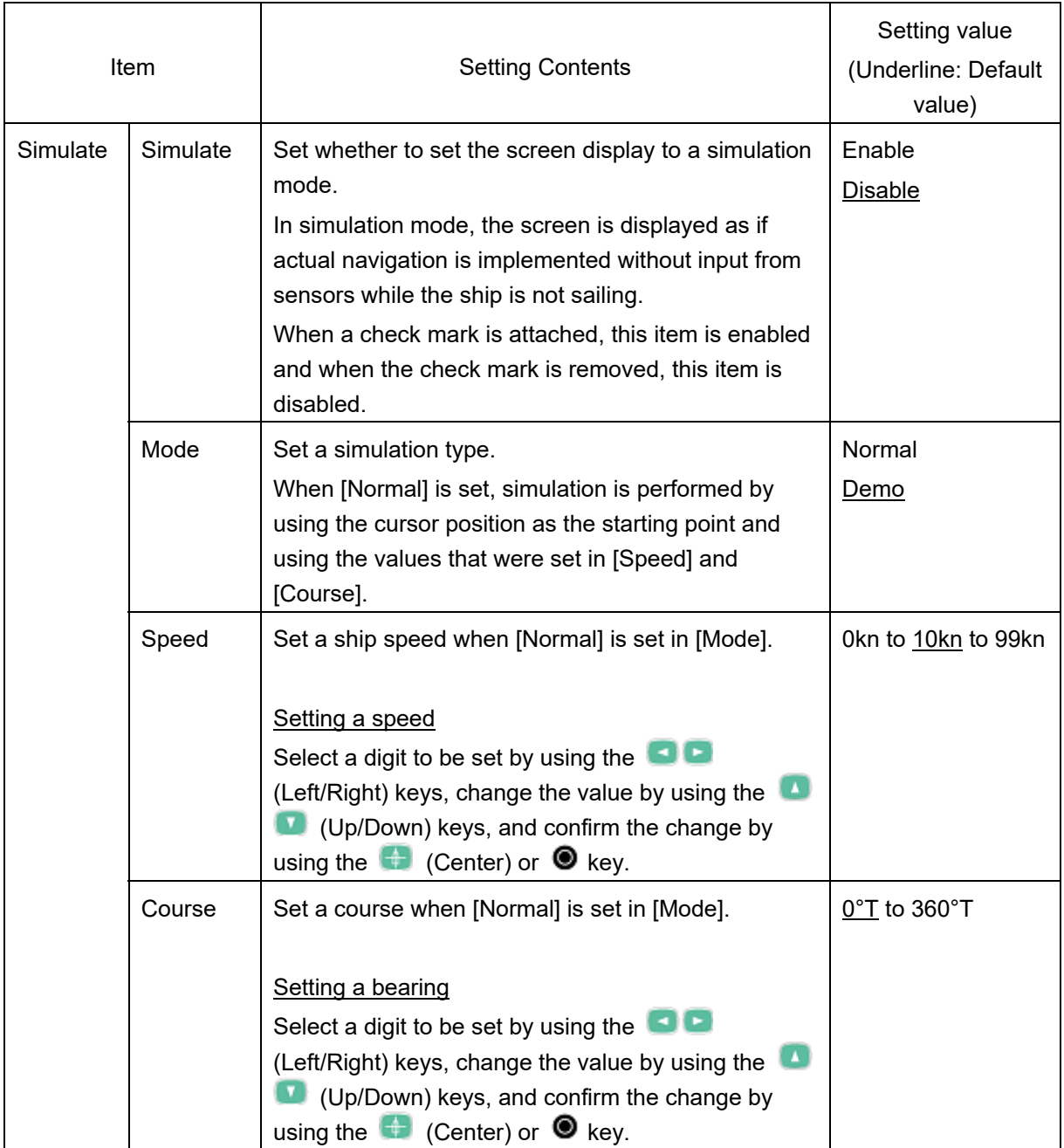
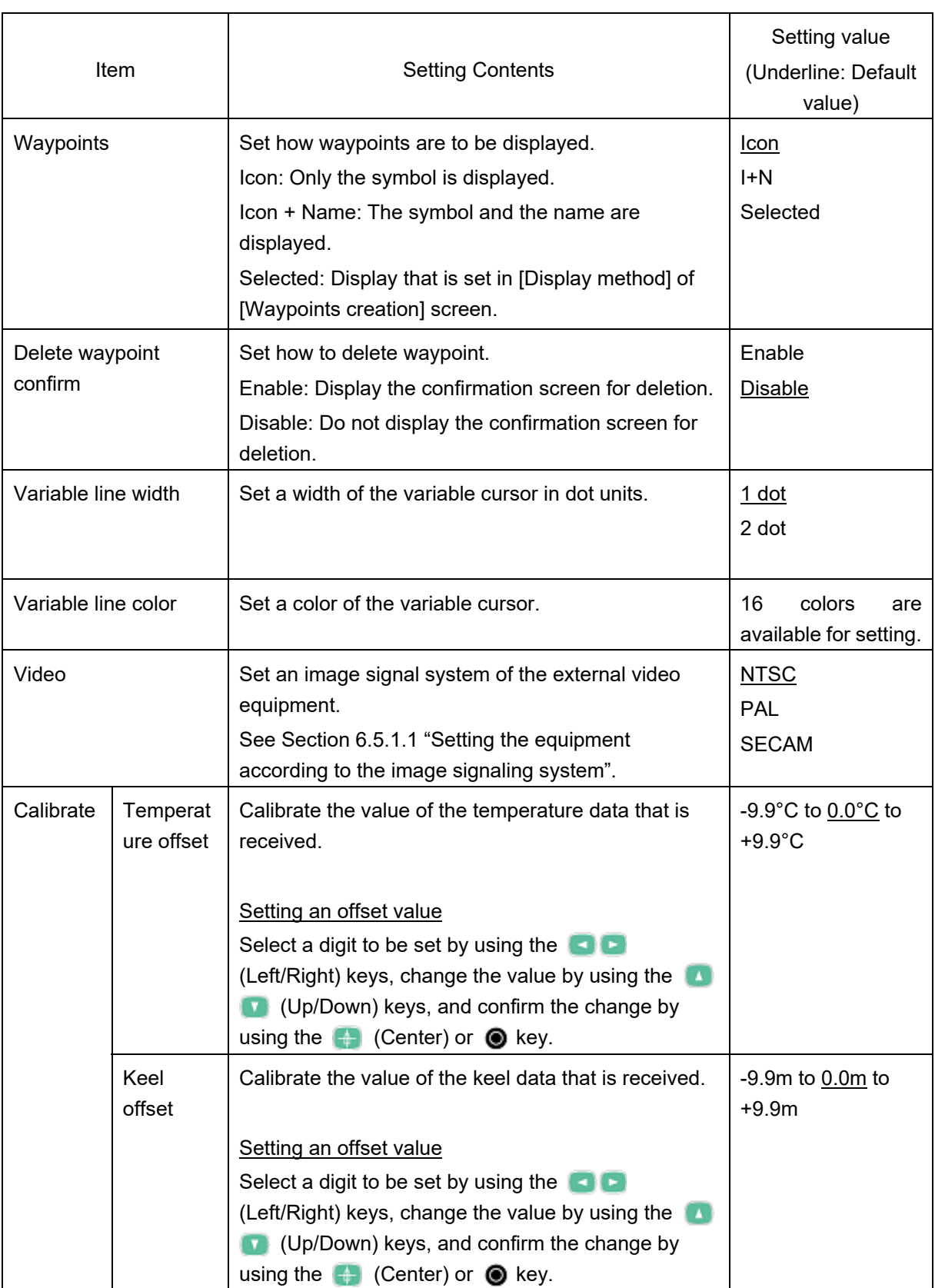

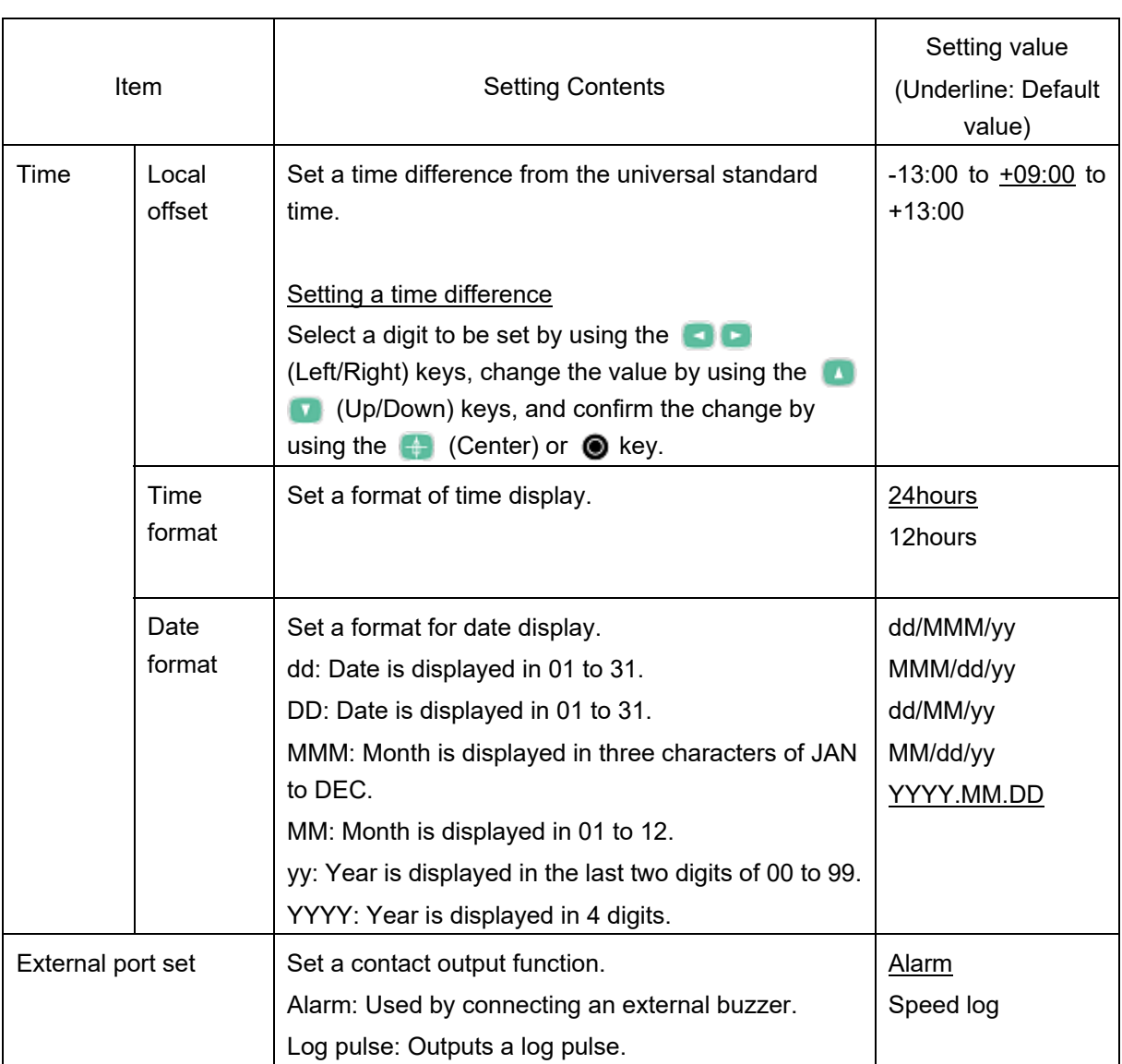

# **Section 9 Setting and Executing Shortcuts**

By setting a specific mark or a function in a numeric key (keys  $\bullet$  to  $\bullet$ ) of this equipment, the key can be used as a shortcut key.

By setting a mark in a numeric key, the mark can be registered simply by pressing the numeric key once only.

By setting a function in a numeric key, the function can be executed simply by pressing the numeric key once only.

## **9.1 Marks and functions that can be set**

### **9.1.1 Marks that can be set**

Marks that can be set in numeric keys are listed below.

This section also describes the mark registration procedure without setting in numeric keys (normal operation).

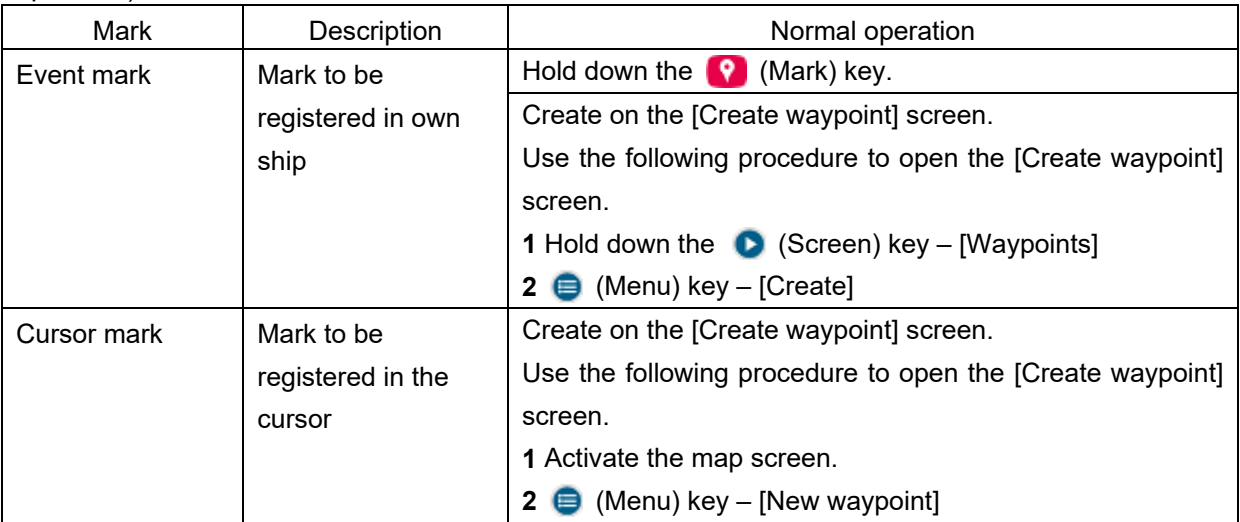

### **9.1.2 Functions that can be set**

Functions that can be set in numeric keys are listed below.

This section also describes the function execution procedure without setting in numeric keys (normal operation).

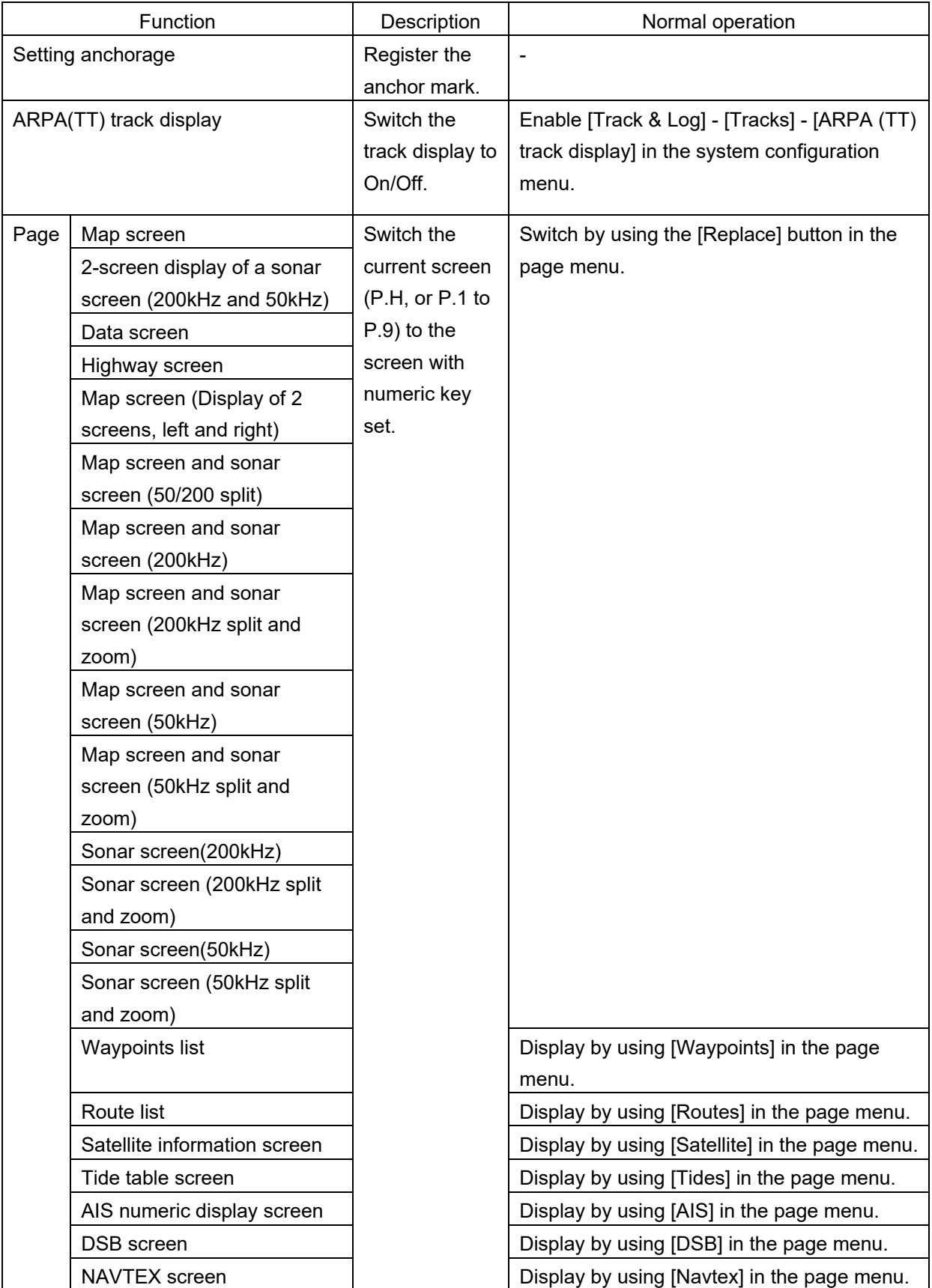

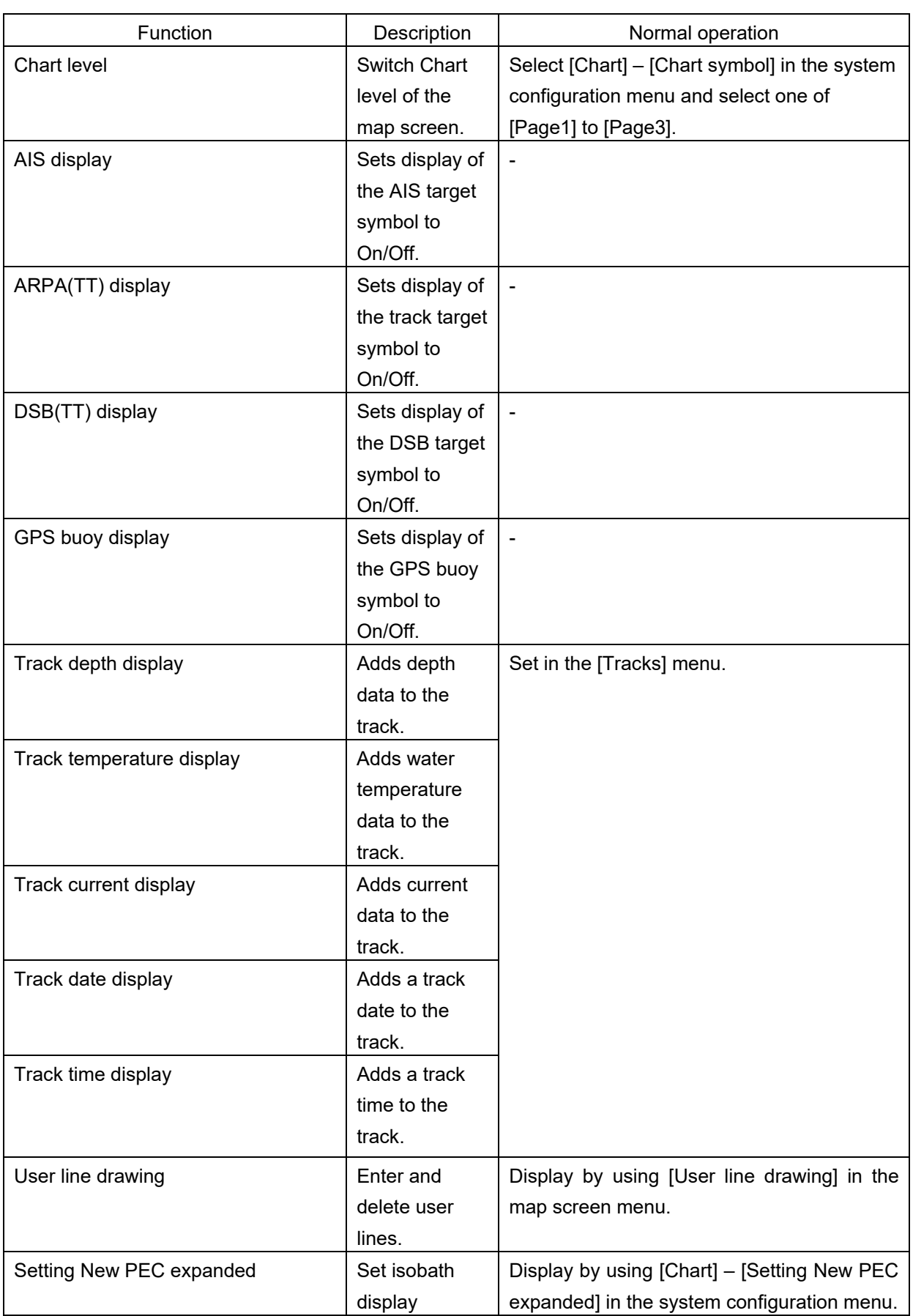

## **9.2 Setting marks and functions**

Different event marks, cursor marks, or functions can be set in multiple numeric keys.

By this settings, different marks can be registered in own ship's positions and cursor positions without having to change the setting each time by using the multiple numeric keys and normal operations in different ways.

Multiple marks or functions cannot be set in one numeric key.

### **Memo**

The following marks and functions are set in the numeric keys (F1 to F10) at factory delivery. F1 to F3: Event mark F4 to F9: Cursor mark

F10: Chart level

### **9.2.1 Setting a mark**

This section describes the procedure for setting an event mark in numeric key [1].

Use the same procedure for setting an event mark or a cursor mark in some other numeric key.

### **1 Hold down the [1] key.**

A [Shortcut key 1] screen is displayed.

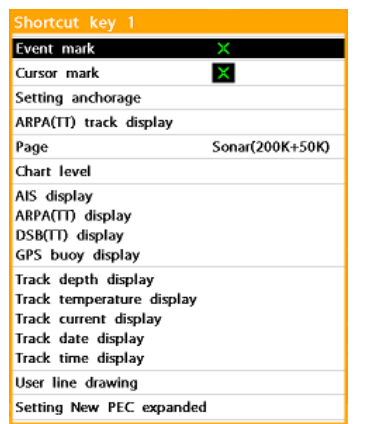

**2 Select [Event mark] by using the**   $\blacksquare$  **(Up/Down) keys and confirm the selection by using the (Center), Casable (Right), or key.** 

To set a cursor mark, select [Cursor mark].

A screen for selecting a mark shape is displayed.

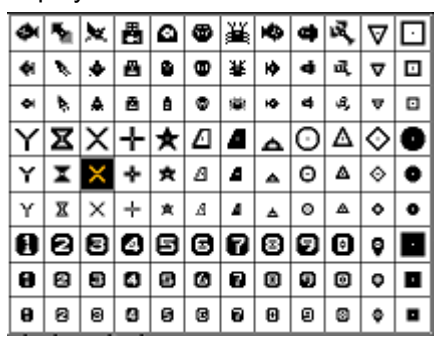

**3 Select a mark shape by using the (Up/Down/Left/Right) keys and confirm the selection by**  using the  $\leftarrow$  (Center)  $\odot$  key.

### **9.2.2 Setting functions**

### **9.2.2.1 Setting an ARPA track display function**

This section describes the procedure for setting an ARPA track display function in numeric key [2].

Use the same procedure for other numeric keys also.

### **1 Hold down the [2] key.**

A [Shortcut key 2] screen is displayed.

- Event mark Cursor mark × Setting anchorage ARPA(TT) track display Page Data Chart level AIS display ARPA(TT) display DSB(TT) display GPS buoy display Track depth display Track temperature display Track current display Track date display Track time display User line drawing Setting New PEC expanded
- **2 Select [ARPA(TT) track display] by using the (Up/Down) keys, and confirm the selection by using the (Center), (Right), or <sup>***<b>*</sup> key.

### **9.2.2.2 Setting a screen switching function**

This section describes the procedure for setting a screen switching function in numeric key [3]. Use the same procedure for other numeric keys also.

### **1 Hold down the [3] key.**

The [Shortcut key 3] screen is displayed.

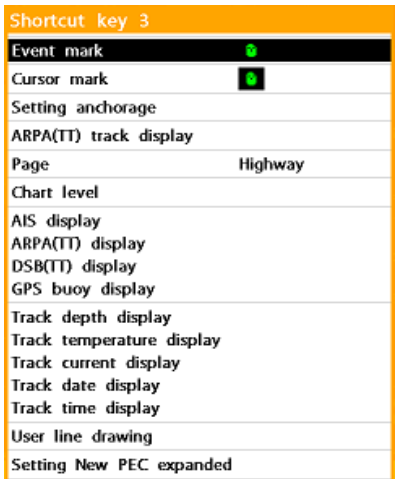

**2** Select [Screen] by using the **(Up/Down) keys and confirm the selection by using the (Center), (Right), or key.** 

Screen names are displayed.

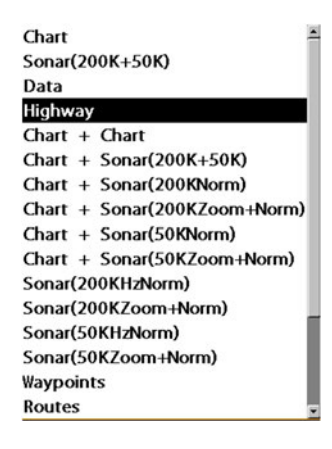

- **3 Select a screen to be set by using the (Up/Down) keys.**
- **4 Confirm the selection by using the (Center), D** (Right), or **to**  $key.$   $\blacksquare$ .

### **9.2.2.3 Setting a chart level switching function**

This section describes the procedure for setting a chart level switching function in numeric key [4].

Use the same procedure for other numeric keys also.

### **1 Hold down the [4] key.**

The [Shortcut key 4] screen is displayed.

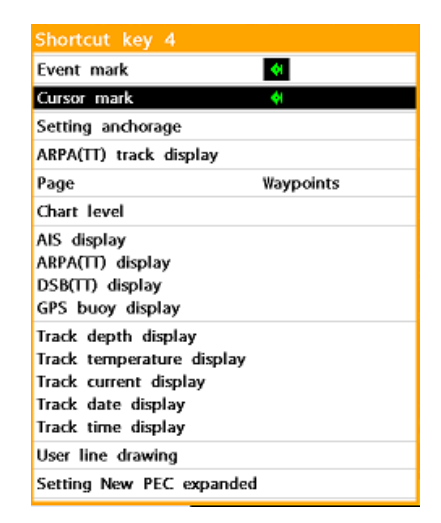

**2 Select [Chart level] by using the (Up/Down) keys and**  00 **confirm the selection by using the (Center), • (Right), or © key.** 

### **9.2.2.4 Setting various display functions**

This section describes the procedure for setting a function that displays track data by adding depth data in numeric key [5].

Use the same procedure for other numeric keys also.

### **1 Hold down the [5] key.**

The [Shortcut key 5] screen is displayed.

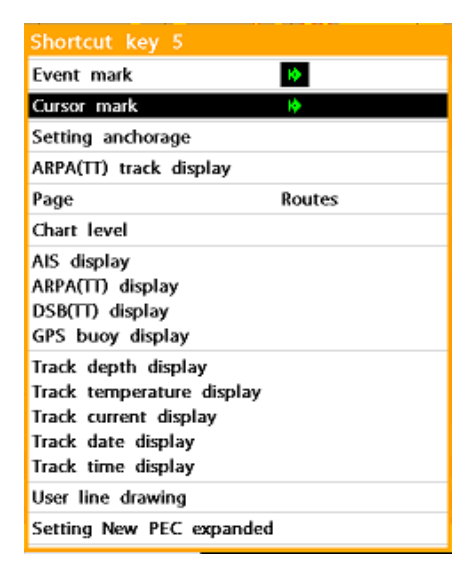

**2 Select [Track depth display] by using the (Up/Down) keys and confirm the selection by using the (Center), (Right), or <sup>***O***</sup>** key.

## **9.3 Executing shortcut**

### **9.3.1 Registering a mark**

### **9.3.1.1 Registering a mark in the own ship's position**

### **1 Display a map screen.**

When the main screen is displayed by splitting, activate the map screen.

**2 Press the numeric key with the Event mark set.** 

> The mark is registered in the own ship's position.

### **Memo**

When a mark is registered in the own ship's position by normal operation, the shape of the mark is as follows.

• Registering by holding down the (Mark) key.:

Shape that is set in [Default mark] in the system configuration menu

• Displaying the menu by using [Waypoints] menu in the page menu and registering by using [Create]:

Shape that is set on the [Create waypoint] screen

### **9.3.1.2 Registering a mark in the cursor position**

### **1 Display a map screen.**

When the main screen is displayed by splitting, activate the map screen.

**2 Press the numeric key with the Cursor mark set.** 

> The mark is registered in the cursor position.

#### **Memo**

When a mark is registered in the cursor position by using [New waypoint] in the map screen menu, a shape of the mark can be selected on the [Destination setting] screen.

### **9.3.2 Switching an ARPA track display to On/Off**

- **1 Display a map screen.**
- **2 Press the numeric key with the ARPA track display function set.**

### **9.3.3 Switching a screen**

**1 Display a main screen for switching by pressing the**  Q **(Screen) key.** 

Display any one of P.H, and P.1 to P.9.

**2 Press the numeric key with the screen switching function set.** 

> The screen is switched to the screen that was set.

> When the numeric key is pressed again, the screen is switched to the P.H screen.

#### **Memo**

When the screen is switched to any of the following screens by using the numeric key, the screen is fixed to the switched screen. Map screen/sonar screen/data screen/highway screen To reset or switch to another screen, use the

[Replace] button in the page menu.

### **9.3.4 Switching a chart level**

### **1 Display a map screen.**

When the main screen is displayed by splitting, activate the map screen.

**2 After setting the chart level switching function, press the numeric key.** 

> Whenever the key is pressed, the chart level switches between 3 levels.

### **Memo**

The information that is displayed by each chart level can be changed by selecting [Chart] – [Chart level] in the configuration menu.

### **9.3.5 Displaying various screens**

**1 Display a main screen by pressing the (Screen) key.**  Display a required screen by pressing

one of P.H and P.1 to P.9.

**2 Press the numeric key with a required display function set.** 

# **Section 10 Maintenance and Inspection**

The life of equipment is greatly influenced by the suitability of maintenance. To enable the equipment to demonstrate its maximum performance, carry out the following routine inspections.

# **AWARNING**

Never overhaul or repair the unit by yourself.

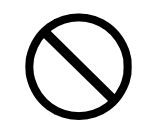

Overhauling or repairing of the unit by any person other than authorized service engineers could result in fires, electrical shocks, or failure.

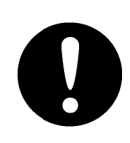

If overhauling or repair of the unit is required, contact us or our dealer.

# **ACAUTION**

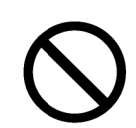

Always us se specified fuses.

Using fuses other than the specified fuses may result in fires or failures.

## **10.1 General maintenance and inspection**

- Ensure that the power supply voltage is always maintained within the specified levels (11VDC to 35VDC).
- The following table shows the maintenance and inspection procedure by using general tools.

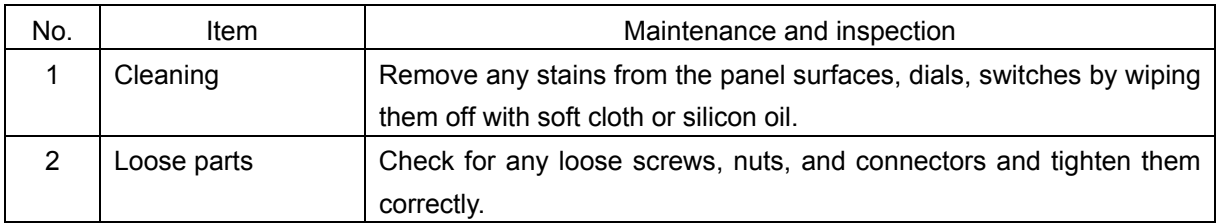

• Check the state at normal operation with the contents displayed. Constantly compare the normal state with the existing state for early abnormality detection.

## **10.2 Troubleshooting**

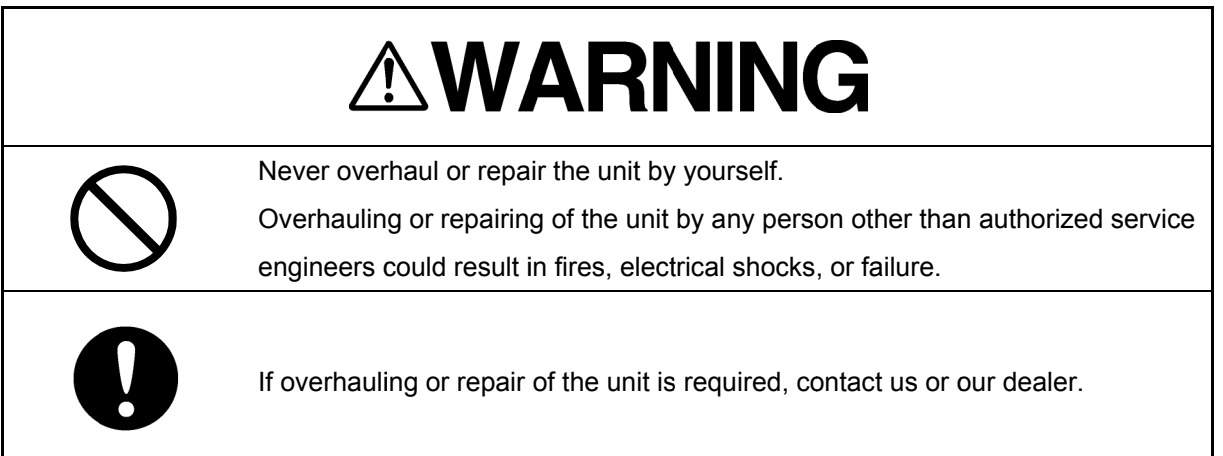

The table below shows the guidelines for detecting failure sections.

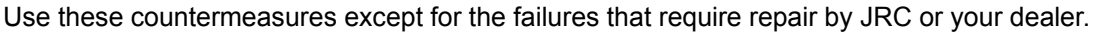

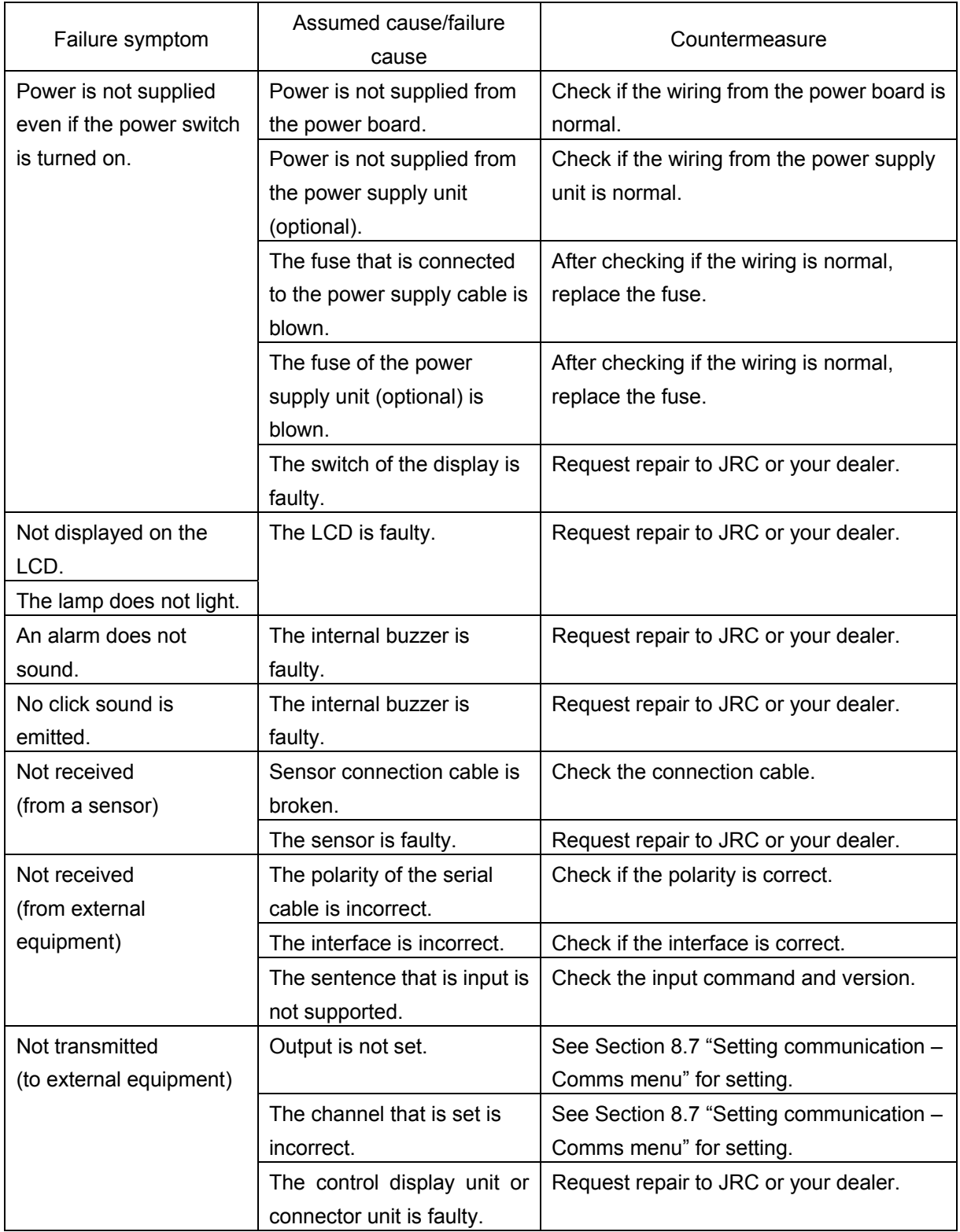

# **Section 11 After-Sales Service**

## **11.1 Guarantee**

The normal guarantee period is one year from the purchase of the product although it depends on the rules of JRC.

## **11.2 Service parts retention period**

• The retention period of the service performance parts of this product (parts required for retaining the functions of the product) is 10 years after manufacturing discontinuation.

## **11.3 Requesting for repair**

If you suspect a failure, check again by reading Section 10.2 "Troubleshooting" thoroughly. If still recognizing an abnormality, stop using the product and contact your dealer or a branch office or sales office of JRC.

- During the guarantee period, repair will be performed by your dealer or JRC without charge at the location specified by JRC or your dealer if the product failed while it is used in a normal condition according to the description and instructions described in the instruction manual. Repair for the failures caused by mishandling, mistake, or irresistible force such as natural disaster or fire will be charged.
- For repair of the product after expiration of the guarantee period, if the function can be recovered by the repair and the customer requests the repair, we will perform repair. In this case, the actual product is to be sent to us or the product will be repaired on board by our engineer at the location specified by JRC or your dealer. If repair is not possible on board, the product will be repaired at the factory.
- **Necessary information** 
	- Product name, model name, manufacturing number, date of purchase
	- Describe in as much detail as possible the condition of the abnormality (alarms that are issued and so on).
	- Name of your business office or organization, location, and telephone number

## **11.4 Recommendation of regular inspection and maintenance**

Performance of the product may deteriorate due to the aging of parts although the situation varies depending on the use condition. Inspection and maintenance are recommended separate from the normal maintenance. For inspection and maintenance, please contact your dealer or a sales office of JRC. This is a charged service.

For any questions regarding the after-sales service, please contact the offices that are provided at the back cover of this manual.

# **Section 12 Disposal**

## **12.1 Disposal of this equipment**

Dispose of this equipment according to the bylaws or regulations of the local government.

## **12.2 About Chinese version RoHS**

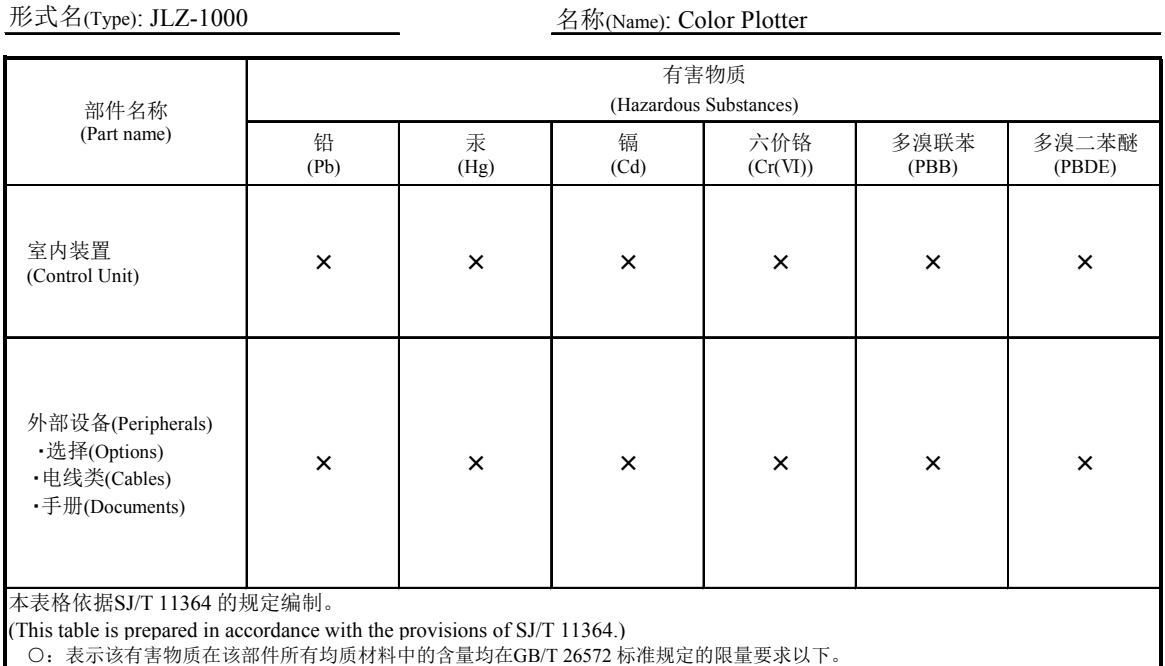

 (Indicates that this hazardous substance contained in all of the homogeneous materials for this part is below the requirement in GB/T 26572.)

×:表示该有害物质至少在该部件的某一均质材料中的含量超出GB/T 26572 标准规定的限量要求。

 (Indicates that this hazardous substance contained in at least one of the homogeneous materials used for this part is above the limit requirement

RE: 中华人民共和国电器电子产品有害物质限制使用管理办法

Measures for the Administration of the Restricted Use of the Hazardous Substances Contained in Electrical and Electronic Products of the People's Republic of China

有害物质的名称及含量

(Names & Content of hazardous substances)

# **Section 13 Specifications**

## **13.1 Function specification**

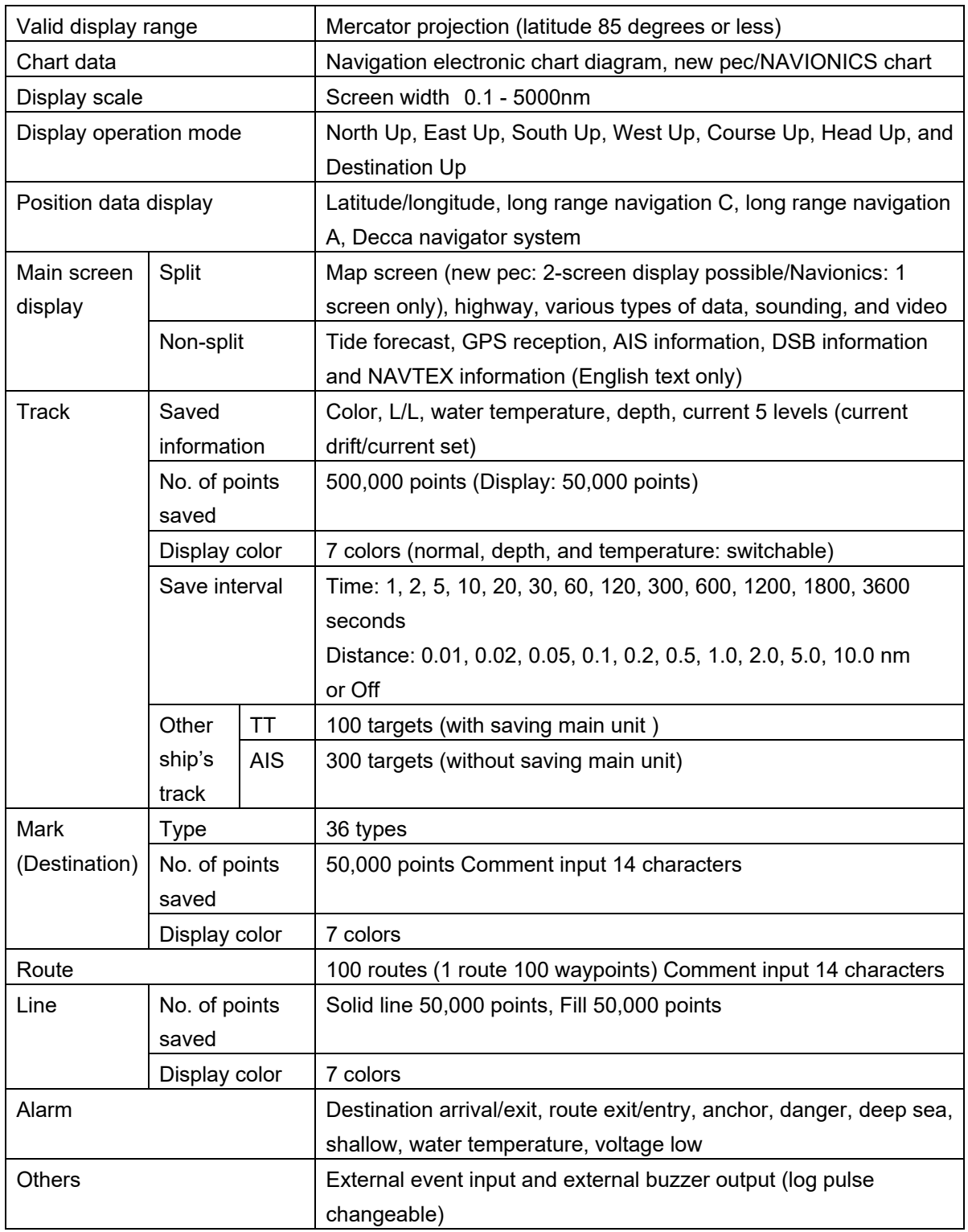

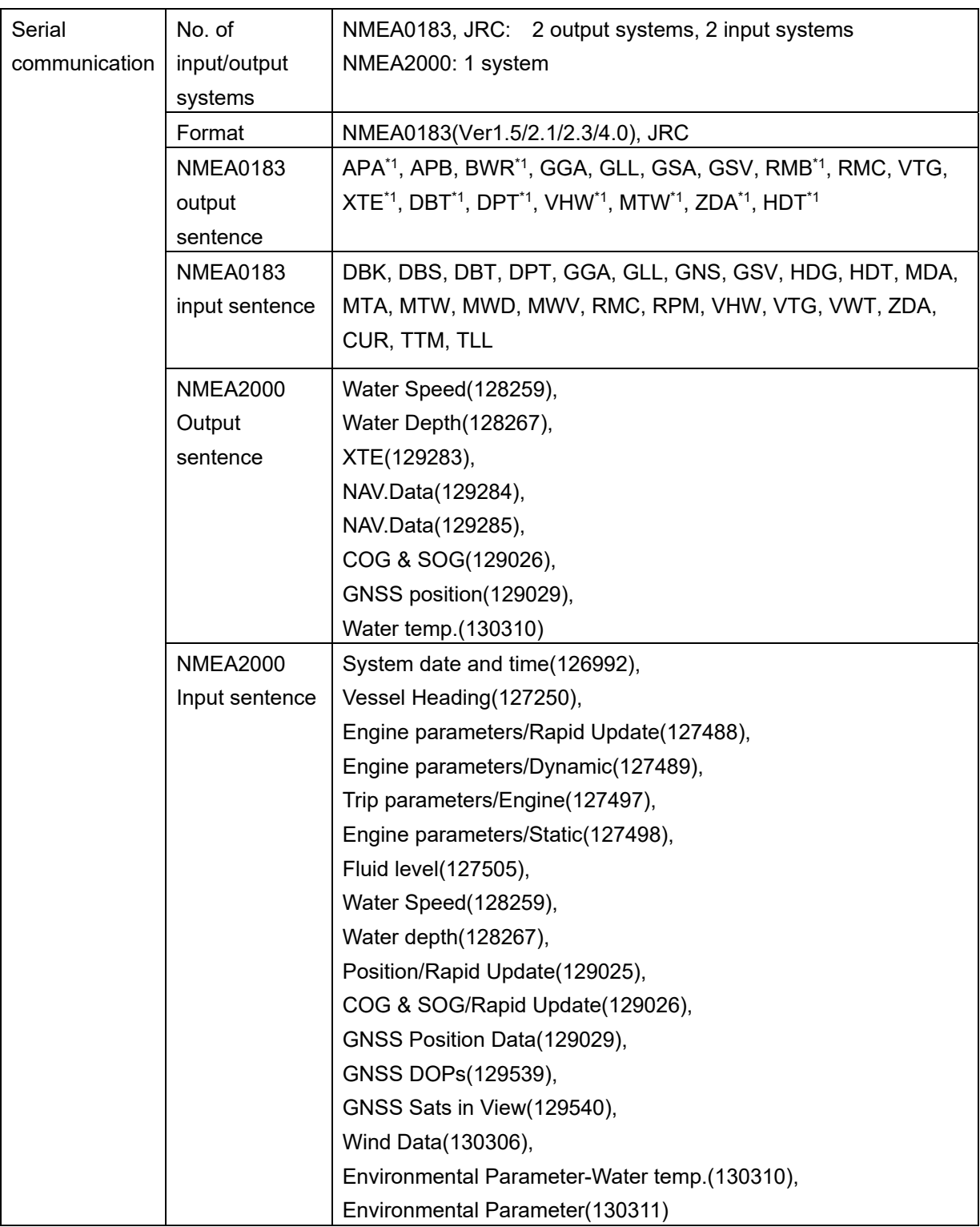

 $*1$ : Ver4.0 only

## **13.2 Power Supply specification**

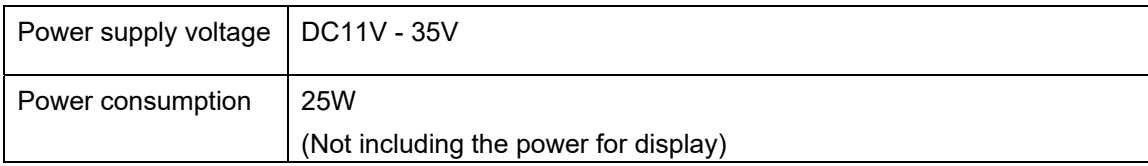

## **13.3 Environment conditions**

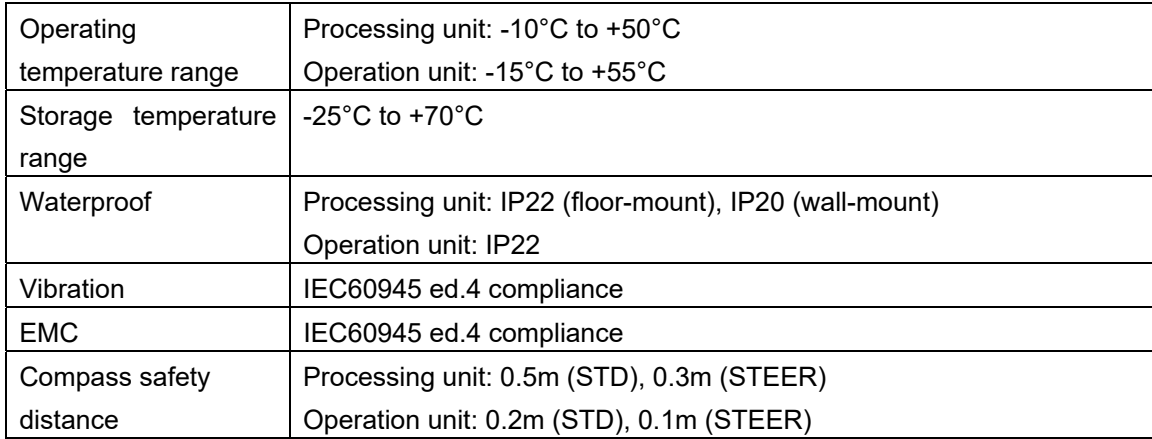

## **13.4 External dimension and weight**

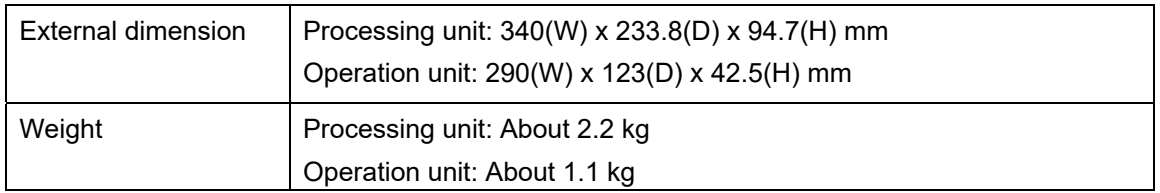

# **Section 14 Appendix/Reference Materials**

## **14.1 Function menu table**

The values that are set at factory delivery are indicated by  $\sqrt{ }$ The setting values are set to "Enable" or "Disable" by attaching or not attaching (removing) a check mark.

### **14.1.1 Map screen menu**

 $\bigcirc$  (Menu) key

- Goto cursor (A route is not set)
- Goto WPT (A mark is registered, a route is not set, and the cursor is set on the mark)
- Start route (A route is set and route navigation is in progress)
- Cancel route (Route navigation is in progress)
- Reset XTE (Route navigation is in progress)
- New waypoint (Route navigation is not being executed and the cursor is set at a position other than the mark)
- Skip (Route navigation is in progress)
- New route
- Edit (A mark is registered, a route is not set, the cursor is set on the mark)
- Move (A mark is registered, a route is not set, the cursor is set on the mark)
- Delete (A mark is registered, a route is not set, the cursor is set on the mark)
- Chart info
- **Distance**
- User line drawing
- User line display: Enable, Disable
- Find **T** Waypoints
	- **Routes** 
		- AIS vessels: MMSI, ship name
	- Ports by name
		- Tide station
	- Data bar Layout: Off/Layout-1/2/3/4/5/6/7/8/9
		- Data bar: Enable/Disable
		- Data bar setup
		- Data bar position: Top, Bottom
		- Data bar mode: type 1/type 2/None
		- Background: Black/White
		- Data bar blank line display: Enable/ Disable
		- Status bar: Enable/Disable
		- Compass: Enable/Disable
		- Compass (COG / SOG) set: COG/HDG

### **14.1.2 Highway screen menu**

(Menu) key

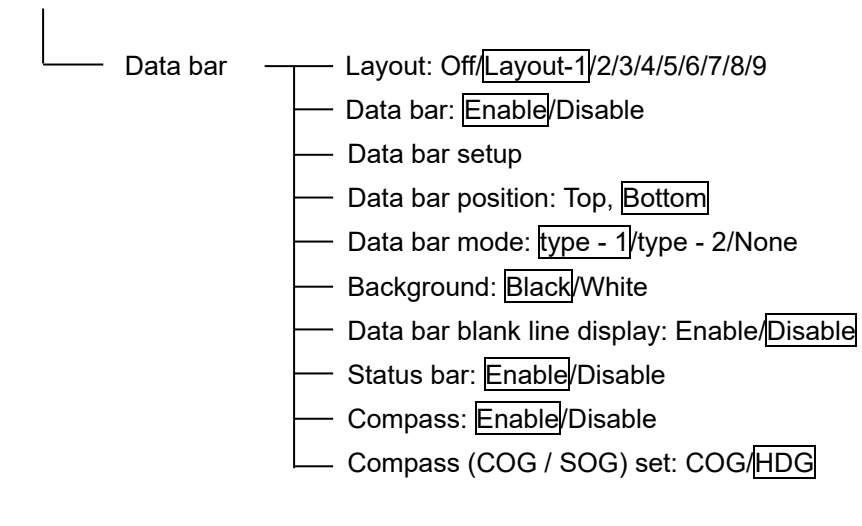

**14** 

### **14.1.3 Data screen menu**

(Menu) key

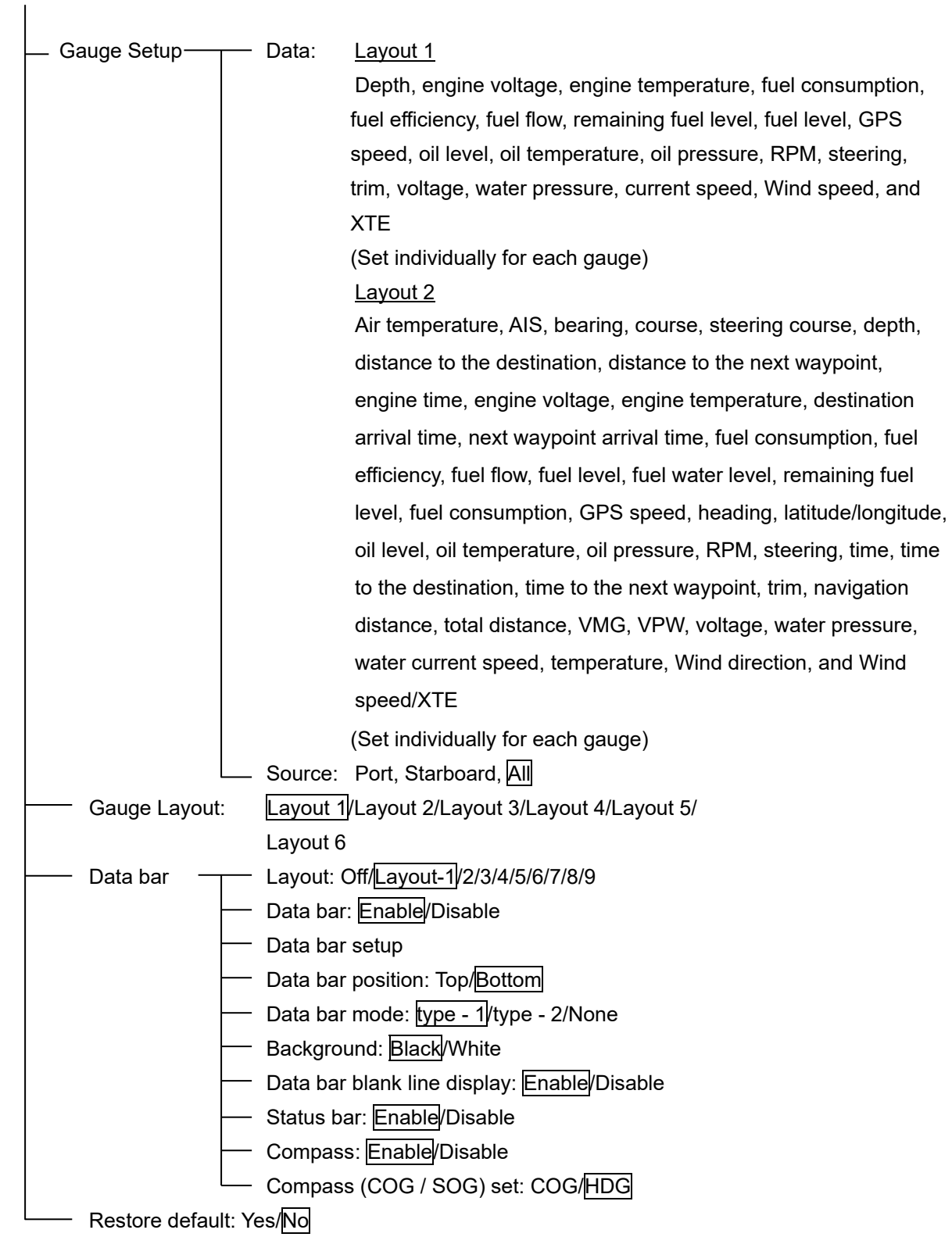

## **14.1.4 Depth screen menu**

 $\bigoplus$  (Menu) key

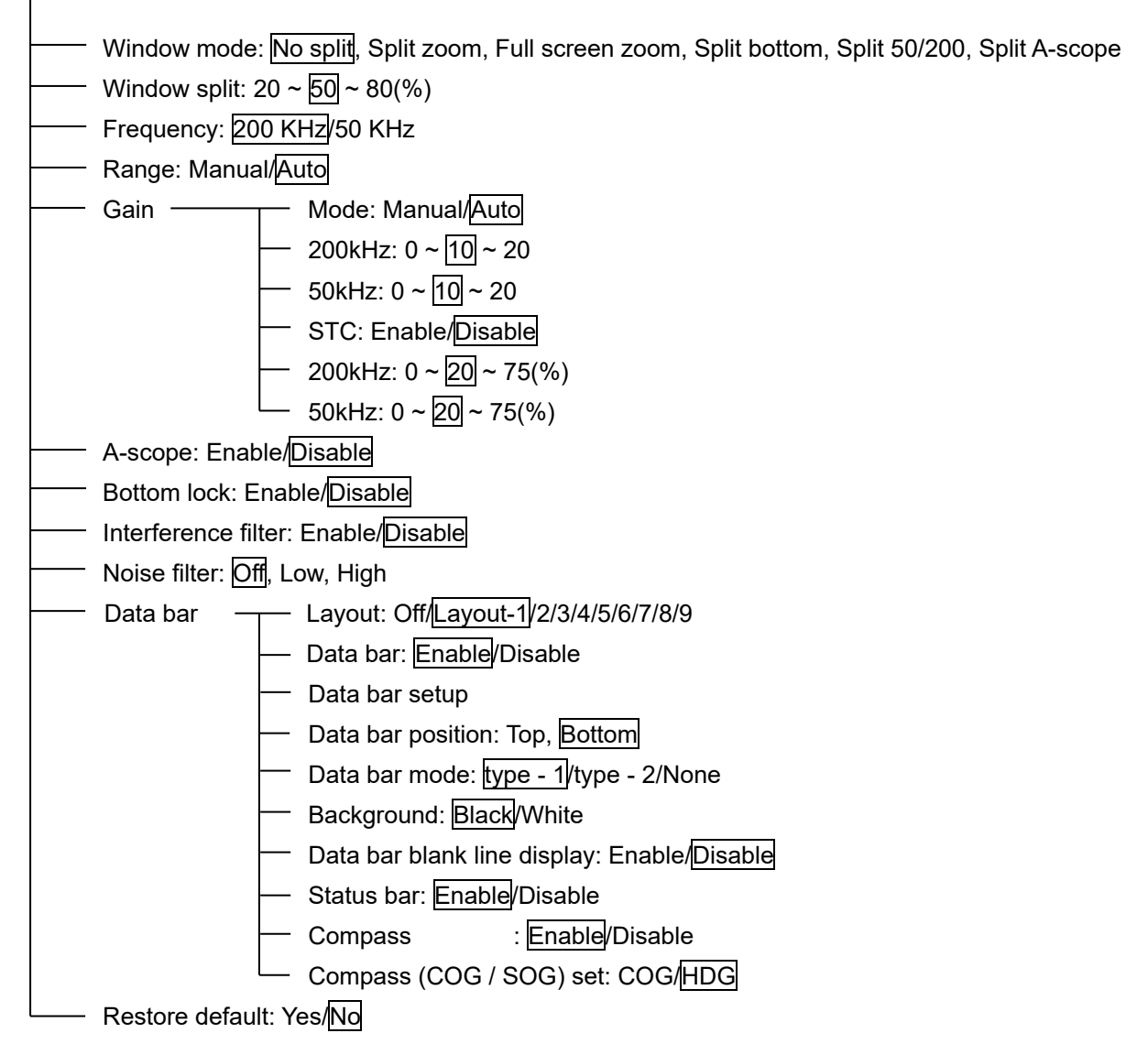

### **14.1.5 Video signal menu**

 (Menu) key Source: Composite-1/Composite-2/S-VIDEO/Camera Scan Camera-1 Display Time:  $10 \sim 20 \sim 60$  (second) - Camera-2 Display Time:  $10 \sim 20 \sim 60$  (second) - Brightness:  $0 \sim 10 \sim 20$ - Contrast:  $0 \sim 3 \sim 7$ Saturation:  $0 \sim 10 \sim 20$  $-$  Hue: 0  $\sim$  19  $\sim$  20 Data bar — Layout: Off/Layout-1/2/3/4/5/6/7/8/9 Data bar: Enable/Disable Data bar setup Data bar position: Top, Bottom - Data bar mode: type - 1/type - 2/None Background: Black/White Data bar blank line display: Enable/Disable Status bar: Enable/Disable - Compass: Enable/Disable Compass (COG / SOG) set: COG/HDG Restore default: Yes/No

### **14.1.6 Tide table screen menu**

### (Menu) key

- Set date
- Today
- Next day
- Prev day

### **14.1.7 AIS numeric information screen menu**

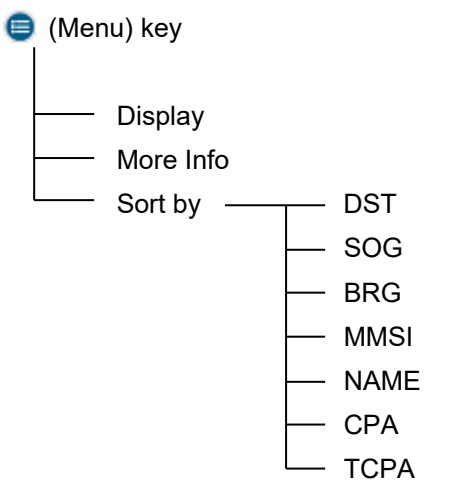

### **14.1.8 DSB information screen menu**

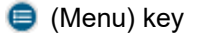

- Display

### **14.1.9 NAVTEX screen menu**

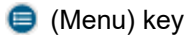

- Reload all
- Delete
- Delete all
- View message

**14** 

## **14.2 System Configuration menu table**

The values that are set at factory delivery are indicated by  $\sqrt{ }$ 

Hold down the  $\bigcirc$  (Menu) key

The setting values are set to "Enable" or "Disable" by attaching or not attaching (removing) a check mark.

 Language/Languages: 日本語/English Chart: Newpec/Navionics Key Beep: Off/On Key light: Auto/High/Low Arrow key: Normal/Reverse Input time over: Off/10 sec, 20 sec, 30 sec Trackball: Normal/Mid, Low Data bar mode: type - 1/type - 2/None Units  $\leftarrow$  Distance: nm/mi/km Speed: kn/mph/kph Depth: ft/m/fa Fuel: Litres/USGal/lmpGal Compass: °T/°M Temperature: °F/°C Wind direction: App/True Wind speed: kn/mph/kph/bft · Pressure: <mark>kPa</mark>/psi Baro: inHg/mmHg/hPa Restore default — — Partial: Yes/No Full: Yes/No About Own ship ———— Screen option: Center/Bottom Motion: True motion/Relative motion Symbol type: Circle/Ship Symbol size: Small/Medium/Large Symbol color: 16 colors Symbol blink: Off/On Own rings mode: Off/Fix/Scale Own rings size:  $0.01 \sim 0.10 \sim 99.99$  nm Own rings value:  $\sqrt{1}/2/3/4/5$  Head vector: Off/Short/Medium/Long COG vector: Off/1 min/2 min/3 min/4 min/5 min/10 min/15 min/20 min/ 30 min/1 hour/2 hours/Short/Medium/Long COG filter: Off/1/2/3/4/5/6/7/8/9/10 A | B System Configuration

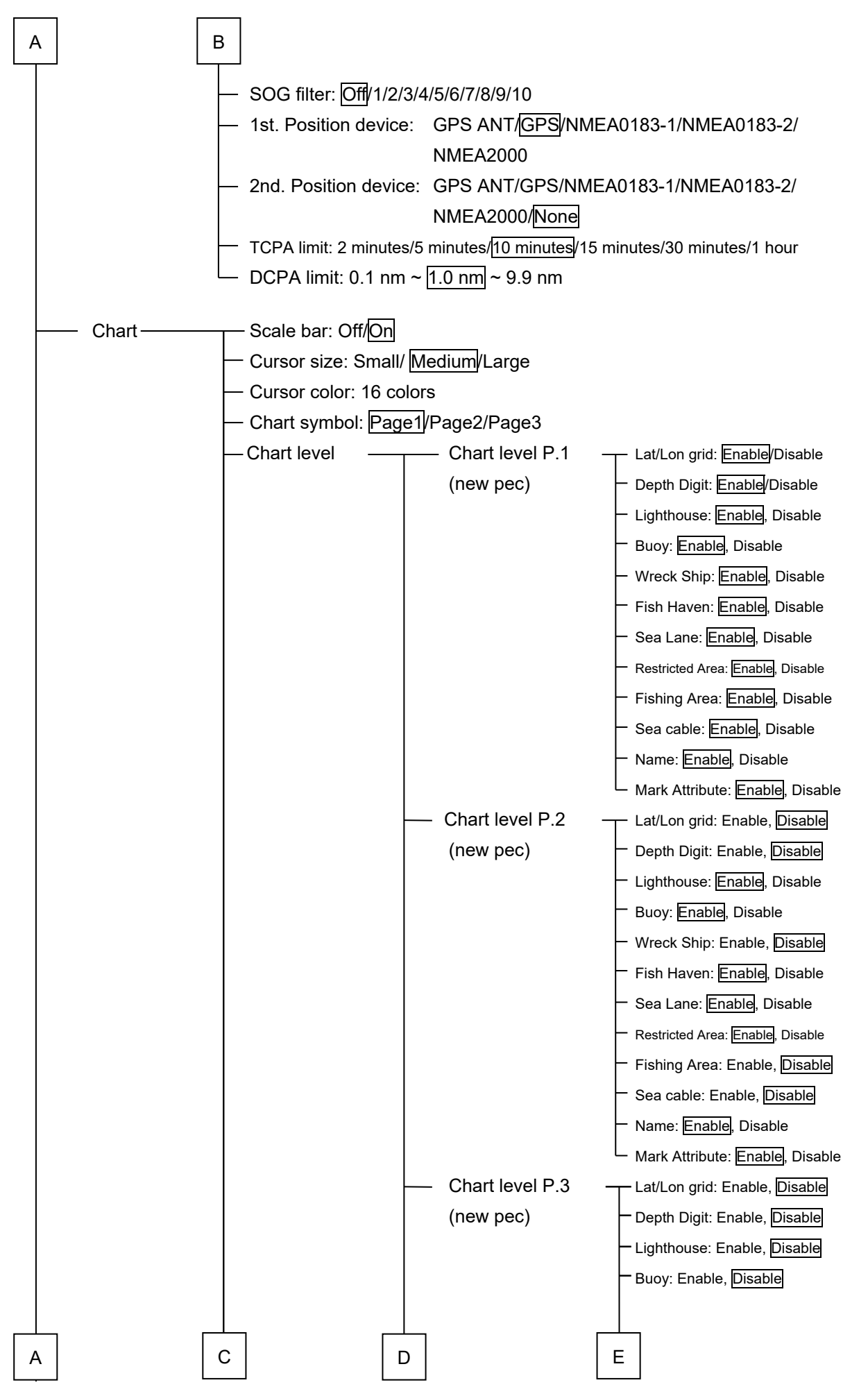

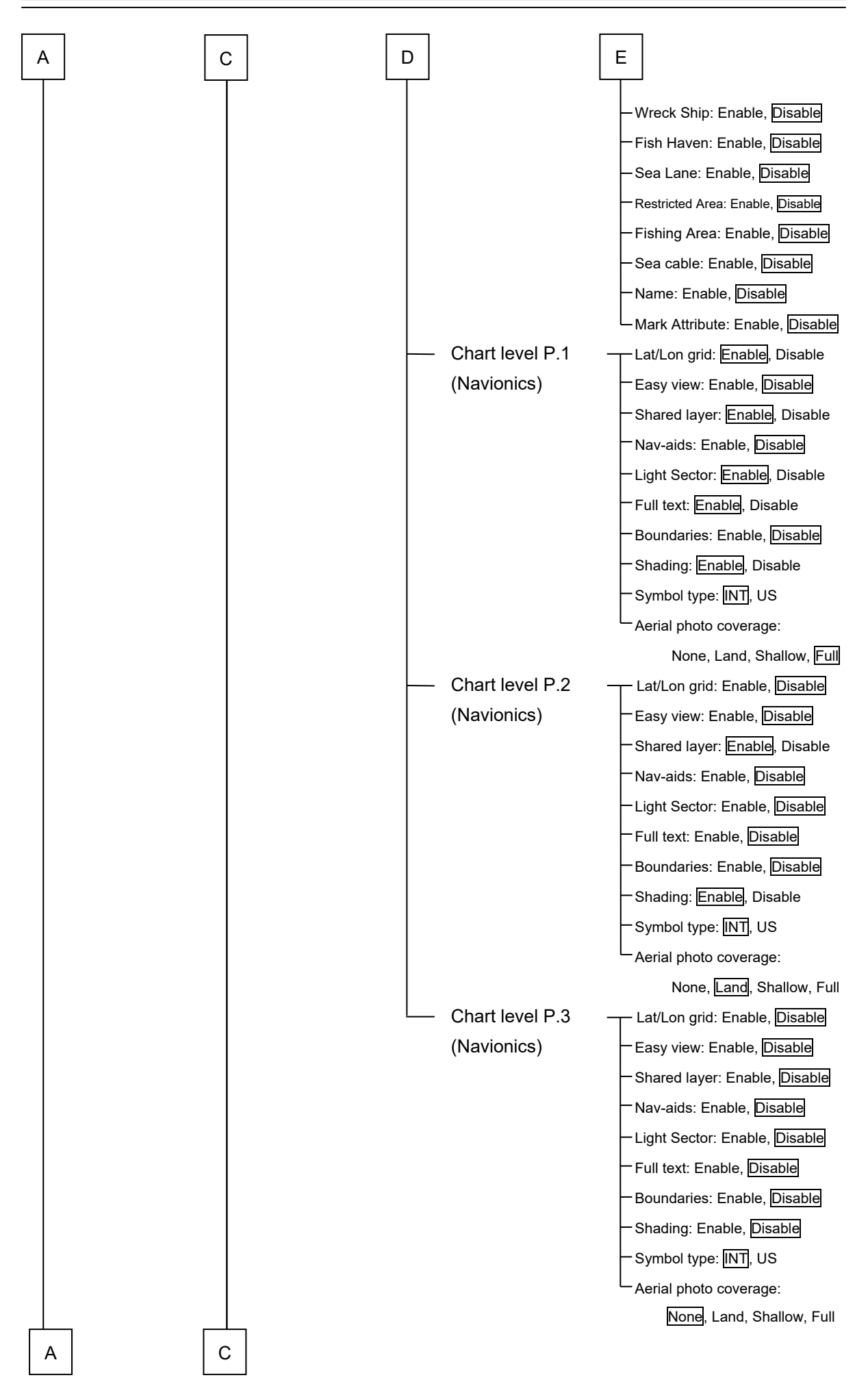

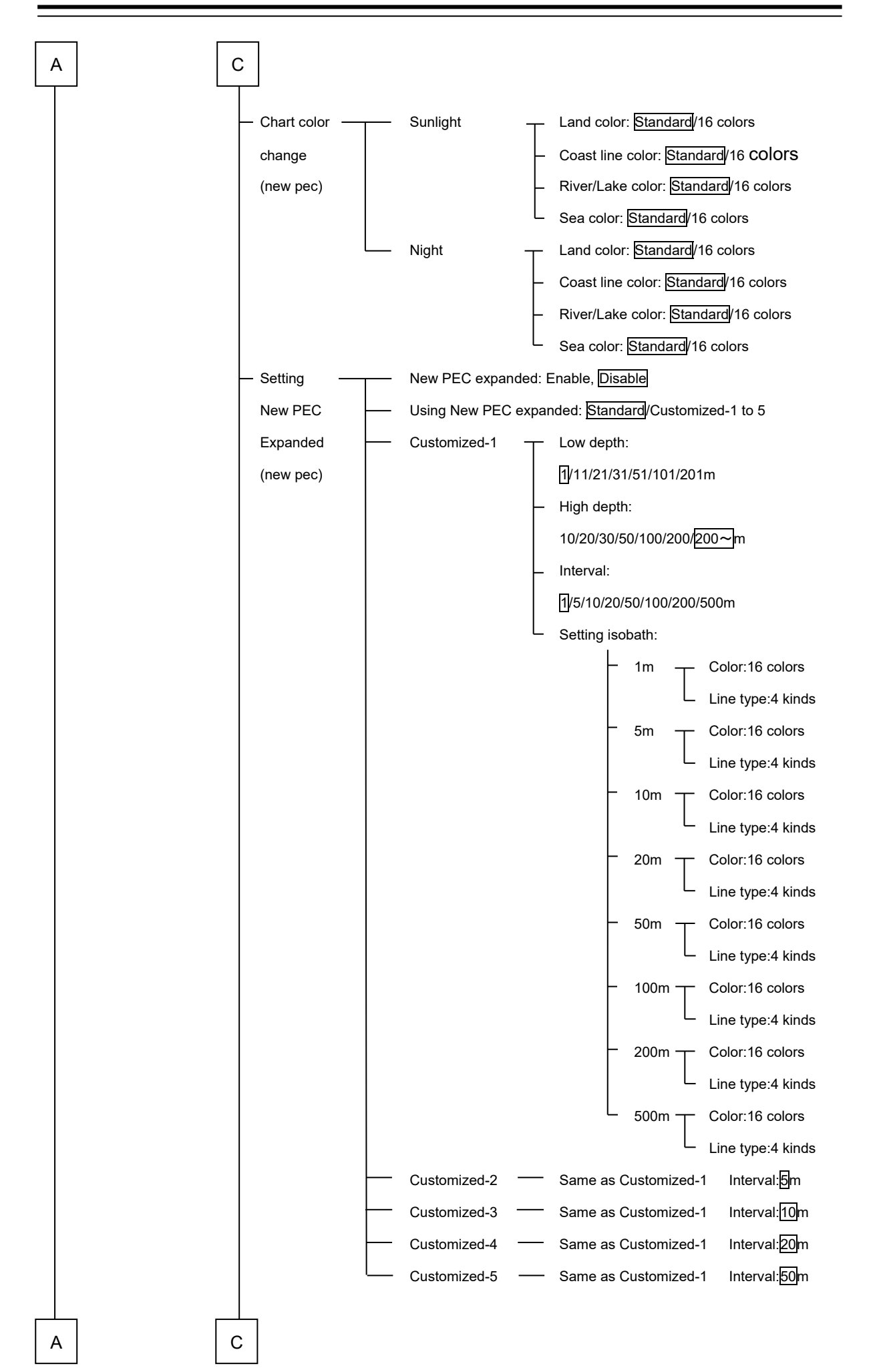

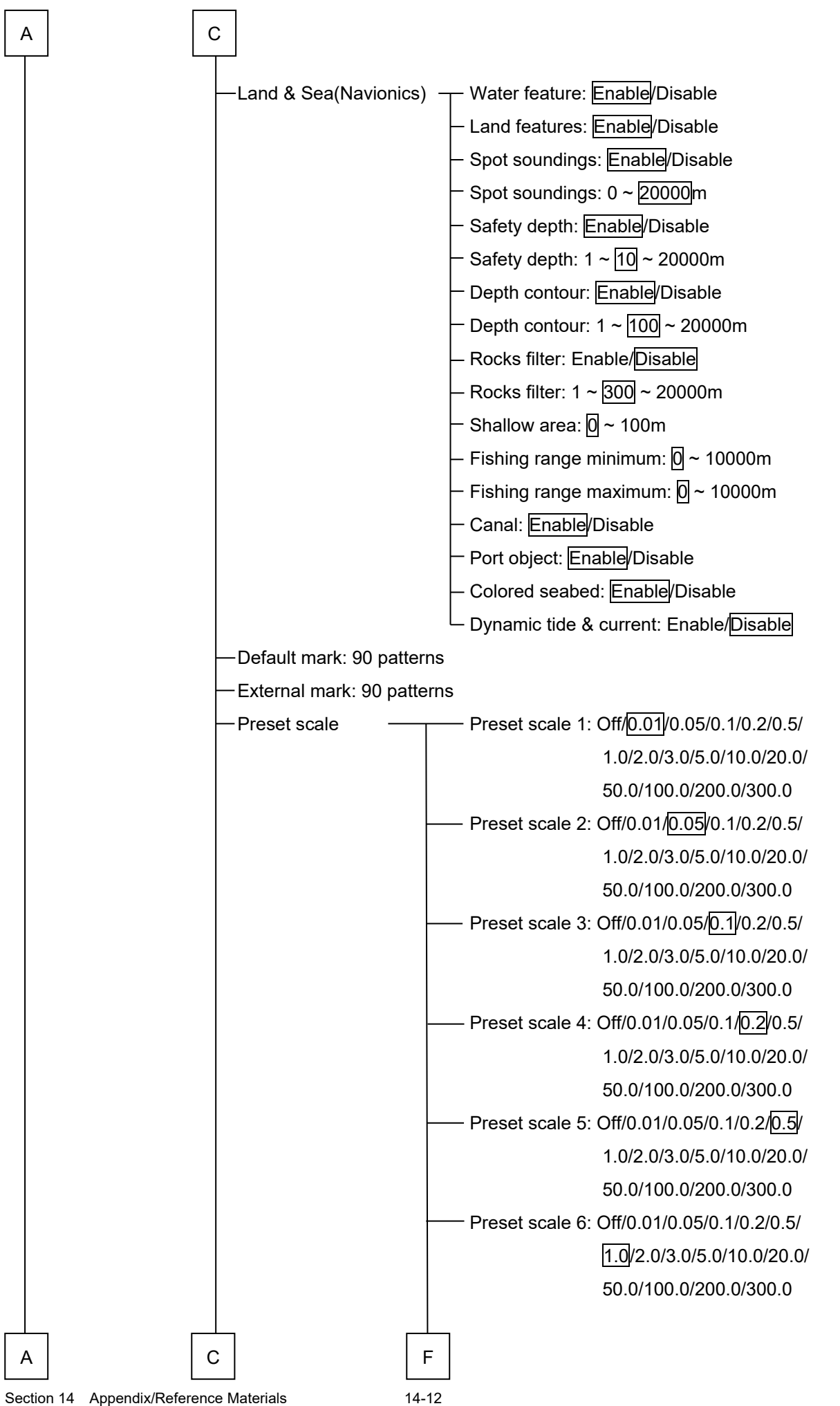

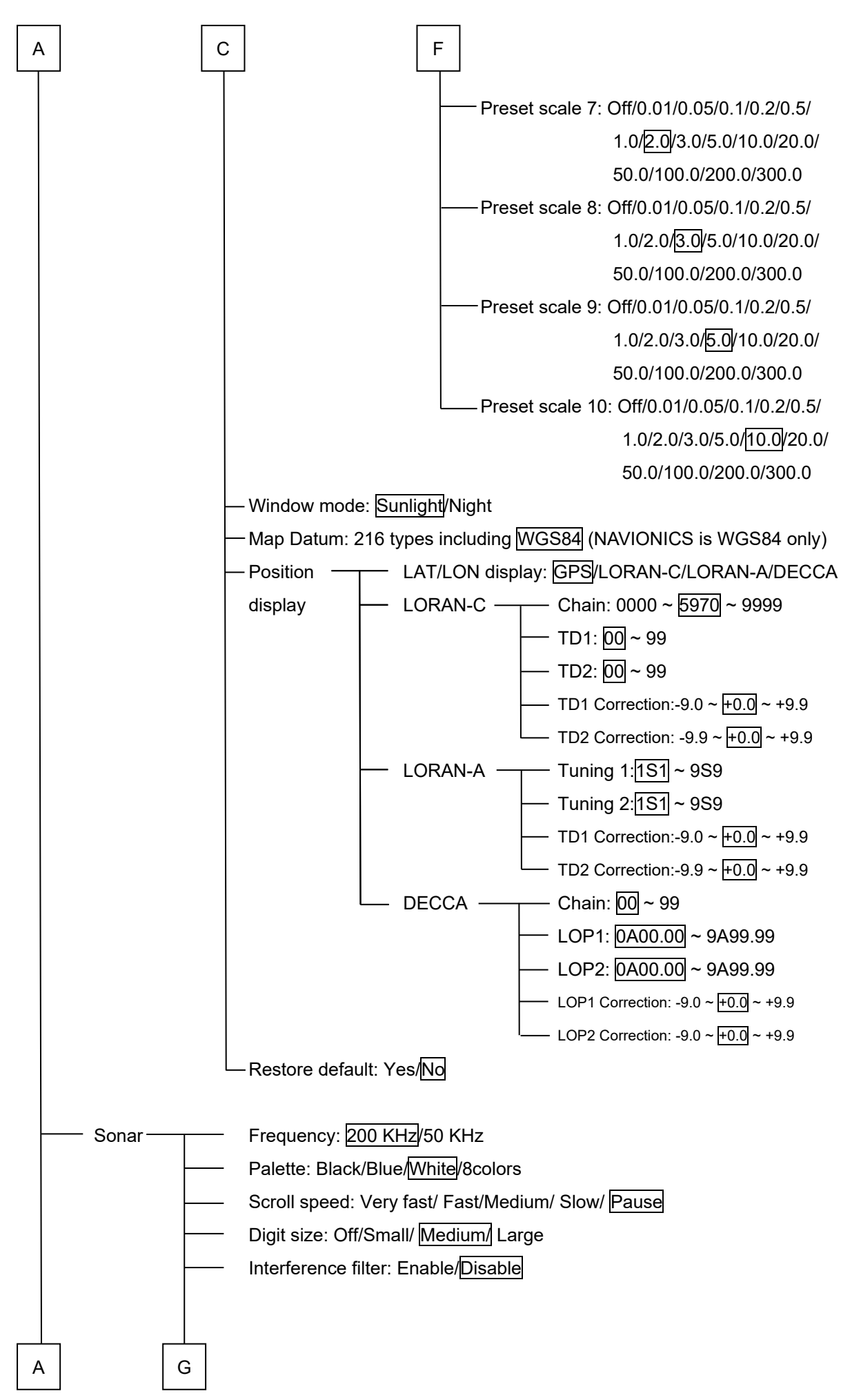

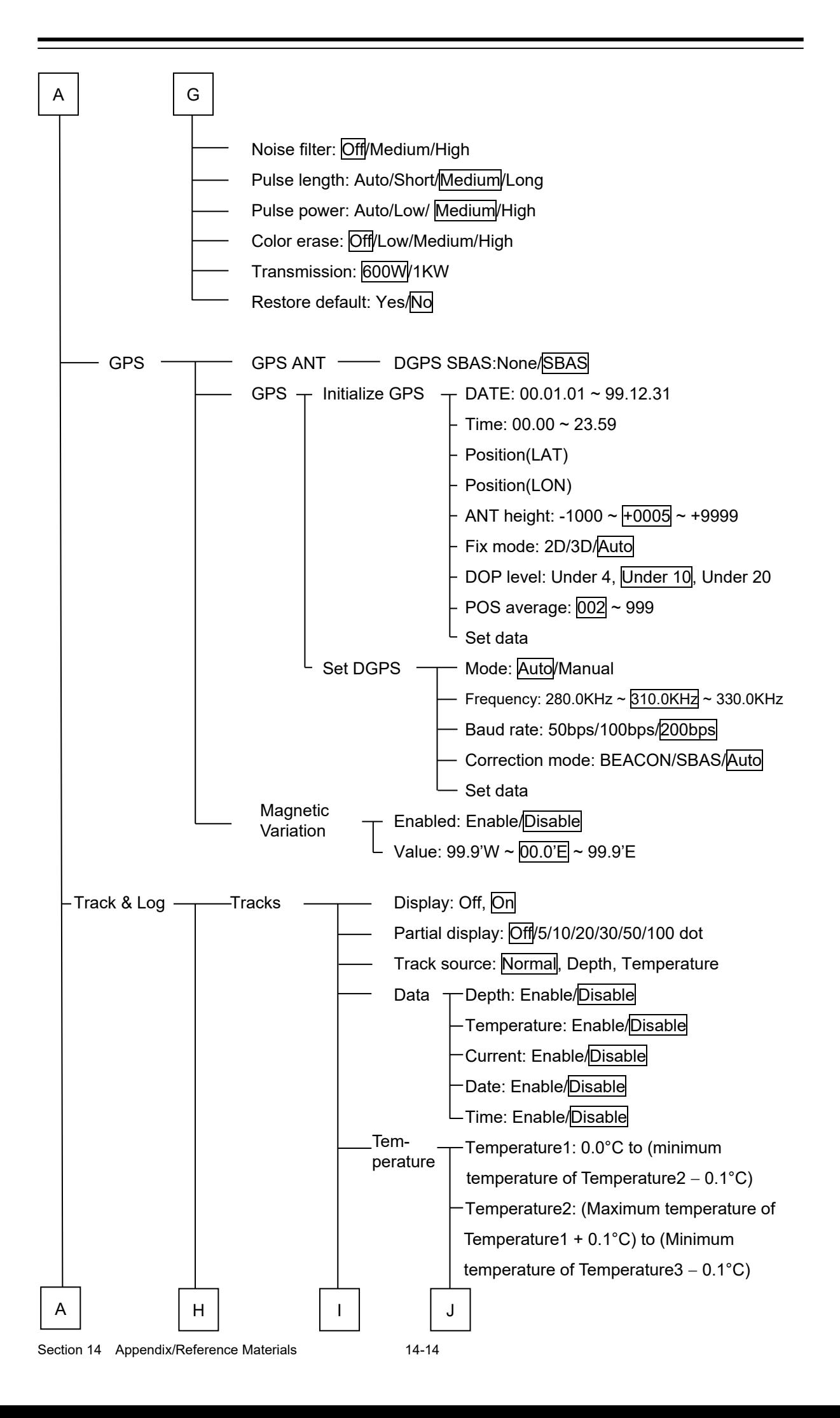
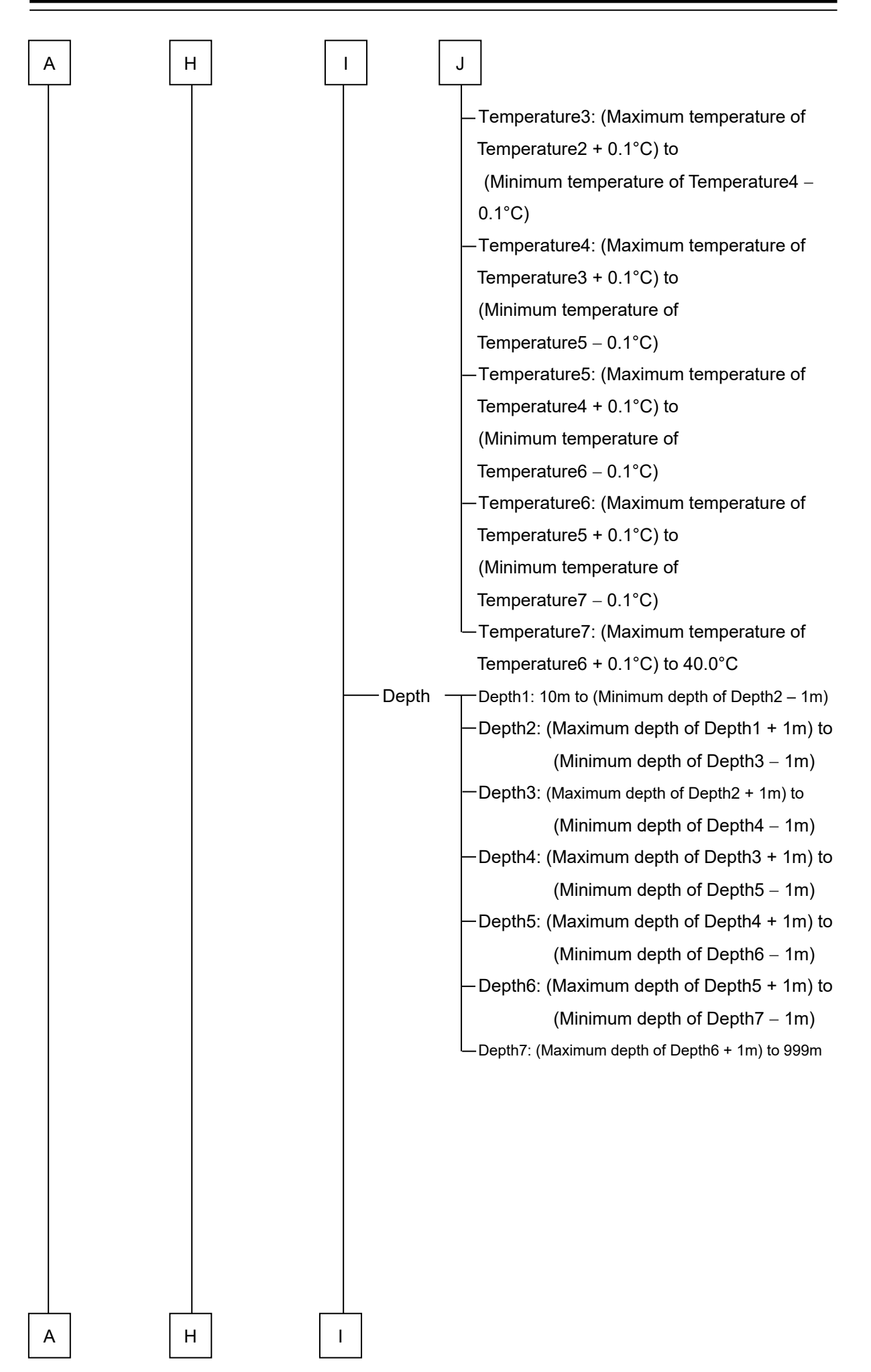

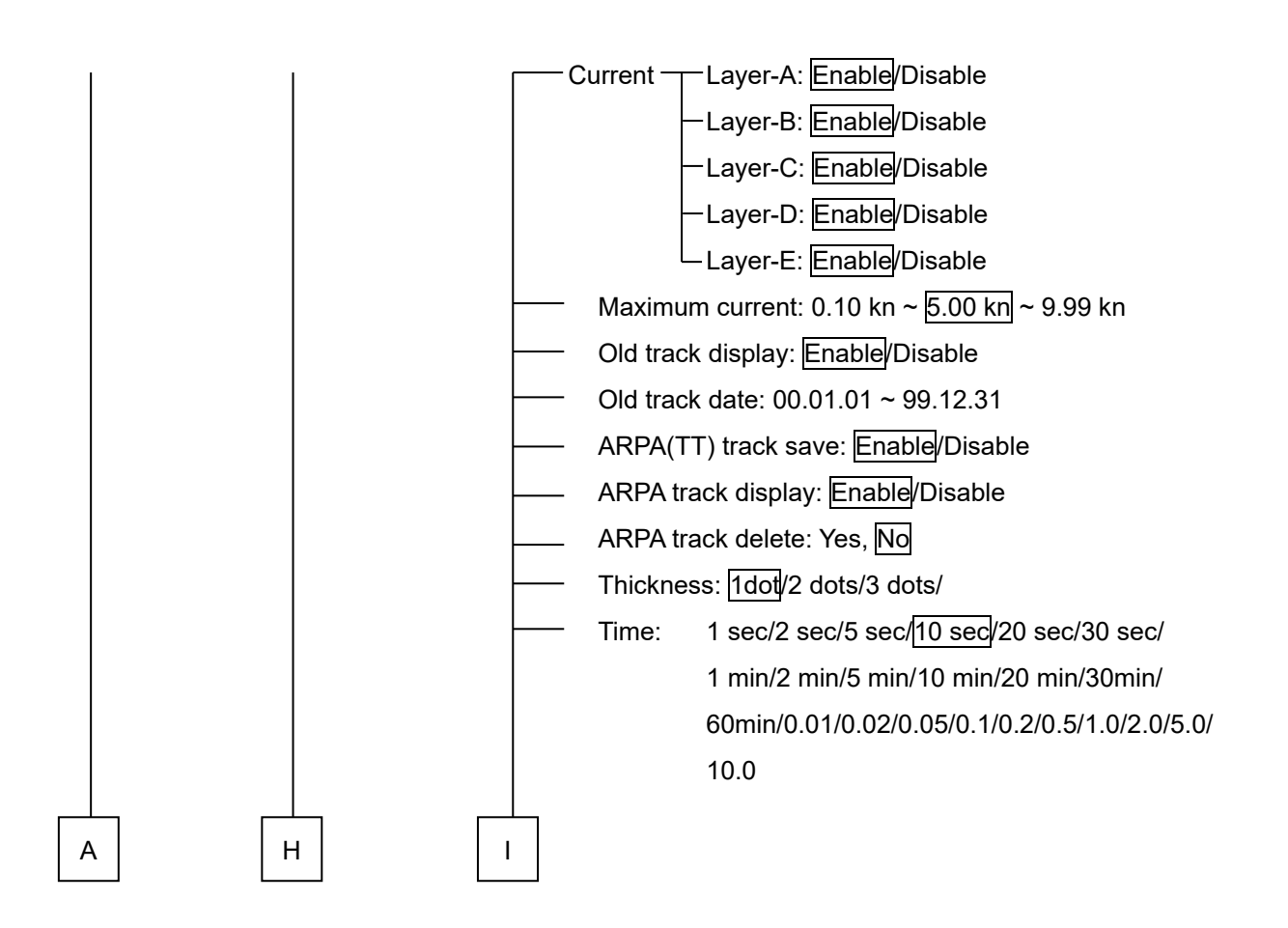

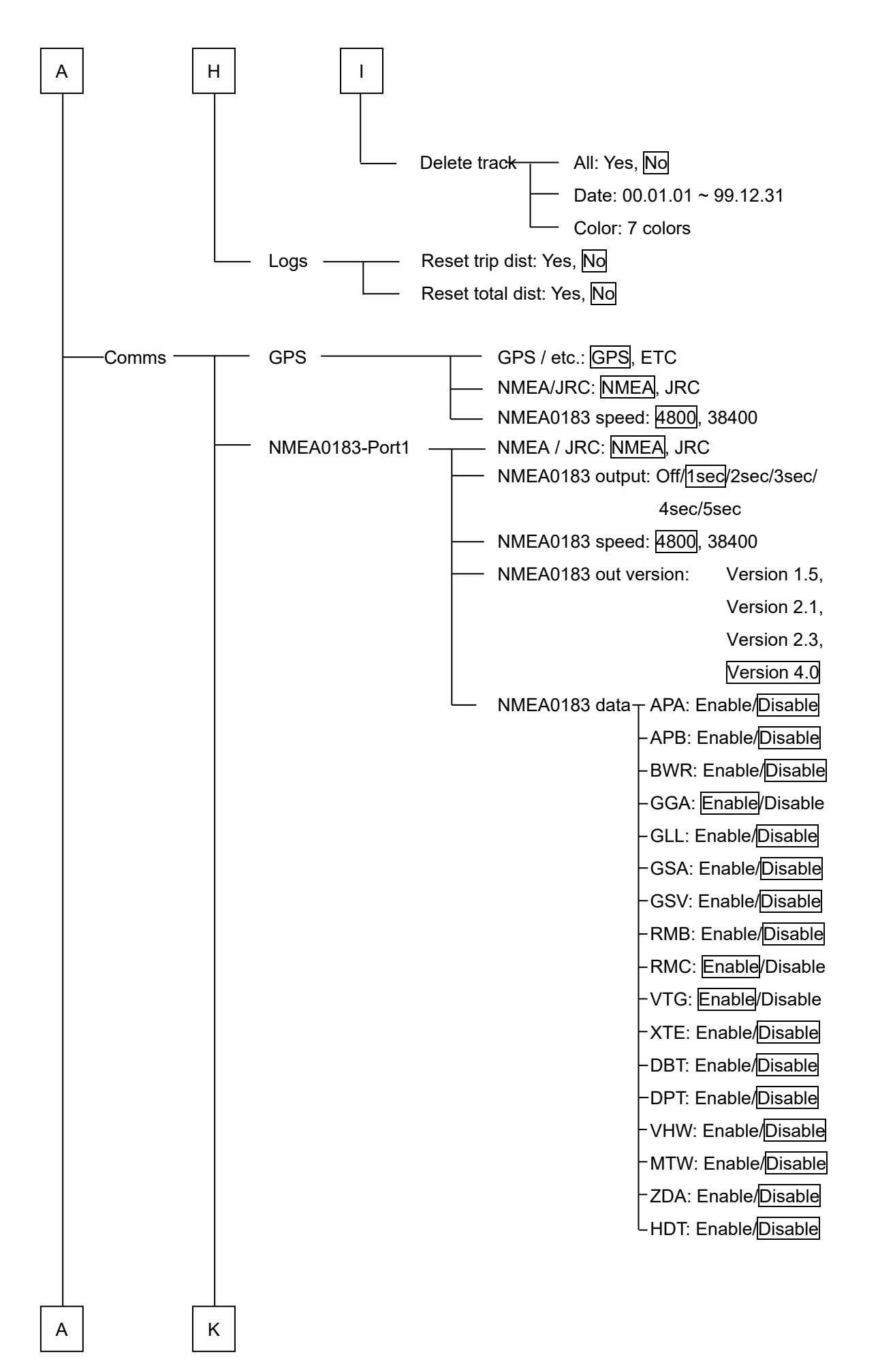

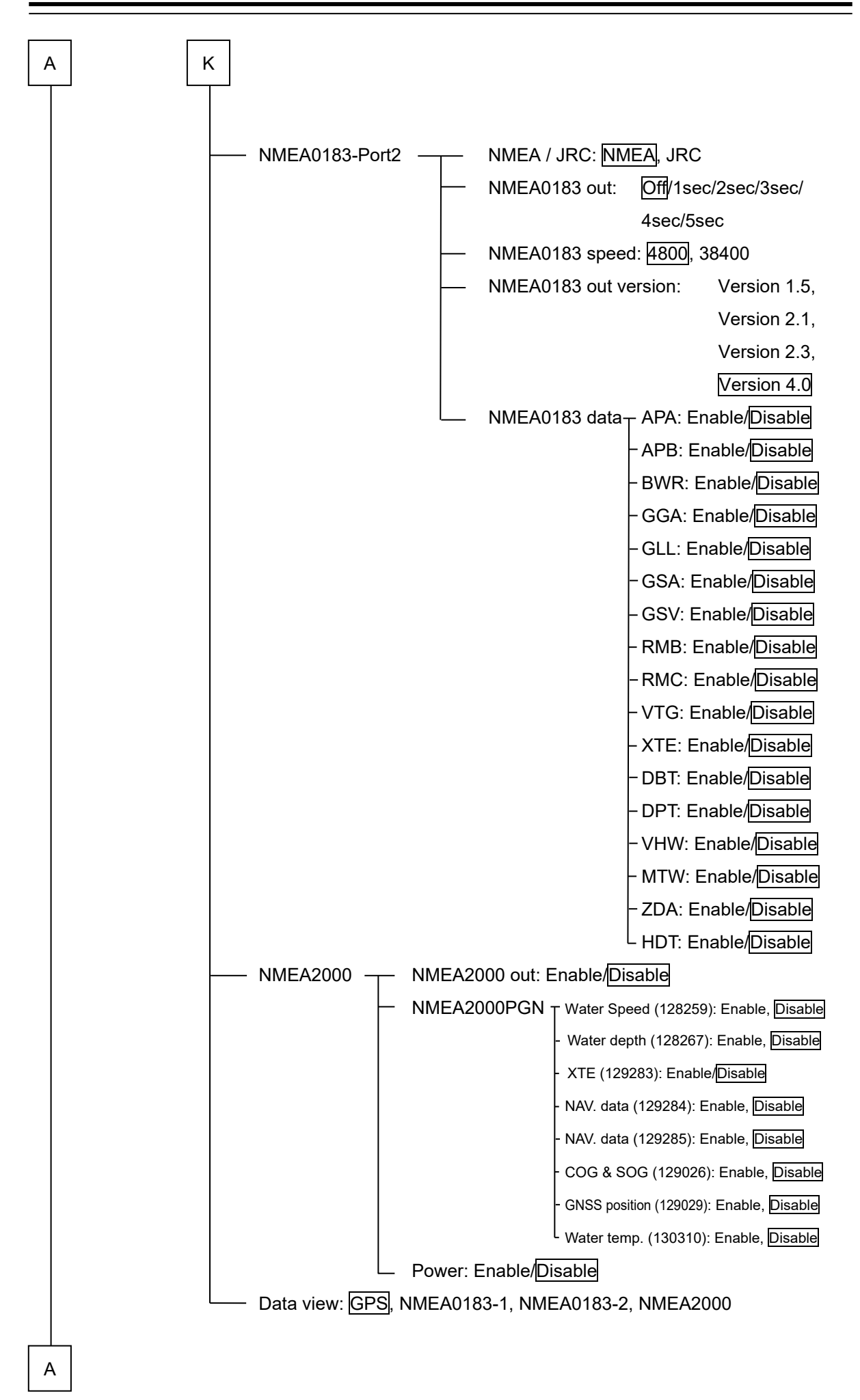

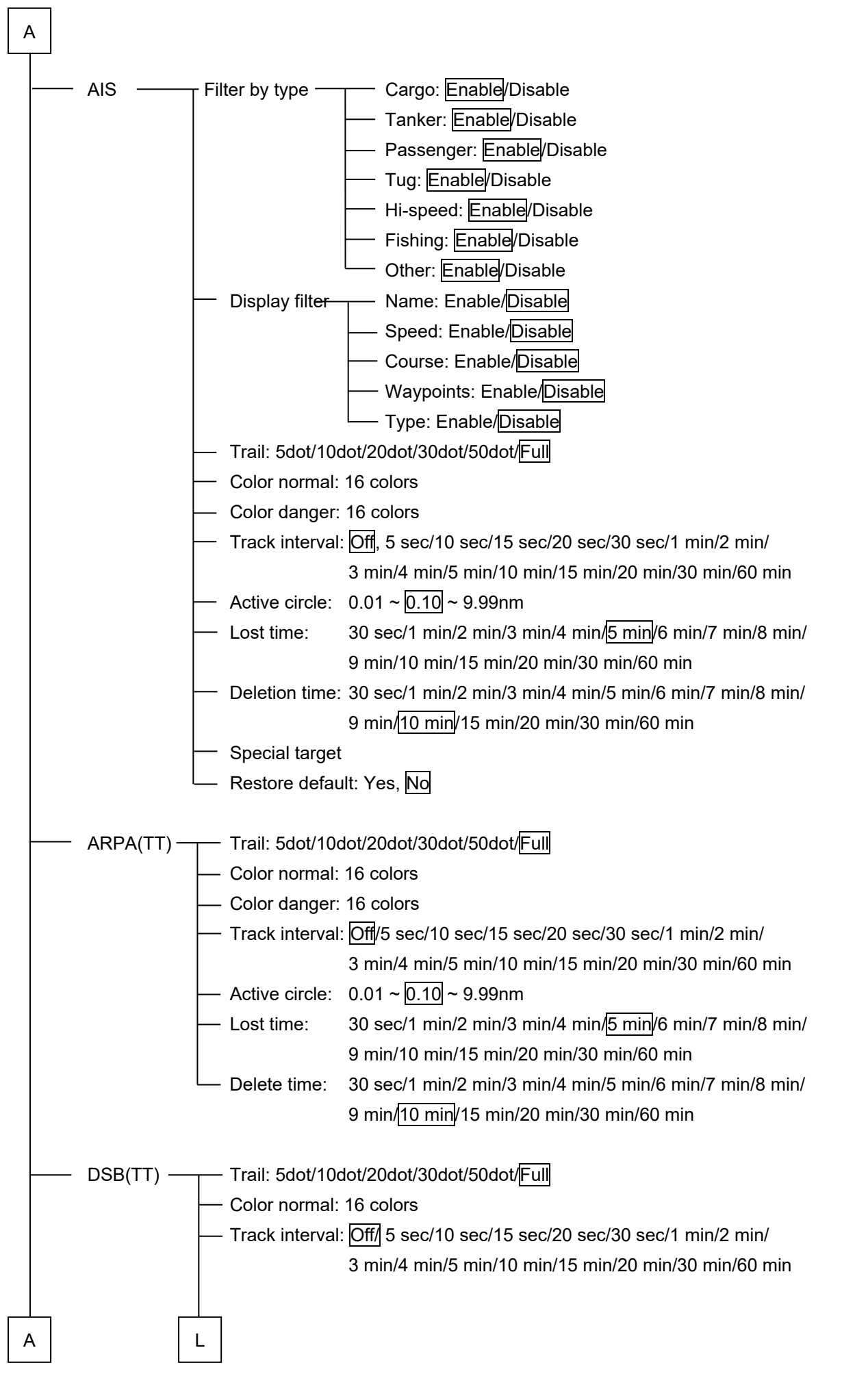

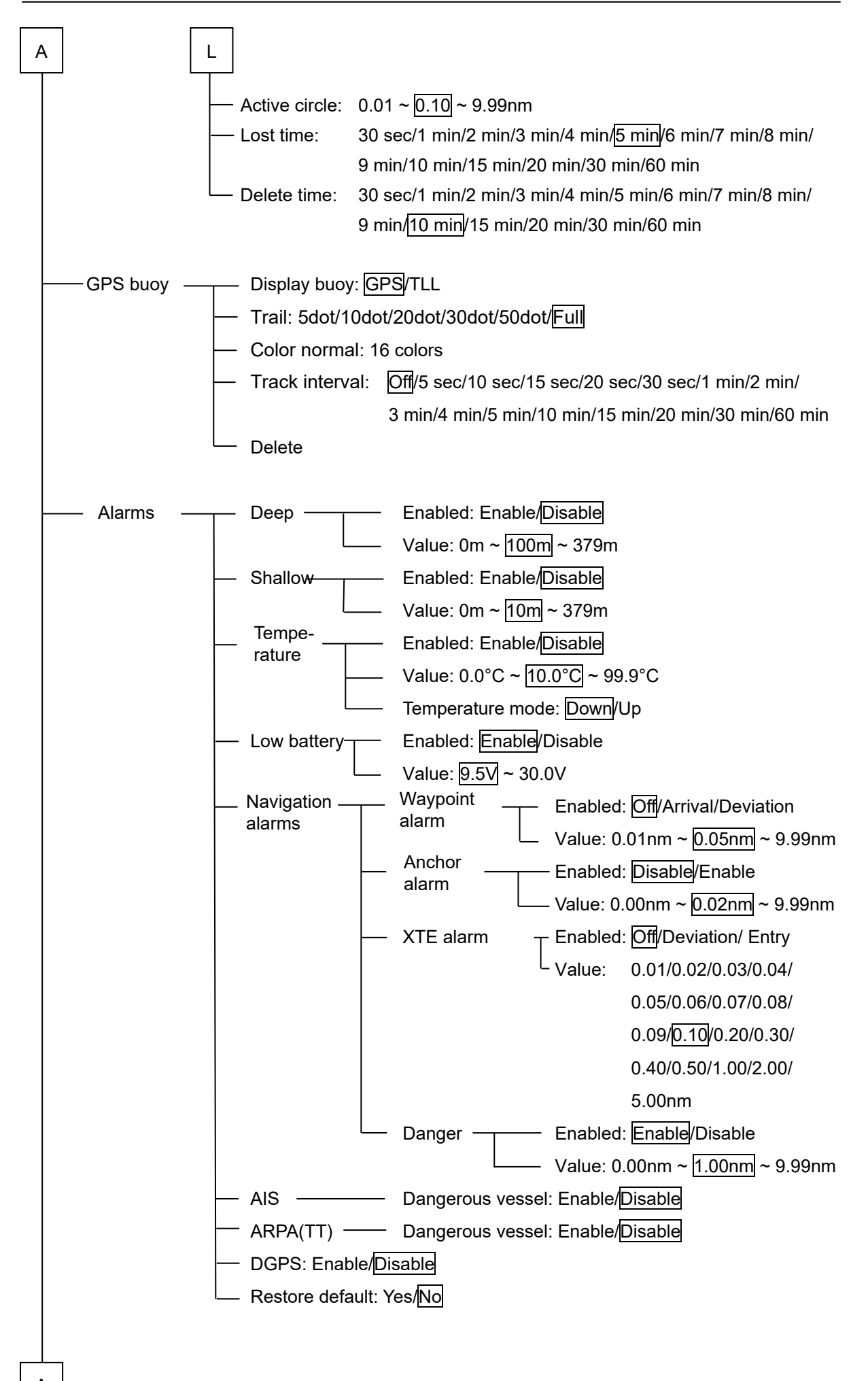

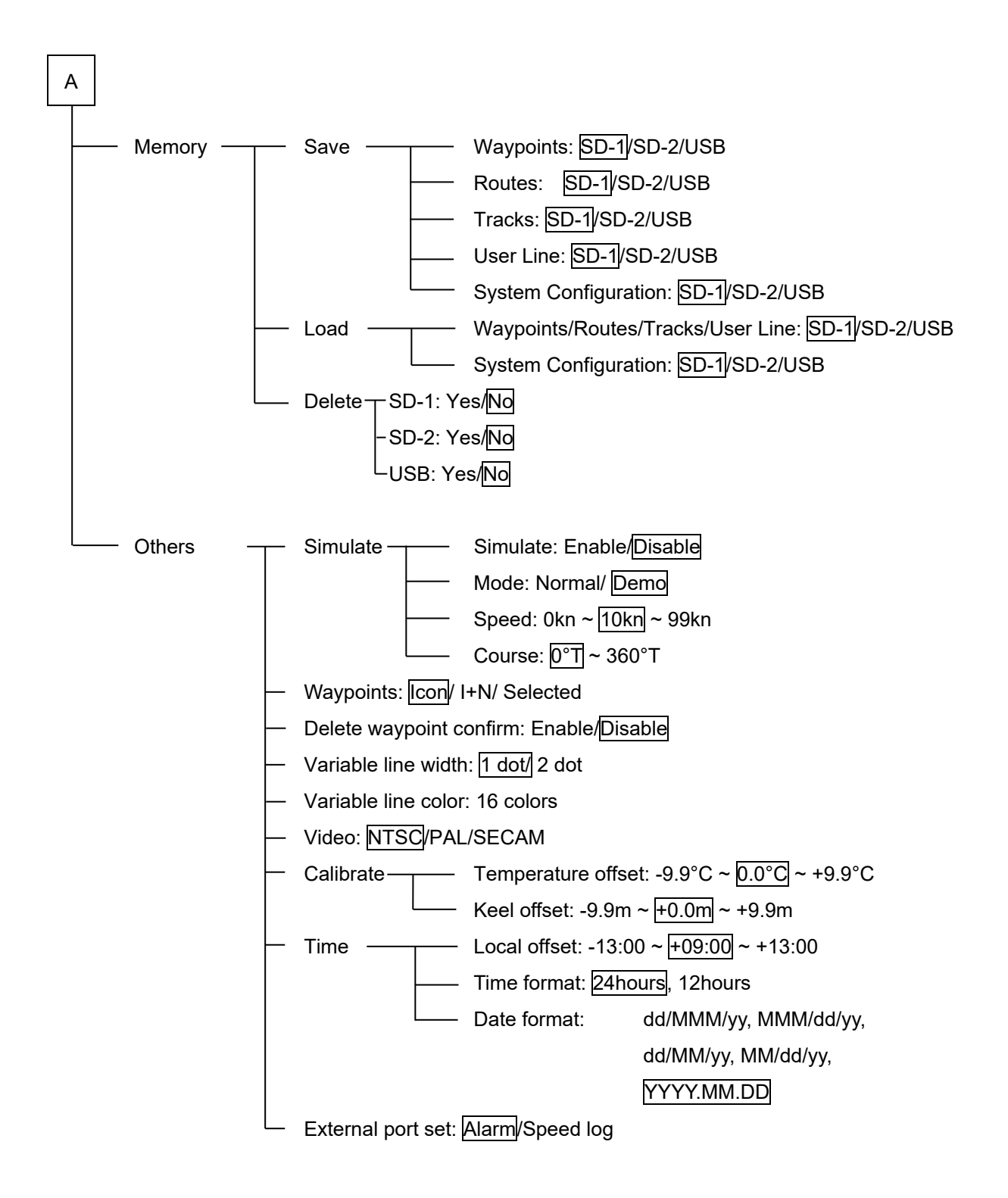

## **14.3 Data output format**

## **14.3.1 Output sentence format**

#### **■GGA (GPS positioning information)**

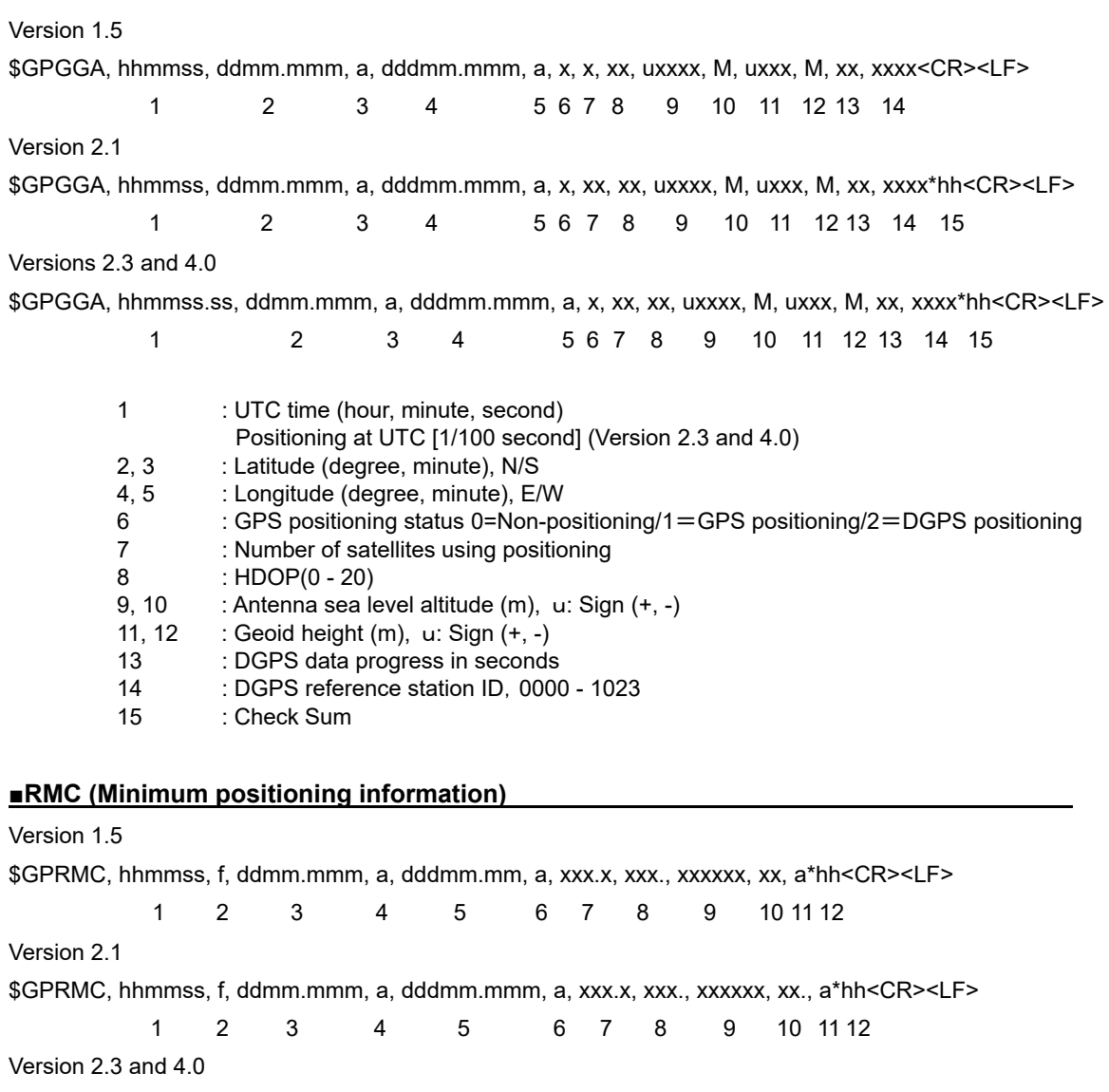

\$GPRMC, hhmmss.ss, f, ddmm.mmm, a, dddmm.mmm, a, xxx.x, xxx.x, xxxxxx, xx., a, x\*hh<CR><LF>

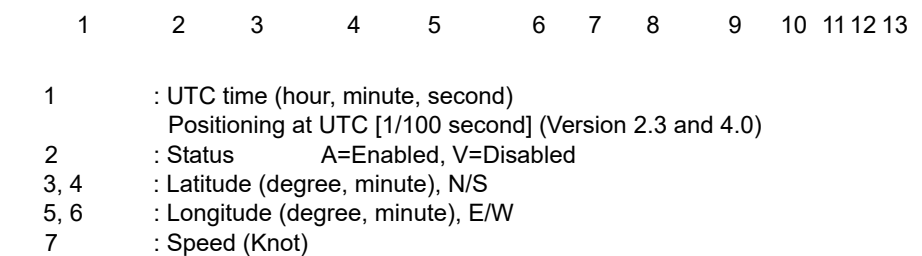

- 
- 8 : Travel bearing (degree)
- 9 : UTC day, month, year<br>10,11 : Magnetism correction
- : Magnetism correction value, E/W
- 12 : Check Sum (Version 1.5 and 2.1)
- 12 : Mode Indicator (Versions 2.3 and 4.0)
	- A: GPS positioning in progress D: DGPS positioning in progress
	- N: Not positioning
- 13 : Check Sum (Versions 2.3 and 4.0)

#### **■GLL (Geographical position information)**

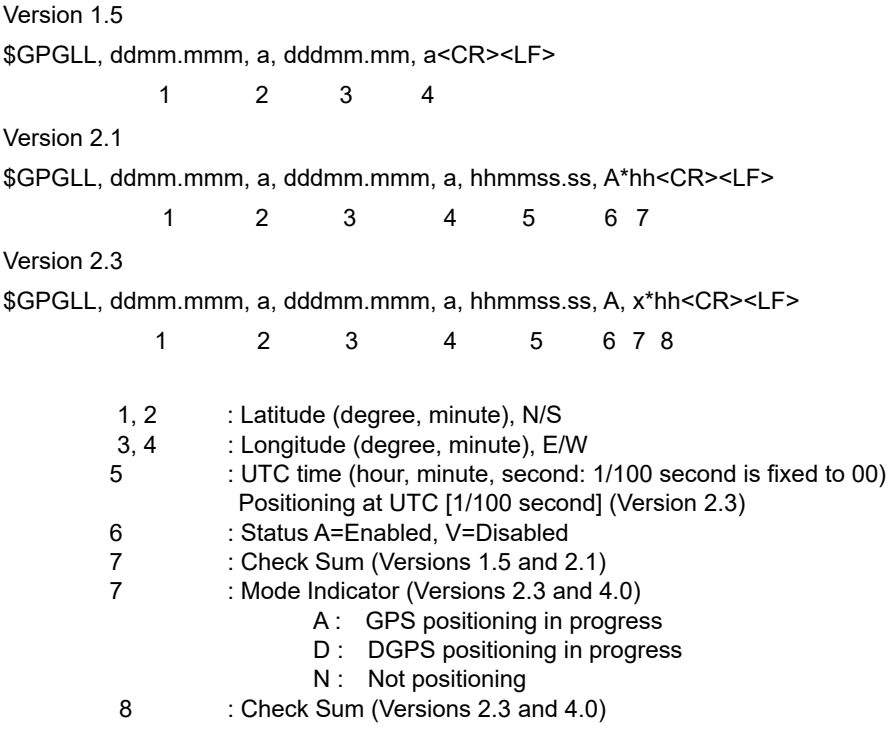

#### **■VTG (Travelling direction and speed information)**

Version 1.5 \$GPVTG, xxx.x, T, xxx.x, M, xxx.x, N, <CR><LF> 1 2 3 4 5 6 Version 2.1 \$GPVTG, xxx.x, T, xxx.x, M, xxx.x, N, xxx.x, K\*hh<CR><LF> 1 2 3 4 5 6 7 8 9 Versions 2.3 and 4.0 \$GPVTG, xxx.x, T, xxx.x, M, xxx.x, N, xxx.x, K, x\*hh<CR><LF> 1 2 3 4 5 6 7 8 9 10 1, 2 : Travel bearing (degree) 3, 4 : Magnetic bearing (degree) 5, 6 : Speed (knot) 7, 8 : Speed (km/h) 9 : Check Sum (Version 1.5, 2.1) 9 : Mode Indicator (Versions 2.3 and 4.0) A : GPS positioning in progress D : DGPS positioning in progress N : Not positioning 10 : Check Sum (Versions 2.3 and 4.0)

**14** 

#### ■**GSA (Positioning status and DOP information)**

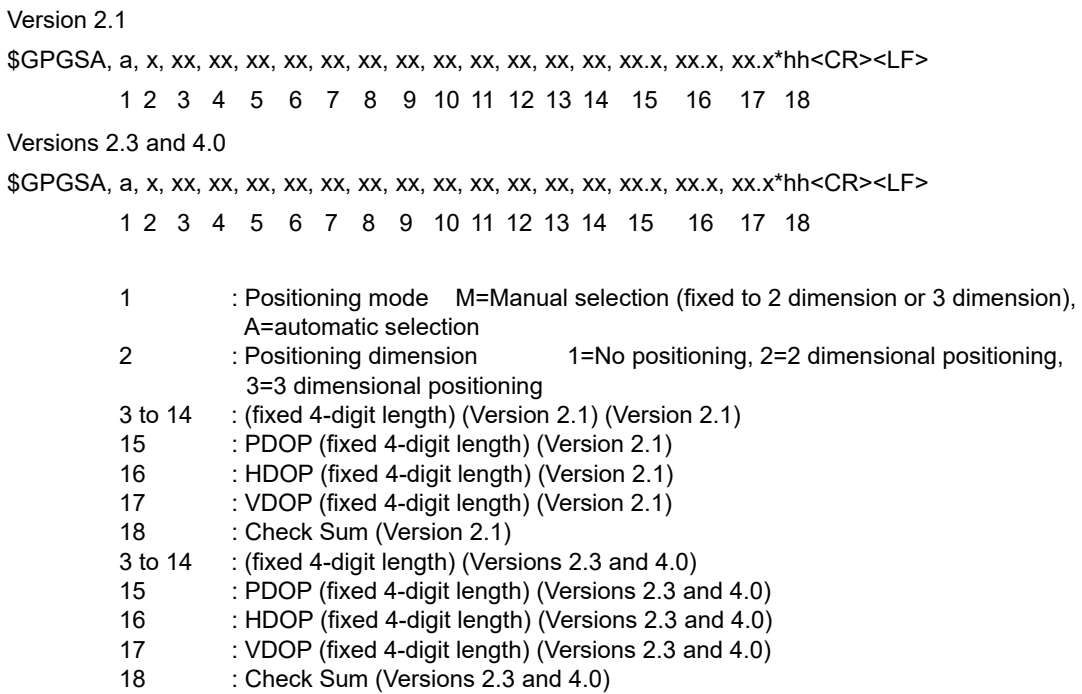

#### **■GSV (Visible satellite reception status information)**

#### Versions 2.1, 2.3, and 4.0 only

\$GPGSV, x, x, xx, xx, xx, xxx, xx, xx, xx, xxx, xx, xx, xx, xxx, xx, xx, xx, xxx, xx\*hh<CR><LF>

1 2 3 4 5 6 7 8 9 10 11 12 13 14 15 16 17 18 19 20

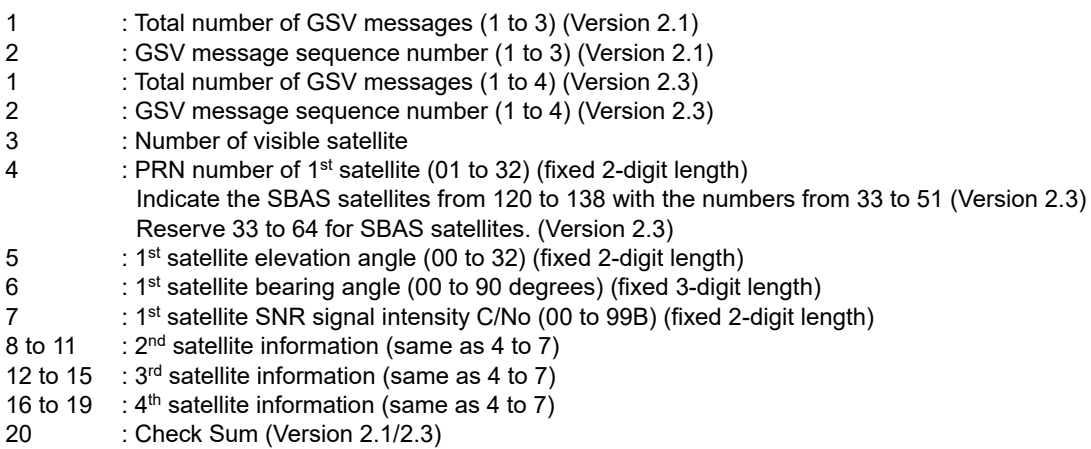

Note: Since one GSV sentence is formed by signals received from 4 satellites, the number of GSV sentences varies according to the number of satellites.

#### **■ZDA (Date and time information)**

\$GPZDA, hhmmss, xx, xx, xxxx, xx, xx\*hh<CR><LF>

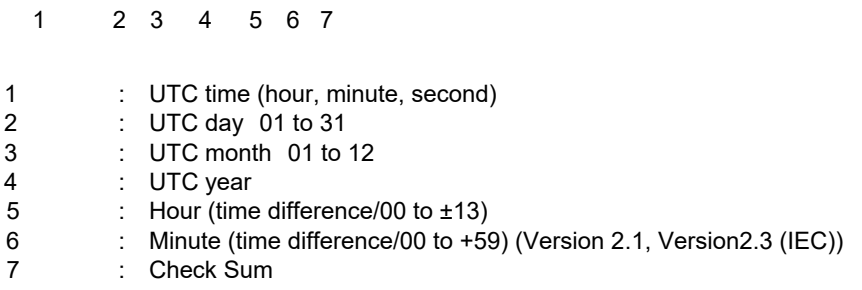

## **■APB (for Auto Pilot)**

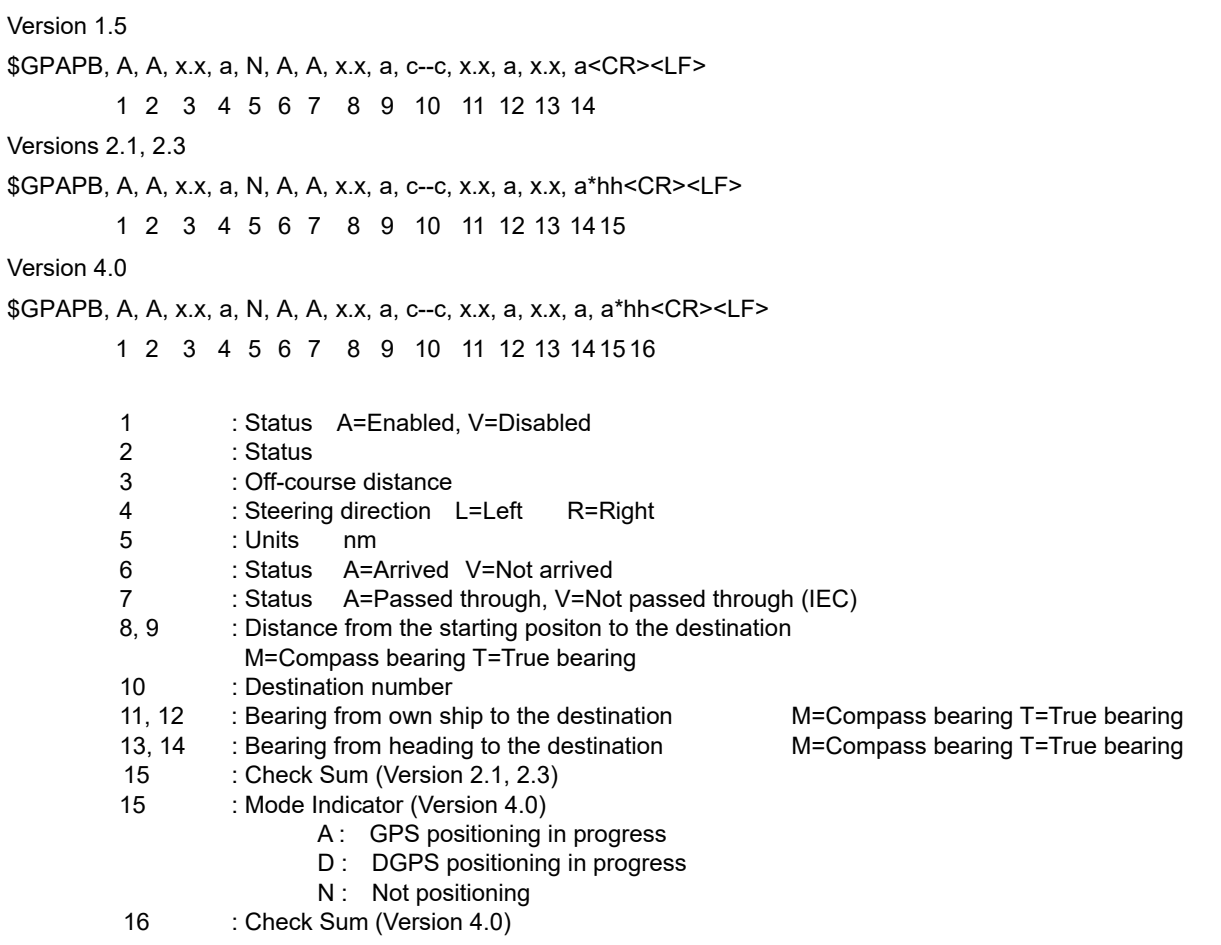

#### **■BWR (Bearing and distance up to the destination)**

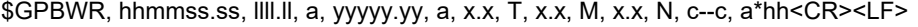

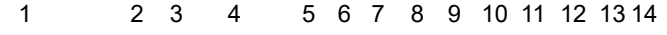

- 1 : UTC time (hour, minute, second) Positioning at UTC [1/100 second] 2, 3 : Destination Latitude (degree, minute), N/S<br>4. 5 : Destination Longitude (degree, minute), N/ 4, 5 : Destination Longitude (degree, minute), N/S 6, 7 : Destination true bearing (degree)
- 8, 9 : Destination magnetic bearing (degree)<br>10. 11 : Distance up to the destination
- : Distance up to the destination
- 12 : Destination number
- 13 : Mode Indicator
	- A : GPS positioning in progress
	- D : DGPS positioning in progress
	- N : Not positioning
- 14 : Check Sum

#### **■RMB (minimum navigation information)**

\$GPRMB, A, x.x, a, c--c, c--c, llll.ll, a, yyyyy.yy, a, x.x, x.x, x.x, A, a\*hh<CR><LF>

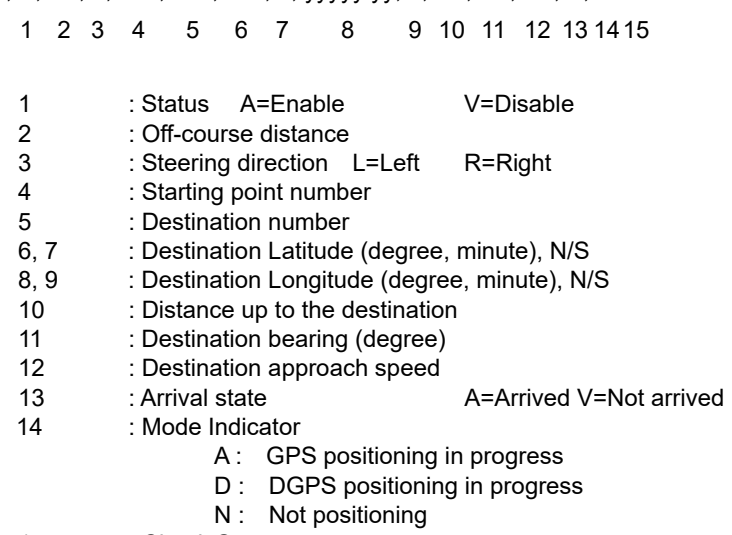

15 : Check Sum

#### **■XTE (Route deviation)**

\$GPXTE, A, A, x.x, a, N, a\*hh<CR><LF>

1 2 3 4 5 6 7

- 1 : Status A=Enabled V=Disabled
- 2 : Status
- 3 : Off-course distance
- 4 : Steering direction L=Left R=Right
- 5 : Units nm
- 6 : Mode Indicator
	- A : GPS positioning in progress
	- D : DGPS positioning in progress
	- N : Not positioning
- 7 : Check Sum

# **14.4 Index**

### **Alphabetical order**

Active screen Switch, 4-5 After-sales service, 11-1 AIS menu, 8-21 AIS numeric information screen, 6-15 AIS numeric value information screen menu, 7-14 AIS target, 6-15 Check a position, 6-16 Display at activation, 8-21 Set, 8-21, 8-22 Sort, 6-17 Alarms Set, 8-28 Alarms menu, 8-28 Anchor alarm, 5-31 ARPA track Delete, 5-12 Display, 5-12 ARPA(TT) menu, 8-24 ARPA(TT) track Save, 5-12 Arrow key Operation of the chart screen, 8-2 Bearing mode Display, 4-7 Switch, 5-5 Button, 6-2 **Calibrate** Calibrate keel data, 8-37 Calibrate the value of the temperature data, 8-37 CCTV/S-VIDEO Connection, 3-17 **Character** Delete, 5-17 Hide, 5-16, 5-18

Write, 5-16 Chart data version, 8-3 Chart level Set, 5-3 Setting at the factory delivery, 5-3 Switch, 5-4 Chart menu, 8-7 Circular cursor, 5-6 COG filter, 8-5 Comms menu, 8-19 Compass area, 4-3 Comprehensive system diagram, 1-5 Contact output function Set, 8-38 CPA limit, 8-6 Cross-track error Re-set, 5-32 **Current** Attach to the track, 5-9 Display, 5-11 **Cursor** Set a color, 8-7 Size a size, 8-7 Danger, 5-32 Data bar, 4-3 Customize, 6-3 Data screen, 6-8 Adjust an image quality, 6-13 Customize, 6-8 Set display information, 6-9 Switching the layout, 6-8 Data screen menu, 7-8 Date Attach to the track, 5-9 Date format, 8-38 Day screen, 4-8 DECCA, 8-12

Default mark, 8-10 Depth Attach to the track, 5-9 Set a range, 5-11 Depth display, 6-10 DGPS Set, 8-31 Display, 6-2 Display language, 8-1 Disposal, 12-1 DSB information screen, 6-17 DSB information screen menu, 7-15 DSB target Set, 8-26 DSB(TT) menu, 8-26 External equipment Connection, 3-13 External event/external buzzer Connection, 3-15 External mark, 8-10 Factory reset System initialization, 8-3 Firmware version, 8-3 Floor-mounting installation, 3-2, 3-3 Flush-mounting installation, 3-6 Function menu, 4-8, 7-1 Geodetic system Display, 4-6 GND, 3-8 GPS antenna, 3-19 GPS buoy Set, 8-27 GPS Buoy menu, 8-27 GPS menu, 8-15 GPS port Set, 8-19 GPS positioning status, 4-6, 6-14 GPS receiver, 3-12 GPS signal Reception level, 6-14 Reception state, 4-2

#### **HDOP**, **4-6**

Heading vector length, 8-5 Highway screen, 6-7 Image signaling system, 6-12 Initialization Restore default, 8-12 Input signal (video)), 6-12 Interference filter, 8-13 Key Beep, 8-1 Key light Brightness, 8-2 Keyboard cable, 3-9 Line Delete, 5-17 Draw, 5-14 Logs Reset, 8-18 LORAN-A, 8-12 LORAN-C, 8-11 Main screen, 4-3 Switch, 4-4 Undisplay screen, 6-6 Main screen number, 4-7 Maintenance and inspection, 10-1 Map Move, 5-2 Switch, 5-33 Map screen menu, 7-2 Mark Check, 5-19 Create a route by connecting, 5-26 Delete, 5-21 Delete all, 5-22 Edit, 5-20 Filter function, 5-24 Move, 5-21 Register, 5-19 Register at the own ship's position, 5-20 Search, 5-22 Sort, 5-23 Mark color

Select, 5-7 Memory menu, 8-32 Menu, 4-8 Display, 4-8 Level, 4-9 Operation example, 4-10 Menu operation, 4-9 MMSI, 6-16 Specify a special target, 8-23 Monitor resolution Setting, 3-11 Motion mode, 4-7, 5-5 Set, 8-4 Navigation alarms, 5-31 Set, 8-31 **Navionics** Land color/Sea color, 8-9 NAVTEX screen, 6-18 Message text, 6-18 NAVTEX screen menu, 7-16 newpec Display outline submarine topography, 8-7 Night screen, 4-8 NMEA port 1 Set, 8-19 NMEA port 2 Set, 8-20 NMEA2000 Connection, 3-18 NMEA2000 port Set, 8-20 Noise filter, 8-13 **Offset** Local offset, 8-38 Old track Display, 5-12 Set a date, 5-12 Operation unit, 1-3, 2-1 Others menu, 8-36 Own ship menu, 8-4

Own ship symbol Blink On/Off, 8-4 Set a color, 8-4 Set a size, 8-4 Set a type, 8-4 Own ship's position, 8-4 Own ship's position icon, 4-6 Page menu, 4-8 Parallel index cursor, 5-6 Plotting mode, 5-14 Polygon Delete, 5-16, 5-18 Draw, 5-15 Undisplay, 5-16, 5-18 Position data Port for acquisition, 8-5 Power supply cable, 3-7 PRN code, 6-14 Processing unit, 1-4, 2-3 Received data Display, 8-20 Restore default Initialize AIS information, 8-22 Reset the alarm menu, 8-31 Sonar screen factory reset, 8-14 Ring based on own ship as the center, 8-4 Route Check, 5-25 Connect marks, 5-26 Delete, 5-28 Display, 5-29 Edit, 5-27 Operate, 5-32 Set, 5-25 Route navigation End, 5-30 Start, 5-30 Satellite information screen, 6-13 Save, 8-32 Scale Switch, 5-2

Scale bar Display, 8-7 Scale value Preset, 5-1 Screen Replace, 6-5 Save (Capture), 6-7 Split display, 6-6 Screen brightness Switch, 4-8 SD card Connection, 3-21 **Setting** Change on the menu, 4-8 Load, 8-35 **Shortcut** Execute, 9-7 Marks and functions that can be set, 9-1 Set, 9-4 Simulate, 8-36 SOG filter, 8-5 Sonar menu, 8-13 Sonar screen, 6-10 Digit size, 8-13 Image resolution, 8-14 Image sensitivity, 8-14 Scroll speed, 8-13 Set a background color, 8-13 Set a frequency, 8-13 Switch a range, 6-11 Sonar screen menu, 7-9 Special target Set, 8-23 **Specification** SD card specification, 3-21 USB memory specification, 3-21 Specifications, 13-1 Split display, 6-5 Move a boundary, 6-6 Status bar, 4-3, 4-6 Switch patterns, 4-5

System Configuration menu, 4-8, 8-34 Input wait time, 8-2 Target tracking target Set, 8-24 TCPA limit, 8-5 **Temperature** Attach to the track, 5-9 Set a range, 5-10 Temporary destination Cancel route navigation, 5-30 Temporary destination Create, 5-30 Temporary route Cancel route navigation, 5-30 Create, 5-29 Terminal block Installation, 3-16 Tide table screen, 6-14 Tide table screen menu, 7-13 Time, 8-38 Attach to the track, 5-10 **Track** Delete, 5-13 Recording interval, 5-13 Set details, 5-8 Track & Log menu, 8-17 Track color Display, 4-6 Select, 5-7 Trackball, 2-1, 5-2 Amount of display movement, 8-2 **Transducer** Connection, 3-20 **Transmission** Display transmission power, 8-14 Troubleshooting, 10-3 Turning on/off, 4-1 Units Set, 8-2 USB memory Insertion, 3-21

Variable cursor, 5-6

Variable line Set a color, 8-37 Set a variable line width, 8-37 Video screen, 6-12 Video screen menu, 7-12 Video signal cable, 3-10 Wall-mounting installation, 3-4, 3-5 Waypoint

Add, 5-27 Delete, 5-28 Skip, 5-32 Waypoint alarm, 5-31 XTE alarm, 5-32 Zoom In/Zoom Out Map screen, 5-1

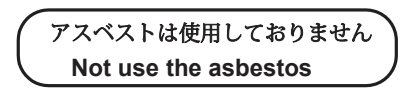

*For further information,contact:*

Japan Radio Co., Ltd. **JRC** 

Since  $1915$ 

URL Head office : http://www.jrc.co.jp/eng/ Marine Service Department 1-7-32 Tatsumi, Koto-ku, Tokyo 135-0053, Japan e-mail : tmsc@jrc.co.jp One-call : +81-50-3786-9201

AUG. 2018 Edition 3